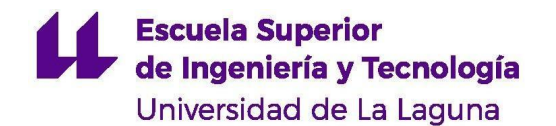

**Grado en Ingeniería Mecánica Trabajo de Fin de Grado**

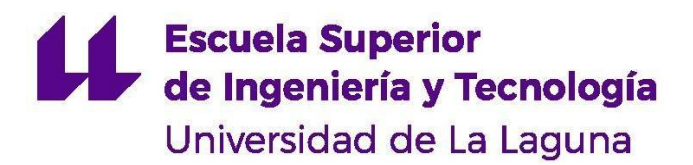

## **GRADO EN INGENIERÍA MECÁNICA** *TRABAJO DE FIN DE GRADO*

# SIMULACIÓN DINÁMICA DE MECANISMOS CON FINES DIDÁCTICOS

**Alumno: Marcos Antonio Amador Martín Tutora: Nuria Regalado Rodríguez Marzo de 2023**

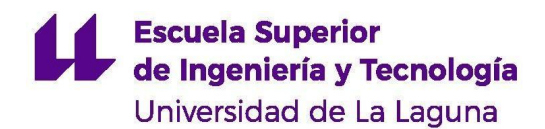

# **Índice**

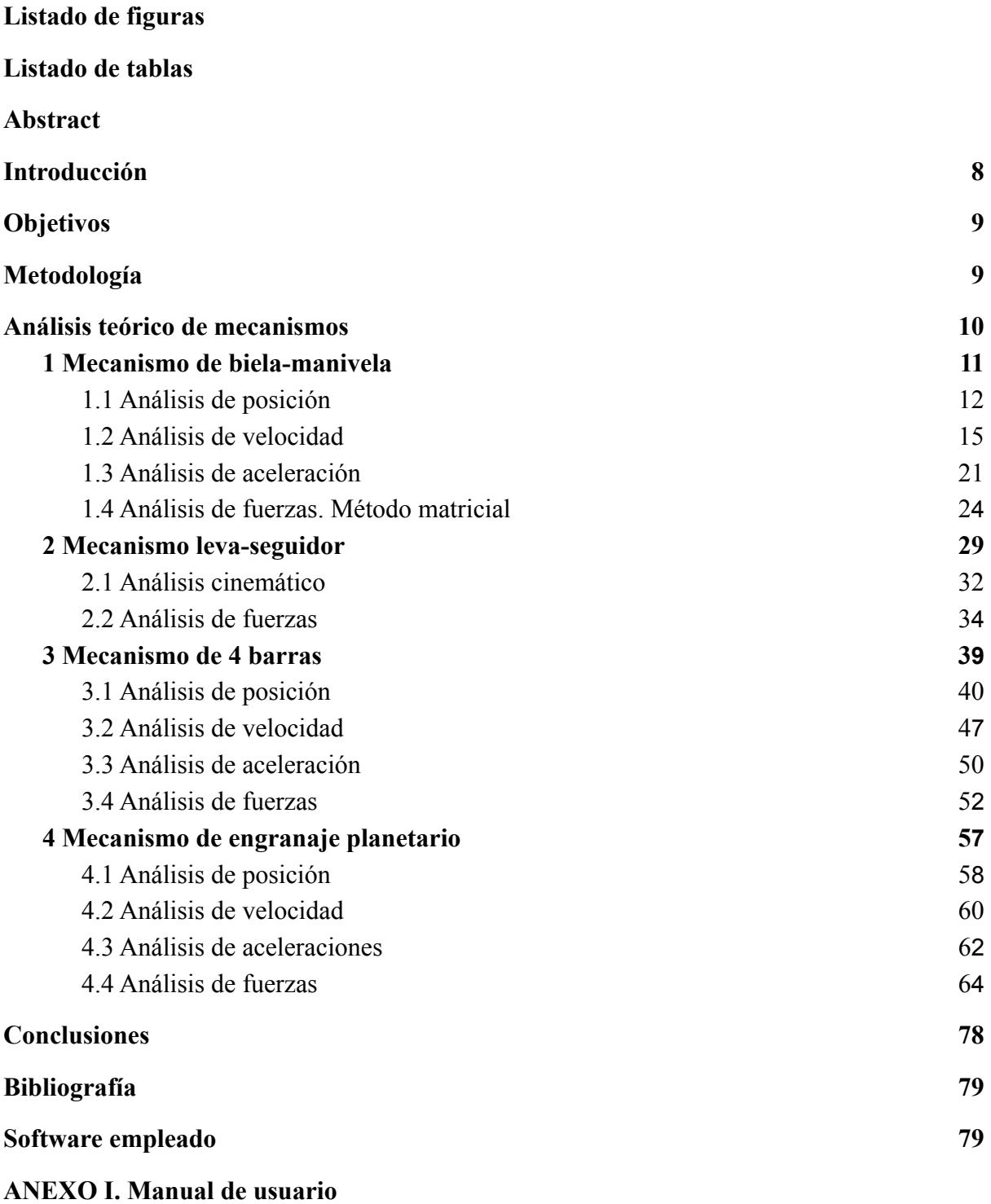

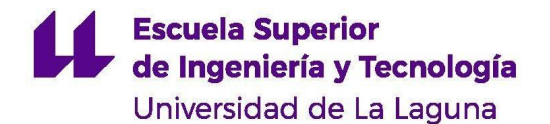

**ANEXO II. Resultados de las simulaciones**

**ANEXO III. Guión de prácticas: Simulación y estudio dinámico de un mecanismo biela-manivela en SolidWorks**

**ANEXO IV. Guión de prácticas: Simulación y estudio dinámico de mecanismos leva-seguidor en SolidWorks**

**ANEXO V. Guión de prácticas: Simulación y estudio dinámico de un mecanismo de cuatro barras en SolidWorks**

**ANEXO VI. Guión de prácticas: Simulación y estudio dinámico de un tren de engranajes planetario en SolidWorks**

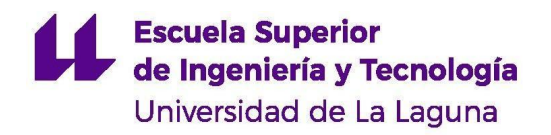

# <span id="page-3-0"></span>**Listado de figuras**

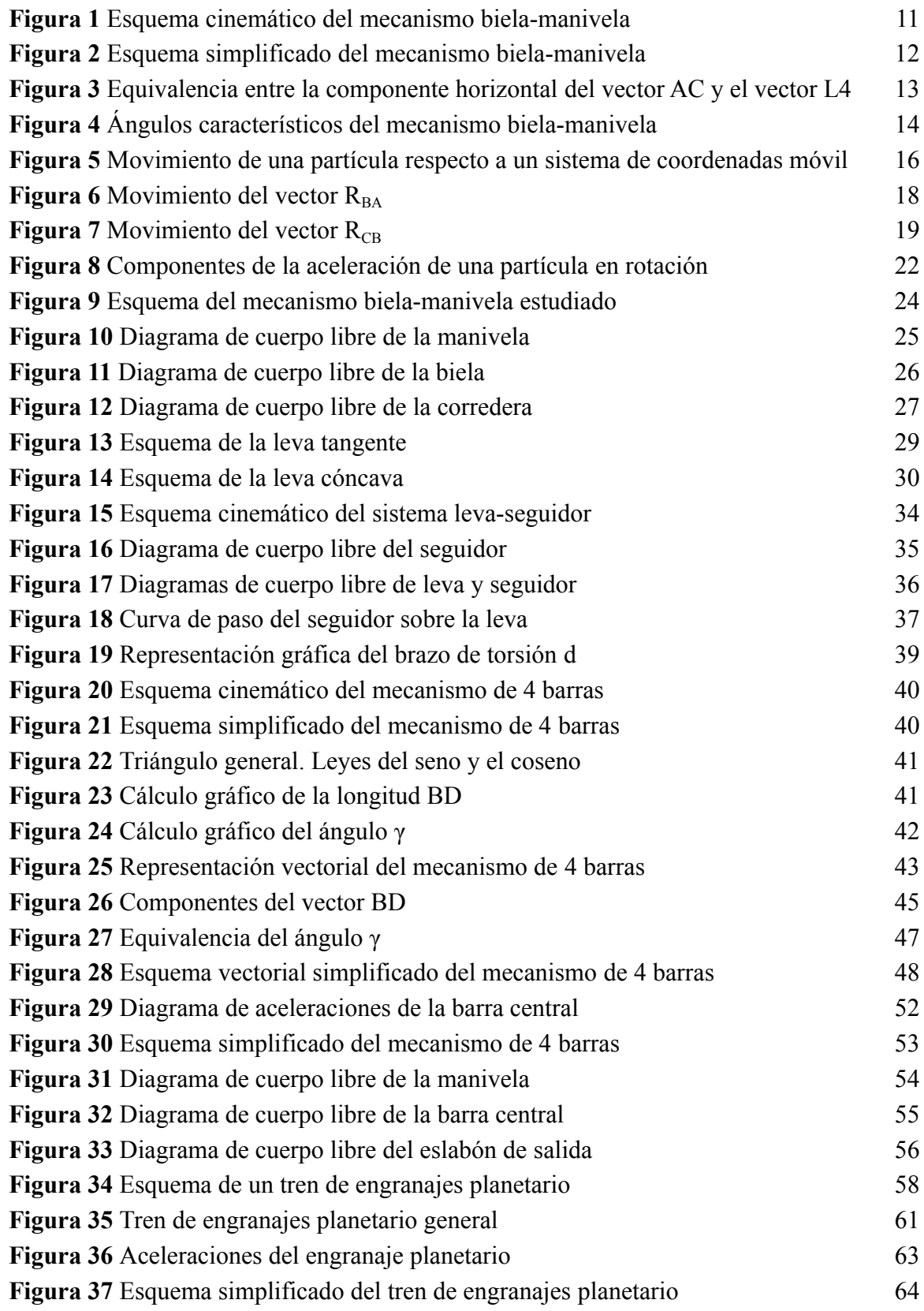

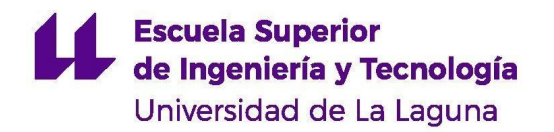

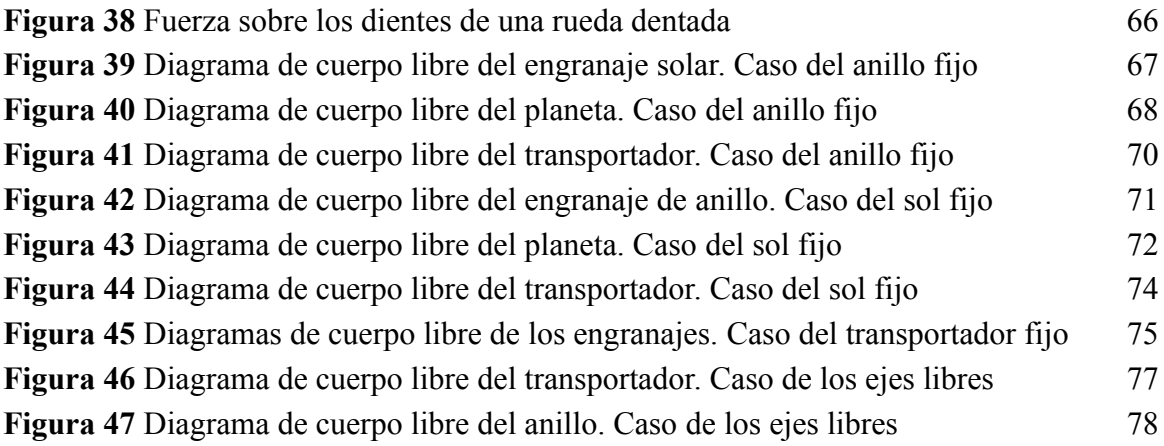

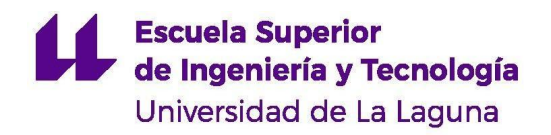

# <span id="page-5-0"></span>**Listado de tablas**

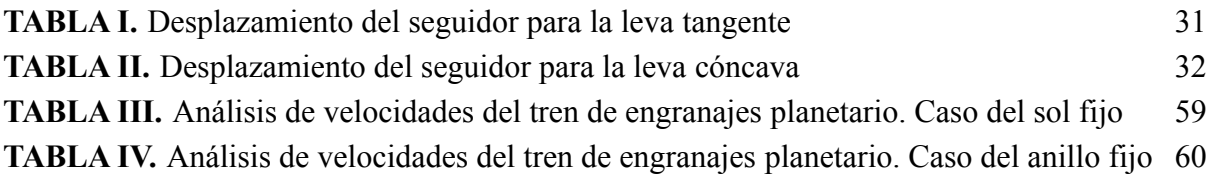

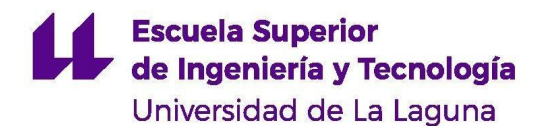

## <span id="page-6-0"></span>**Abstract**

As technology progress, education must keep updated and take advantage of the different means that are put at its disposal. The objective of this project it's to generate digital resources in order to do dynamic simulations of various mechanisms, which can be used with educational purposes.

Using SolidWorks, different 3D models have been made. All of them are common mechanisms that can be found in industry, having many applications. For the study of each mechanism, there have been proposed different cases. For each of them there have been made both a theoretical and an experimental analysis, in order to demonstrate the validity of the 3D models created.

Based on said analysis, practical guides have been made, with many proposed exercises for students to study the main study cases of the different mechanisms. Furthermore, in order to facilitate the proper simulation of said mechanisms, a user manual has been prepared, which describes in detail all procedures to be followed.

This project has allowed to create a digital tool that can be used to do simple dynamic analysis to engineering students of any level. Unlike laboratory practices, these digital simulations can be made anywhere and allow to carry out much more precise analysis.

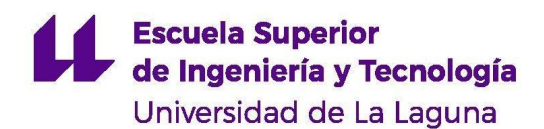

## <span id="page-7-0"></span>**Introducción**

La industria camina a pasos agigantados hacia una era digital, donde el lápiz se sustituye por el ratón y la calculadora por sofisticadas simulaciones 3D que, más tarde, se convertirán en prototipos reales. La tendencia en los últimos años es, indudablemente, la de generar software que permita realizar simulaciones precisas de modelos reales, con el fin de predecir su funcionamiento, mejorar sus características y abaratar costes. Este cambio, que se ha ido desarrollando en la industria desde que se inventaran las herramientas CAD/CAM, viene acompañado de la colaboración de las instituciones universitarias, quienes ponen su esfuerzo en desarrollar y formar a los futuros ingenieros en el uso de este tipo de herramientas. En el ámbito universitario, resulta importante la generación continua de recursos digitales como software o simulaciones con el fin de colaborar con la industria y producir futuros profesionales capaces de trabajar con modelos simulados e incluso crearlos.

El presente trabajo de fin de grado aborda la generación de simulaciones 3D de diferentes mecanismos, de modo que se realicen sus estudios dinámicos. Esta herramienta va dirigida a alumnos de segundo año de carrera de las ingenierías de la rama industrial. Se pretende crear modelos 3D de diferentes mecanismos estudiados en la parte práctica de la asignatura "Mecánica de máquinas" con el fin de realizar sus estudios dinámicos. La creación de estos modelos incluye, a su vez, su validación mediante análisis teóricos, de forma que se obtengan resultados que se ajusten a la realidad.

Se estudiarán los siguientes mecanismos:

- $\triangleright$  Biela-manivela
- $\triangleright$  Mecanismo de cuatro barras
- ➢ Dos modelos de leva
- $\triangleright$  Tren de engranajes planetario

Los modelos de todos los mecanismos, a excepción del engranaje planetario, se realizaron a partir de los mecanismos reales que se utilizan en las prácticas de la asignatura "Mecánica de máquinas". La simulación 3D de estos mecanismos tiene la ventaja de que, no solo se obtienen resultados más precisos, sino que pueden obtenerse resultados de fuerzas en los mecanismos, los cuales no son posibles de medir en dichas prácticas. Este trabajo comprende:

- ➢ La generación de los modelos 3D de los mecanismos arriba citados en SolidWorks
- $\triangleright$  El análisis teórico de dichos mecanismos
- ➢ La validación de los modelos 3D mediante su simulación y comparación con el análisis teórico
- $\geq$  La creación de guiones de prácticas para cada uno de los mecanismos estudiados
- $\geq$  La redacción de un manual de usuario que facilite la realización de las simulaciones

# <span id="page-8-0"></span>**Objetivos**

El presente trabajo de fin de grado pretende alcanzar los siguientes objetivos:

- ➢ Crear modelos 3D de mecanismos reales utilizados en las prácticas de la asignatura "Mecánica de máquinas" de los grados de ingenierías industriales de la Universidad de La Laguna.
- ➢ Realizar el análisis teórico de los mecanismos estudiados.
- ➢ Validar las simulaciones realizadas de los modelos 3D comparando los resultados obtenidos con los resultados teóricos.
- ➢ Redactar un manual de usuario que permita a los estudiantes realizar las prácticas con la mayor facilidad posible.
- ➢ Redactar guiones de práctica para cada uno de los mecanismos estudiados que permitan analizar en profundidad los distintos mecanismos.
- $\triangleright$  Generar herramientas que permitan a los estudiantes introducirse y adquirir conocimientos en software de diseño y simulación en 3D.

# <span id="page-8-1"></span>**Metodología**

Los modelos 3D realizados en este trabajo se han construido a partir de mecanismos reales utilizados en las prácticas de la asignatura "Mecánica de máquinas". Como no puede ser de otro modo, el primer paso ha sido la toma de medidas de dichos mecanismos y la realización de croquis con el fin de construir los modelos a partir de los datos tomados. Posteriormente, se han decidido los casos de estudio que se verán en los guiones de prácticas. Se han estudiado los siguientes casos para cada mecanismo:

- $\triangleright$  Mecanismo de biela-manivela:
	- Caso 1: Manivela corta. Se estudia el caso de una biela-manivela común donde la carrera de la corredera está centrada respecto al apoyo de la manivela.
	- Caso 2: Manivela larga. Se aumenta la longitud de la manivela con respecto a la del caso anterior para comparar sus resultados.
	- Caso 3: Carrera descentrada. Se estudia la configuración del caso 1 con la diferencia que la carrera de la corredera está descentrada respecto al eje de la manivela.
- $\triangleright$  Leva:
	- Caso 1: Leva tangente. Se realiza el estudio dinámico de un modelo de leva real con un empujador de rodillo.
	- Caso 2: Leva cóncava. Se estudia el caso de un modelo de leva diferente al anterior con un empujador de rodillo.
- $\triangleright$  Mecanismo de cuatro barras:
	- Caso 1: Ley de Grashoff. Se realizan modificaciones al modelo de modo que formen distintos tipos de mecanismos de cuatro barras para comprobar que se cumple la Ley de Grashoff.

### **Escuela Superior** de Ingeniería y Tecnología Universidad de La Laguna

- Caso 2: Manivela-balancín. Se estudia un mecanismo de cuatro barras con una configuración de manivela-balancín.
- Caso 3: Manivela-manivela. Se estudia un mecanismo de cuatro barras con una configuración de doble manivela.
- $\triangleright$  Engranaje planetario:
	- Caso 1: Engranaje solar fijo. Se estudia el funcionamiento del mecanismo cuando el engranaje solar se encuentra fijo.
	- Caso 2: Engranaje de anillo fijo. Se estudia el caso en el que el engranaje de anillo es el que se encuentra fijo.
	- Caso 3: Transportador fijo. Se estudia el mecanismo cuando el transportador planetario no gira. Se comprueba que el tren planetario se comporta como un tren de engranajes convencional.
	- Caso 4: Ejes libres. Se estudia el caso en el que todos los elementos del mecanismo pueden girar libremente. Este caso se corresponde con el comportamiento más común de un tren de engranajes planetario.

Una vez decididos los casos de estudio que se verán en las prácticas, se procedió con la creación de los modelos 3D a partir de las medidas tomadas. Entre los distintos softwares que ofrecen la posibilidad de simular mecanismos, se optó por utilizar SolidWorks Motion. Este no solo es un programa muy sencillo e intuitivo, sino que es muy utilizado en la industria y en la propia universidad. De esta forma, los estudiantes no solo tendrán mayor facilidad a la hora de realizar las simulaciones (ya que es un software que conocen o conocerán durante el transcurso de la carrera) sino que también podrán mejorar sus destrezas y aprender a utilizar nuevas funciones de un software que posiblemente utilicen en su vida laboral.

Luego de crear los modelos 3D de los mecanismos, se realizó un análisis teórico de los mismos, con el fin de conocer los resultados que debían esperarse para cada uno de los casos de estudio. A continuación, se realizaron las simulaciones de los casos propuestos. Se realizaron las modificaciones pertinentes en ellas para que los resultados se asemejaran a los obtenidos de forma teórica.

A la vez que se realizaron las simulaciones, se redactó el manual de usuario y los guiones de cada una de las prácticas, de forma que se indicara correctamente en ellos los pasos a seguir para obtener unos resultados fiables de las simulaciones. El trabajo finalizó con la generación de las gráficas de resultados de los casos propuestos y la redacción del presente documento.

### <span id="page-9-0"></span>**Análisis teórico de mecanismos**

En los diferentes guiones para la simulación de mecanismos se han dispuesto distintas fórmulas con el fin de poder realizar el análisis teórico de la dinámica de los distintos mecanismos. Este documento pretende expresar las demostraciones de dichas fórmulas e ilustrar el análisis teórico de cada uno de los sistemas estudiados.

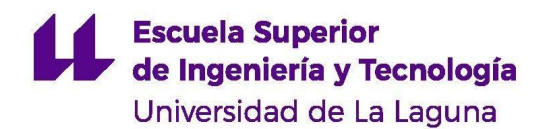

### <span id="page-10-0"></span>**1 Mecanismo de biela-manivela**

La figura 1 muestra el esquema cinemático de un mecanismo de biela-manivela genérico. Se señalan también todas las variables dimensionales involucradas en el análisis. Estas se nombran a continuación:

- $\bullet$  L<sub>1</sub>: Distancia entre el eje de la manivela y la corredera en la dirección perpendicular a la carrera.
- $\bullet$  L<sub>2</sub>: Longitud de la manivela
- L<sup>3</sup> : Longitud de la biela
- L<sup>4</sup> : Distancia entre el eje de la manivela y la corredera en la dirección de la carrera. Esta será la única longitud variable y se calculará para determinar la posición de la corredera.
- $\bullet$   $\theta_2$ : Ángulo de la manivela respecto a la horizontal. Será una variable conocida.
- $\bullet$   $\theta_3$ : Ángulo de la biela respecto a la horizontal. Es necesario su cálculo para determinar la posición de la corredera.
- $\bullet$  γ: Ángulo manivela-biela

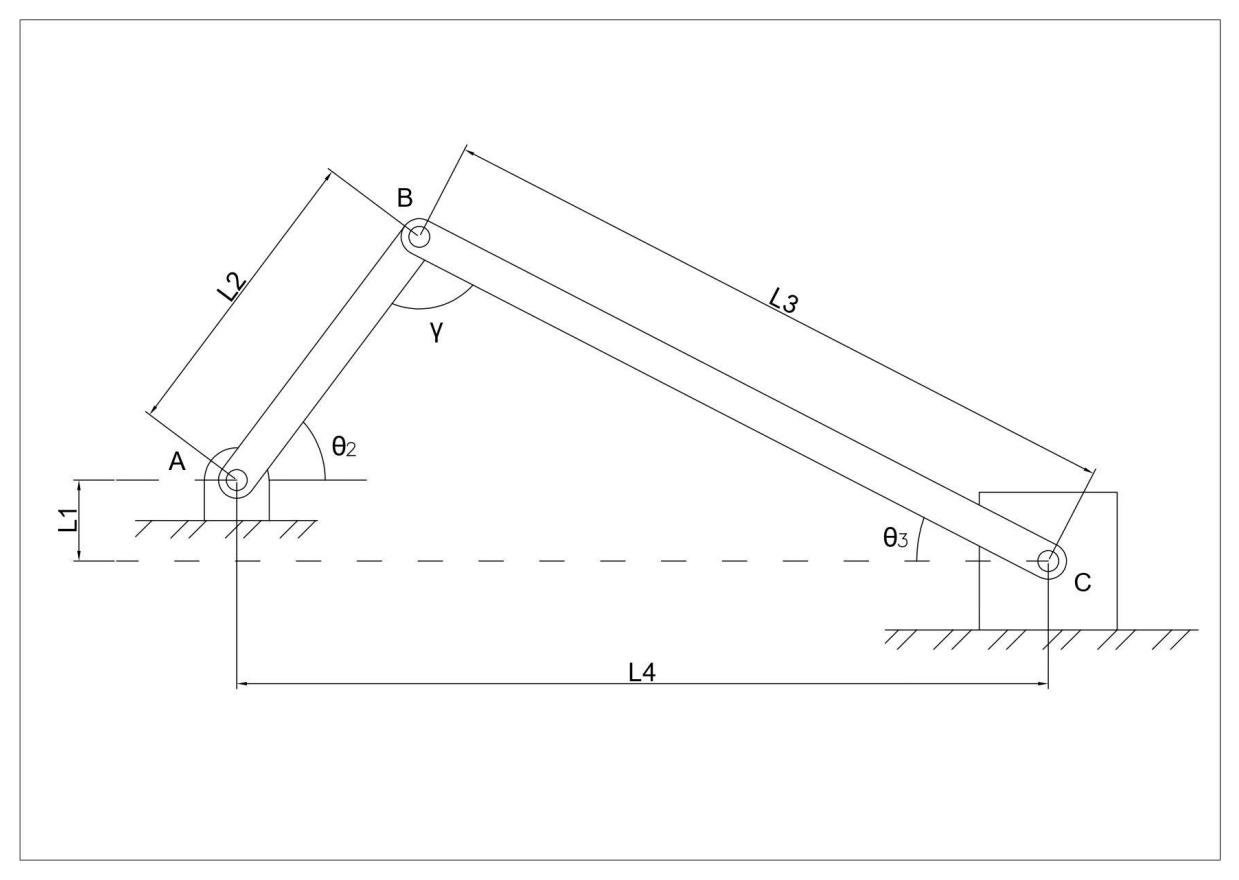

<span id="page-10-1"></span>**Figura 1** Esquema cinemático del mecanismo biela-manivela (Fuente propia)

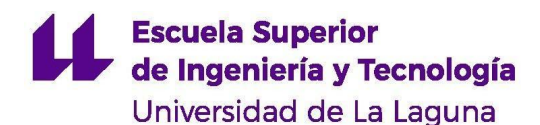

#### <span id="page-11-0"></span>**1.1 Análisis de posición**

El análisis de posición consta, principalmente, de hallar las siguientes variables:  $\theta_3$ ,  $L_4$ y γ. Estas definen completamente la posición tanto de la biela  $(θ_3)$  como de la corredera  $(L_4)$ .  $\theta_2$  es la variable de entrada del análisis y, por tanto, es conocida. Las longitudes L<sub>1</sub>, L<sub>2</sub> y L<sub>3</sub> son constantes y conocidas. El origen de coordenadas se sitúa en el punto A (pivote de la manivela).

Las variables del análisis de posición de este mecanismo se pueden hallar de forma sencilla únicamente usando geometría. Comenzando por la variable  $\theta_3$ , observe la figura 2. Es evidente que la componente en Y del vector  $\overrightarrow{CB}$  es igual a la suma de la componente en Y del vector  $\overrightarrow{AB}$  y la componente en Y del vector  $\overrightarrow{CA}$ . Por tanto:

$$
\overrightarrow{CB_y} = L_3 \cdot sen\theta_3 \left( \vec{j} \right)
$$
  

$$
\overrightarrow{AB_y} = L_2 \cdot sen\theta_2 \left( \vec{j} \right)
$$

En el caso del vector  $CA$ , su componente en Y coincide con la longitud conocida  $L_1$ :

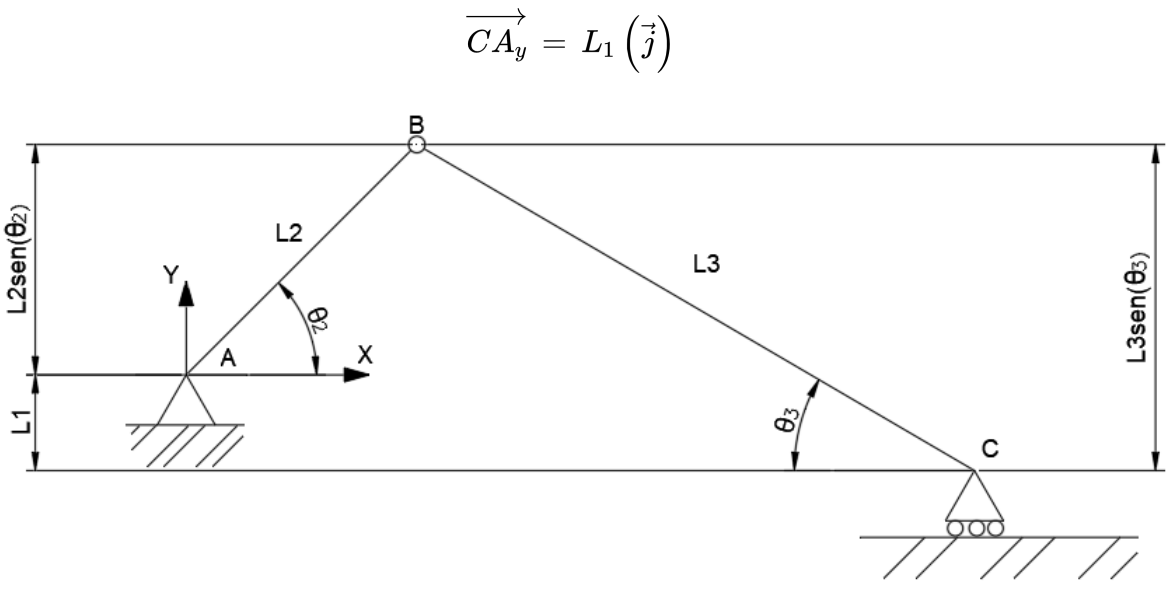

**Figura 2** Esquema simplificado del mecanismo biela-manivela (Fuente propia)

<span id="page-11-1"></span>La ecuación quedaría de esta forma:

$$
\overrightarrow{CB_y} = \overrightarrow{AB_y} + \overrightarrow{CA_y} \rightarrow L_3 \cdot \textit{sen}\theta_3 \left( \overrightarrow{j} \right) = \left( L_2 \cdot \textit{sen}\theta_2 + L_1 \right) \left( \overrightarrow{j} \right)
$$

#### **Escuela Superior** de Ingeniería y Tecnología Universidad de La Laguna

Se despeja  $\theta_3$  de la ecuación. Se pasa  $L_3$  dividiendo y se aplica el arcoseno en ambos lados de la ecuación:

$$
\textit{sen}\theta_3\,=\frac{L_1+L_2\cdot \textit{sen}\theta_2}{L_3}\rightarrow \theta_3\,=\, \textit{arcsen}\left(\frac{L_1+L_2\textit{sen}\theta_2}{L_3}\right)
$$

A continuación, se procede a calcular la posición de la corredera respecto al eje de la manivela. Dicha posición viene definida por la variable L<sup>4</sup> , que define la distancia entre ambos puntos. De igual forma que para la variable  $\theta_3$ ,  $L_4$  se puede hallar fácilmente por geometría del mecanismo.

Fíjese en la figura 3. En este caso, L<sup>4</sup> se corresponde con la componente horizontal del vector  $\overrightarrow{AC}$ . Observando el esquema, se deduce que esta distancia es igual a la suma de las componentes en X de los vectores  $\overrightarrow{AB}$  y  $\overrightarrow{CB}$ :

$$
\overrightarrow{CA_x} = L_4\left(\vec{i}\right)
$$
\n
$$
\overrightarrow{AB_x} = L_2 \cdot \overrightarrow{sen\theta_2}\left(\vec{i}\right)
$$
\n
$$
\overrightarrow{CB_x} = L_3 \cdot \overrightarrow{cos\theta_3}\left(\vec{i}\right)
$$

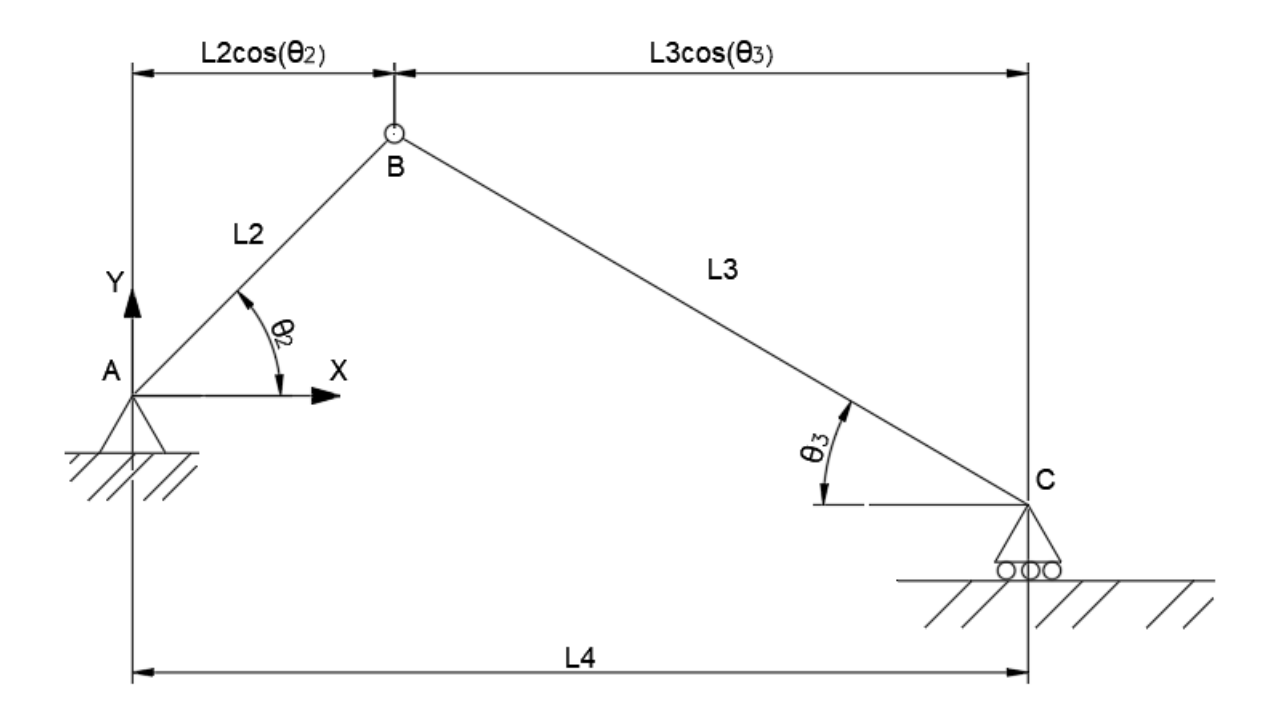

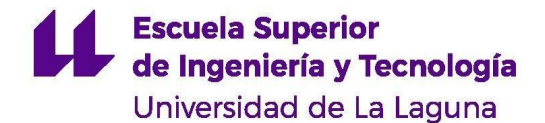

<span id="page-13-0"></span>**Figura 3** Equivalencia entre la componente horizontal del vector AC y el vector L<sup>4</sup> (Fuente propia)

La ecuación queda de la siguiente forma:

$$
\overrightarrow{CA_x} = \overrightarrow{AB_x} + \overrightarrow{CB_x} \rightarrow L_4 \overrightarrow{i} = (L_2 \cdot \overrightarrow{sen\theta_2} + L_3 \cdot \cos \theta_3) \overrightarrow{i}
$$

Por último, queda hallar el valor del ángulo γ. Una vez más, su cálculo es sencillo y se realiza por geometría. Fíjese en la figura 4. El mecanismo biela-manivela forma un triángulo, cuyos ángulos son θ<sub>2</sub> θ<sub>3</sub> y γ. Como bien es sabido, la suma de los ángulos de un triángulo debe ser siempre 180º. Por tanto, se deduce que el valor de γ será:

$$
180 = \theta_2 + \theta_3 + \gamma \rightarrow \gamma = 180 - (\theta_2 + \theta_3)
$$

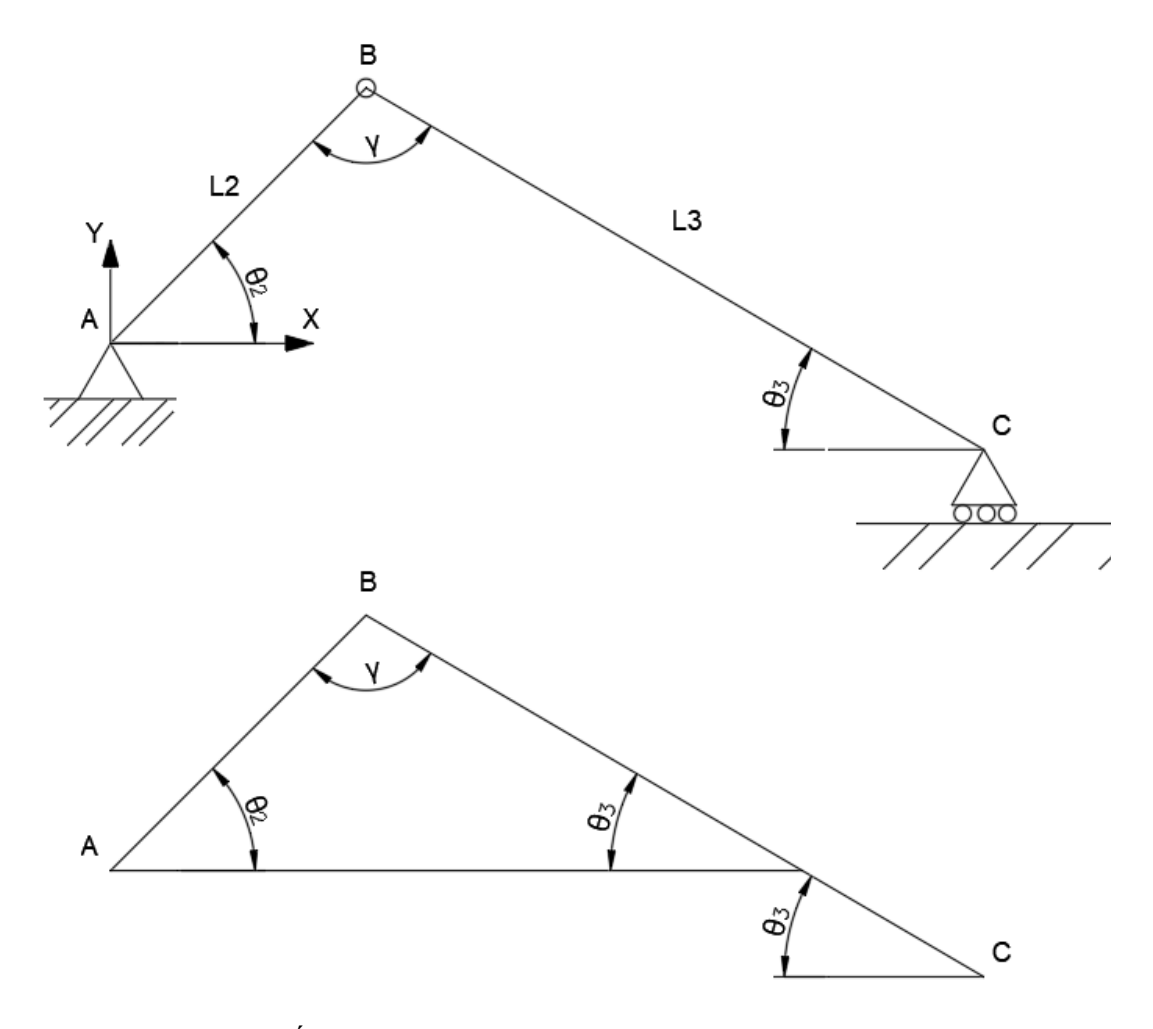

<span id="page-13-1"></span>**Figura 4** Ángulos característicos del mecanismo biela-manivela (Fuente propia)

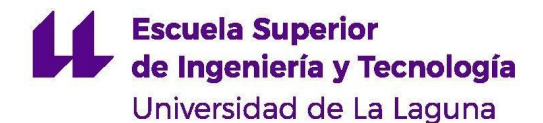

En resumen, las ecuaciones obtenidas del análisis de posición son las siguientes:

$$
\theta_3 = \arcsen\left(\frac{L_1 + L_2 \cdot sen\theta_2}{L_3}\right) \tag{1.1}
$$
\n
$$
L_4 = L_2 \cdot sen\theta_2 + L_3 \cdot cos\theta_3 \tag{1.2}
$$
\n
$$
\gamma = 180 - (\theta_2 + \theta_3) \tag{1.3}
$$

#### <span id="page-14-0"></span>**1.2 Análisis de velocidad**

El mecanismo presenta tres eslabones principales: la manivela, la biela y la corredera. En el análisis cinemático del mecanismo, se conoce la velocidad angular  $\omega_2$  de la manivela. Es por tanto, la variable de entrada. En el análisis de velocidad del mecanismo interesa hallar las velocidades de los otros dos componentes: la biela, cuya velocidad angular está definida por ω<sub>3</sub>; y la corredera, que presenta un movimiento de traslación pura, y cuya velocidad lineal es  $v_{C}$ .

El valor de estas variables se obtiene a partir del análisis vectorial. Primero, es conveniente realizar algunas aclaraciones:

Imagine que tenemos una partícula P que se mueve en el espacio con respecto a un sistema de coordenadas xyz. A su vez, dicho sistema se mueve con relación a un sistema de coordenadas fijo XYZ (figura 5). La posición del punto P con respecto al sistema XYZ será:

$$
\overrightarrow{R_P} = \overrightarrow{R_O} + \overrightarrow{R} \quad (1.4)
$$

Siendo

$$
\overrightarrow{R} = x\left(\overrightarrow{i}\right) + y\left(\overrightarrow{j}\right) + z\left(\overrightarrow{k}\right) (1.5)
$$

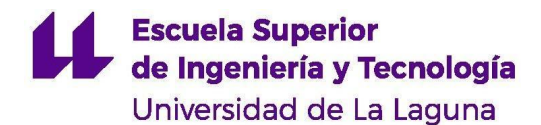

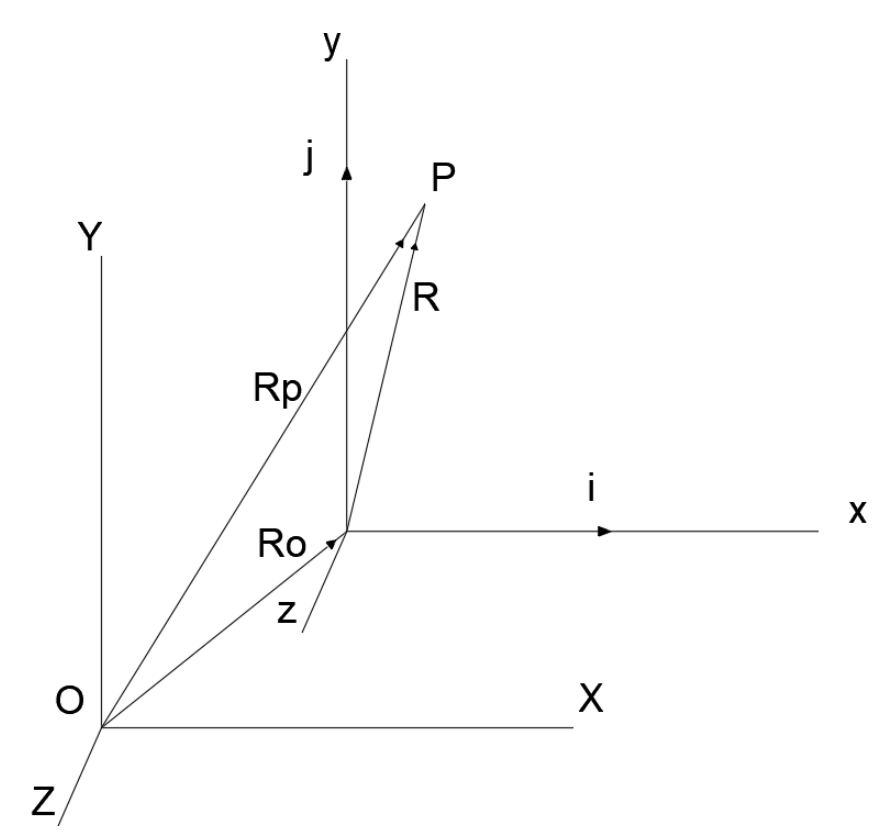

<span id="page-15-0"></span>**Figura 5** Movimiento de una partícula respecto a un sistema de coordenadas móvil (Fuente propia)

La velocidad absoluta  $V_{P}$  del punto P respecto al sistema XYZ se obtiene diferenciando la ecuación 1.4 respecto al tiempo:

$$
V_P = \dot{R}_P = \dot{R}_O + \dot{R}~~(1.6)
$$

Donde

$$
\dot{R}=\left(\dot{x}i+\dot{y}j+\dot{z}k\right)+\left(x\;\dot{i}+y\;\dot{j}+\;z\dot{k}\right)\,\,(1.7)
$$

El primer término de la ecuación 1.7 es la velocidad del punto P respecto al sistema de coordenadas móvil. Por tanto, es igual a v.

La velocidad de un vector que pasa por un punto fijo, sea este el origen de coordenadas, se puede describir como un giro a velocidad angular ω. Por tanto, su velocidad lineal será  $\overrightarrow{\omega} \times \overrightarrow{R}$ . En consecuencia, los vectores  $\overrightarrow{i}$ ,  $\overrightarrow{j}$  y  $\overrightarrow{k}$  se pueden expresar como:

> $\dot{i} = \overrightarrow{\omega} \times \overrightarrow{i}$  $\dot{i} = \overrightarrow{\omega} \times \overrightarrow{i}$

**Escuela Superior** de Ingeniería y Tecnología Universidad de La Laguna

 $\dot{k} = \overrightarrow{\omega} \times \overrightarrow{k}$ 

Donde  $\vec{\omega}$  es la velocidad angular del sistema de coordenadas xyz con respecto al sistema XYZ. Se sustituye:

$$
x\,\dot{i} + y\,\dot{j} + z\,\dot{k} = x\left(\overrightarrow{\omega} \times \overrightarrow{i}\right) + y\left(\overrightarrow{\omega} \times \overrightarrow{j}\right) + z\left(\overrightarrow{\omega} \times \overrightarrow{k}\right) = \overrightarrow{\omega} \times \left(x\,\overrightarrow{i} + y\,\overrightarrow{j} + z\,\overrightarrow{k}\right)
$$

Utilizando la ecuación 1.5 se obtiene:

$$
x \; \dot{i} + y \; \dot{j} + z \dot{k} = {\overrightarrow{\omega}} \times {\overrightarrow{R}} \;\; (1.8)
$$

Sustituyendo esta expresión en la ecuación 1.7:

$$
\dot{R}=\overrightarrow{v}+\overrightarrow{\omega}\times\overrightarrow{R}~~(1.9)
$$

Finalmente, se sustituye el valor de  $\dot{R}$  en la ecuación 1.6 y nos queda que la expresión de la velocidad es:

$$
\overrightarrow{V_P} = \overrightarrow{V_O} + \overrightarrow{V} + \overrightarrow{\omega} \times \overrightarrow{R} \hspace{0.2cm} (1.10)
$$

 $V_P$ : Velocidad absoluta del punto P (respecto al sistema  $XYZ$ )

V<sub>o</sub>: Velocidad del origen del sistema xyz respecto al sistema XYZ

V: Velocidad del punto P con relación al sistema xyz

ω: Velocidad angular del sistema xyz con respecto al sistema XYZ

R: Distancia entre el punto P y el origen del sistema xyz

A partir de la ecuación 1.10 se calcula la velocidad del punto B  $(V_B)$ . El origen de coordenadas del sistema se encuentra en el punto A. Además, este punto es fijo, por lo que su velocidad  $V_A$  es cero. Por tanto:

$$
\overrightarrow{v_B} = \overrightarrow{v_A} + \overrightarrow{v_{B/A}} = \overrightarrow{v_A} + \overrightarrow{\omega_2} \times \overrightarrow{R_{B/A}} (1.11)
$$

Como se dijo anteriormente, la velocidad angular de la manivela es conocida y tiene un valor  $\omega_2$  ( $\vec{k}$ ). La velocidad del punto A, V<sub>A</sub> es nula. Por otro lado, atendiendo a la figura 6, se pueden desarrollar las componentes del vector  $R_{B/A}$ . En consecuencia:

$$
\stackrel{\rightarrow}{v_B} = 0 + \stackrel{\rightarrow}{\omega_2} \times \left[ \left( L_2 \cdot \cos \theta_2 \, \vec{i} \right) + \left( L_2 \cdot \textit{sen} \theta_2 \, \vec{j} \right) \right]
$$

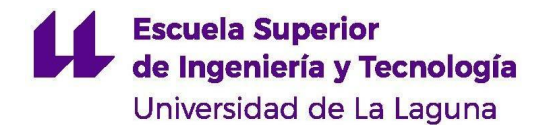

El producto vectorial de la ecuación anterior da como resultado:

$$
\overrightarrow{v_B} \,=\, (-\,\omega_2\,L_2\cdot sen\theta_2)\,\vec{i}\,+\,(\omega_2\,L_2\cdot cos\,\theta_2)\,\vec{j}\,\,(1.12)
$$

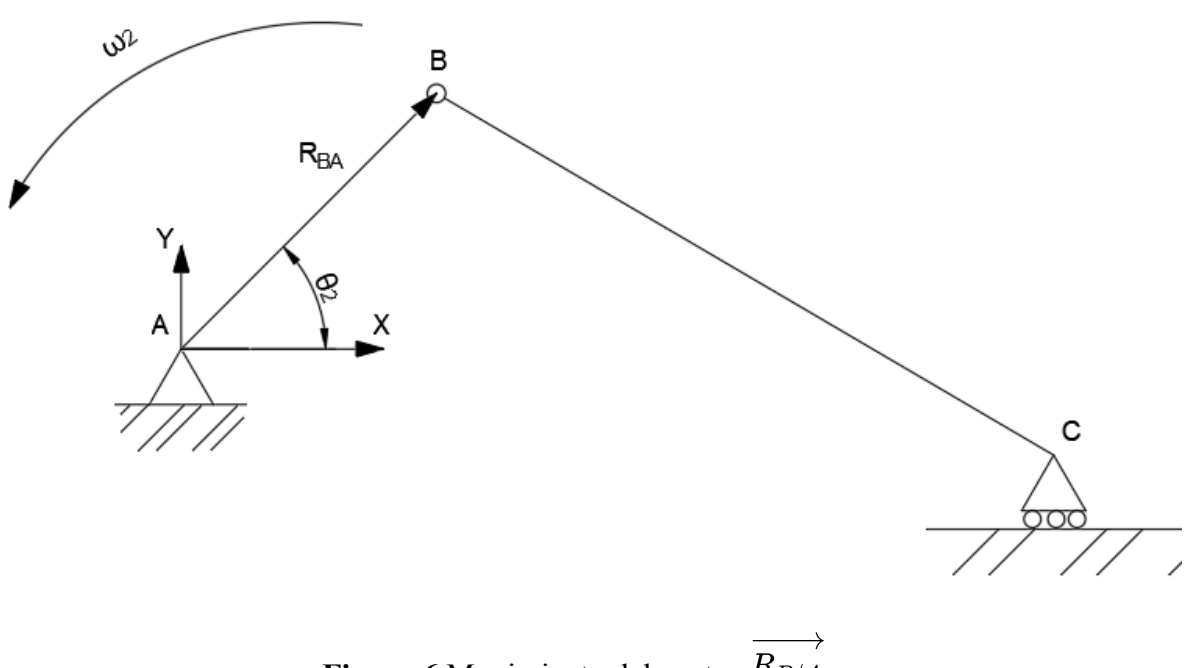

**Figura 6** Movimiento del vector  $R_{B/A}$ (Fuente propia)

<span id="page-17-0"></span>El mismo procedimiento se puede seguir con el punto C. La velocidad  $V_c$  con respecto al sistema de coordenadas general XYZ es igual a la suma de la velocidad del origen de coordenadas  $V_A$  y la velocidad relativa del punto C respecto al punto B. Esto se deduce de la ecuación 1.6. Por tanto:

$$
\overrightarrow{v_C} = \overrightarrow{v_A} + \overrightarrow{v_B} + \overrightarrow{v_{B/C}} \ \, (1.13)
$$

Como la velocidad del origen de coordenadas es nula, entonces:

$$
\overrightarrow{v_C} \,=\, \overrightarrow{v_B} \,+\, \overrightarrow{v_{C/B}} \,=\, \overrightarrow{v_B} \,+\, \overrightarrow{\omega_3}\, \times \overrightarrow{R_{C/B}}
$$

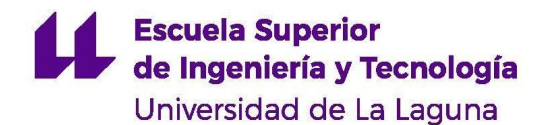

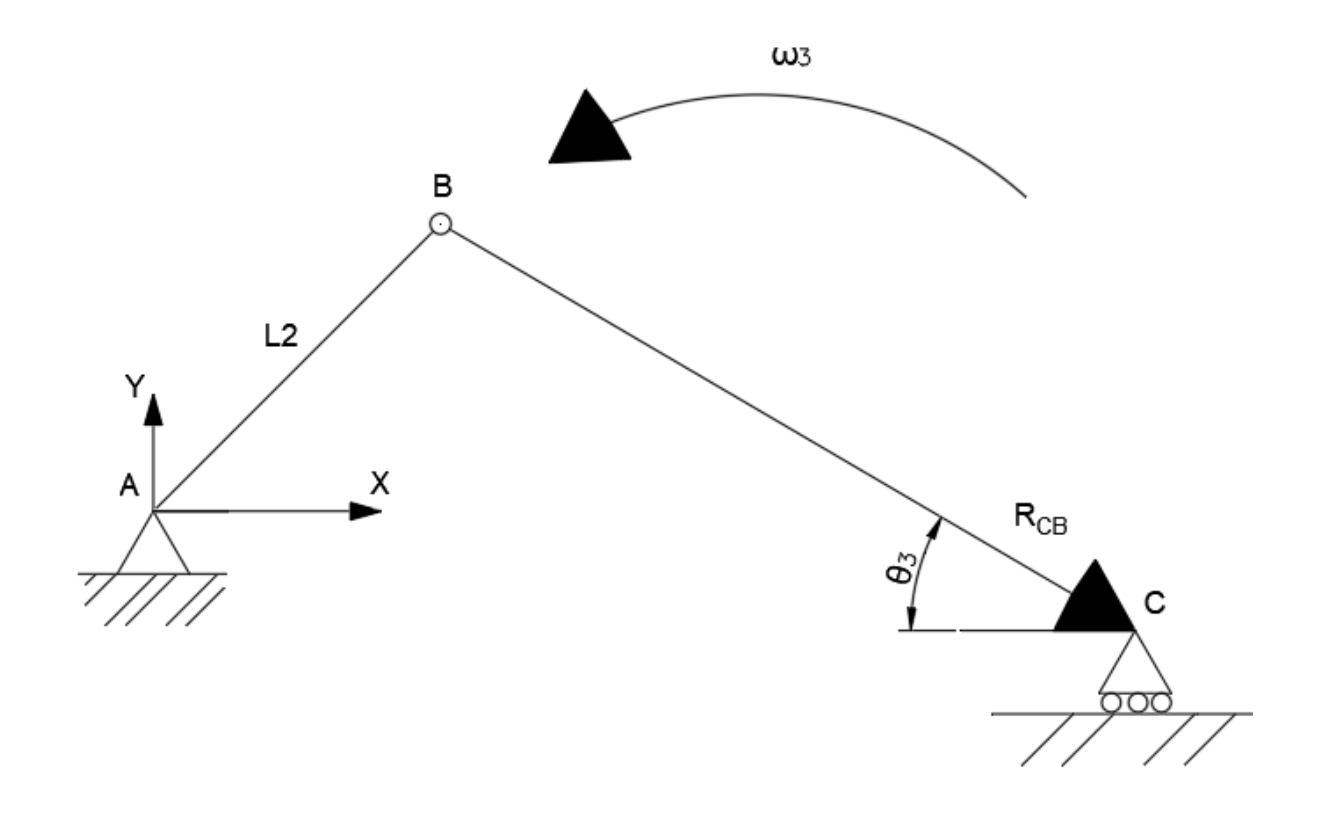

**Figura 7** Movimiento del vector  $R_{C/B}$ (Fuente propia)

<span id="page-18-0"></span>La velocidad  $V_B$  ya se ha calculado anteriormente por la ecuación 1.12. Se calcula, ahora, el producto vectorial  $\overrightarrow{\omega_3} \times \overrightarrow{R_{C/B}}$ . En esta ocasión  $\omega_3$  es desconocido, pero se sabe que tendrá un valor  $\omega_3$  ( $\vec{k}$ ). El vector  $R_{C/B}$ , siguiendo el esquema de la figura 7, tiene la siguiente forma:

$$
\overrightarrow{R_{C/B}} = L_3 \cdot \cos \theta_3 \left( \vec{i} \right) \,-\,L_3 \cdot sen\theta_3 \left( \vec{j} \right) \,\, (1.14)
$$

Por tanto, el producto vectorial  $\overrightarrow{\omega_3} \times \overrightarrow{R_{C/B}}$ queda:

$$
\overrightarrow{\omega_3}\times\overrightarrow{R_{B/C}}=\overrightarrow{\omega_3}\times\Big[\Big(L_3\cdot\cos\theta_3\ \vec{i}\Big)-\Big(L_3\cdot\textit{sen}\theta_3\ \vec{j}\Big)\Big]=(\omega_3L_3\cdot\textit{sen}\theta_3)\ \vec{i}+(\omega_3L_3\cdot\cos\theta_3)\vec{j}
$$

Finalmente, conociendo V<sub>B</sub> y  $\overrightarrow{\omega_3} \times \overrightarrow{R_{C/B}}$ , siguiendo la ecuación 1.13 se obtiene la velocidad de la corredera  $V<sub>C</sub>$ :

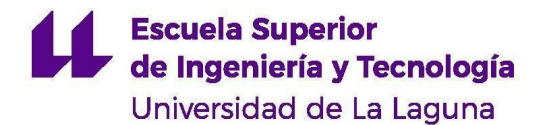

$$
\overrightarrow{v_C} = \left[(-\omega_2 L_2 \cdot sen\theta_2)\vec{i} \; + \; (w_2 L_2 \cdot cos\,\theta_2)\vec{j}\right] \; + \; \left[(\omega_3 L_3 \cdot sen\theta_3)\vec{i} \; + \; (w_3 L_3 \cdot cos\,\theta_3)\vec{j}\right]
$$

Se suman sus componentes en i y en j:

$$
\overrightarrow{v_{Cx}} = (w_3L_3 \cdot \textit{sen}\theta_3 - \omega_2L_2 \cdot \textit{sen}\theta_2) \begin{pmatrix} \overrightarrow{i} \\ \overrightarrow{i} \end{pmatrix} (1.15)
$$
  

$$
\overrightarrow{v_{Cy}} = (\omega_2L_2 \cdot \textit{cos}\theta_2 + \omega_3L_3 \cdot \textit{cos}\theta_3) \begin{pmatrix} \overrightarrow{j} \\ \overrightarrow{j} \end{pmatrix} (1.16)
$$

Una característica del mecanismo de biela-manivela es que el eslabón de la corredera tiene restringido su movimiento en una dirección, es decir, solo puede moverse sobre uno de los ejes del sistema de coordenadas. En este caso, siguiendo el esquema de la figura 1, la corredera tiene restringido su movimiento en el eje Y. Por tanto, la componente vertical de la velocidad de la corredera es nula, ya que no existe movimiento en ese eje. En consecuencia, es posible despejar la variable  $\omega_3$  de la ecuación 1.16:

$$
\overrightarrow{v_{Cy}}\,=\,(\omega_2L_2\cdot cos\theta_2\,+\,\omega_3L_3\cdot cos\theta_3)\bigg(\overrightarrow{j}\bigg)=\,0
$$

El primer sumando de la ecuación pasa restando al lado derecho:

$$
\omega_3 L_3 \cos \theta_3 = - \omega_2 L_2 \cos \theta_2
$$

Se pasa dividiendo el término  $L_3 cos \theta_3$ , dando como resultado la ecuación de la velocidad angular de la biela:

$$
\omega_3 = -\frac{\omega_2 L_2 \cos \theta_2}{L_3 \cos \theta_3}~~(1.17)
$$

A partir de esta ecuación ya es posible calcular la velocidad angular de la biela.  $L_2$  y L<sub>3</sub> son constantes conocidas; ω<sub>2</sub> es una variable de entrada también conocida y θ<sub>3</sub> se ha obtenido anteriormente en el análisis de posición del mecanismo.

Como se dijo anteriormente, la componente en Y de la velocidad  $V_c$  es nula, por tanto, la velocidad de la corredera será igual a la expresión 1.11. Para poder obtenerla será necesario calcular el valor de  $\omega_3$  a partir de la ecuación 1.17. Los demás parámetros son conocidos.

$$
\overrightarrow{v_C} = \left(w_3 L_3 \cdot sen\theta_3\right. - \left.\omega_2 L_2 \cdot sen\theta_2\right)\left(\overrightarrow{i}\right) \,\, (1.18)
$$

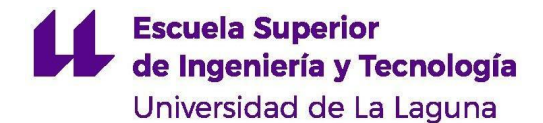

Por tanto, las ecuaciones obtenidas del análisis de velocidad son las siguientes:

$$
\omega_3 = - \frac{\omega_2 L_2 \cos \theta_2}{L_3 \cos \theta_3} \\\\ \overrightarrow{v_C} = \left( w_3 L_3 \cdot sen\theta_3 \, - \, \omega_2 L_2 \cdot sen\theta_2 \right) \left( \overrightarrow{i} \right)
$$

#### <span id="page-20-0"></span>**1.3 Análisis de aceleración**

De igual forma que para la velocidad, la aceleración de un punto P respecto a un origen de coordenadas fijo será:

$$
\overrightarrow{a_P} = \overrightarrow{a_Q} + \overrightarrow{a_{P/Q}} \ \, (1.19)
$$

La aceleración de un punto en el espacio se define por dos componentes: la aceleración tangencial y la aceleración normal.

$$
\overrightarrow{a_{OP}} = \overrightarrow{a_{OP}^t} + \overrightarrow{a_{OP}^n}
$$
 (1.20)  

$$
\overrightarrow{a_{OP}^t} = \overrightarrow{R_{OP}} \cdot \overrightarrow{\alpha}
$$
 (1.21)  

$$
\overrightarrow{a_{OP}^n} = \overrightarrow{v_{OP}} \cdot \omega = -\omega^2 \cdot \overrightarrow{R_{OP}} \quad (1.22)
$$

Sustituyendo en la ecuación 1.19:

$$
\overrightarrow{a_P} = \overrightarrow{a_Q} + \overrightarrow{\alpha} \times \overrightarrow{R_{P/Q}} - \omega^2 \cdot \overrightarrow{R_{P/Q}} \ \, (1.23)
$$

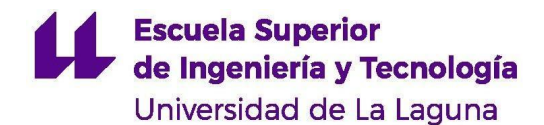

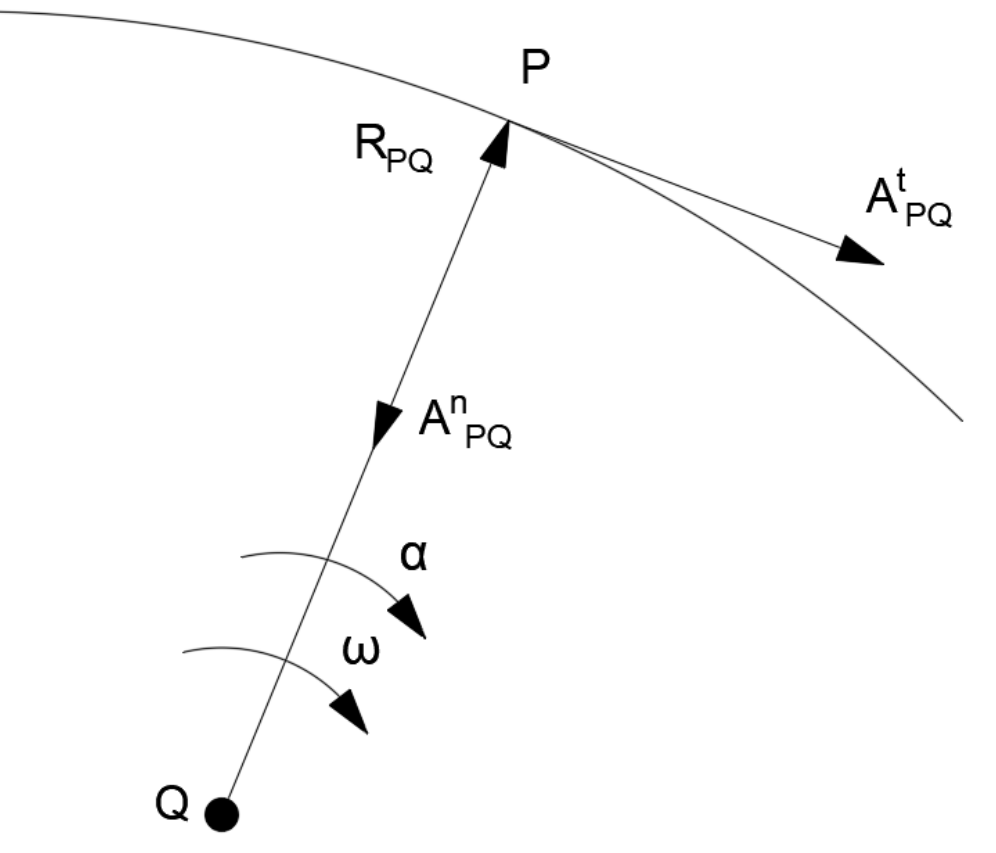

**Figura 8** Componentes de la aceleración de una partícula en rotación (Fuente propia)

<span id="page-21-0"></span>A partir de la ecuación 1.23, hallamos la aceleración del punto B del mecanismo. La aceleración del punto A es nula ya que es un punto fijo.

$$
\overrightarrow{a_{B}}=\overrightarrow{a_{A}}+\overrightarrow{a_{B/A}}=0+\overrightarrow{\alpha_{2}}\times\overrightarrow{R_{B/A}}-\omega_{2}^{2}\cdot\overrightarrow{R_{B/A}}\\[2mm]\overrightarrow{\alpha_{2}}=\alpha_{2}\cdot\overrightarrow{k}\\[2mm]\overrightarrow{R_{B/A}}=L_{2}\cdot\cos\theta_{2}\cdot\overrightarrow{i}+L_{2}\cdot sen\theta_{2}\cdot\overrightarrow{j}
$$

Conociendo estas componentes, se calculan los dos términos que forman la aceleración del punto B.

$$
\overrightarrow{\alpha_2}\times\overrightarrow{R_{B/A}} = (-\alpha_2\cdot L_2\cdot sen\theta_2)\cdot\overrightarrow{i} + (\alpha_2\cdot L_2\cdot cos\theta_2)\cdot\overrightarrow{j}\\ \rightarrow -\omega_2^2\cdot\overrightarrow{R_{B/A}} = \left(-\omega_2^2\cdot L_2\cdot cos\theta_2\right)\cdot\overrightarrow{i} + \left(-\omega_2^2\cdot L_2\cdot sen\theta_2\right)\cdot\overrightarrow{j}
$$

#### **Escuela Superior** de Ingeniería y Tecnología Universidad de La Laguna

Por tanto, la aceleración del punto B será:

$$
\overrightarrow{a_B} = (-\alpha_2 \cdot L_2 \cdot sen\theta_2 - \omega_2^2 \cdot L_2 \cdot cos\theta_2) \cdot \overrightarrow{i} + (\alpha_2 \cdot L_2 \cdot cos\theta_2 - \omega_2^2 \cdot L_2 \cdot sen\theta_2) \cdot \overrightarrow{j} \ \ (1.24)
$$

Conocida la aceleración del punto B es posible calcular la aceleración en C de la misma forma:

$$
\overrightarrow{a_C} = \overrightarrow{a_B} + \overrightarrow{a_{C/B}} = \overrightarrow{a_B} + \overrightarrow{\alpha_3} \times \overrightarrow{R_{C/B}} - \omega_3^2 \cdot \overrightarrow{R_{C/B}} \\\overrightarrow{\alpha_3} = \alpha_3 \cdot \overrightarrow{k}
$$

Siendo  $\omega_3$  una velocidad angular conocida, calculada en el análisis de velocidad, se pueden obtener las componentes de la aceleración del punto C respecto al punto B:

$$
\overrightarrow{a_{C/B}} = (\alpha_3 \cdot L_3 \cdot \text{sen}\theta_3) \cdot \overrightarrow{i} + (\alpha_3 \cdot L_3 \cdot \cos \theta_3) \cdot \overrightarrow{j} + (-\omega_3^2 \cdot L_3 \cdot \cos \theta_3) \cdot \overrightarrow{i} + (\omega_3^2 \cdot L_3 \cdot \text{sen}\theta_3) \cdot \overrightarrow{j}
$$

Entonces, la aceleración en C será:

$$
\overrightarrow{a_C} = \overrightarrow{a_B} + (\alpha_3 \cdot L_3 \cdot sen\theta_3) \overrightarrow{i} + (\alpha_3 \cdot L_3 \cdot cos\theta_3) \overrightarrow{j} + \\ \left(-\omega_3^2 \cdot L_3 \cdot cos\theta_3\right) \overrightarrow{i} + \left(-\omega_3^2 \cdot L_3 \cdot sen\theta_3\right) \overrightarrow{j} \left(1.25\right)
$$

Como se explicó antes, la corredera realiza un movimiento puramente horizontal, por lo que la componente vertical de la aceleración debe ser nula. Se suman las componentes verticales de la aceleración en C de las ecuaciones 1.24 y 1.25 y se igualan a cero:

$$
\left(\alpha_2 L_2 \cos \theta_2 - \omega_2^2 L_2 sen\theta_2\right) + \left(\alpha_3 L_3 \cos \theta_3\right) + \left(\omega_3^2 L_3 sen\theta_3\right) = 0
$$

Una vez hechos los análisis de posición y velocidad, todas las variables de la expresión anterior son conocidas, excepto  $\alpha_3$ . Se despeja este término de la ecuación:

$$
(\alpha_3 L_3 \cos \theta_3) = -\omega_3^2 L_3 sen\theta_3 - \alpha_2 L_2 \cos \theta_2 + \omega_2^2 L_2 sen\theta_2
$$
  

$$
\rightarrow \alpha_3 = \frac{-\omega_3^2 L_3 sen\theta_3 - \alpha_2 L_2 \cos \theta_2 + \omega_2^2 L_2 sen\theta_2}{L_3 \cos \theta_3} \quad (1.26)
$$

Del mismo modo, como la componente en Y es cero, la aceleración del punto C será igual a la componente horizontal de la ecuación 1.25, esto es:

$$
\overrightarrow{a_C} = \overrightarrow{a_{CX}} = (-\alpha_2 \cdot L_2 \cdot \text{sen}\theta_2 - \omega_2^2 \cdot L_2 \cdot \cos \theta_2 + \alpha_3 \cdot L_3 \cdot \text{sen}\theta_3 - \omega_3^2 \cdot L_3 \cdot \cos \theta_3)^{\overrightarrow{i}} \tag{1.27}
$$

En conclusión, las ecuaciones resultantes del análisis de aceleración del mecanismo son las siguientes:

$$
\alpha_3=\frac{-\omega_3^2L_3sen\theta_3-\alpha_2L_2\cos\theta_2+\omega_2^2L_2sen\theta_2}{L_3\cos\theta_3}
$$

$$
\overrightarrow{a_C} = \overrightarrow{a_{CX}} = (-\alpha_2 \cdot L_2 \cdot sen\theta_2 - \omega_2^2 \cdot L_2 \cdot cos\theta_2 + \alpha_3 \cdot L_3 \cdot sen\theta_3 - \omega_3^2 \cdot L_3 \cdot cos\theta_3)\overrightarrow{i}
$$

Una vez calculadas las aceleraciones  $\alpha_3$  y  $\alpha_c$  se da por completado el análisis cinemático. A partir de estas aceleraciones y siguiendo la ecuación 1.23 y el ejemplo de la figura 8 se pueden obtener las aceleraciones lineales de cualquier punto del mecanismo. Esto será muy útil para el cálculo de aceleraciones de los centros de masa que serán necesarias en el análisis de fuerzas.

#### <span id="page-23-0"></span>**1.4 Análisis de fuerzas. Método matricial**

De forma que el cálculo de los resultados sea más sencillo se resolverá el análisis de fuerzas del mecanismo mediante el método matricial. Este dará como resultado una ecuación con matrices fácilmente resoluble con ayuda del ordenador.

La figura 9 muestra el mecanismo biela-manivela a estudiar. Se presenta el caso general en el que actúa una fuerza  $F_P$  sobre la corredera. El objetivo del análisis será hallar las reacciones en las juntas del mecanismo y el par torsor necesario en la manivela. Será necesario haber realizado antes un análisis cinemático completo de este mecanismo.

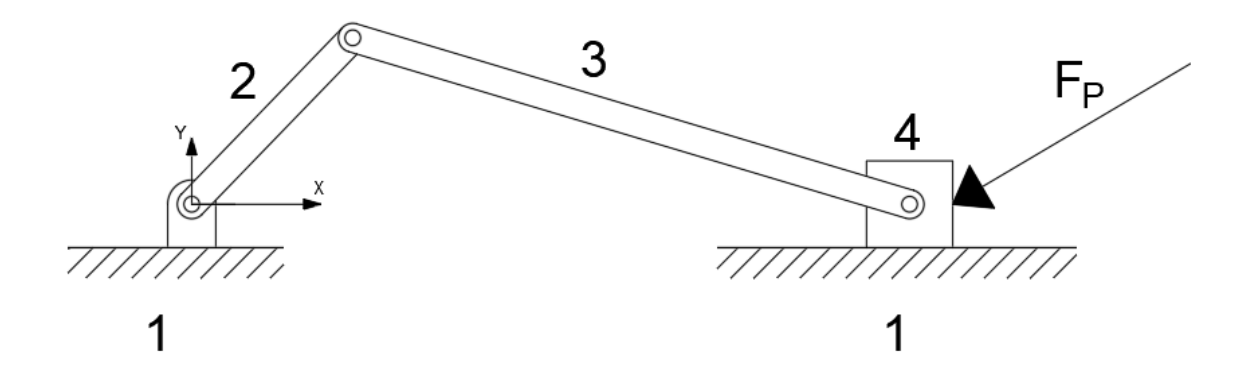

**Figura 9** Esquema del mecanismo biela-manivela estudiado (Fuente propia)

<span id="page-23-1"></span>En primer lugar, se dibujan los diagramas de cuerpo libre de los diferentes elementos del mecanismo, siendo estos:

### **Escuela Superior** de Ingeniería y Tecnología Universidad de La Laguna

- Junta de apoyo de la manivela 1 (figura 10)
- Manivela 2 (figura  $(10)$ )
- $\bullet$  Biela 3 (figura(11))
- Corredera 4 (figura(12))
- $\bullet$  Bancada 1 (figura(12))

Para las fuerzas, se utiliza la siguiente nomenclatura:  $F_{ij}$ , esto es, la fuerza que realiza el elemento i sobre el elemento j.

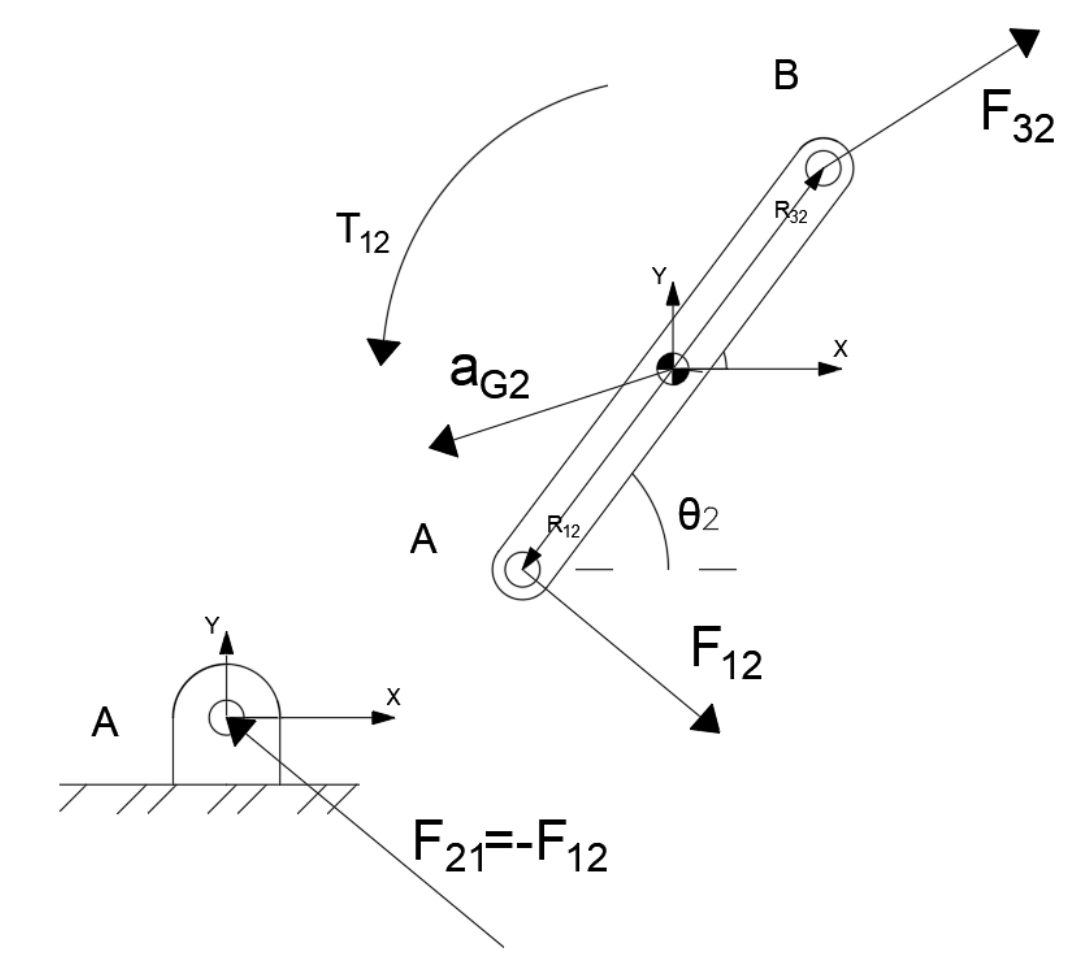

**Figura 10** Diagrama de cuerpo libre de la manivela (Fuente propia)

<span id="page-24-0"></span>A partir del diagrama de cuerpo libre de la manivela (figura 10), se realiza un equilibrio de fuerzas según la Ley de Newton (ec. 1.28) y un equilibrio de momentos según la ecuación 1.29 para los ejes X e Y. Resultan las siguientes ecuaciones:

$$
\Sigma F = m \cdot a \quad (1.28)
$$

$$
\Sigma M = I_{G2} \cdot \alpha_2 \quad (1.29)
$$

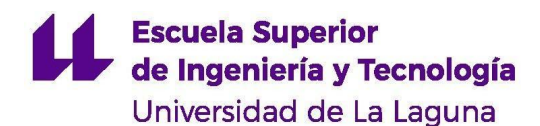

Eje X: 
$$
F_{12x} + F_{32x} = m_2 \cdot a_{G2x}
$$
 (1.30)  
Eje Y:  $F_{12y} + F_{32y} = m_2 \cdot a_{G2y}$  (1.31)

Equilibrio de momentos respecto al centro de masa de la manivela:

 $T_{12} + (R_{12x} \cdot F_{12y} - R_{12y} \cdot F_{12x}) + (R_{32x} \cdot F_{32y} - R_{32y} \cdot F_{32x}) = I_{G2} \cdot \alpha_2$  (1.32)

En el equilibrio de momentos se consideran positivos los momentos antihorarios

F<sup>12</sup> : fuerza que realiza el apoyo 1 sobre la manivela 2

F<sup>32</sup> : fuerza que realiza la biela 3 sobre la manivela 2

aG2 : aceleración del centro de masa de la manivela 2

R<sub>12</sub>: Distancia desde el centro de masa de la manivela hasta su junta de apoyo

R<sub>32</sub>: Distancia desde el centro de masa de la manivela hasta la junta que une la biela

I<sub>G2</sub>: momento de inercia de la manivela 2

α2 : aceleración angular de la manivela 2

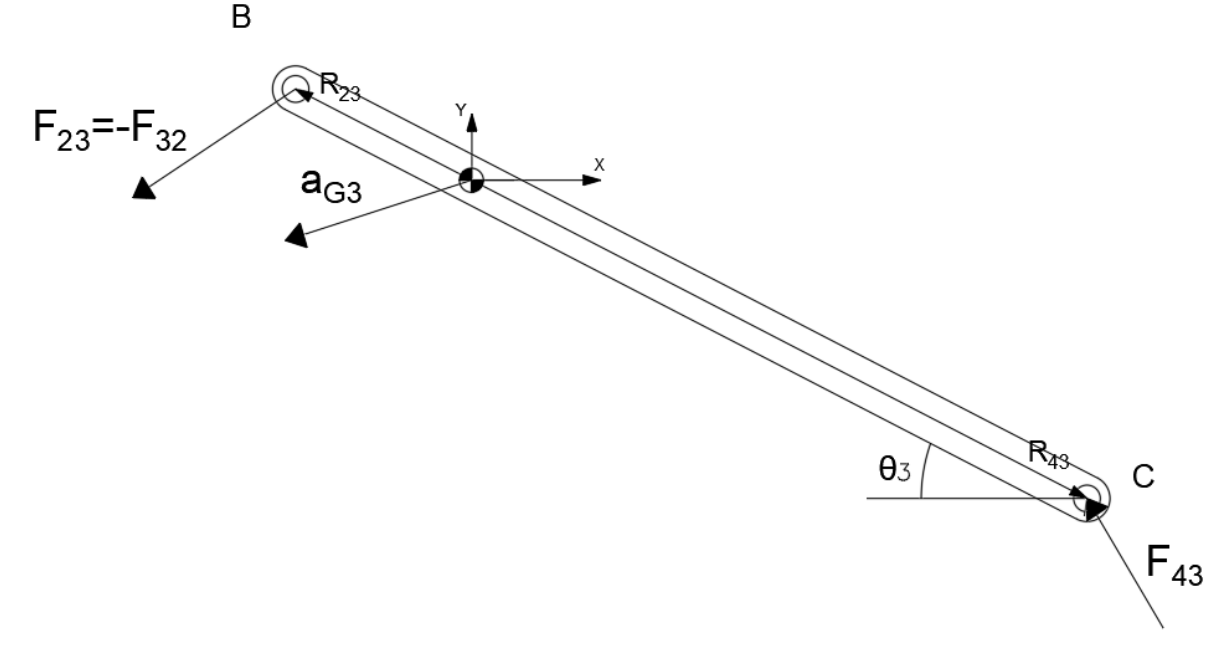

**Figura 11** Diagrama de cuerpo libre de la biela (Fuente propia)

<span id="page-25-0"></span>Se realiza el mismo procedimiento con la biela según el diagrama de cuerpo libre de la figura 11. Se obtienen las siguientes ecuaciones:

Eje X: 
$$
F_{43x} - F_{32x} = m_3 \cdot a_{G3x}
$$
 (1.33)  
Eje Y:  $F_{43y} - F_{32y} = m_3 \cdot a_{G3y}$  (1.34)

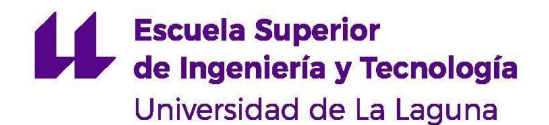

Equilibrio de momentos:

$$
(R_{43x} \cdot F_{43y} - R_{43y} \cdot F_{43x}) - (R_{23x} \cdot F_{23y} - R_{23y} \cdot F_{23x}) = I_{G3} \cdot \alpha_3 \tag{1.35}
$$

F<sup>43</sup> : fuerza que realiza la corredera 4 sobre la biela 3

F<sup>23</sup> : fuerza que realiza la manivela 2 sobre la biela 3

a<sub>G2</sub>: aceleración del centro de masa de la manivela 2

R<sup>43</sup> : Distancia desde el centro de masa de la biela a la junta que une la corredera

 $R_{23}$ : Distancia desde el centro de masa de la biela hasta la junta que une la manivela

I<sub>G3</sub>: momento de inercia de la biela 3

α3 : aceleración angular de la biela 3

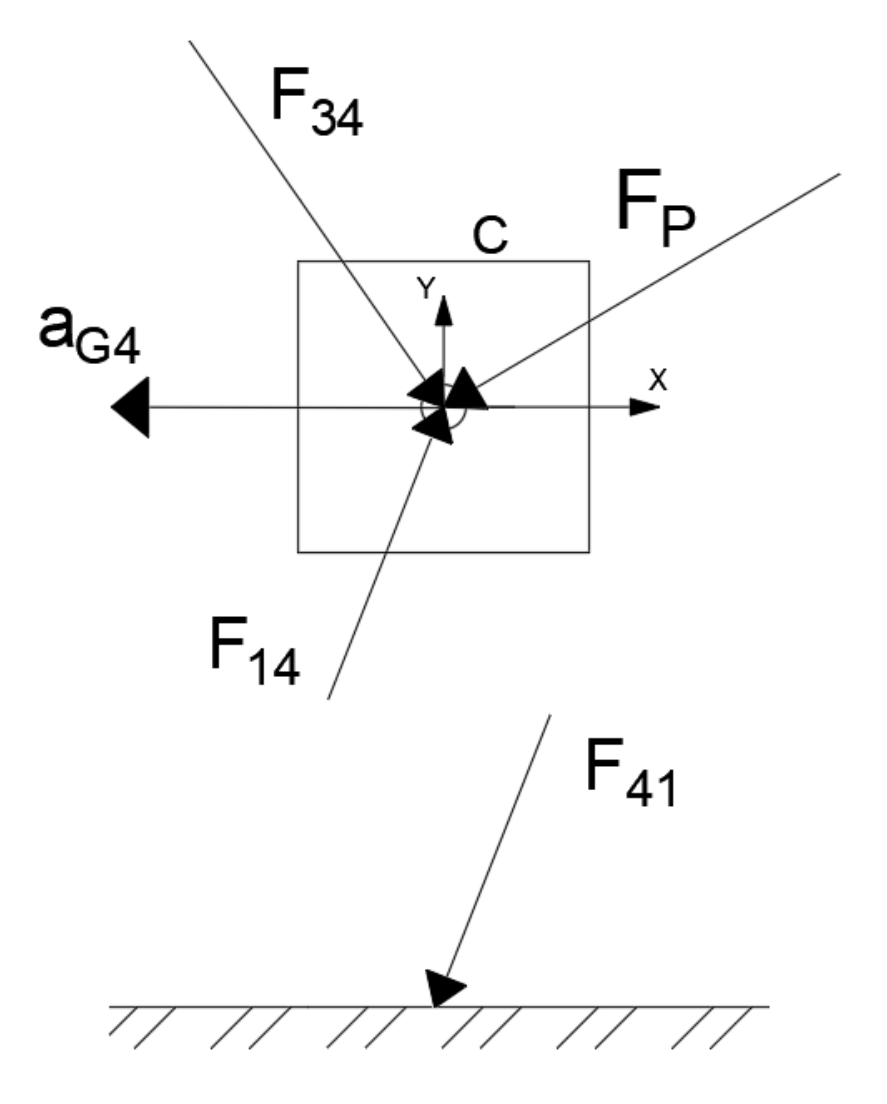

**Figura 12** Diagrama de cuerpo libre de la corredera (Fuente propia)

<span id="page-26-0"></span>De igual forma, se realizan los equilibrios de fuerzas y momentos en la corredera a partir del diagrama de cuerpo libre de la figura 12. La corredera tiene restringido su

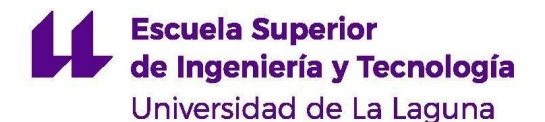

movimiento al eje X. Por tanto, la componente y de su aceleración ( $a_{G4y}$ ) es nula. Además, experimenta una traslación pura, por lo que su velocidad angular  $\alpha_4$  también es igual a cero.

Eje X: 
$$
F_{14x} - F_{43x} + F_{Px} = m_4 \cdot a_{G4x}
$$
 (1.36)

Eje Y: 
$$
F_{14y} - F_{43y} + F_{Py} = m_4 \cdot a_{G4y}
$$
 (1.37)

Equilibrio de momentos:

$$
(R_{14x}\cdot F_{14y}-R_{14y}\cdot F_{14x})-(R_{34x}\cdot F_{43y}-R_{34y}\cdot F_{43x})+(R_{Px}\cdot F_{Py}-R_{Py}\cdot F_{Px})=I_{G4}\cdot \alpha_4=0\tag{1.38}
$$

F<sup>14</sup> : fuerza que realiza la bancada sobre la corredera 4

F<sup>43</sup> : fuerza que realiza la corredera 4 sobre la biela 3

F<sub>P</sub>: fuerza externa aplicada sobre la corredera

aG4 : aceleración del centro de masa de la corredera 4

R<sup>34</sup> : distancia desde el centro de masa de la corredera a la junta que una la biela

R<sup>14</sup> : distancia desde el centro de masa de la corredera a la bancada

 $R_P$ : distancia desde el centro de masa de la corredera al punto de aplicación de la fuerza  $F_P$ 

IG4 : momento de inercia de la corredera 4

α4 : aceleración angular de la corredera 4

La fuerza  $F_{14x}$  representa la fuerza que aplica la bancada sobre la corredera en el eje X. La única fuerza horizontal que puede existir entre estos dos componentes es la fuerza de fricción. Se supone una fricción de Coulomb (ecuación 1.39), de la que se deduce la expresión 1.40.

Fuerza de fricción:  $f = \pm \mu \cdot N$  (1.39)

μ: coeficiente de fricción

N: fuerza normal a la superficie de fricción

 $\rightarrow F_{14x} = \pm \mu F_{14y}$  (1.40)

El signo  $\pm$  indica que la fuerza de fricción toma un sentido opuesto al movimiento. Su signo será contrario al de la velocidad de la corredera en el instante estudiado. Al expresar la fuerza  $F_{14x}$  en función de  $F_{14y}$  se reduce en uno el número de incógnitas, por lo que también puede reducirse en uno el número de ecuaciones necesarias. Se sustituye la expresión 1.40 en la ecuación 1.36. El sistema de ecuaciones de la corredera se reduce a:

$$
\pm \mu F_{14y} - F_{43x} + F_{Px} = m_4 \cdot a_{G4x} ~~(1.41)
$$

$$
F_{14y} - F_{43y} + F_{Py} = 0
$$

Una vez realizados los equilibrios de fuerzas y de momentos en cada eslabón del mecanismo se habrán obtenido 8 ecuaciones, que se deben resolver simultáneamente para hallar las 8 incógnitas. El sistema se expresa matricialmente de la siguiente forma:

$$
\begin{bmatrix} 1 & 0 & 1 & 0 & 0 & 0 & 0 & 0 \\ 0 & 1 & 0 & 1 & 0 & 0 & 0 & 0 \\ -R_{12y} & R_{12x} & -R_{32y} & R_{32x} & 0 & 0 & 0 & 1 \\ 0 & 0 & -1 & 0 & 1 & 0 & 0 & 0 \\ 0 & 0 & 0 & -1 & 0 & 1 & 0 & 0 \\ 0 & 0 & 0 & R_{23y} & -R_{23x} & -R_{43y} & R_{43x} & 0 & 0 \\ 0 & 0 & 0 & 0 & -1 & 0 & \pm \mu & 0 \\ 0 & 0 & 0 & 0 & 0 & -1 & 1 & 0 \end{bmatrix} \times \begin{bmatrix} F_{12x} \\ F_{12y} \\ F_{32x} \\ F_{32y} \\ F_{43x} \\ F_{43x} \\ F_{14y} \\ F_{14y} \\ F_{14y} \\ F_{14z} \end{bmatrix} = \begin{bmatrix} m_2 \cdot a_{G2x} \\ m_2 \cdot a_{G2y} \\ m_2 \cdot a_{G2y} \\ m_3 \cdot a_{G3x} \\ m_3 \cdot a_{G3x} \\ m_4 \cdot a_{G4x} - F_{Px} \\ m_4 \cdot a_{G4x} - F_{Px} \\ -F_{Py} \end{bmatrix}
$$

Las incógnitas están todas presentes en la matriz de fuerzas. Para resolver el sistema se multiplica la inversa de la matriz de la izquierda por la matriz de resultados (matriz de la derecha). Si se desea despreciar el rozamiento basta con darle al coeficiente de rozamiento un valor de 0. El sistema puede ser resuelto fácilmente por cualquier programa computacional. Para resolver un sistema de matrices con una hoja de cálculo consulte el manual de usuario, apartado 1.3.7.

### <span id="page-28-0"></span>**2 Mecanismo leva-seguidor**

Se estudiarán dos modelos diferentes de levas: la leva tangente de la figura 13 y la leva cóncava de la figura 14. Ambos modelos pertenecen a levas reales proporcionadas por un fabricante. La trayectoria del seguidor acoplado a cada leva viene definida por su perfil. Los desplazamientos que provocan cada una vienen recogidas en las tablas I y II.

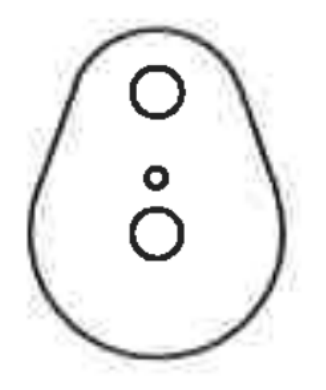

Leva tangente

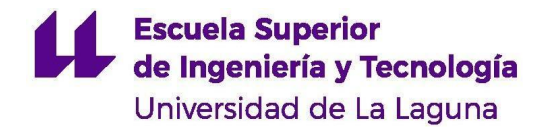

<span id="page-29-0"></span>**Figura 13** Esquema de la leva tangente Fuente: Manual de fabricante modelo de cinemática mecanismo de levas. G.U.N.T. Gerätebau GmbH

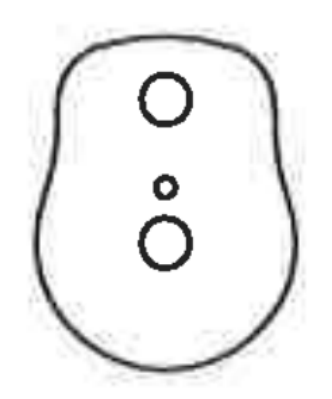

# Leva cóncava

<span id="page-29-1"></span>**Figura 14** Esquema de la leva cóncava Fuente: Manual de fabricante modelo de cinemática mecanismo de levas. G.U.N.T. Gerätebau GmbH

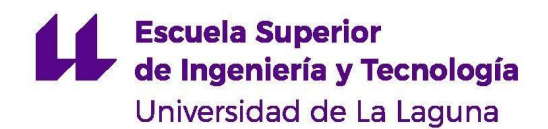

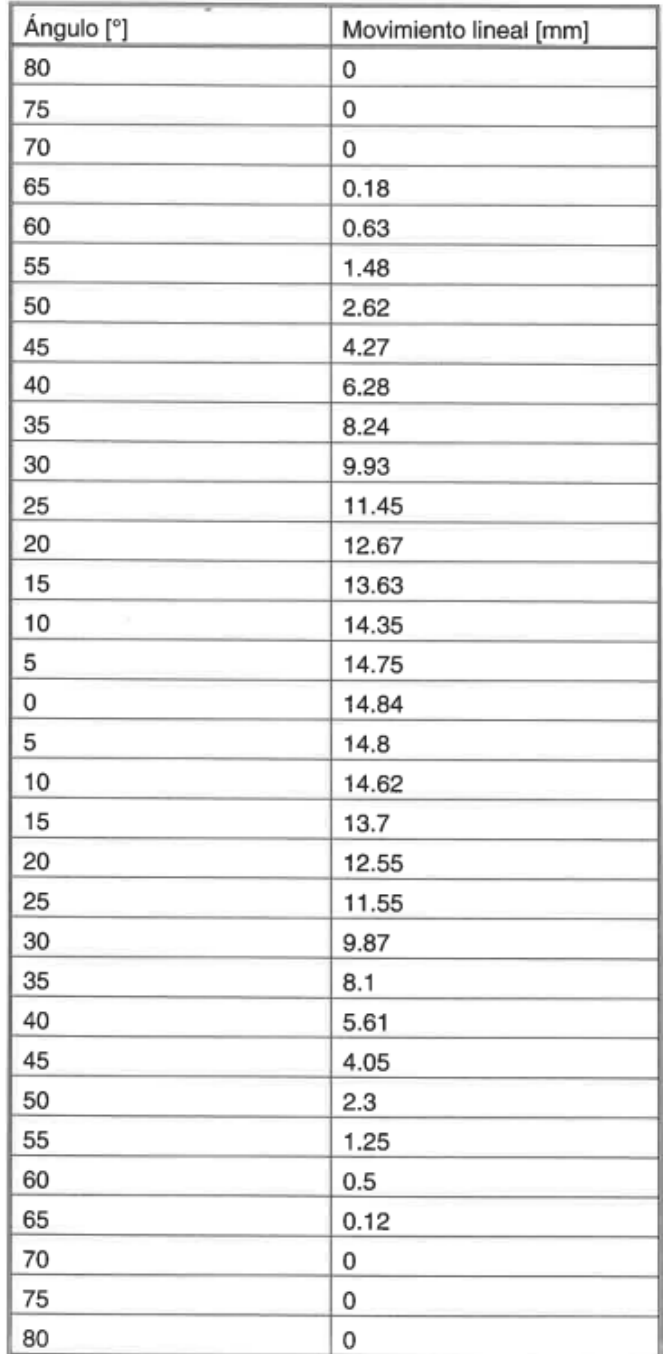

### <span id="page-30-0"></span>**TABLA I. Desplazamiento del seguidor para la leva tangente**

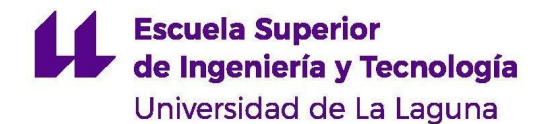

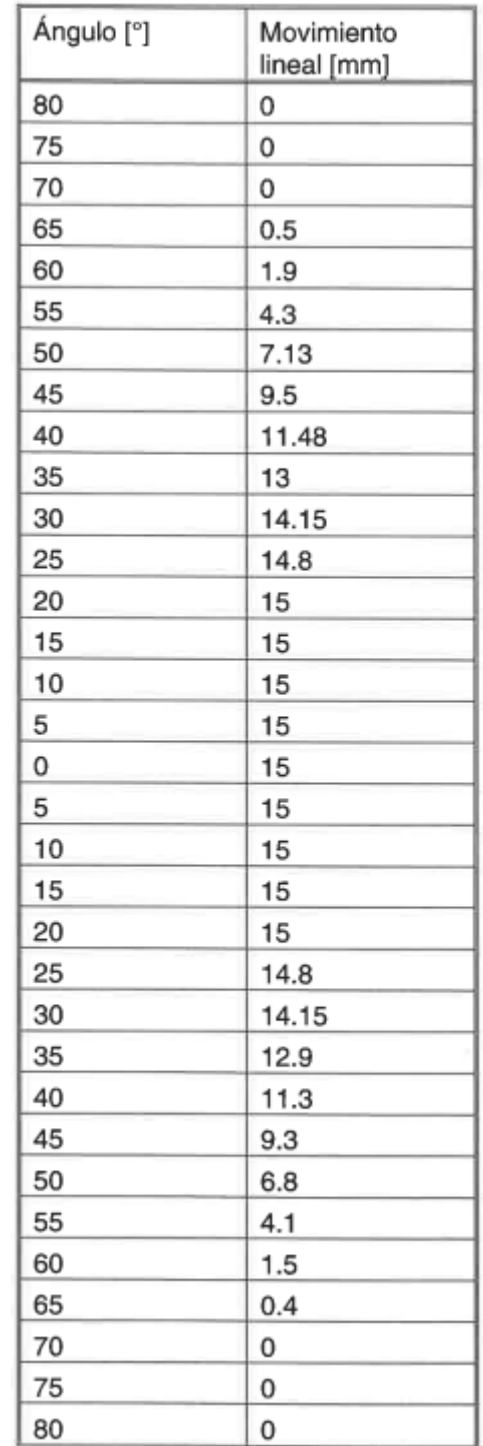

#### <span id="page-31-1"></span>**TABLA II. Desplazamiento del seguidor para la leva cóncava**

#### <span id="page-31-0"></span>**2.1 Análisis cinemático**

En los casos de estudio no se conoce la ecuación de desplazamiento de las levas a analizar. Por ello, los análisis de velocidad y aceleración se realizan de forma aproximada. Como es sabido, por su propia definición, la velocidad es la variación de la posición de un punto en el tiempo:

**Escuela Superior** de Ingeniería y Tecnología Universidad de La Laguna

$$
v=\frac{dx}{dt}\;\;(2.1)
$$

Donde dx es un diferencial del desplazamiento del seguidor y dt es un diferencial de tiempo. Al no conocer la función de desplazamiento de la leva, la ecuación 2.1 se escribe de forma aproximada de la siguiente forma:

$$
v_i = \frac{x_{i+1}-x_{i-1}}{t_{i+1}-t_{i-1}} \ \ (2.2)
$$

v: velocidad lineal del seguidor (m/s)

x: desplazamiento del seguidor (m)

t: tiempo entre intervalos (s)

La ecuación 2.2 representa la variación de la posición del seguidor respecto al tiempo en intervalos finitos. No representa una fórmula exacta de la velocidad del seguidor pero sí una buena aproximación. Los valores de tiempo se pueden obtener en función del ángulo de giro de la leva según la ecuación 2.3.

$$
t=\frac{\theta}{\omega}~~(2.3)
$$

θ: Ángulo de giro de la leva (rad) ω: velocidad angular de la leva (rad/s) t: tiempo (s)

Algo similar ocurre con la aceleración. Sabemos que esta representa la variación de la velocidad con respecto al tiempo como se indica en la ecuación 2.4. De igual forma, se puede escribir de manera aproximada dicha expresión según se muestra en la ecuación 2.5.

$$
a=\frac{dv}{dt}\;\;(2.4)
$$

$$
a_i = \frac{v_{i+1} - v_{i-1}}{t_{i+1} - t_{i-1}} (2.5)
$$

a: aceleración lineal del seguidor  $(m/s<sup>2</sup>)$ 

v: velocidad del seguidor (m/s)

t: tiempo entre intervalos (s)

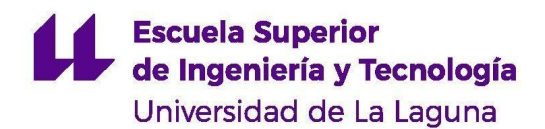

#### <span id="page-33-0"></span>**2.2 Análisis de fuerzas**

En la figura 15 se observa el dibujo de una leva cualquiera. Esta gira a una velocidad angular ω en sentido antihorario. Se distinguen dos fases en el análisis de la leva: la subida y la bajada. En la figura 15 se representa la subida. Se observa que la aceleración del seguidor está dirigida hacia fuera de la leva. En la fase de subida, la fuerza de inercia del seguidor  $F_f$  es tal que se garantiza el contacto entre la leva y el seguidor sin necesidad de la acción del resorte.

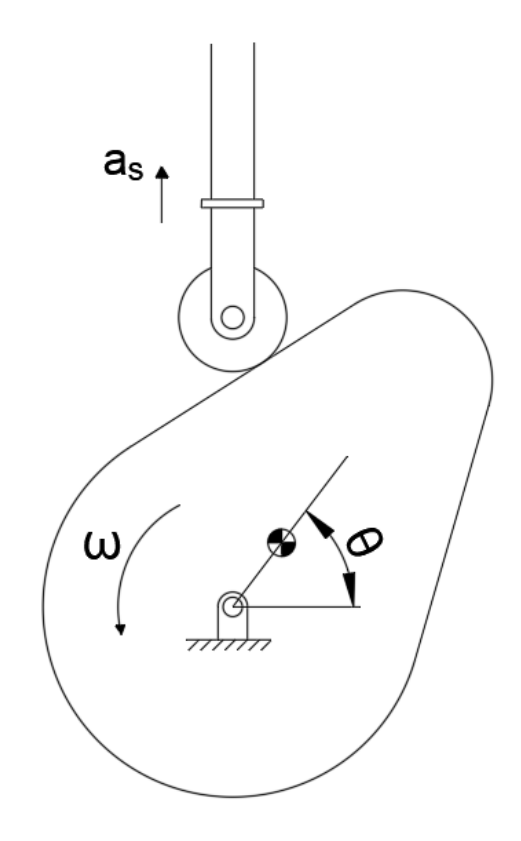

**Figura 15** Esquema cinemático del sistema leva-seguidor (Fuente propia)

<span id="page-33-1"></span>La fase crítica del movimiento del seguidor es la bajada, donde su inercia puede hacer que este se despegue de la leva. Por ello, será necesaria la acción del resorte, que mantendrá ambos elementos en contacto. La fuerza que ejerce el resorte se representa como S.

La fuerza de inercia del conjunto seguidor es:

$$
F_f=M_f\cdot A_f~~(2.6)
$$

 $M_f$ : masa total del seguidor Af: aceleración del seguidor

La fuerza que ejerce el resorte se obtiene a partir de la Ley de Hooke:

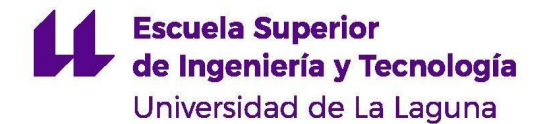

$$
S=k\cdot\delta\ \ (2.7)
$$

k: constante del resorte

δ: desplazamiento del resorte

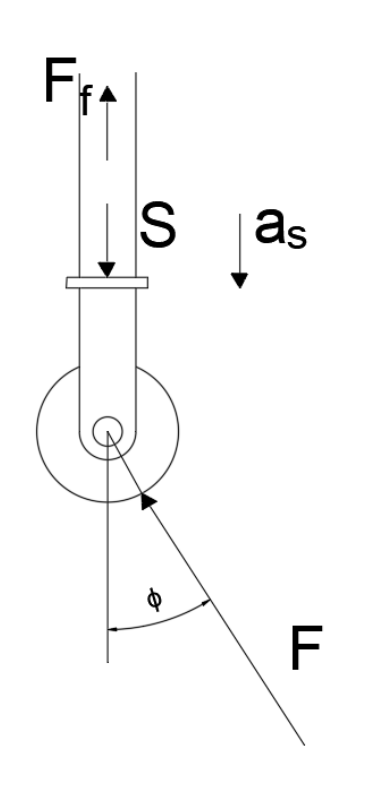

**Figura 16** Diagrama de cuerpo libre del seguidor (Fuente propia)

<span id="page-34-0"></span>Para garantizar en todo momento el contacto entre la leva y el seguidor se debe asegurar que la fuerza del resorte S sea, al menos, igual a la fuerza de inercia del seguidor  $F_f$ . La fuerza de contacto F solo existirá si S es mayor a la fuerza de inercia.

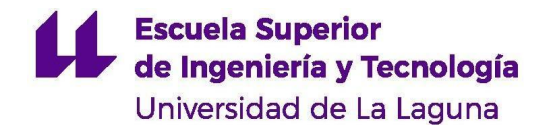

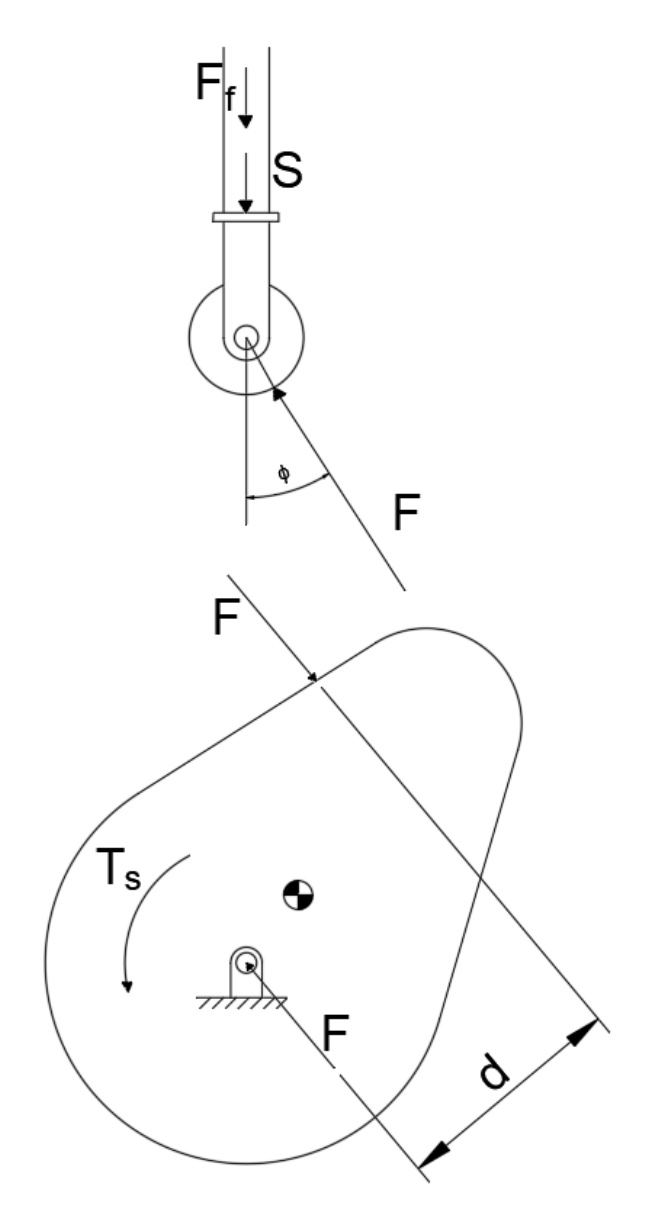

**Figura 17** Diagramas de cuerpo libre de leva y seguidor (Fuente propia)

<span id="page-35-0"></span>Por otro lado, en la fase de subida, la fuerza de contacto F debe ser elevada, ya que debe superar la suma de las fuerzas S y  $F_f$ . La fuerza F es normal a las superficies en contacto. El ángulo que forma con la dirección de movimiento del seguidor es el ángulo de presión Φ. El cálculo de la fuerza de contacto se realiza mediante el uso de la Ley de Newton a partir del diagrama de cuerpo libre de la figura 17:

Equilibrio de fuerzas: 
$$
F \cdot \cos \phi - S = M_f \cdot A_f \rightarrow
$$
  
 $F \cdot \cos \phi - F_f - S = 0$  (2.8)

El par de torsión aplicado en la leva se obtiene realizando un equilibrio de momentos según el diagrama de cuerpo libre de la figura 17. Como se ve, el par T<sub>s</sub> será igual al par
generado por la fuerza F y la reacción en el apoyo de la leva. Se observa que el centro de gravedad de la leva no se encuentra en su eje de rotación, por lo que se podría pensar que falta añadir una fuerza inercial al esquema. Sin embargo, al considerar que la leva gira a velocidad constante, esta fuerza no tiene ninguna influencia en el cálculo del par motriz.

$$
T_s=F\cdot d~~(2.9)
$$

### **2.2.2 Cálculo del ángulo de presión**

Como se vio en el apartado anterior, para el cálculo de la fuerza de contacto entre la leva y el seguidor es necesario conocer el ángulo de presión entre ambos componentes. En la figura 18 se representa el mecanismo leva-seguidor, además de la curva de paso del centro del rodillo del seguidor. A continuación, se definen las magnitudes representadas en la figura.

- **R<sup>0</sup>** es el radio del círculo primario, el círculo más pequeño que se puede trazar con centro en el eje de giro de la leva y tangente a la curva de paso.
- **ε** es la excentricidad del mecanismo, es decir, la distancia entre la dirección de la carrera del seguidor y el eje de giro de la leva.
- **a** es la distancia vertical entre el eje de giro de la leva y el círculo primario.
- **y** es la distancia vertical entre el círculo primario y la curva de paso. En otras palabras, el desplazamiento del seguidor.
- **Φ** es el ángulo de presión de la leva

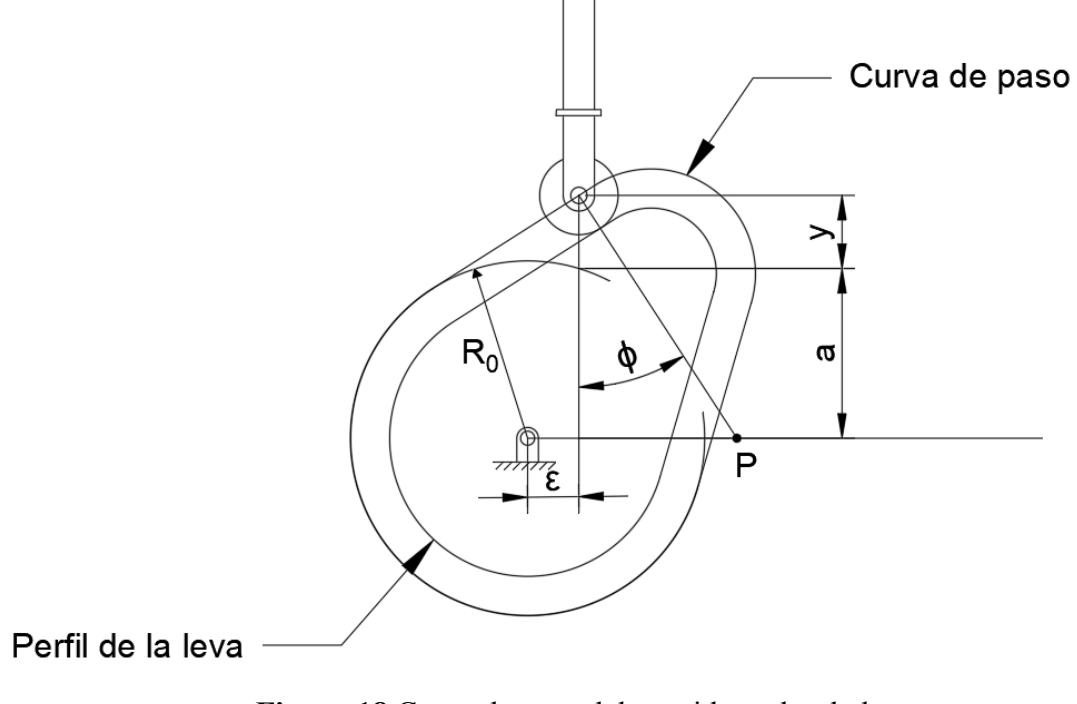

**Figura 18** Curva de paso del seguidor sobre la leva (Fuente propia)

En la figura 18 se aprecia que la normal a la curva de paso intersecta a la horizontal en el punto P. Este punto es el centro instantáneo de velocidad entre la leva y el seguidor. Debido

a que se está trasladando, todos los puntos del seguidor tendrán una velocidad igual a la del punto P. A su vez, la velocidad del punto P es igual a la velocidad del punto coincidente de la leva. Por tanto, se deduce que:

$$
V_P = \dot{y} = \omega \cdot R_P
$$

Donde:

V<sub>P</sub>: Velocidad del punto P

 $\dot{y}$ : Velocidad del seguidor (desplazamiento respecto al tiempo)

ω: Velocidad angular de la leva

R<sub>P</sub>: Distancia entre el punto P y el eje de giro de la leva

$$
\dot{y} = \frac{dy}{dt} = \frac{dy}{d\theta} \cdot \frac{d\theta}{dt} \implies \dot{y} = y' \cdot \omega \quad (2.10)
$$

Es más conveniente expresar la velocidad del seguidor en función del ángulo de giro de la leva. Por tanto, se aplica la ecuación 2.10 en la expresión anterior, de la que se deduce:

$$
\frac{\dot{y}}{\omega}=y'=R_P
$$

Una vez conocida esta igualdad, de la figura 18 se deduce que:

$$
y'=\epsilon+(a+y)\cdot tg(\phi)~~(2.11)
$$

Además, del mismo esquema se sabe que la distancia "a" es igual a:

$$
a=\sqrt{R_0^2+\epsilon^2}
$$

Sustituyendo la expresión anterior en la ecuación 2.11 y despejando el valor del ángulo de presión Φ se obtiene:

$$
\phi = t g^{-1} \Bigg( \frac{y' - \epsilon}{\sqrt{R_0^2 + \epsilon^2} + y} \Bigg) \ \ (2.12)
$$

#### **2.2.3 Cálculo del brazo de torsión d**

Como se vio en el apartado 2.3.1, para conocer el par motor necesario para hacer girar la leva se debe calcular primero la distancia "d" existente entre el par de fuerzas F. A partir del esquema de la figura 17 se deduce el triángulo proyectado en la figura 19. La distancia h es la existente entre el eje de giro de la leva y el centro del rodillo del seguidor. El ángulo Φ es el ángulo de presión calculado en el apartado anterior.

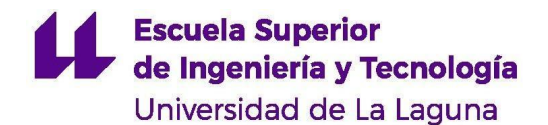

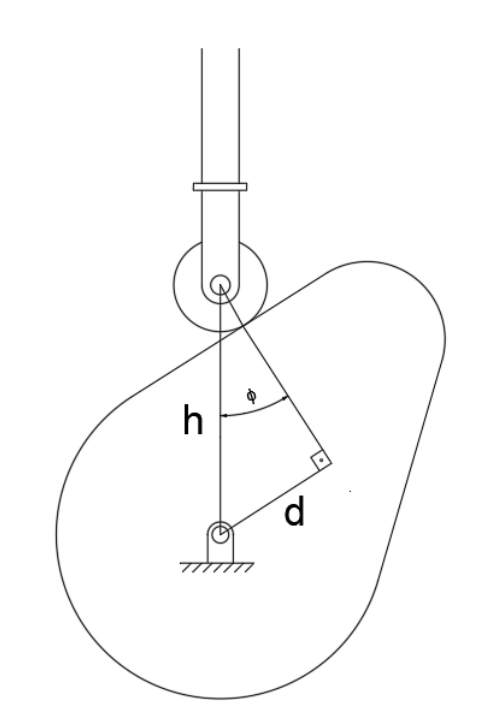

**Figura 19** Representación gráfica del brazo de torsión d (Fuente propia)

Por trigonometría se deduce la siguiente expresión:

$$
sen\phi = \frac{d}{h}
$$

$$
\rightarrow d=h\cdot sen\phi~~(2.13)
$$

# **3 Mecanismo de 4 barras**

La figura 20 muestra el esquema cinemático de un mecanismo de 4 barras genérico. Además, se muestran todas las variables involucradas en el análisis, siendo estas:

- $\bullet$  L<sub>1</sub>: Longitud del eslabón fijo o bancada
- L<sup>2</sup> : Longitud del eslabón motriz o manivela
- L<sup>3</sup> : Longitud del eslabón conector
- L<sup>4</sup> : Longitud del eslabón de salida
- $\bullet$   $\theta_2$ : Ángulo de la manivela respecto a la horizontal
- $\bullet$   $\theta_3$ : Ángulo del eslabón conector respecto a la horizontal
- $\bullet$   $\theta_4$ : Ángulo del eslabón de salida respecto a la horizontal
- γ: Ángulo entre el eslabón conector y el eslabón de salida. También conocido como ángulo de transmisión.

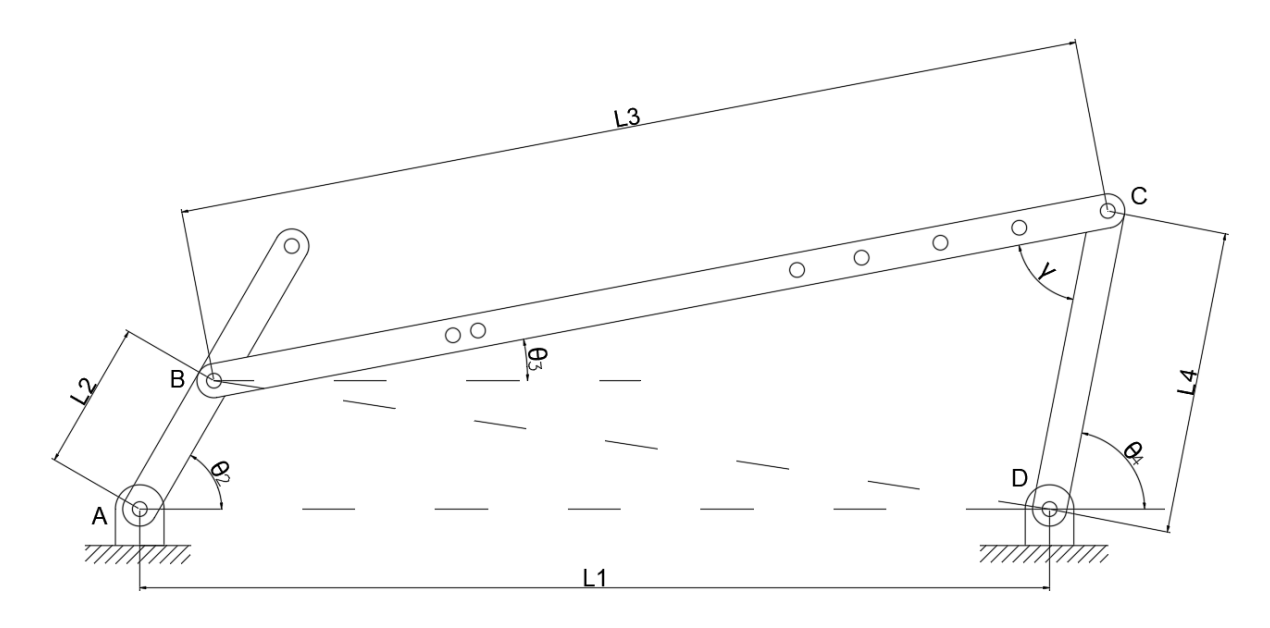

**Figura 20** Esquema cinemático del mecanismo de 4 barras (Fuente propia)

Para el análisis del mecanismo se va a suponer que el eslabón de entrada es la barra AB, que está situada en un ángulo  $\theta_2$  y que gira a una velocidad angular conocida  $\omega_2$ . Las longitudes de todas las barras son constantes y conocidas.

### **3.1 Análisis de posición**

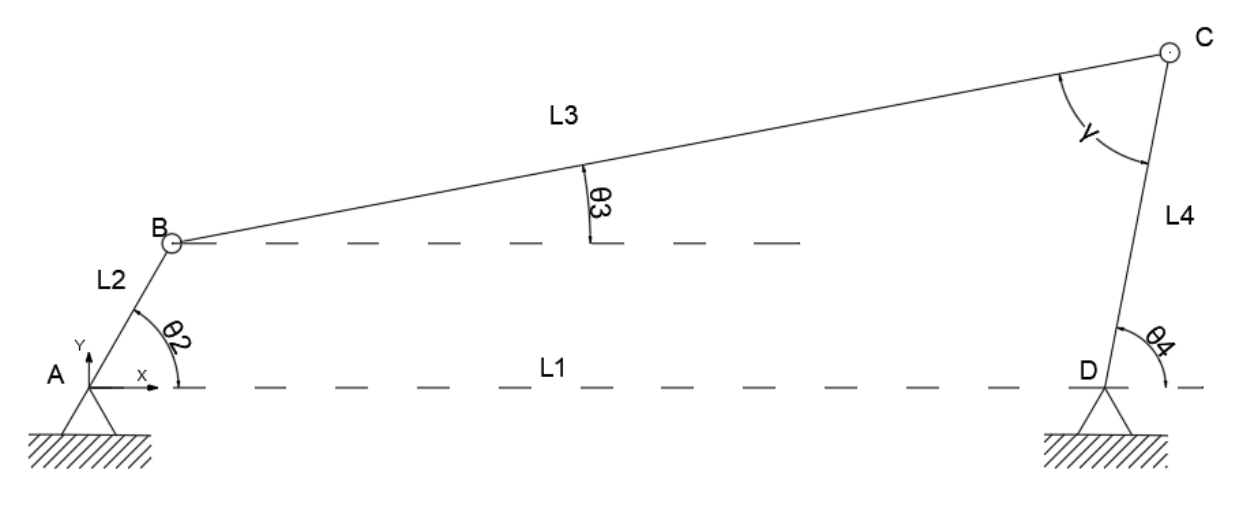

**Figura 21** Esquema simplificado del mecanismo de 4 barras (Fuente propia)

Al igual que en el caso de la biela-manivela, el análisis de posición del mecanismo de 4 barras se resuelve fácilmente por su geometría. La figura 21 muestra un esquema simplificado del mismo.

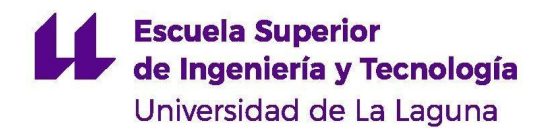

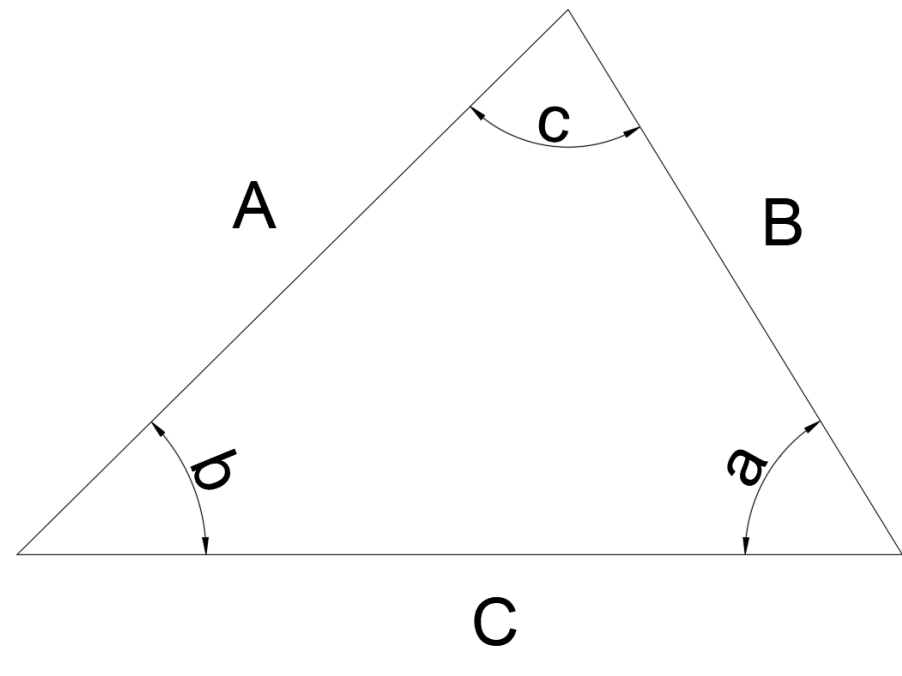

**Figura 22** Triángulo general. Leyes del seno y el coseno (Fuente propia)

Para un triángulo como el de la figura 22 se conocen las siguientes dos expresiones trigonométricas básicas:

Ley de senos:

$$
\frac{A}{sen(a)} = \frac{B}{sen(b)} = \frac{C}{sen(c)} \hspace{0.2cm} (3.1)
$$

Ley de cosenos:

$$
C^2=A^2+B^2-2\cdot A\cdot B\cdot \cos{(c)} \ \ (3.2)
$$

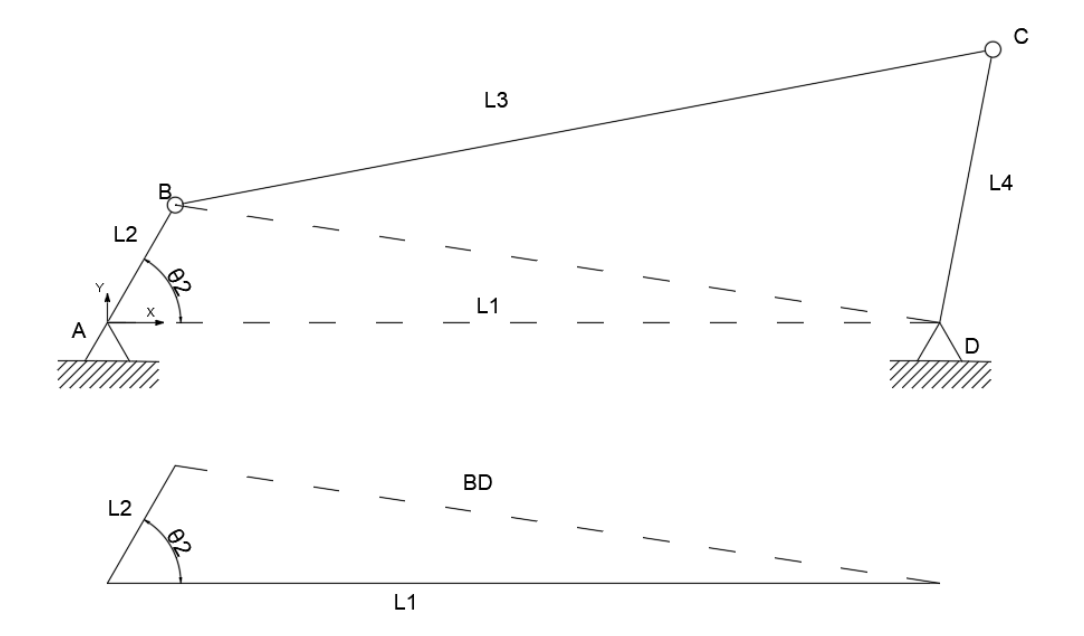

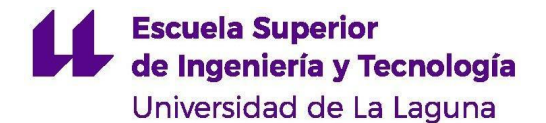

# **Figura 23** Cálculo gráfico de la longitud BD (Fuente propia)

Atendiendo a la figura 23, por la ley de cosenos se puede hallar la longitud de la barra imaginaria BD:

$$
BD = \sqrt{L_1^2 + L_2^2 - 2 \cdot L_1 \cdot L_2 \cdot \cos{(\theta_2)}} \ \, (3.3)
$$

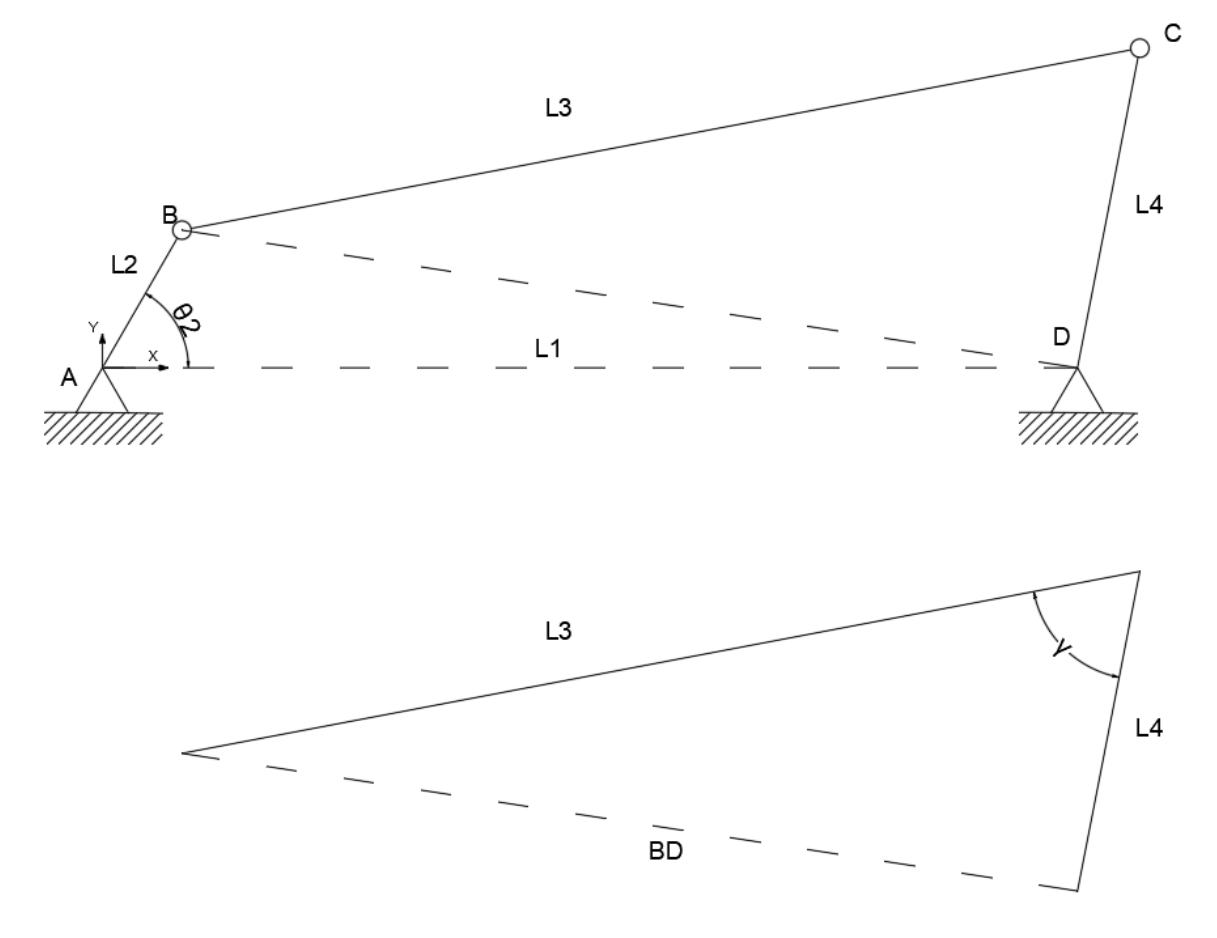

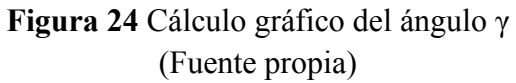

Utilizando también la ley de cosenos para el triángulo de la figura 24 podemos calcular el valor de γ:

$$
\gamma=\cos^{-1}\left(\frac{L_3^2+L_4^2-BD^2}{2\cdot L_3\cdot L_4}\right)~(3.4)
$$

A continuación, se resuelve el mecanismo por análisis vectorial. Sabemos que todas las sumas de vectores que tienen un mismo origen y un mismo final son iguales. De esto se deduce que:

$$
\overrightarrow{R_{AB}} + \overrightarrow{R_{BC}} = \overrightarrow{R_{AD}} + \overrightarrow{R_{DC}}
$$

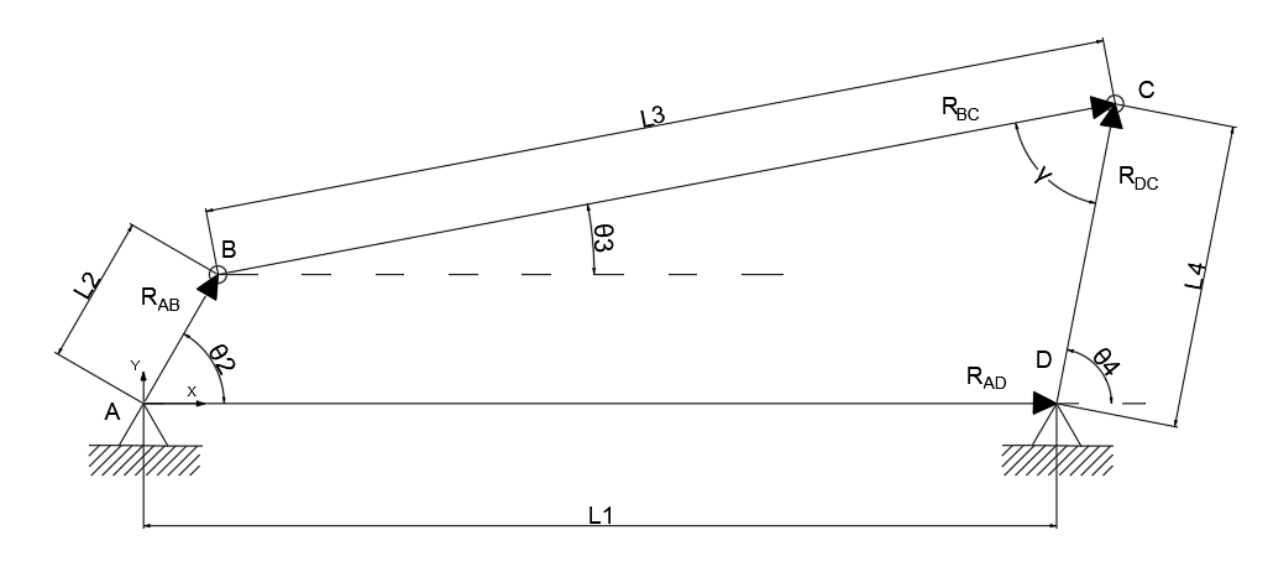

**Figura 25** Representación vectorial del mecanismo de 4 barras

Se separan las componentes horizontales y verticales de los vectores. Quedan dos expresiones como las siguientes:

$$
\begin{array}{c}\text{EJE X: } L_2 cos\theta_2 + L_3 cos\theta_3 = L_1 + L_4 cos\theta_4 \ \ (3.5) \\ \\ \text{EJE Y: } L_2 sen\theta_2 + L_3 sen\theta_3 = L_4 sen\theta_4 \ \ (3.6)\end{array}
$$

Es fácil deducir estas expresiones simplemente observando la geometría del mecanismo. Se presenta un sistema de dos ecuaciones con dos incógnitas:  $\theta_3$  y  $\theta_4$ . En primer lugar, se aíslan los términos que contienen a  $L<sub>3</sub>$  a la izquierda de las ecuaciones:

$$
L_3 cos\theta_3 = L_1 + L_4 cos\theta_4 - L_2 cos\theta_2
$$
  

$$
L_3 sen\theta_3 = L_4 sen\theta_4 - L_2 sen\theta_2
$$

A continuación, se elevan al cuadrado ambos lados de ambas ecuaciones:

$$
\begin{array}{l} L_3^2 cos^2\theta_3=L_1^2+L_4^2 cos^2\theta_4+L_2^2 cos^2\theta_2+2L_1\cdot L_4\cos\theta_4\\ -2L_1\cdot L_2\cos\theta_2-2\cdot L_4\cdot L_2\cos\theta_4\cos\theta_2\end{array}
$$

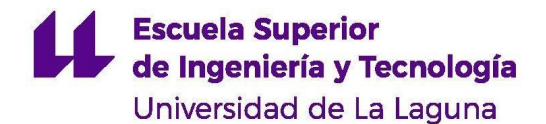

$$
L_3^2sen^2\theta_3=L_4^2sen^2\theta_4+L_2^2sen^2\theta_2-2\cdot L_4\cdot L_2\cdot sen\theta_4\cdot sen\theta_2
$$

Se suman ambas ecuaciones. El término de la izquierda queda como  $L_3^2$  ya que 2  $cos^2\theta_3 + sen^2\theta_3 = 1.$ 

$$
L_3^2=L_1^2+L_4^2+L_2^2+2L_1\cdot L_4\cos\theta_4-2L_1\cdot L_2\cos\theta_2\\-2L_2\cdot L_4(\cos\theta_4\cdot\cos\theta_2+sen\theta_4\cdot sen_{\theta2})
$$

Es posible simplificar el último término de la derecha de la expresión anterior. Se utiliza la siguiente propiedad trigonométrica:

$$
\cos(\alpha - \beta) = \cos(\alpha) \cdot \cos(\beta) + \sin(\alpha) \cdot \sin(\beta)
$$
 (3.7)

La expresión queda:

$$
L_3^2 = L_1^2 + L_4^2 + L_2^2 + 2L_1 \cdot L_4 \cos \theta_4 - 2L_1 \cdot L_2 \cos \theta_2 \\ -2L_2 \cdot L_4 \cdot cos(\theta_4-\theta_2)
$$

A continuación, aislamos los términos que contienen  $L_4$  a la derecha de la ecuación:

$$
L_3^2 - L_1^2 - L_2^2 + 2L_1 \cdot L_2 \cos \theta_2 = 2 + 2L_1 \cdot L_4 \cos \theta_4 - 2L_2 \cdot L_4 \cdot cos(\theta_4-\theta_2)
$$

A cada lado de la ecuación se suma  $L^2$ <sub>4</sub> y se dividen entre  $2 \cdot L_3 \cdot L_4$ . Esto va a permitir simplificar la ecuación posteriormente.

$$
\frac{L_3^2+L_4^2-L_1^2-L_2^2+2L_1\cdot L_2\cos\theta_2}{2\cdot L_3\cdot L_4}=\frac{2L_4^2+2L_1\cdot L_4\cos\theta_4-2L_2\cdot L_4 cos(\theta_4-\theta_2)}{2\cdot L_3\cdot L_4}
$$

Se sustituye el término BD de la ecuación 3.4 a partir de la expresión 3.3. Nos queda que el ángulo γ es:

$$
\begin{array}{l} {\displaystyle \gamma=cos^{-1}\Bigg(\frac{L_{3}^{2}+L_{4}^{2}-L_{1}^{2}-L_{2}^{2}+2 \cdot L_{1}\cdot L_{2}\cdot cos\theta_{2}}{2 \cdot L_{3} \cdot L_{4}}\Bigg)}\\ \\ {\displaystyle \rightarrow cos(\gamma)=\frac{L_{3}^{2}+L_{4}^{2}-L_{1}^{2}-L_{2}^{2}+2 \cdot L_{1} \cdot L_{2} \cdot cos\theta_{2}}{2 \cdot L_{3} \cdot L_{4}}}\end{array}
$$

Como se puede comprobar, el coseno de γ coincide con el término izquierdo de la ecuación con la que se estaba trabajando. Por tanto:

$$
cos(\gamma)=\frac{2L_4^2+2L_1\cdot L_4\cos\theta_4-2L_2\cdot L_4\cdot cos(\theta_4-\theta_2)}{2\cdot L_3\cdot L_4}\\ \quad\to \cos{(\gamma)}\cdot 2\cdot L_3\cdot L_4=2L_4^2+2L_1\cdot L_4\cos\theta_4-2L_2\cdot L_4\cdot cos(\theta_4-\theta_2)
$$

Se simplifica  $2 \cdot L_4$  ya que está presente en todos los términos:

 $\cos (\gamma) \cdot L_3 = L_4 + L_1 \cdot \cos \theta_4 - L_2 \cos (\theta_4 - \theta_2)$  (3.8)

A partir de esta ecuación, se despeja  $\theta_4$  y se simplifica. Partimos de la figura 26, de donde se deducen las componentes en X y en Y del vector BD, expresadas en las ecuaciones 3.9 y 3.10.

$$
BD_x = L_1 - L_2 \cos \theta_2 \tag{3.9}
$$
  

$$
BD_y = -L_2 \text{sen} \theta_2 \tag{3.10}
$$

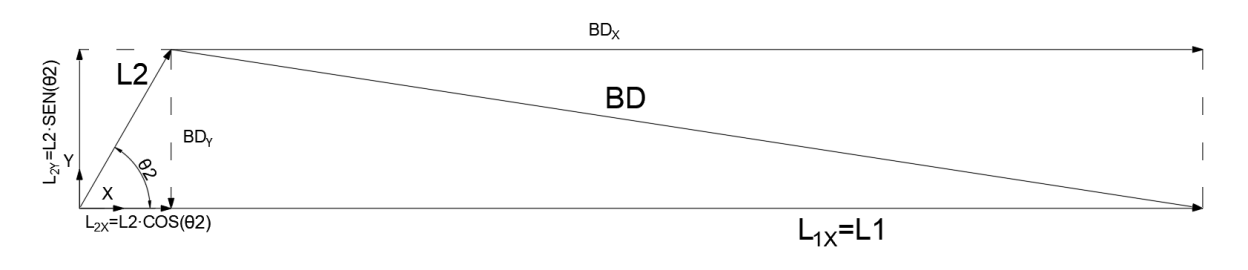

**Figura 26** Componentes del vector BD (Fuente propia)

Sustituimos la expresión 3.7 en la ecuación 3.8:

$$
\cos\left(\gamma\right)\cdot L_{3}=L_{4}+L_{1}\cdot\cos\theta_{4}-L_{2}\cos\theta_{4}\cdot\cos\theta_{2}-L_{2}sen\theta_{4}\cdot sen\theta_{2}
$$

$$
\cos\left(\gamma\right)\cdot L_3=L_4+\cos\theta_4(L_1-L_2\cdot\cos\theta_2)-L_2sen\theta_4\cdot sen\theta_2
$$

Se expresa la ecuación anterior en términos de BD según las ecuaciones 3.9 y 3.10. Nos queda:

$$
L_4-L_3.\cos{(\gamma)}+BD_x.\cos{\theta_4}+BD_y.\sin{\theta_4}=0
$$

Para simplificar esta ecuación, se debe recurrir a otras propiedades geométricas. Se expresa el seno y el coseno como una tangente según las expresiones siguientes:

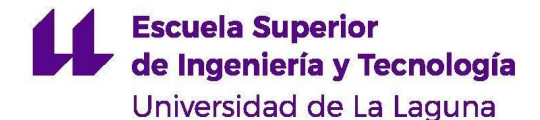

$$
\cos\theta_4 = \frac{1-tg^2(\frac{\theta_4}{2})}{1+tg^2(\frac{\theta_4}{2})}~~(3.11)
$$

$$
sen\theta_4 = \frac{2tg(\frac{\theta_4}{2})}{1+tg^2(\frac{\theta_4}{2})} \quad (3.12)
$$

Se sustituye en la ecuación anterior los términos expresados en las ecuaciones 3.11 y 3.12:

$$
BD_x \cdot \left[1-tg^2(\frac{\theta_4}{2})\right] + BD_y \bigg[2 \cdot tg(\frac{\theta_4}{2})\bigg] + \bigg[1 + tg^2(\frac{\theta_4}{2})\bigg] \cdot (L_4 - L_3 \cdot \cos\gamma) = 0
$$

Desarrollando el último término:

$$
BD_x\cdot \left[1-tg^2(\frac{\theta_4}{2})\right]+BD_y\left[2\cdot tg(\frac{\theta_4}{2})\right]+\left[1+tg^2(\frac{\theta_4}{2})\right]\cdot(L_4-L_3\cdot\cos\gamma)=0
$$
  

$$
BD_x\cdot \left[1-tg^2(\frac{\theta_4}{2})\right]+BD_y\left[2\cdot tg(\frac{\theta_4}{2})\right]-L_3\cos\gamma\cdot tg^2(\frac{\theta_4}{2})
$$
  

$$
+L_4\cdot tg^2(\frac{\theta_4}{2})-L_3\cos\gamma+L_4=0
$$

De esta forma, queda una ecuación cuadrática cuya incógnita es  $tg\left(\frac{\theta_4}{2}\right)$ . Se resuelve  $\frac{4}{2}$ ). esta ecuación como una ecuación cuadrática cualquiera. Los términos expresados en función de BD se vuelven a expresar en función de  $L_1$  y  $L_2$  según las ecuaciones 3.9 y 3.10:

$$
tg(\frac{\theta_4}{2})=\frac{L_2\cdot sen\theta_2\pm L_3\cdot sen(\gamma)}{L_4-L_1+L_2cos\theta_2-L_3\cdot cos(\gamma)}~~(3.13)
$$

Para la ecuación 3.13 todas los términos son conocidos. Se utiliza esta expresión para calcular θ<sub>4</sub>, resolviendo así la posición de la barra de salida del mecanismo. El ángulo de la barra conectora θ<sub>3</sub> se calcula de forma análoga. Su ecuación es:

$$
\theta_3=2\cdot tg^{-1}\bigg[\dfrac{L_4\cdot sen(\gamma)-L_2\cdot sen\theta_2}{L_1+L_3-L_2cos\theta_2-L_4(cos(\gamma)}\bigg]~(3.14)
$$

Por último, para simplificar el cálculo del ángulo de transmisión γ, se puede utilizar la ecuación 3.15, una vez se hayan calculado los ángulos  $\theta_3$  y  $\theta_4$ . Esta se puede hallar por geometría según la figura 27.

$$
\gamma=\theta_4-\theta_3~~(3.15)
$$

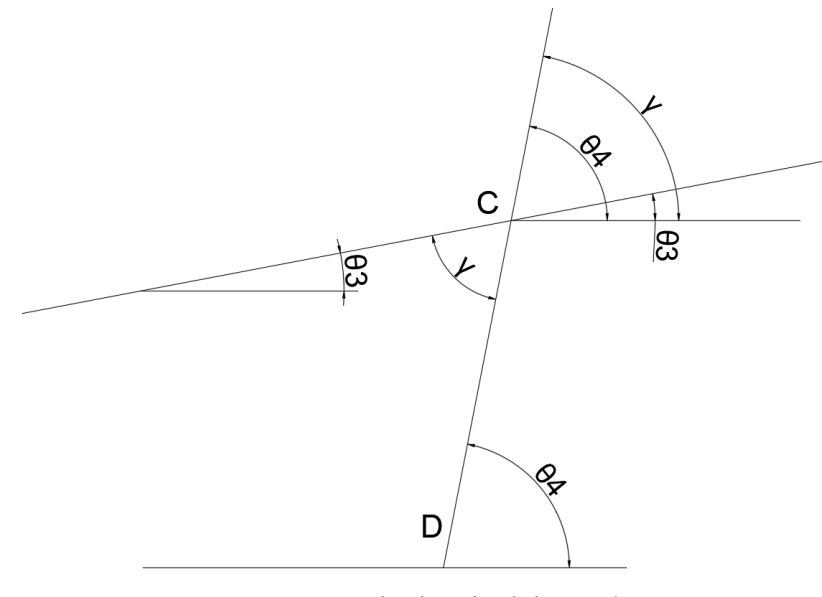

**Figura 27** Equivalencia del ángulo γ (Fuente propia)

### **3.2 Análisis de velocidad**

Una vez realizado el análisis de posición del mecanismo, se puede proceder con el análisis de velocidad. En este caso, por simplicidad, se realizará un análisis con números complejos. Los vectores de posición se expresan de forma compleja, siendo el eje X la componente real y el eje Y la componente imaginaria. Para la realización del análisis se deben tener en cuenta las siguientes propiedades:

Un vector se representa de forma imaginaria como se hace en la ecuación 3.16. Se tiene un módulo R del vector, multiplicado por una componente real y una componente imaginaria. Este vector forma un ángulo θ con el eje real:

$$
\overrightarrow{R}=R_{\theta}=R\cdot\cos\theta+jR\cdot sen\theta~~(3.16)
$$

donde j es la unidad imaginaria:

 $i=\sqrt{-1}$ 

Existe otra forma de representar un número imaginario, aparte de la expresada en la ecuación 3.16. Esto se hace siguiendo la ecuación de Euler:

$$
e^{\pm j\theta}=\cos\theta\pm jsen\theta~~(3.17)
$$

Por tanto, se representa un vector como:

$$
\overrightarrow{R}=R\cdot e^{j\theta}~~(3.18)
$$

Derivando la ecuación 3.18 respecto al tiempo nos queda la siguiente expresión:

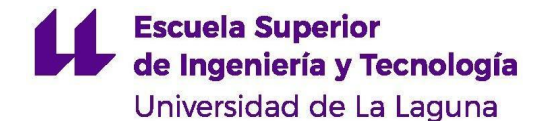

$$
\frac{dR}{dt}=\dot{R}e^{j\theta}+j\theta Re^{j\theta}~~(3.19)
$$

El término  $\dot{R}$  de la ecuación 3.19 representa la variación de longitud del vector R respecto al tiempo. Como las longitudes de las barras son constantes, este término se hace 0.

$$
\rightarrow \frac{dR}{dt}=j\theta Re^{j\theta}~~(3.20)
$$

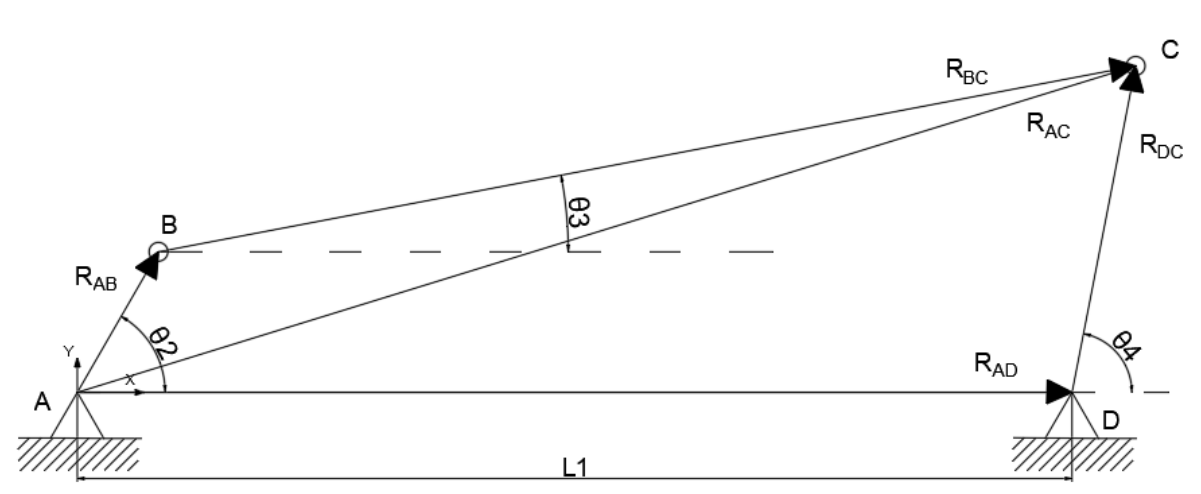

**Figura 28** Esquema vectorial simplificado del mecanismo de 4 barras (Fuente propia)

Se sabe que todas las sumas de vectores que comparten un mismo punto inicial y un mismo punto final son idénticas. Del esquema de la figura 27 se puede deducir:

$$
\overrightarrow{R_{AC}}=R_{AB}\cdot e^{j\theta_{2}}+R_{BC}\cdot e^{j\theta_{3}}=R_{AD}+R_{DC}\cdot e^{j\theta_{4}}~~(3.21)
$$

Observe que los vectores se han expresado de forma compleja según la ecuación 3.18. Ambos términos de la ecuación representan la suma de vectores desde el punto A del mecanismo hasta el punto C. La expresión 3.21 expresa la posición de las barras. Para hallar la velocidad, debemos derivarla respecto al tiempo. Aplicando la ecuación 3.19 a la ecuación 3.21 se obtiene:

$$
j\dot{\theta}~_2R_{AB}\cdot e^{j\theta_2}+j\dot{\theta}~_3R_{BC}\cdot e^{j\theta_3}=j\dot{\theta}~_4R_{DC}\cdot e^{j\theta_4}~~(3.22)
$$

Donde el término  $\vec{J}\dot{\theta}$  representa la variación del ángulo de la barra AB:

$$
j\dot{\theta}_\,=\omega_2
$$

$$
j\dot{\theta}_3=\omega_3
$$

 $i\dot{\theta}_4=\omega_4$ 

$$
R_{AB}e^{j\theta_2}=R_{AB}\cos\theta_2+jR_{AB}sen\theta_2
$$
  

$$
R_{BC}e^{j\theta_3}=R_{BC}\cos\theta_3+jR_{BC}sen\theta_3
$$
  

$$
R_{DC}e^{j\theta_4}=R_{DC}\cos\theta_4+jR_{DC}sen\theta_4
$$

Se sustituye en la ecuación 3.22:

$$
\omega_2 \cdot (R_{AB}\cos\theta_2 + jR_{AB}sen\theta_2) + \omega_3 \cdot (R_{BC}\cos\theta_3 + jR_{BC}sen\theta_3) = \\ = \omega_4 \cdot (R_{DC}\cos\theta_4 + jR_{DC}sen\theta_4)
$$

Se separan las componentes reales e imaginarias y queda el siguiente sistema de ecuaciones:

Eje real: 
$$
\omega_3 R_{BC} \cos \theta_3 - \omega_4 R_{DC} \cos \theta_4 = -\omega_2 \cdot R_{AB} \cos \theta_2
$$

Eje imaginario:  $\omega_3 R_{BC} sen\theta_3 - \omega_4 R_{DC} sen\theta_4 = -\omega_2 \cdot R_{AB} sen\theta_2$ 

Donde

$$
R_{AB} = L_2
$$
  
\n
$$
R_{BC} = L_3
$$
  
\n
$$
R_{DC} = L_4
$$

El sistema es de dos ecuaciones, cuyas dos incógnitas son  $\omega_3$  y  $\omega_4$ . Se procede a resolver el sistema. Se opta por utilizar el método de igualación:

$$
\omega_3=\frac{\omega_4\cdot L_4\cos\theta_4-\omega_2L_2\cos\theta_2}{L_3\cos\theta_3}=\frac{\omega_4\cdot L_4sen\theta_4-\omega_2L_2sen\theta_2}{L_3sen\theta_3}
$$

Se simplifica el término  $L<sub>3</sub>$  de los dividendos. Ambos dividendos pasan multiplicando al lado opuesto de la ecuación:

$$
(\omega_4 \cdot L_4 \cos \theta_4 - \omega_2 L_2 \cos \theta_2) \cdot sen\theta_3 = (\omega_4 \cdot L_4 sen\theta_4 - \omega_2 L_2 sen\theta_2) \cdot cos \theta_3
$$

Se desarrollan ambas expresiones:

$$
\omega_4\cdot L_4\cos\theta_4\cdot sen\theta_3-\omega_2L_2\cos\theta_2\cdot sen\theta_3=\omega_4\cdot L_4sen\theta_4\cos\theta_3-\omega_2L_2sen\theta_2\cos\theta_3
$$

Se desplazan los términos que contienen a  $\omega_4$  a la izquierda y los términos que contienen a  $\omega_2$  a la derecha. Se saca factor común:

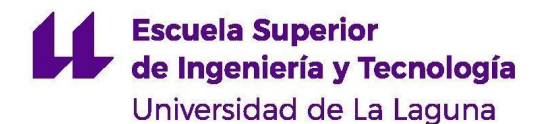

$$
\omega_4 \cdot L_4 (\cos \theta_4 \cdot sen\theta_3 - sen\theta_4 \cdot cos\theta_3) = \omega_2 L_2 (\cos \theta_2 \cdot sen\theta_3 - sen\theta_2 \cos\theta_3)
$$

Para simplificar la expresión, se debe tener en cuenta la siguiente propiedad trigonométrica:

$$
sen(a-b) = sen(a)\cdot cos(b) - sen(b)\cdot cos(a)~~(3.23)
$$

Aplicando la ecuación 3.23 a la expresión que se estaba simplificando se obtiene:

$$
\omega_4 L_4 sen(\theta_3-\theta_4)=\omega_2 L_2 sen(\theta_3-\theta_2)
$$

Finalmente, se despeja  $\omega_4$ .

$$
\omega_4=-\omega_2\bigg[\dfrac{L_2sen(\theta_3-\theta_2)}{L_4sen(\theta_3-\theta_4)}\bigg]~~(3.24)
$$

Con la ecuación 3.24 es posible calcular la velocidad angular de la barra CD ya que se conocen todos los términos requeridos en ella. El cálculo de la velocidad angular  $\omega_3$  de la barra BC se realiza de forma análoga. Se obtiene la siguiente expresión:

$$
\omega_3=-\omega_2\bigg[\dfrac{L_2sen(\theta_4-\theta_2)}{L_3sen(\theta_3-\theta_4)}\bigg]~~(3.25)
$$

#### **3.3 Análisis de aceleración**

Se parte de la misma ecuación de circuito que en el análisis de velocidad. Esto es, la ecuación 3.21.

$$
\overrightarrow{R_{AC}} = R_{AB} \cdot e^{j\theta_2} + R_{BC} \cdot e^{j\theta_3} = R_{AD} + R_{DC} \cdot e^{j\theta_4}
$$

Esta ecuación representa posiciones. Para escribirla en términos de aceleración se debe derivar esta ecuación dos veces. La expresión queda así:

$$
\begin{aligned}-\omega_2^2\cdot R_{AB}e^{j\theta_2}+j\alpha_2\cdot R_{AB}e^{j\theta_2}-\omega_3^2\cdot R_{BC}e^{j\theta_3}+j\alpha_3\cdot R_{BC}e^{j\theta_3}=\\=-\omega_4^2\cdot R_{DC}e^{j\theta_4}+j\alpha_4\cdot R_{DC}e^{j\theta_4}\end{aligned}
$$

Se dividen ambos lados de la ecuación entre  $e^{j\theta_3}$ :

$$
-\omega_2^2\cdot R_{AB}e^{j(\theta_2-\theta_3)}+j\alpha_2\cdot R_{AB}e^{j(\theta_2-\theta_3)}-\omega_3^2\cdot R_{BC}+j\alpha_3\cdot R_{BC}=\\ \qquad\qquad=-\omega_4^2\cdot R_{DC}e^{j(\theta_4-\theta_3)}+j\alpha_4\cdot R_{DC}e^{j(\theta_4-\theta_3)}\\
$$

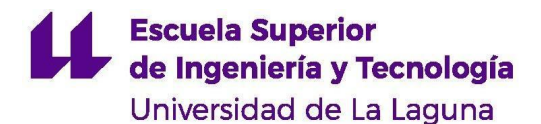

$$
-\omega_2^2\cdot R_{AB}\cdot[cos(\theta_2-\theta_3)+jsen(\theta_2-\theta_3)]-j\alpha_2\cdot R_{AB}\cdot[jsen(\theta_2-\theta_3)+cos(\theta_2-\theta_3)]-\omega_3^2\cdot R_{BC}=\\ =-\omega_4^2\cdot R_{DC}\cdot[cos(\theta_4-\theta_3)+jsen(\theta_4-\theta_3)]-j\alpha_4\cdot R_{DC}[jsen(\theta_4-\theta_3)+cos(\theta_4-\theta_3)]
$$

Se separan las componentes reales de la expresión anterior y se forma una ecuación. También es posible hacer esto con las componentes imaginarias. Se formaría un sistema de dos ecuaciones. Sin embargo, en este caso basta con una sola.

$$
-\omega_2^2\cdot R_{AB}\cdot cos(\theta_2-\theta_3)-\alpha_2\cdot R_{AB}\cdot sen(\theta_2-\theta_3)-\omega_3^2\cdot R_{BC}=\\ =-\omega_4^2\cdot R_{DC}\cdot cos(\theta_4-\theta_3)-\alpha_4\cdot R_{DC}\cdot sen(\theta_4-\theta_3)
$$

De la expresión anterior ya es posible despejar el valor de  $\alpha_4$  de forma sencilla:

$$
\alpha_4=\frac{\omega_2^2 \cdot R_{AB} \cdot cos(\theta_2-\theta_3)+\alpha_2 \cdot R_{AB} \cdot sen(\theta_2-\theta_3)+\omega_3^2 \cdot R_{BC}-\omega_4^2 \cdot R_{DC} \cdot cos(\theta_4-\theta_3)}{R_{DC} \cdot sen(\theta_4-\theta_3)}
$$
(3.26)

Se sustituye el módulo de los vectores por la longitud de las barras del mecanismo:

$$
\alpha_4=\frac{\alpha_2 \cdot L_2 \cdot sen(\theta_2-\theta_3)+\omega_2^2 \cdot L_2 \cdot cos(\theta_2-\theta_3)-\omega_3^2 \cdot L_3+\omega_4^2 \cdot L_4 cos(\theta_4-\theta_3)}{L_4 \cdot sen(\theta_4-\theta_3)} \tag{3.27}
$$

El cálculo de la aceleración angular de la biela  $\alpha_3$  se realiza de forma análoga. Su ecuación queda:

$$
\alpha_3=\frac{\alpha_2 \cdot L_2 \cdot sen(\theta_2-\theta_4)+\omega_2^2 \cdot L_2 \cdot cos(\theta_2-\theta_4)-\omega_4^2 \cdot L_4+\omega_3^2 \cdot L_3 cos(\theta_4-\theta_3)}{L_3 \cdot sen(\theta_4-\theta_3)} \tag{3.28}
$$

Una vez obtenidas las aceleraciones angulares de todas las barras se da por concluido el análisis cinemático. En el análisis de fuerzas del mecanismo será necesario el cálculo de las aceleraciones de los centros de masa de las barras.

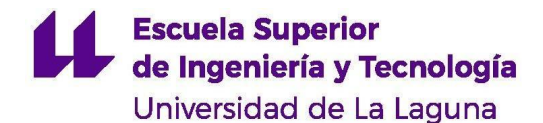

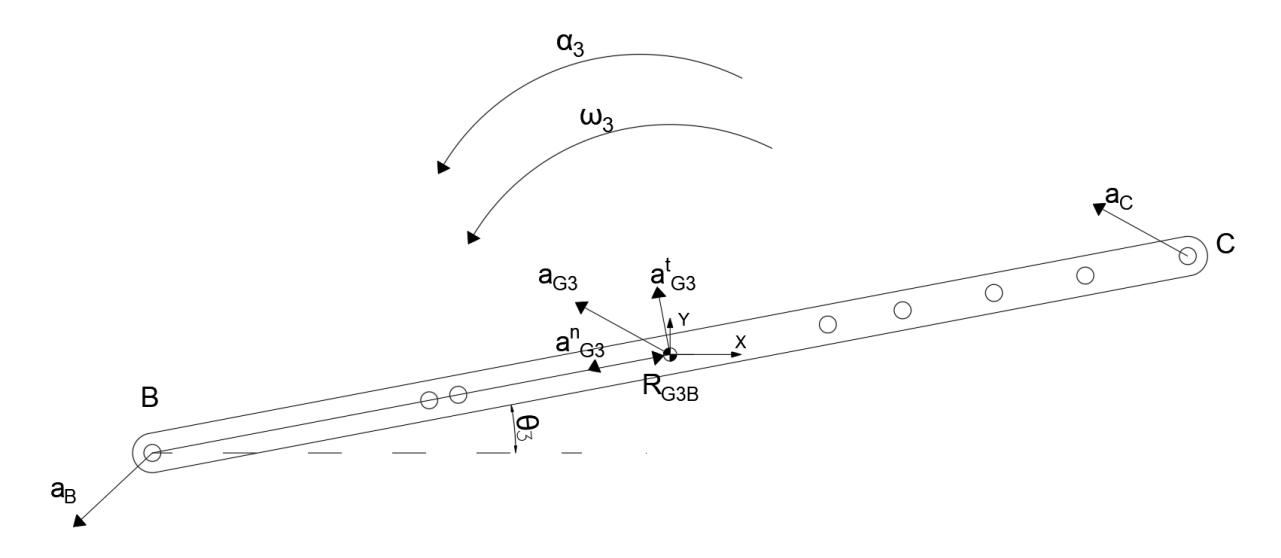

**Figura 29** Diagrama de aceleraciones de la barra central (Fuente propia)

Como se observa en la figura 29, la barra conectora del mecanismo de 4 barras gira con una velocidad y aceleración angular determinadas. De la ecuación 1.23 se deduce que es posible calcular la aceleración del centro de masa G3 a partir de la aceleración del punto B:

$$
\overrightarrow{a_{G3}} = \overrightarrow{a_B} + \overrightarrow{a_{G3B}} = \overrightarrow{a_B} + \overrightarrow{\alpha_3}\times \overrightarrow{R_{G3B}} - \omega_3^2\cdot \overrightarrow{R_{G3B}}
$$

La aceleración del punto B se obtiene fácilmente respecto del punto de apoyo A. Como se vio en la figura 21, el punto B está contenido en la barra 2, correspondiente a la manivela. Esta gira con una velocidad angular constante, por lo que su aceleración angular es cero. Por tanto, la aceleración en B no presenta componente tangente. La dirección de la misma viene dada por el vector  $R_{BA} = R_{AB}$  (figura 27). Su aceleración respecto del punto A se obtiene a partir de la siguiente expresión:

$$
\overrightarrow{a_B} = \overrightarrow{a_A} + \overrightarrow{a_{BA}} = 0 - \omega_2^2 \cdot \overrightarrow{R_{BA}}
$$

Este método se puede utilizar para cualquier eslabón del que se desee hallar su aceleración.

#### **3.4 Análisis de fuerzas**

De igual forma que se hizo para el mecanismo biela-manivela, el análisis de fuerzas del mecanismo de 4 barras se realizará por el método matricial. Esto permitirá una resolución rápida y fiable.

En la figura 30 se puede observar el mecanismo de 4 barras que se pretende estudiar. El eslabón motriz es la barra izquierda (2), que se ve accionada por un par externo. El eslabón de salida será la barra derecha (4). Se estudia el caso en el que la única carga externa es el par

 $T_{12}$  que actúa sobre la barra 2. El objetivo del análisis será hallar las reacciones en las juntas del mecanismo y el par  $T_{12}$  necesario para mantener el mecanismo girando. Se debe haber realizado el análisis cinemático completo del mecanismo.

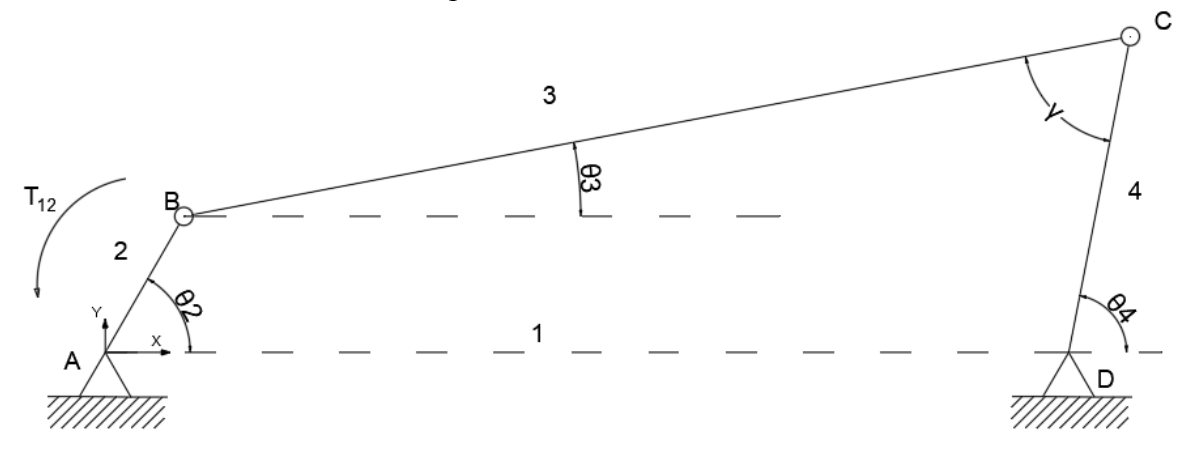

# **Figura 30** Esquema simplificado del mecanismo de 4 barras (Fuente propia)

En primer lugar, se dibujan los diagramas de cuerpo libre de los diferentes elementos del mecanismo, siendo estos:

- Junta de apoyo 1 del eslabón de entrada (figura 31)
- Eslabón de entrada o manivela 2 (figura 31)
- Barra conectora 3 (figura 32)
- Eslabón de salida 4 (figura 33)
- Junta de apoyo 1 del eslabón de salida (figura 33)

Al igual que en el análisis de la biela-manivela, se mantiene la nomenclatura utilizada para las fuerzas, donde Fij es la fuerza que ejerce el elemento i sobre el elemento j. Además, se cumple la relación  $F_{ij} = -F_{ji}$ .

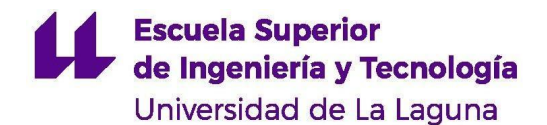

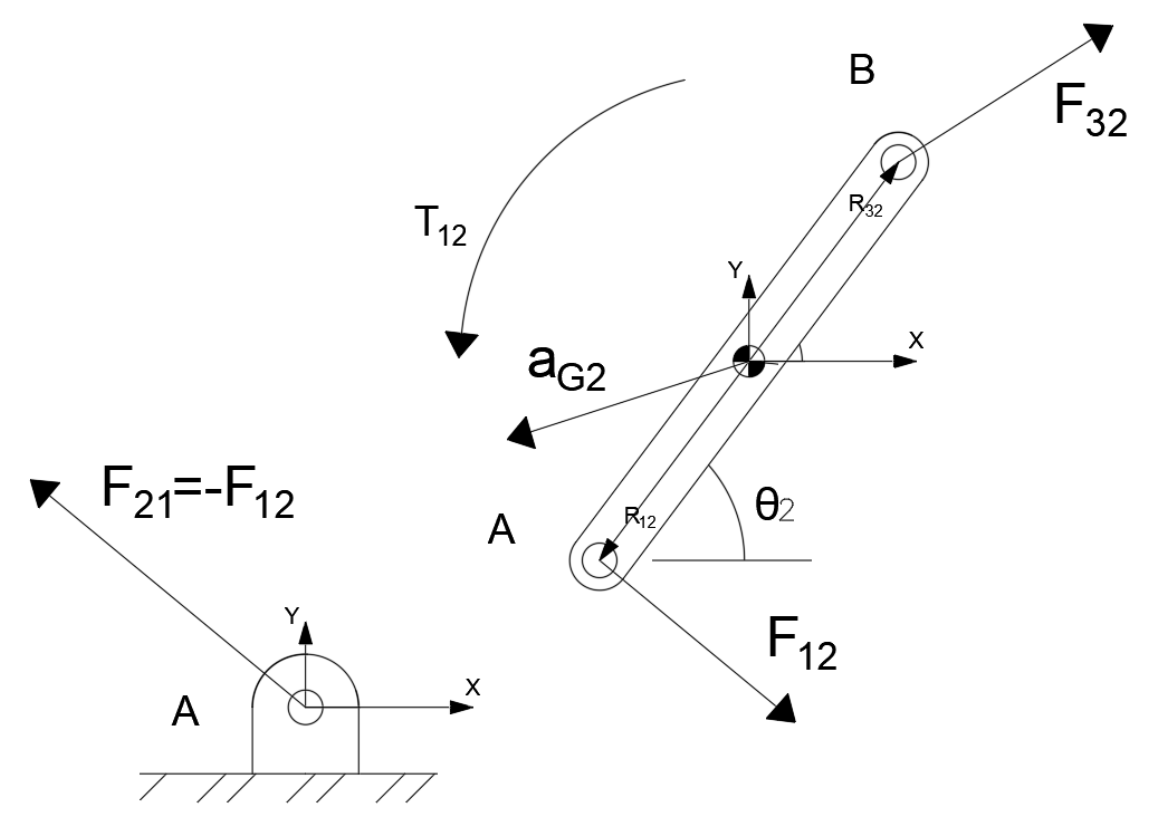

**Figura 31** Diagrama de cuerpo libre de la manivela (Fuente propia)

Como en cualquier análisis de fuerzas, se comienza dibujando los diagramas de cuerpo libre de los elementos que componen el mecanismo. En la figura 31 se puede observar el diagrama de cuerpo libre de la manivela, con todas las fuerzas que actúan sobre ella. Se realiza un equilibrio de fuerzas en los ejes X e Y siguiendo la ecuación 1.28. A continuación, se realiza también un equilibrio de momentos según la ecuación 1.29. Resultan las siguientes ecuaciones:

Eje X: 
$$
F_{12x} + F_{32x} = m_2 \cdot a_{G2x}
$$
 (3.29)  
Eje Y:  $F_{12y} + F_{32y} = m_2 \cdot a_{G2y}$  (3.30)

Equilibrio de momentos respecto al centro de masa de la manivela:

$$
T_{12} + (R_{12x} \cdot F_{12y} - R_{12y} \cdot F_{12x}) + (R_{32x} \cdot F_{32y} - R_{32y} \cdot F_{32x}) = I_{G2} \cdot \alpha_2 \tag{3.31}
$$

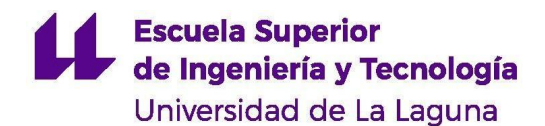

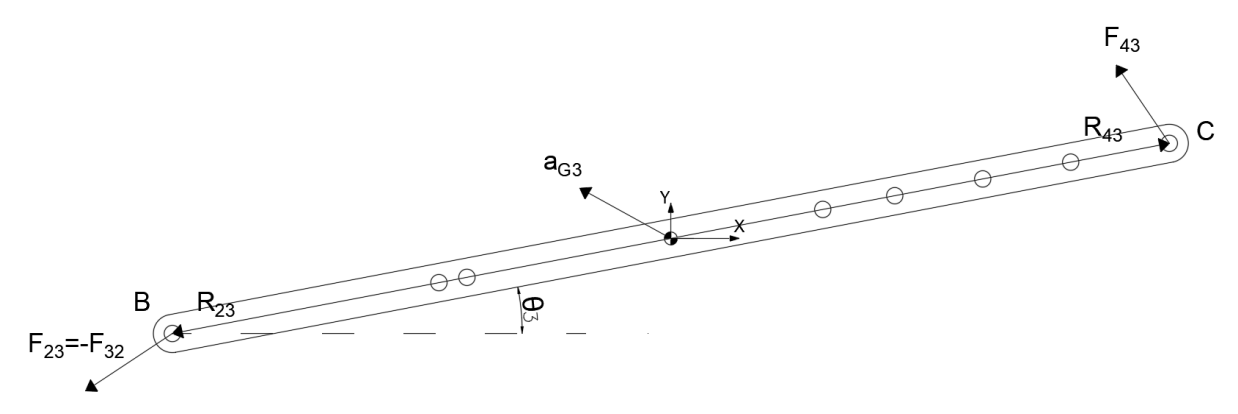

**Figura 32** Diagrama de cuerpo libre de la barra central (Fuente propia)

El mismo procedimiento se realiza con la barra conectora 3. Siguiendo el diagrama de cuerpo libre de la figura 31 se obtienen las ecuaciones:

> Eje X:  $F_{43x} - F_{32x} = m_3 \cdot a_{G3x}$  (3.32) Eje Y:  $F_{43y} - F_{32y} = m_3 \cdot a_{G3y}$  (3.33) Equilibrio de momentos:

 $(R_{43x} \cdot F_{43y} - R_{43y} \cdot F_{43x}) - (R_{23x} \cdot F_{32y} - R_{23y} \cdot F_{32x}) = I_{G3} \cdot \alpha_3$  (3.34)

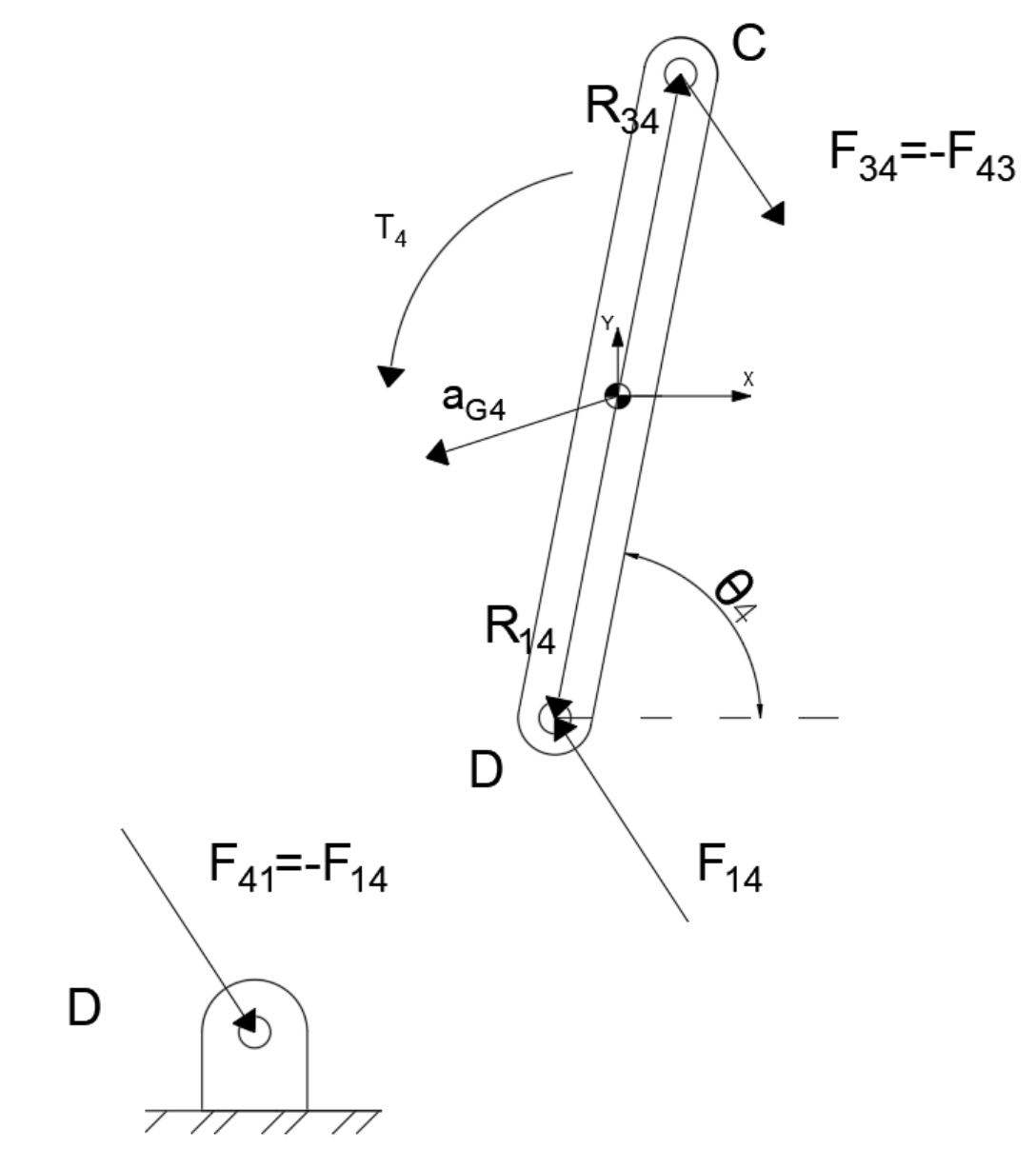

**Figura 33** Diagrama de cuerpo libre del eslabón de salida (Fuente propia)

Salta a la vista que las ecuaciones del mecanismo de 4 barras son muy parecidas a las del mecanismo biela-manivela. Finalmente, se realiza el equilibrio de fuerzas y de momentos en el eslabón de salida siguiendo el diagrama de cuerpo libre de la figura 33. Las ecuaciones resultantes son:

Eje X: 
$$
F_{14x} - F_{43x} = m_4 \cdot a_{G4x}
$$
 (3.35)  
Eje Y:  $F_{14y} - F_{43y} = m_4 \cdot a_{G4y}$  (3.36)

Equilibrio de momentos:  $(R_{14x} \cdot F_{14y} - R_{14y} \cdot F_{14x}) - (R_{34x} \cdot F_{43y} - R_{34y} \cdot F_{43x}) = I_{G4} \cdot \alpha_4$  (3.37)

En este punto del análisis se han obtenido nueve ecuaciones. Existen, a su vez, nueve incógnitas ( $F_{12x}$ ,  $F_{12y}$ ,  $F_{32x}$ ,  $F_{32y}$ ,  $F_{43x}$ ,  $F_{43y}$ ,  $F_{14x}$ ,  $F_{14y}$  y  $T_{12}$ ). Por tanto, se pueden obtener todas ellas resolviendo el sistema de nueve ecuaciones. Para ello, se realiza una ecuación matricial con la siguiente forma:

$$
\begin{bmatrix} 1 & 0 & 1 & 0 & 0 & 0 & 0 & 0 & 0 \\ 0 & 1 & 0 & 1 & 0 & 0 & 0 & 0 & 0 \\ -R_{12y} & R_{12x} & -R_{32y} & R_{32x} & 0 & 0 & 0 & 0 \\ 0 & 0 & -1 & 0 & 1 & 0 & 0 & 0 & 0 \\ 0 & 0 & 0 & -1 & 0 & 1 & 0 & 0 & 0 \\ 0 & 0 & 0 & -1 & 0 & 1 & 0 & 0 & 0 \\ 0 & 0 & 0 & 0 & -1 & 0 & 1 & 0 & 0 \\ 0 & 0 & 0 & 0 & -1 & 0 & 1 & 0 & 0 \\ 0 & 0 & 0 & 0 & -1 & 0 & 1 & 0 & 0 \\ 0 & 0 & 0 & 0 & -1 & 0 & 1 & 0 & 0 \\ 0 & 0 & 0 & 0 & -1 & 0 & 1 & 0 & 0 \\ 0 & 0 & 0 & 0 & 0 & -1 & 0 & 1 & 0 \\ 0 & 0 & 0 & 0 & 0 & R_{34y} & -R_{34x} & -R_{14y} & R_{14x} & 0 \end{bmatrix} \times \begin{bmatrix} F_{12x} \\ F_{12y} \\ F_{32y} \\ F_{43y} \\ F_{53z} \\ F_{64z} \\ F_{71z} \\ F_{14z} \\ F_{12z} \end{bmatrix} = \begin{bmatrix} m_2 \cdot a_{G2x} \\ m_2 \cdot a_{G2y} \\ m_3 \cdot a_{G3x} \\ m_3 \cdot a_{G3x} \\ m_4 \cdot a_{G4x} \\ m_4 \cdot a_{G4x} \\ m_4 \cdot a_{G4x} \\ m_4 \cdot a_{G4x} \\ m_4 \cdot a_{G4y} \\ m_4 \cdot a_{G4y} \end{bmatrix}
$$

Una vez montada la ecuación matricial se puede resolver con multitud de programas computacionales. Para hallar la matriz de fuerzas basta con multiplicar la matriz de la izquierda por la matriz de resultados (a la derecha). Si se ha realizado un estudio cinemático previo se conocen todos los datos necesarios para la resolución del sistema.

# **4 Mecanismo de engranaje planetario**

En la figura 34 se muestra el esquema general de un engranaje planetario simple. Este cuenta con los siguientes componentes:

- 1. Engranaje solar o sol
- 2. Engranajes planeta
- 3. Transportador planetario
- 4. Engranaje de anillo

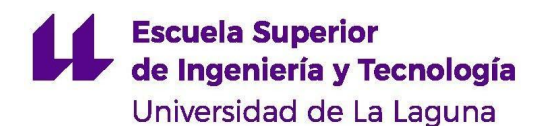

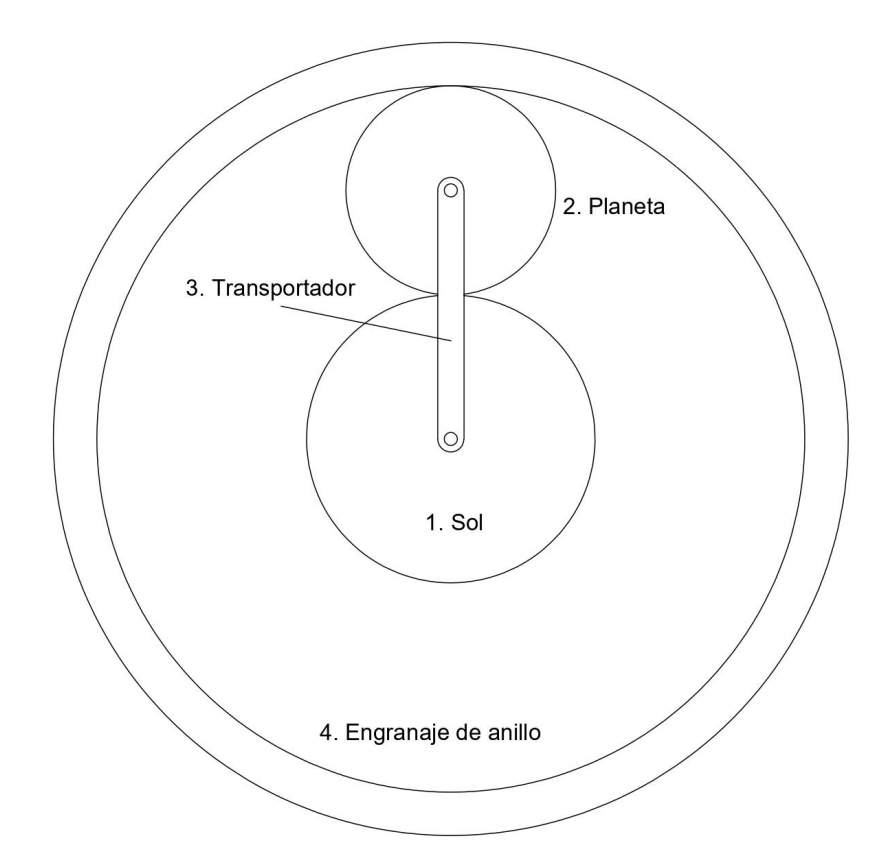

**Figura 34** Esquema de un tren de engranajes planetario (Fuente propia)

## **4.1 Análisis de posición**

El análisis de posición se realiza por el método de superposición, que consta de 3 pasos:

- 1. Suponer que el transportador está bloqueado. Se gira un engrane una revolución y se obtiene el efecto en el tren completo.
- 2. Eliminar todas las restricciones. Registrar el movimiento al girar un eslabón una revolución, en dirección opuesta al giro realizado en el primer paso. Este movimiento combinado con el del primer paso da como resultado un movimiento nulo.
- 3. El movimiento de todos los eslabones es la combinación de los giros de los primeros dos pasos.

Se analiza un caso de ejemplo. El engranaje planetario presenta los siguientes componentes:

- Un sol de 120 mm de diámetro
- 3 planetas de 90 mm de diámetro
- Un anillo exterior de 300 mm de diámetro
- Un transportador que une los 3 planetas. Cada rama tiene una longitud de 105 mm

## **Caso 1. El engranaje solar está fijo**

1º Paso

Suponemos que el transportador está bloqueado. El planetario actúa como un tren de engranajes normal y corriente. Suponemos que movemos el sol en sentido antihorario (+1 rev). El giro de los planetas y el anillo será:

- Planetas:

$$
\Delta \theta_3 = -\frac{120}{90} \cdot (1 \, rev) = -1,33 \, rev
$$

- Anillo exterior:

$$
\Delta \theta_4 = -\frac{120}{90} \cdot \frac{90}{300} \cdot (1 \, rev) = -0,4 \, rev
$$

### 2º Paso

Giramos todos los eslabones - 1 rev. Por tanto, el sistema vuelve a su posición inicial, es decir, el movimiento neto es igual a cero.

#### 3º Paso

Se suman los movimientos anteriores para observar la relación de posición entre los elementos del engranaje.

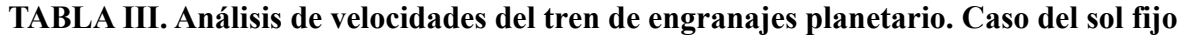

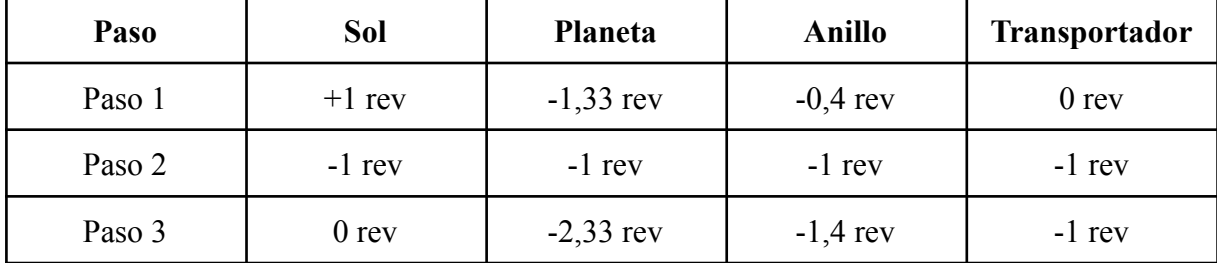

Estas relaciones de posición son las propias del caso en el que el engranaje solar se encuentra fijo, es decir, no gira.

### **Caso 2. El anillo exterior está fijo**

#### 1º Paso

Suponemos que el transportador está bloqueado. El planetario actúa como un tren de engranajes normal y corriente. Suponemos que movemos el anillo en sentido antihorario (+1 rev). El giro de los planetas y el anillo será:

- Planetas:

$$
\Delta \theta_3 = \frac{300}{90} \cdot (1 \, rev) = 3,33 \, rev
$$

- Sol:

$$
\Delta \theta_1 = \frac{300}{90} \cdot \left( -\frac{90}{120} \right) \cdot (1 \, rev) = -2,5 \, rev
$$

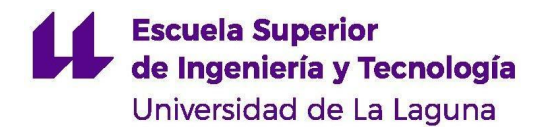

#### 2º Paso

Giramos todos los eslabones - 1 rev. Por tanto, el sistema vuelve a su posición inicial, es decir, el movimiento neto es igual a cero.

#### 3ºPaso

Se suman los movimientos anteriores para observar la relación de posición entre los elementos del engranaje.

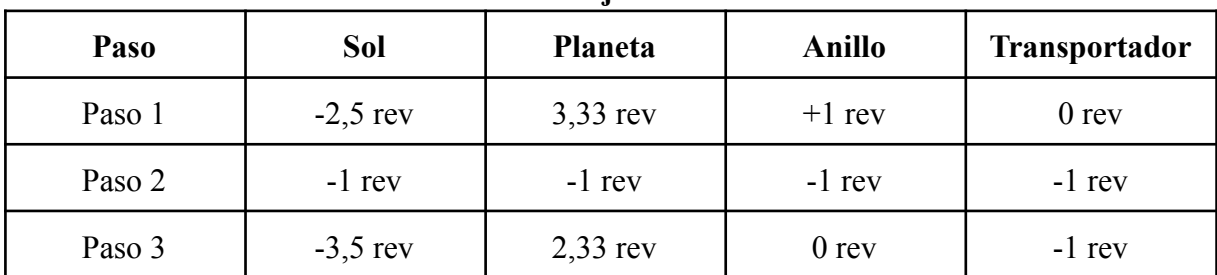

### **TABLA IV. Análisis de velocidades del tren de engranajes planetario. Caso del anillo fijo**

### **Caso 3. El transportador está fijo**

Este es el caso contemplado en el primer paso de las resoluciones anteriores. El sistema se comporta como un tren de engranajes típico, cuyos giros solo dependen de las relaciones de transmisión entre los engranajes.

$$
i_{1-3} = \frac{D_1}{D_3} = \frac{120}{90} = 1,333
$$
  

$$
i_{3-4} = \frac{D_3}{D_4} = \frac{90}{300} = 0,3
$$
  

$$
i_{1-4} = i_{1-3} \cdot i_{3-4} = 0,4
$$

$$
\Delta\theta_B=\Delta\theta_A\cdot i_{a-b}\;\;(4.1)
$$

#### **4.2 Análisis de velocidad**

La relación de velocidades de un tren de engranajes planetario es más difícil de obtener que la de un tren de engranajes convencional. Existen distintos métodos de obtenerla: el método de centros instantáneos, el método de la fórmula y el método de tabulación. En este caso se verá el método de la fórmula.

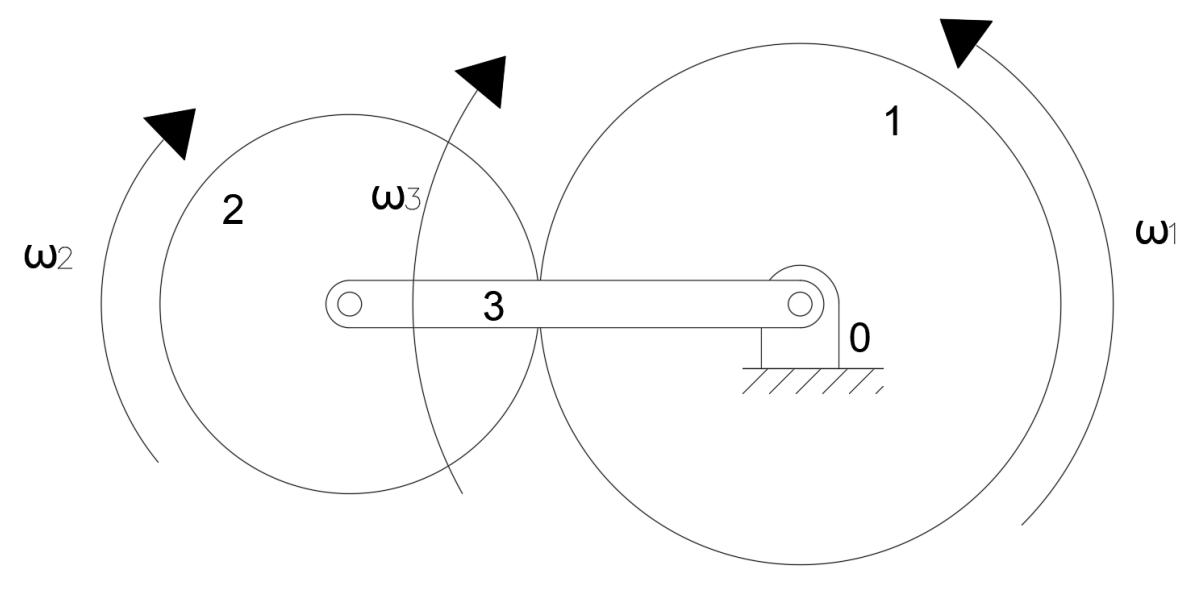

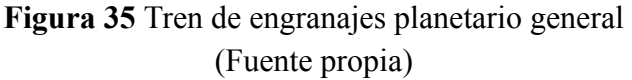

Se considera un tren de engranajes cualquiera como el de la figura 35. Se conocen las velocidades angulares del engranaje solar  $\omega_{10}$  y del transportador planetario  $\omega_{30}$ , ambas respecto al apoyo fijo sobre el que giran. Se requiere averiguar la velocidad angular del engranaje planeta respecto al apoyo  $\omega_{20}$ .

Primero, se halla la velocidad angular relativa del engranaje planeta respecto al transportador:

$$
\omega_{23}=\omega_{20}-\omega_{30}\;\;(4.2)
$$

De igual forma, la velocidad angular del engranaje solar respecto al transportador es:

$$
\omega_{13}=\omega_{10}-\omega_{40}\;\;(4.3)
$$

Se divide la ecuación 4.2 entre la ecuación 4.3:

$$
\frac{\omega_{23}}{\omega_{13}} = \frac{\omega_{20} - \omega_{30}}{\omega_{10} - \omega_{30}} (4.4)
$$

Si se supone que el engranaje 3 es el engranaje de entrada y el engranaje 2 es el de salida, se puede escribir la ecuación de la siguiente manera:

$$
\frac{\omega_{LA}}{\omega_{FA}} = \frac{\omega_L - \omega_A}{\omega_F - \omega_A} \,\, (4.5)
$$

 $\omega_L$ : velocidad angular del engranaje de salida respecto al apoyo fijo  $\omega_F$ : velocidad angular del engranaje de entrada respecto al apoyo fijo  $\omega_A$ : velocidad angular del transportador planetario respecto al apoyo fijo : relación de velocidades entre el engranaje de salida y el de entrada  $\omega$ <sub>LA</sub>  $\omega_{FA}$ 

A continuación, se halla la relación de velocidades  $\frac{L}{\sqrt{2}}$ . Esta división se produce  $\omega$ <sub>LA</sub>  $\omega_{FA}$ entre las velocidades angulares de los engranajes con respecto al movimiento del transportador. Considere que el transportador se encuentre fijo, por lo que su velocidad angular es nula. La relación de transmisión entre el engranaje de entrada y el de salida se calcularía igual que la de un tren de engranajes convencional. Esto se debe a que no existe un movimiento de los centros de ningún engranaje. Por tanto, la relación de transmisión sería:

$$
\frac{\omega_{LA}}{\omega_{FA}} = \frac{N_L}{N_F} = \frac{D_L}{D_F} \ \ (4.6)
$$

Si el transportador planetario se libera y se permite su movimiento la relación de transmisión de la ecuación 4.6 no varía. Esto se debe a que cuando se invierte un mecanismo no cambia el movimiento relativo entre sus eslabones. En consecuencia, la ecuación 4.5 se puede escribir también de la siguiente forma:

$$
\frac{Producto diámetros\, in pulsores}{Producto diámetros\, in pulsados} = \frac{\omega_L - \omega_A}{\omega_F - \omega_A} \tag{4.7}
$$

#### **4.3 Análisis de aceleraciones**

Para este mecanismo se está estudiando el caso en que las velocidades angulares de los engranajes son constantes y, por tanto, no existe aceleración angular. Tanto el engranaje solar, como el transportador y el anillo tienen localizados sus centros de masa en el eje de rotación del tren planetario por lo que su aceleración es nula. Sin embargo, los planetas presentan sus centros de masa alejados del eje de rotación del tren. Al realizar un giro alrededor de este, el engranaje planeta experimenta una aceleración sobre su centro.

Como se puede observar en la figura 36, el giro de los planetas sobre el punto O hace que experimenten una aceleración  $a<sub>A</sub>$ . Esta se define por sus dos componentes: una normal en dirección radial al eje de giro; y una tangencial, tangente a la trayectoria del giro que define el punto A sobre el O.

Como se ha visto anteriormente, las componentes de la aceleración se definen según las siguientes ecuaciones:

$$
\overrightarrow{a_{At}} = \overrightarrow{\alpha_3} \times \overrightarrow{R_{OA}} \\\\
$$
 
$$
\overrightarrow{a_{An}} = \omega_3^2 \cdot \overrightarrow{R_{OA}}
$$

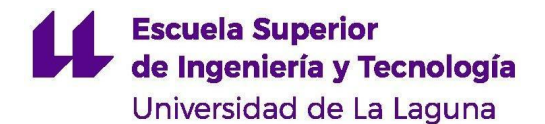

$$
\overrightarrow{a_{A}}=\overrightarrow{a_{An}}+\overrightarrow{a_{At}}
$$

En el caso estudiado, el transportador planetario gira a velocidad angular constante, por lo que su aceleración angular es nula. En consecuencia, la componente tangencial de la aceleración del planeta también es nula. De ello se deduce que la aceleración de los planetas es igual a:

$$
\overrightarrow{a_{A}}=\overrightarrow{a_{An}}=\omega_{3}^{2}\cdot\overrightarrow{R_{OA}}
$$

La dirección de la aceleración viene definida por el vector que une el centro de masa del engranaje con el eje de rotación del tren planetario.

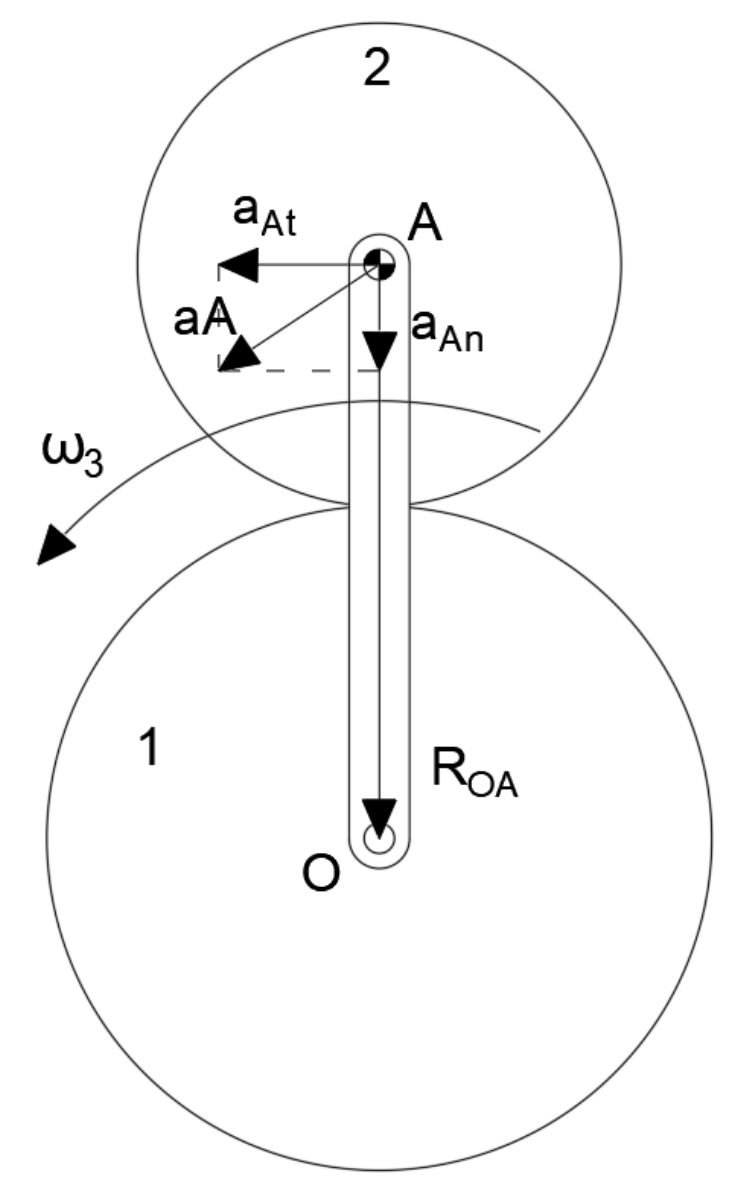

**Figura 36** Aceleraciones del engranaje planetario (Fuente propia)

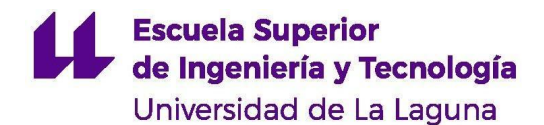

#### **4.4 Análisis de fuerzas**

El esquema del engranaje planetario a analizar se muestra en la figura 37. Este consta de un engranaje de anillo, un engranaje solar, un engranaje planeta y un transportador planetario.

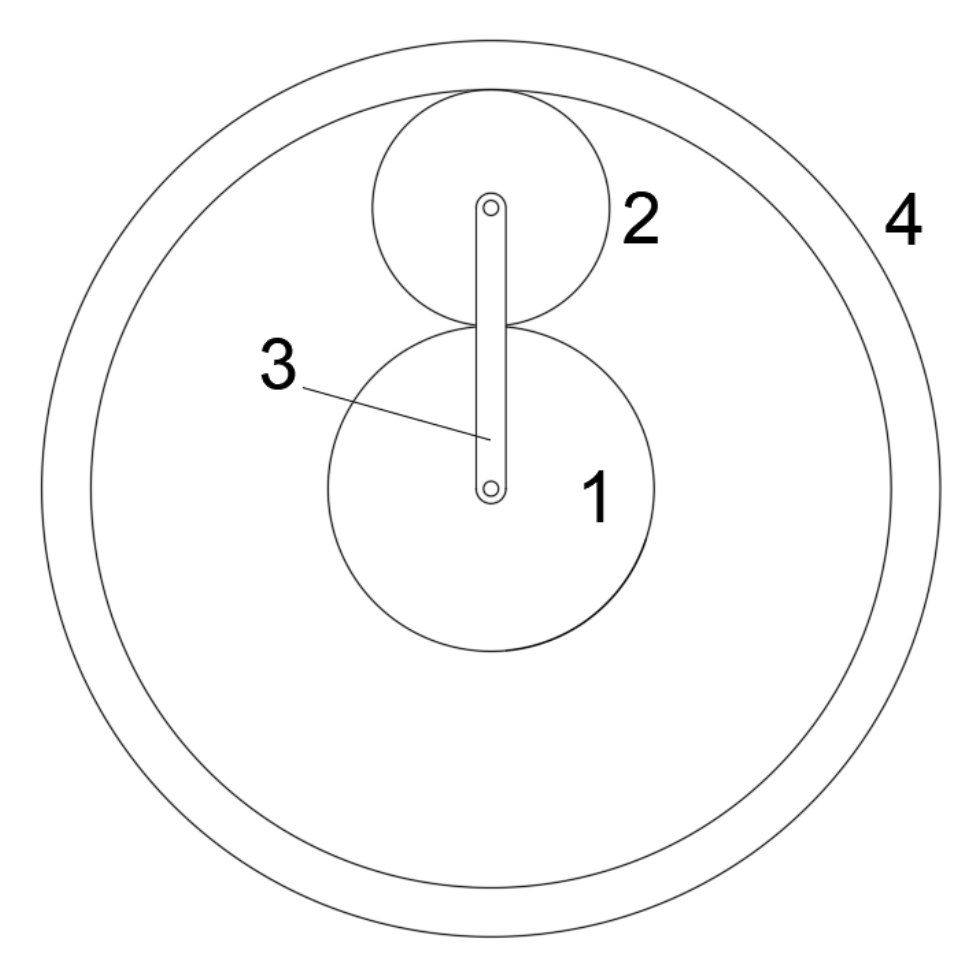

**Figura 37** Esquema simplificado del tren de engranajes planetario (Fuente propia)

Se deben analizar cuatro casos:

- El engranaje de anillo se encuentra fijo
- El engranaje solar se encuentra fijo
- El transportador se encuentra fijo
- Todos los elementos son móviles

### **4.4.1 Engranaje de anillo fijo**

Se desea analizar un engranaje planetario como el de la figura 37, donde el engranaje de anillo se encuentra fijo. El engranaje central gira en sentido horario a una velocidad constante  $\omega_1$ . El transportador planetario también gira a una velocidad angular conocida  $\omega_3$ 

(calculada en el análisis cinemático). Se emplean engranajes de dientes rectos con un ángulo de presión de  $\Phi = 20^{\circ}$ . El tren de engranajes transmite una potencia conocida N.

En primer lugar, se dibujan los diagramas de cuerpo libre de cada uno de los elementos del mecanismo. Las fuerzas de inercia del engranaje solar y del engranaje de anillo son nulas, ya que las aceleraciones de los centros de masa de estos elementos es igual a cero. Del mismo modo, los pares de torsión de inercia son nulos ya que el tren opera a velocidades angulares constantes. En lo que se refiere al planeta, debido a su desplazamiento alrededor del apoyo fijo se genera una fuerza de inercia centrífuga. El valor de esta fuerza será:

$$
\overrightarrow{F_{O2}} = M_2 \cdot \overrightarrow{A_{G2}} ~~(4.8\,a)
$$

M<sup>2</sup> : masa del engranaje planeta

A<sub>G2</sub>: Aceleración centrípeda del centro de masa del engranaje

La fuerza de inercia del transportador se obtiene del mismo modo:

$$
\overrightarrow{F_{O3}} = M_3 \cdot \overrightarrow{A_{G3}} \;\; (4.8\,b)
$$

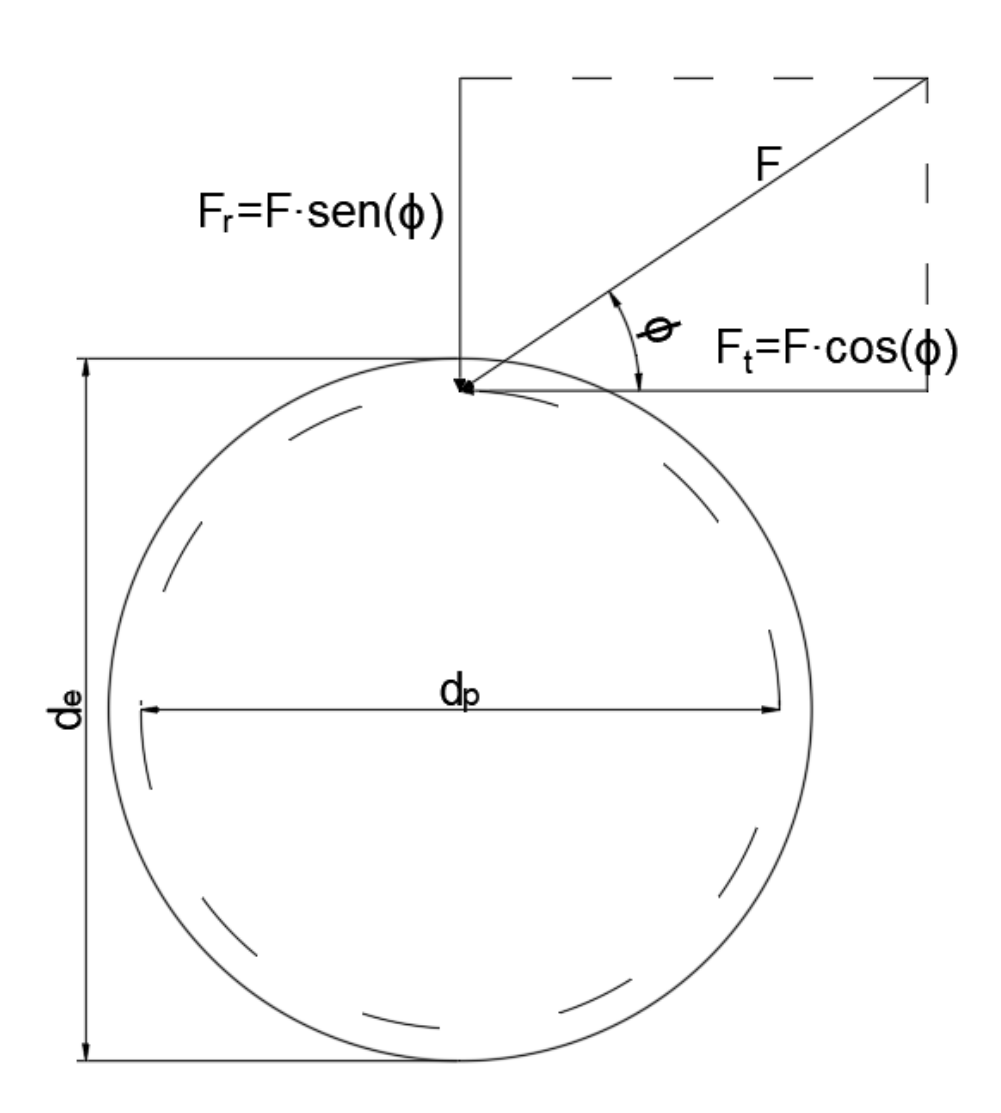

**Figura 38** Fuerza sobre los dientes de una rueda dentada (Fuente propia)

Los dientes de un par de engranajes chocan en un punto ejerciendo una fuerza F entre ellos. Este contacto se produce a una distancia  $d_P/2$  del centro del engrane, es decir, sobre el diámetro primitivo del mismo. La fuerza F tiene una dirección determinada, cuya inclinación depende del ángulo de presión Ф de los dientes. Por tanto, no toda la magnitud de dicha fuerza genera momento sobre el eje del engranaje. Se divide en dos componentes: una componente radial  $F_r$  y una componente tangencial  $F_t$ .  $F_r$  tiene una dirección radial respecto al centro del engranaje, por lo que no produce momento sobre el mismo. Por otro lado,  $F_t$  es la parte útil de la fuerza, pues es tangencial a la circunferencia que describe el diámetro primitivo del engranaje. Es esta componente la que produce un momento y, por tanto, provoca el giro del engranaje.

Para cada engranaje se dibujan las fuerzas de contacto entre sus dientes, formando un ángulo de 20º (ángulo de presión) e incidiendo en el diámetro primitivo del engranaje. Fíjese en el diagrama de cuerpo libre del engranaje solar de la figura 39. En este se muestra que sobre dicho engrane actúa el par torsor motriz del mecanismo y una fuerza  $F_{21}$  sobre los

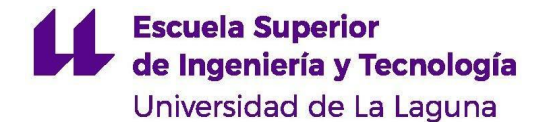

dientes del engranaje. Dicha fuerza es ejercida por el planeta a una distancia  $d_1/2$  del centro del engranaje solar, generando un momento torsor. Conociendo la potencia transmitida por el tren planetario, se puede hallar el par torsor en el engranaje motriz:

$$
T_{s1}=\frac{N}{\omega_1}\;\;(4.9)
$$

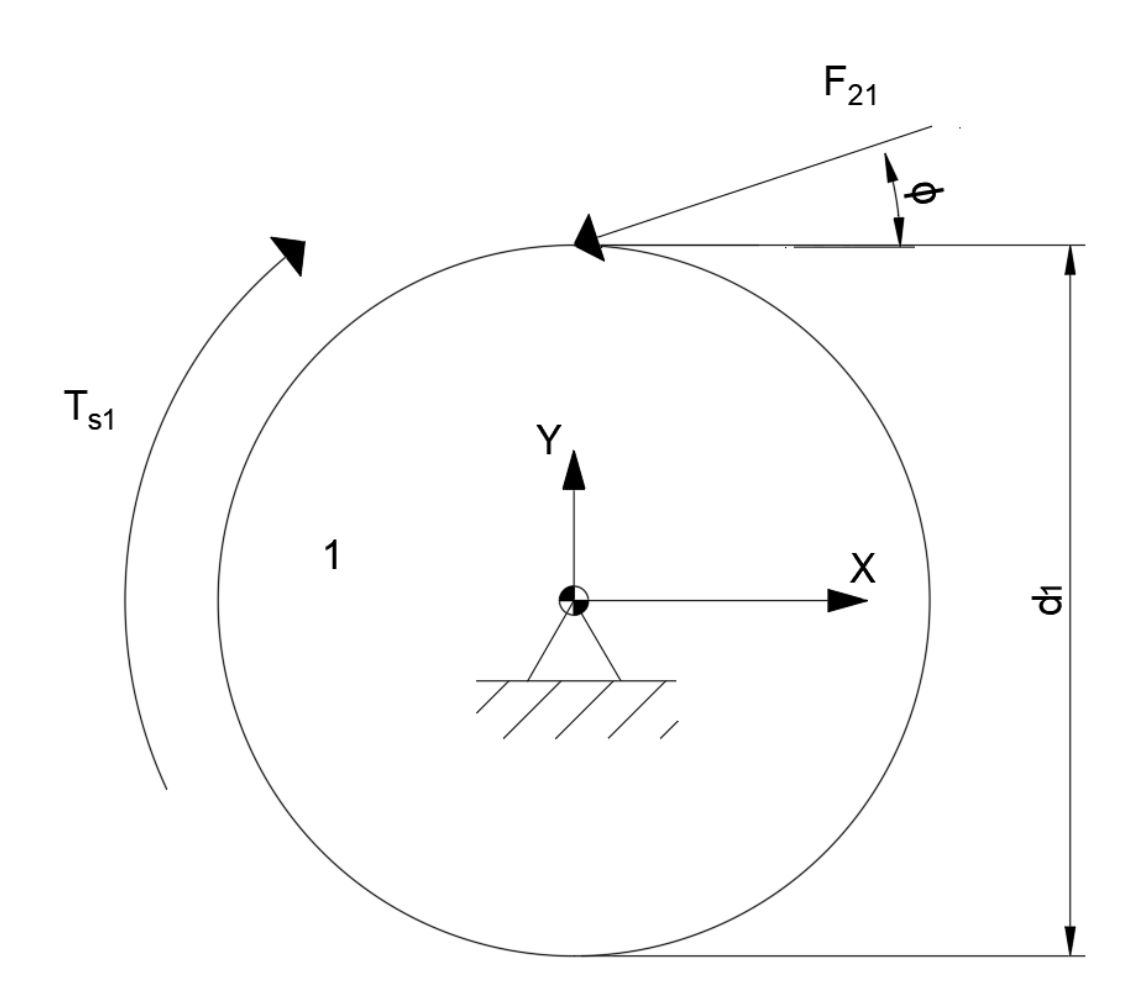

**Figura 39** Diagrama de cuerpo libre del engranaje solar. Caso del anillo fijo (Fuente propia)

Una vez conocido el momento  $T_{sl}$ , se puede calcular el valor de la fuerza sobre los dientes del engranaje realizando un equilibrio de momentos respecto al centro del engranaje. Nótese que el engranaje gira a velocidad constante, por lo que su aceleración angular será nula.

$$
\Sigma M = F_{21} \cdot \cos{(\phi)} \cdot \frac{d_1}{2} - T_{s1} = 0
$$
  

$$
F_{21} = \frac{2 \cdot T_{s1}}{\cos{(\phi)} \cdot d_1} \quad (4.10)
$$

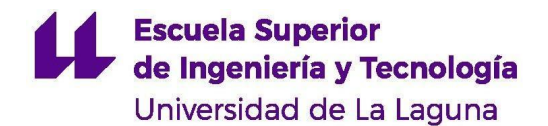

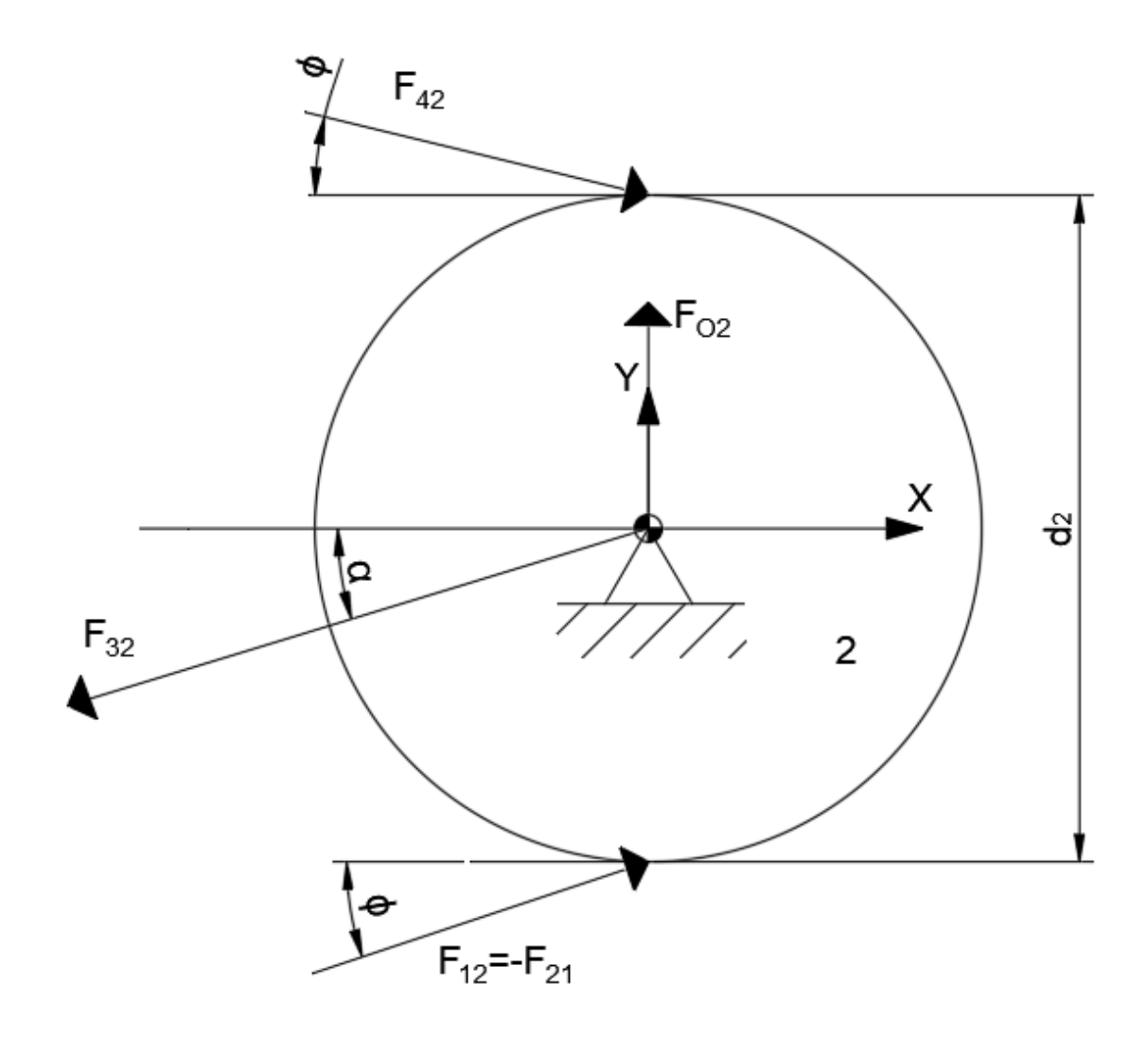

**Figura 40** Diagrama de cuerpo libre del planeta. Caso del anillo fijo (Fuente propia)

Existen 4 fuerzas actuando sobre cada engranaje planeta, como se puede ver en la figura 40. Ya se han calculado tanto  $F_{12} = -F_{21}$  como  $F_{02}$ . Esta última actúa en el centro de masa del engranaje. Además, su dirección es radial respecto al centro del engranaje planetario. Esto se debe a que los planetas giran alrededor del eje del tren a una velocidad angular constante, es decir, no existe aceleración angular y, por tanto, la aceleración tangencial del centro de masa de los planetas es nula. Sí existe una aceleración normal. Para hallar la fuerza F<sub>42</sub> se realiza un equilibrio de momentos con respecto al centro del engranaje:

$$
\Sigma M = F_{42} \cdot \cos{(\phi)} \cdot \frac{d_2}{2} - F_{12} \cdot \cos{(\phi)} \cdot \frac{d_2}{2} = 0 \ \, (4.11)
$$

Las fuerzas  $F_{02}$  y  $F_{32}$  no producen momento ya que pasan por el centro del engranaje. Lo mismo pasa para las componentes radiales de las fuerzas  $F_{12}$ . De la ecuación 4.11 se deduce que  $F_{42} = F_{12}$ . Por tanto, el valor de  $F_{42}$  es conocido. A continuación, siguiendo la Ley de Newton se realiza el equilibrio de fuerzas en el engranaje.

Eje X·  $F_{42} \cdot \cos{(\phi)} + F_{12} \cdot \cos{(\phi)} - F_{32} \cdot \cos{(\alpha)} = 0$  (4.12)

Eie Y·  $-F_{42} \cdot \text{sen}(\phi) + F_{12} \cdot \text{sen}(\phi) - F_{32} \cdot \text{sen}(\alpha) = M_2 \cdot A_{G2} = F_{O2}(4.13)$ 

Como se puede comprobar en la ecuación 4.12, en el eje X no existe una componente de la fuerza inercial  $F_{02}$  del engranaje. Esto se debe a que se está analizando el mecanismo cuando el engranaje planeta está totalmente en vertical respecto al centro del tren planetario. Por tanto, la aceleración centrífuga, cuya dirección es siempre radial respecto al eje del giro que realiza el cuerpo, solo presenta una componente en Y.

Las ecuaciones 4.12 y 4.13 forman un sistema de ecuaciones cuyas incógnitas son la fuerza F<sub>32</sub> y el ángulo α de dicha fuerza. Resolviendo el sistema se consigue calcular la fuerza que realiza el transportador planetario sobre el engranaje y la dirección de dicha fuerza.

**Nota: En los casos estudiados la magnitud de la fuerza de inercia del transportador puede considerarse despreciable en comparación a las fuerzas F<sup>23</sup> y R<sup>03</sup> , por lo que se puede suponer que estas últimas son fuerzas de igual magnitud y dirección.**

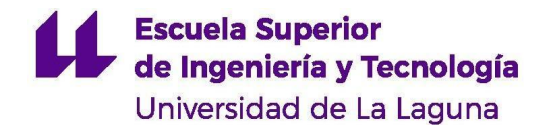

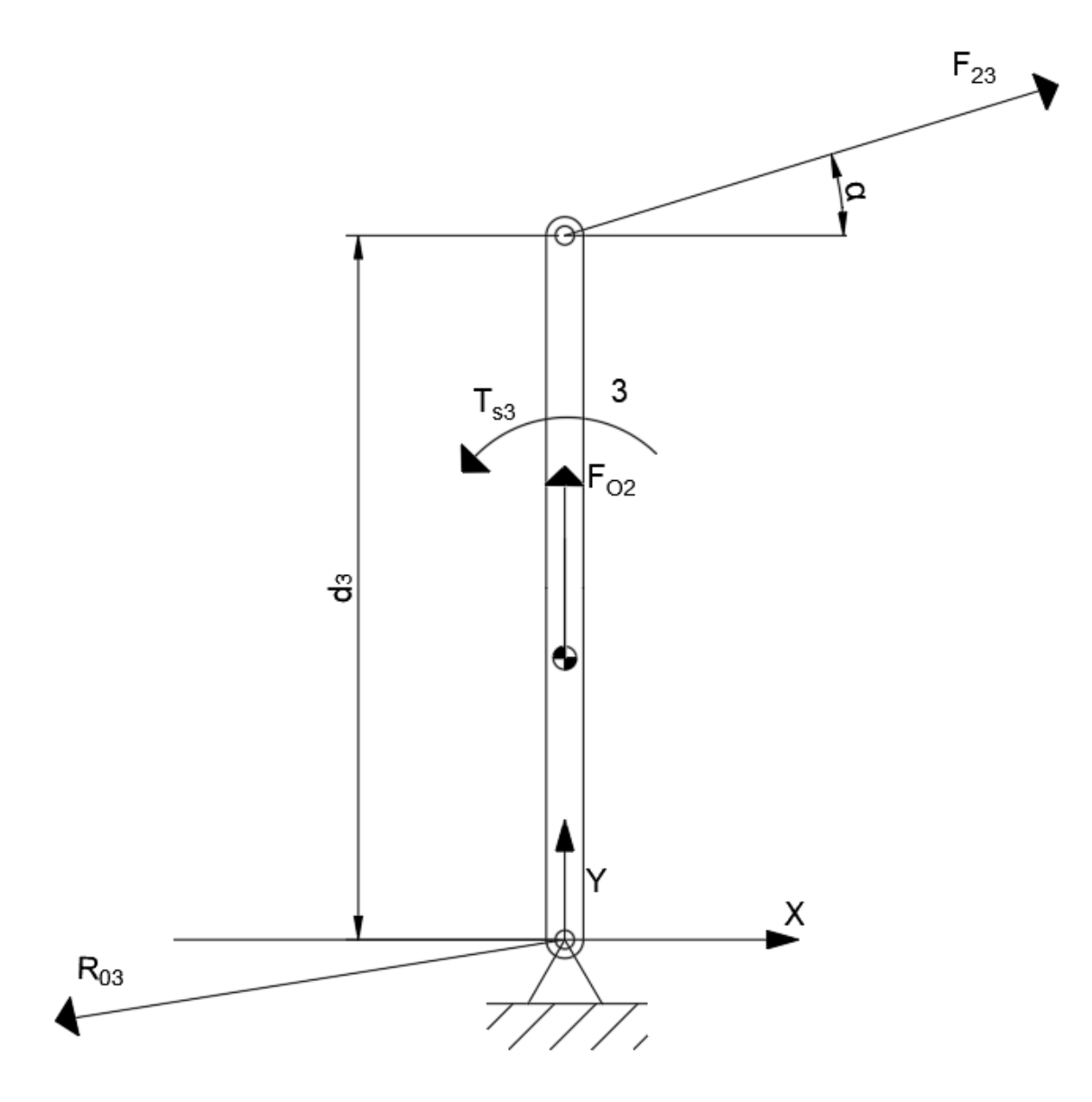

**Figura 41** Diagrama de cuerpo libre del transportador. Caso del anillo fijo (Fuente propia)

Una vez calculada la fuerza  $F_{23}$  se puede calcular el par torsor de salida que se desarrolla en el transportador. En el diagrama de cuerpo libre de la figura 41 se puede ver que sobre este elemento actúan 3 fuerzas: la ejercida por el planeta, la reacción en el eje de giro y la fuerza de inercia del transportador. Además, existe un par torsor que las equilibra  $T_{s3}$ . La distancia entre los extremos del transportador es conocida y tiene un valor de  $d_3$ . El par torsor resultante se calcula fácilmente según la siguiente expresión:

$$
T_{s3}=F_{23}\cdot\cos\left(\alpha\right)\cdot d_3\,\,(4.14)
$$

### **4.4.2 Engranaje solar fijo**

El análisis del tren de engranajes cuando el engranaje solar se encuentra fijo es muy similar al estudiado en el caso anterior. En este caso, se conoce la potencia N que transmite el tren. El eslabón motriz del mecanismo es el engranaje de anillo, mientras que se considera al transportador planetario como eslabón de salida. Del análisis cinemático se conocen todas las velocidades angulares de los elementos del mecanismo, así como la aceleración del centro de masa del planeta. El objetivo del análisis es calcular la fuerza de contacto entre los dientes de los engranajes, así como el par de salida del mecanismo.

Como siempre, se comienza dibujando los diagramas de cuerpo libre de los diferentes elementos del mecanismo. En la figura 42 se observan las fuerzas y momentos que actúan sobre el engranaje de anillo. Sobre este solo actúan dos fuerzas: la fuerza de contacto con el planeta superior y la reacción en el apoyo sobre el que se monta el engranaje. Ya que el engranaje gira a velocidad constante, ambas fuerzas son iguales y de sentido contrario. Este par de fuerzas es equilibrado por un momento  $T_{S4}$ , que se corresponde con el par motriz del mecanismo.

En primer lugar, se calcula el par motriz  $T_{S4}$ . Conocidas la potencia del tren y la velocidad angular del engranaje de anillo, el par se calcula de la siguiente forma:

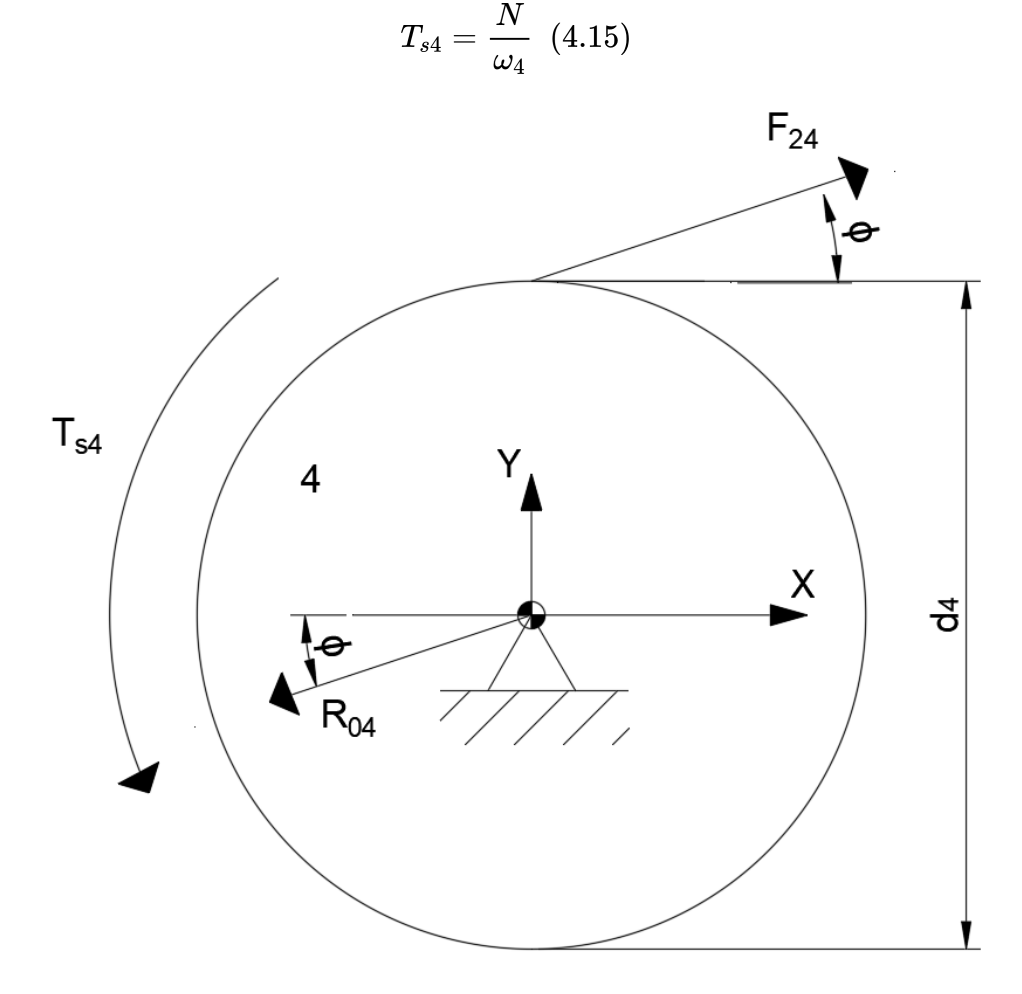

**Figura 42** Diagrama de cuerpo libre del engranaje de anillo. Caso del sol fijo (Fuente propia)

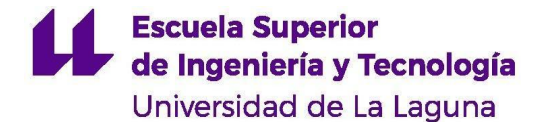

Una vez hallado el momento  $T_{S4}$ , se realiza el equilibrio de momentos respecto al centro del engranaje, quedando la siguiente ecuación:

$$
\Sigma M = F_{24} \cdot \cos{(\phi)} \cdot \frac{d_4}{2} - T_{s4} = 0
$$

Se deduce entonces que:

$$
F_{24} = \frac{2 \cdot T_{s4}}{\cos{(\phi)} \cdot d_4} \;\; (4.16)
$$

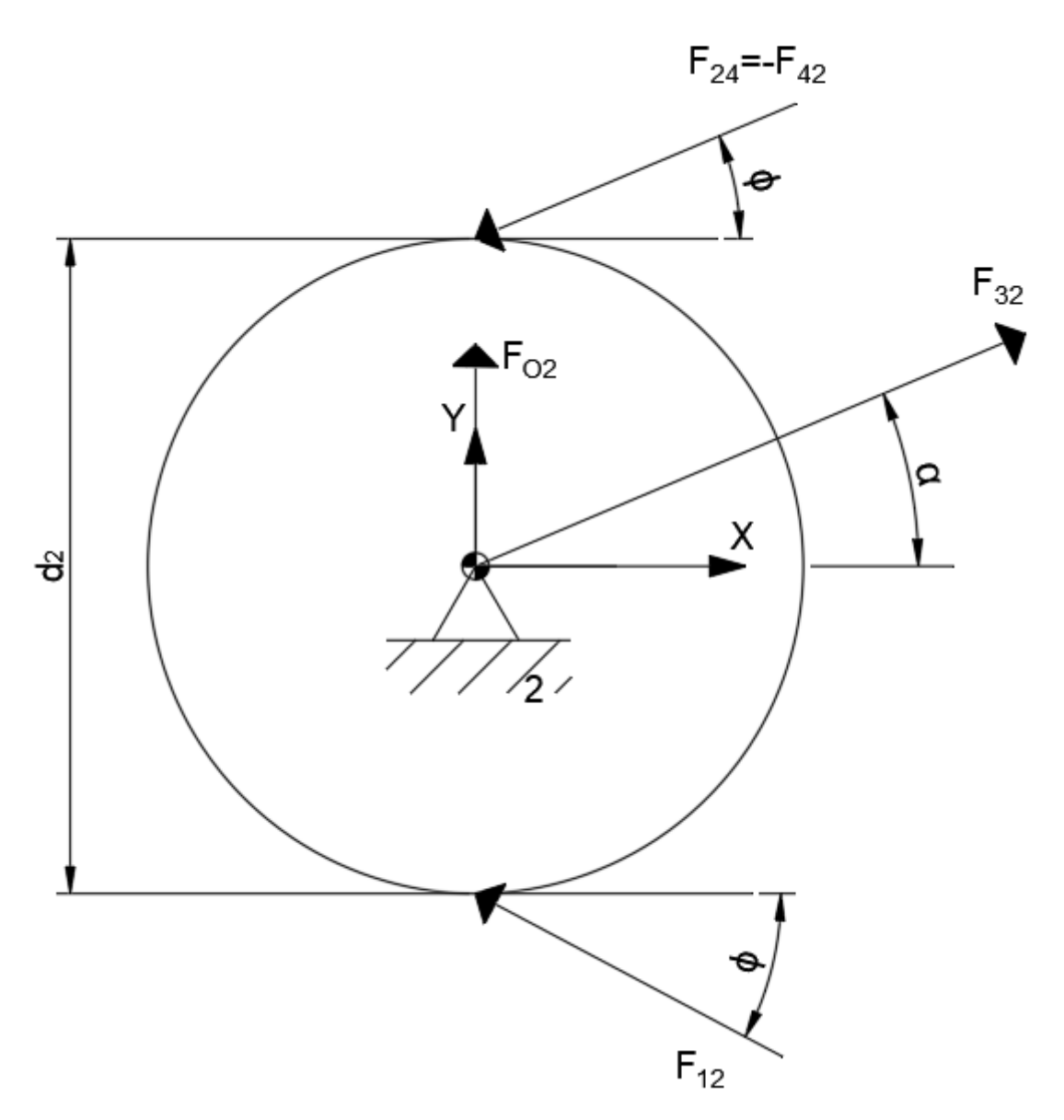

**Figura 43** Diagrama de cuerpo libre del planeta. Caso del sol fijo (Fuente propia)
Fíjese en el diagrama de cuerpo libre del planeta (figura 43). Sobre él actúan tres fuerzas además de la fuerza inercial debida al giro del planeta. En primer lugar, se realiza un equilibrio de momentos respecto al centro del engranaje para calcular la fuerza  $F_{12}$ . Nótese que ni la fuerza inercial ni la fuerza  $F_{32}$  aplicada por el transportador producen momento ya que ambas pasan por el centro del engranaje:

$$
\Sigma M = F_{42}\cdot\cos\left(\phi\right)\cdot\frac{d_2}{2}-F_{12}\cdot\cos\left(\phi\right)\cdot\frac{d_2}{2} = 0
$$

Por tanto:

$$
F_{42}=F_{12}
$$

La fuerza  $F_{42}$  es de igual magnitud y contraria a la fuerza  $F_{24}$  calculada en la ecuación 4.16. Por tanto, el valor de las fuerzas  $F_{42}$  y  $F_{12}$  son conocidas. A continuación, para hallar la fuerza F<sub>32</sub> que ejerce el transportador sobre el planeta, se realiza un equilibrio de fuerzas en ambos ejes de coordenadas:

Eje X: 
$$
F_{42} \cdot \cos(\phi) + F_{12} \cdot \cos(\phi) + F_{32} \cdot \cos(\alpha) = 0
$$
 (4.17)  
Eje Y:  $-F_{42} \cdot \text{sen}(\phi) + F_{12} \cdot \text{sen}(\phi) + F_{32} \cdot \text{sen}(\alpha) = M_2 \cdot A_{G2} = F_{O2}$  (4.18)

Nótese que, como se vio en el caso del engranaje de anillo fijo, la fuerza de inercia no tiene componente Y debido a que se está estudiando el mecanismo cuando el planeta se encuentra exactamente sobre dicho eje.

Se tiene un sistema de dos ecuaciones con dos incógnitas que son  $F_{32}$  y el ángulo  $\alpha$ . Una vez resuelto el sistema se conoce tanto la magnitud como la dirección de la fuerza que ejerce el transportador planetario sobre los planetas.

**Nota: En los casos estudiados la magnitud de la fuerza de inercia del transportador puede considerarse despreciable en comparación a las fuerzas F<sup>23</sup> y R<sup>03</sup> , por lo que se puede suponer que estas últimas son fuerzas de igual magnitud y dirección.**

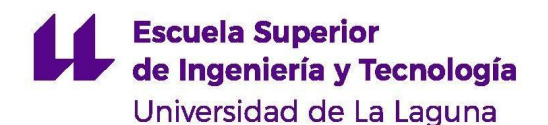

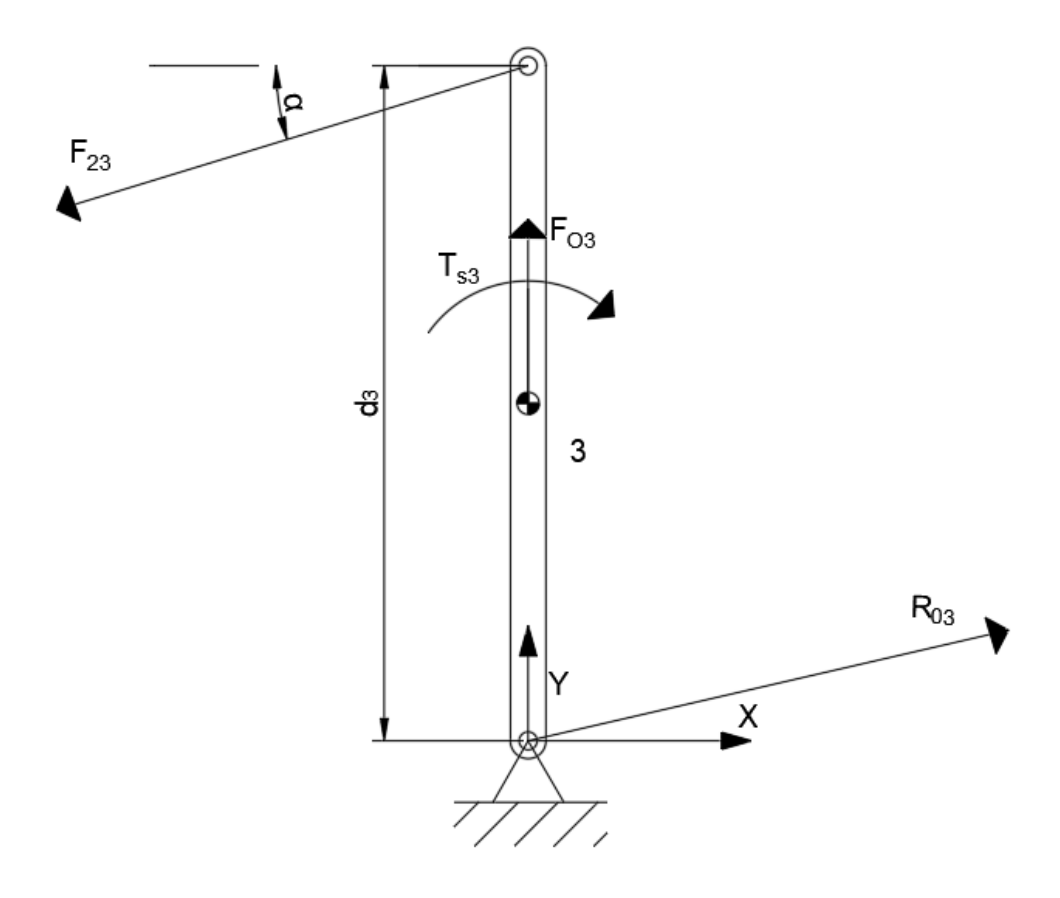

**Figura 44** Diagrama de cuerpo libre del transportador. Caso del sol fijo (Fuente propia)

El cálculo del par torsor de salida es muy sencillo. En el diagrama de cuerpo libre de la figura 44 se observa que sobre el transportador actúa un par de fuerzas idénticas  $F_{23}$  que son equilibradas por un momento  $T_{s3}$ , que es el par de salida del sistema. Este se calcula fácilmente realizando un equilibrio de momentos respecto al eje de giro del transportador:

$$
\Sigma M = F_{23} \cdot \cos{(\alpha)} \cdot d_3 - T_{s3} = 0 \\ \rightarrow T_{s3} = F_{23} \cdot \cos{(\alpha)} \cdot d_3 \ \ (4.19)
$$

d<sub>3</sub>: distancia entre los extremos del transportador planetario

En este caso es el engranaje solar el que se encuentra fijo equilibrado por dos fuerzas iguales y contrarias  $F_{21}$ , ejercidas por el planeta y el eje sobre el que se apoya el engranaje.

#### **4.4.3 Transportador fijo**

A continuación, se estudia el caso en el que el transportador planetario se encuentra fijo. Este es el caso más sencillo de todos, ya que el tren de engranajes planetario se comporta como un tren de engranajes convencional. La figura 45 muestra los diagramas de cuerpo libre de los 4 engranajes del sistema.

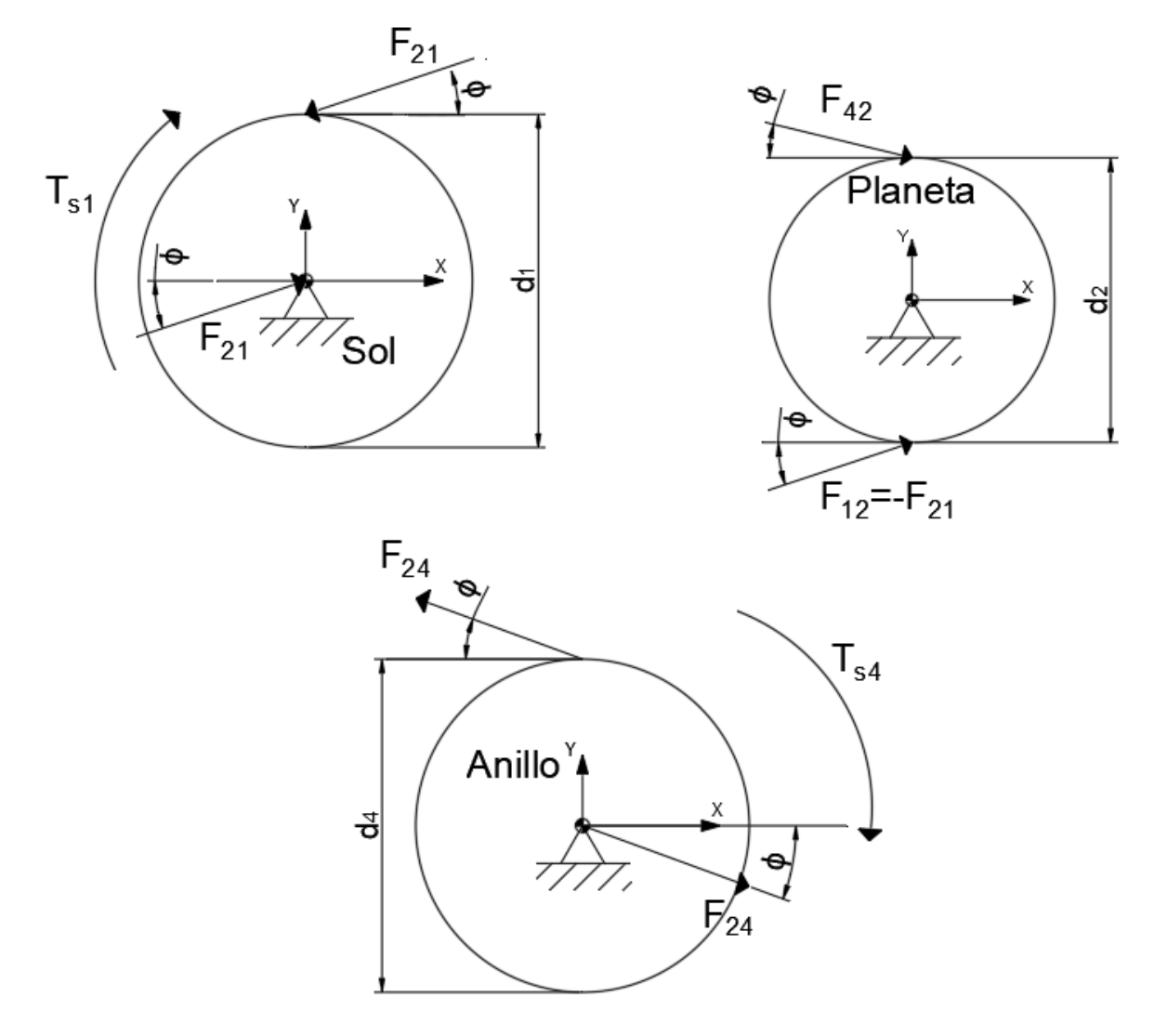

**Figura 45** Diagramas de cuerpo libre de los engranajes. Caso del transportador fijo (Fuente propia)

F<sup>12</sup> : fuerza que ejerce el engranaje solar sobre el engranaje planeta F<sup>24</sup> : fuerza que ejerce el engranaje planeta sobre el engranaje de anillo

Como se puede observar en el diagrama de cuerpo libre, sobre el engranaje solar actúa un par de fuerzas  $F_{21}$  y el par motriz  $T_{S1}$ . La componente tangencial de la fuerza  $F_{21}$  actúa a una distancia  $d_1/2$  del centro del engranaje, siendo  $d_1$  el diámetro primitivo del engranaje. Se realiza un equilibrio de momentos del que se deduce que:

$$
T_{s1}=F_{21}\cdot\cos\left(\phi\right)\cdot\frac{d_{1}}{2}
$$
  

$$
\rightarrow F_{21}=\frac{2\cdot T_{s1}}{d_{1}\cdot\cos\left(\phi\right)}\ \, (4.20)
$$

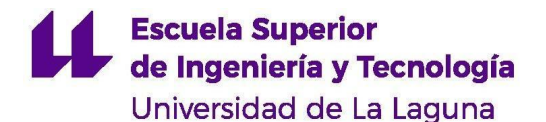

Sobre los planetas se puede observar que actúan únicamente dos fuerzas. Se deduce, por tanto, que ambas fuerzas deben tener la misma magnitud y sentido contrario. Por tanto:

$$
F_{12}=-F_{42}\;\;\left(4.21\right)
$$

Al igual que en el engranaje solar, el engranaje de anillo se encuentra equilibrado por un momento torsor  $T_{S4}$  y un par de fuerzas  $F_{24}$ . El valor de dichas fuerzas ya se obtuvo en el paso anterior de la ecuación 4.21. La componente tangencial de la fuerza  $F_{24}$  actúa a una distancia d<sub>4</sub>/2 del centro del engranaje. Por tanto:

$$
T_{s4}=F_{24} \cdot \cos{(\phi)} \cdot \frac{d_4}{2} ~~(4.22)
$$

#### **4.4.4 Ejes libres**

Por último, se estudia el caso en el que todos los elementos del tren planetario pueden girar libremente. Se supone que el engranaje solar gira en sentido antihorario a una velocidad angular  $\omega_1$ , mientras que el anillo lo hace en sentido horario a una velocidad conocida  $\omega_4$ . Del análisis cinemático del mecanismo se obtienen las velocidades del resto de elementos. El momento torsor de salida en el transportador es conocido y tiene un valor  $T_{s3}$ .

Se analiza en primer lugar el transportador, del cual se conoce el par de salida. A partir del diagrama de cuerpo libre de la figura 46 se realiza el equilibrio de momentos en el transportador, de donde se obtiene la fuerza ejercida por el planeta.

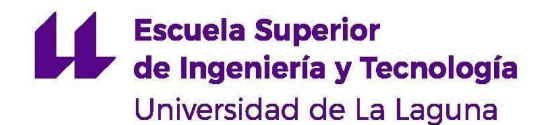

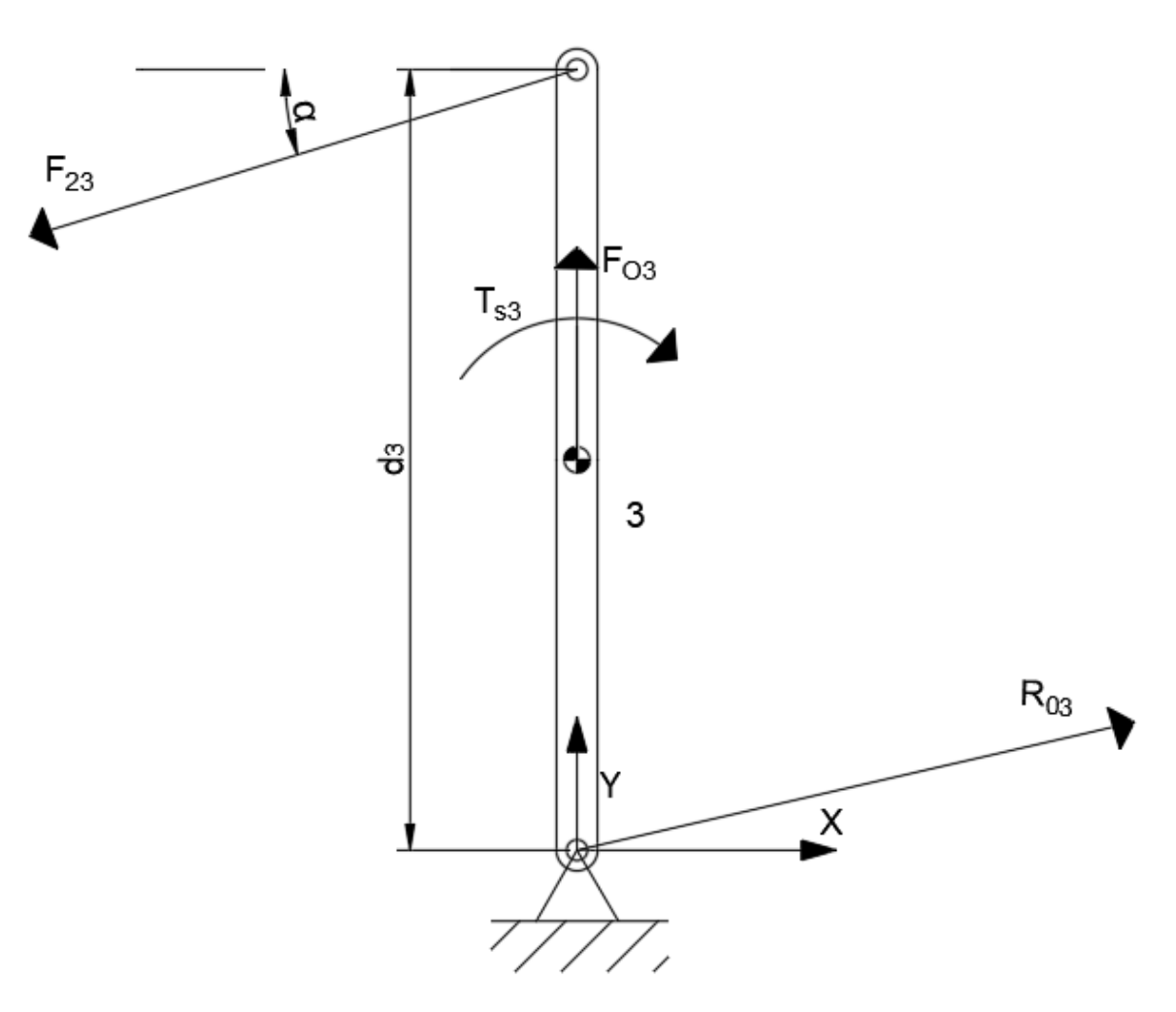

**Figura 46** Diagrama de cuerpo libre del transportador. Caso de los ejes libres (Fuente propia)

$$
\Sigma M = F_{23} \cdot \cos{(\alpha)} \cdot d_3 - T_{s3} = 0 \\ \rightarrow F_{23} = \dfrac{T_{s3}}{\cos{(\alpha)} \cdot d_3}(4.23)
$$

Conocida la fuerza  $F_{23}$ , acudimos a la figura 47 que representa el cuerpo libre del planeta. Se realiza el equilibrio de fuerzas y momentos (respecto al eje de giro del planeta) resultando en las siguientes ecuaciones:

$$
\Sigma M = F_{42} \cdot \cos(\phi) \cdot \frac{d_2}{2} - F_{12} \cdot \cos(\phi) \cdot \frac{d_2}{2} = 0 \to F_{42} = F_{12} \tag{4.24}
$$
  
Eje X:  $F_{42} \cdot \cos(\phi) - F_{12} \cdot \cos(\phi) + F_{32} \cdot \cos(\alpha) = 0 \tag{4.25}$   
Eje Y:  $-F_{42} \cdot \text{sen}(\phi) - F_{12} \cdot \text{sen}(\phi) + F_{32} \cdot \text{sen}(\alpha) = M_2 \cdot A_{G2} = F_{O2} \tag{4.26}$ 

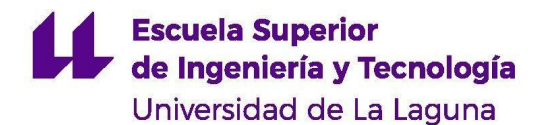

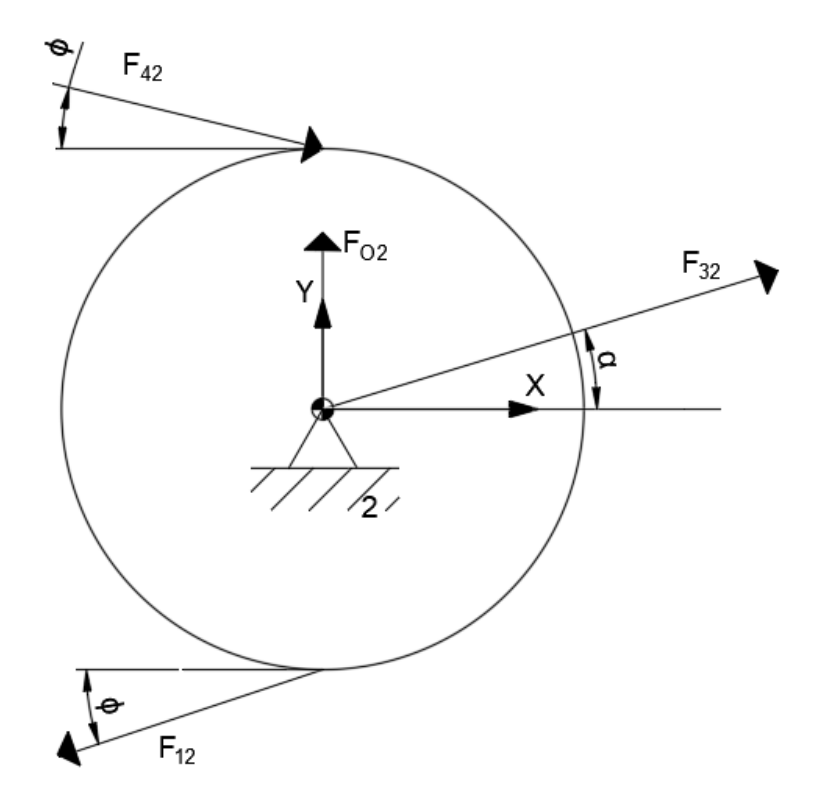

Del sistema de tres ecuaciones anterior se obtienen las fuerzas  $F_{42}$  y  $F_{12}$ , además del ángulo α.

**Figura 47** Diagrama de cuerpo libre del anillo. Caso de los ejes libres (Fuente propia)

## **Conclusiones**

En este trabajo se han construido diferentes modelos 3D que permitirán la realización de simulaciones dinámicas, con el fin de estudiar el comportamiento de los mismos. Se han realizado simulaciones y se han contrastado los resultados con los obtenidos de forma teórica, de manera que se asegure que son fieles a la realidad. Por último, se han redactado guiones de práctica para cada uno de los mecanismos simulados, con el fin de que los estudiantes puedan realizar las simulaciones y estudiar a fondo el comportamiento de mecanismos que son de uso común en la industria. Además, se ha generado un manual de usuario, de forma que se facilite a los alumnos en gran medida la correcta simulación de los mecanismos y la obtención de resultados válidos.

Los mecanismos estudiados en los guiones de práctica propuestos son sencillos, lo que facilita a los alumnos la ejecución de los ejercicios y permite una primera toma de contacto con simulaciones dinámicas y una introducción básica a SolidWorks, con el que posiblemente trabajen durante su vida laboral. Sin embargo, aunque sencillos, también son mecanismos ampliamente utilizados en la industria. El estudio a fondo de estos sistemas básicos establece en los alumnos unos conocimientos básicos que podrán ser de gran utilidad

en el desempeño de la profesión, donde es probable que se encuentren con multitud de aplicaciones de estos mecanismos.

Como bien se ha dicho anteriormente, la industria camina hacia una era digital, donde es imprescindible el manejo de software por todos los profesionales involucrados. Los recursos digitales cobran cada día mayor importancia y es una obligación para todos los ingenieros formarse y desenvolverse en diferentes espacios digitales. Las prácticas generadas en este trabajo pueden servir como una introducción a un software ampliamente utilizado en la ingeniería como es SolidWorks. Además, las simulaciones dinámicas presentan una gran ventaja frente a las prácticas de laboratorio, pues estas permiten no solo obtener resultados mucho más precisos que de manera manual, sino que presentan la capacidad de obtener resultados de fuerzas en los mecanismos. Dichos resultados son, en este momento, imposibles de obtener a partir de modelos físicos en las prácticas de laboratorio, ya que no se dispone de las herramientas necesarias.

(El manual se ha escrito de forma que cualquier alumno sin conocimientos previos de solidworks pueda desenvolverse durante las simulaciones)

# **Bibliografía**

R.L. Norton, *Diseño de maquinaria : síntesis y análisis de máquinas y mecanismos,* 5a ed. Madrid: McGraw-Hill/Interamericana, 2013.

H.H. Mabie y C.F. Reinholtz, *Mecanismos y dinámica de maquinaria,* 2a ed. México: Limusa, 2007.

G.H. Martin, *Kinematics and Dynamics of Machines,* 2a ed. California: McGraw-Hill, 1969.

J.E. Shigley y J.J. Uicker, *Teoría de máquinas y mecanismos*, 2a ed. México: McGraw-Hill, 2001.

D.H. Myszka, *Máquinas y mecanismos,* 4a ed. México: Pearson Educación, 2012.

F.P. Beer, *et al. Mecánica vectorial para ingenieros dinámica,* 9a ed. México: McGraw-Hill, 2013.

## **Software empleado**

En la elaboración de este trabajo se han utilizado los siguientes programas informáticos:

- ➢ SolidWorks 2022: Para la creación de los diferentes modelos 3D de los mecanismos estudiados. Se ha utilizado el complemento SolidWorks Motion para las simulaciones dinámicas de los mismos.
- $\geq$  LibreOffice Calc: Para la generación de gráficas tanto del análisis teórico de los mecanismos como para los resultados obtenidos de las simulaciones.
- ➢ Google Docs: Para la redacción de todos los documentos de los que consta este trabajo.
- ➢ AutoCAD 2022: Para el dibujo de las diferentes figuras y esquemas presentes en los distintos documentos del trabajo.

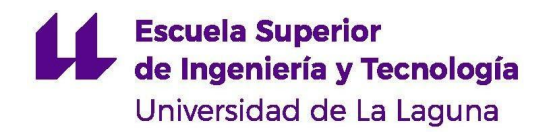

**Grado en Ingeniería Mecánica Trabajo de Fin de Grado**

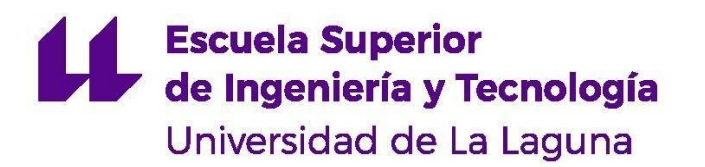

# **GRADO EN INGENIERÍA MECÁNICA** *TRABAJO DE FIN DE GRADO*

ANÁLISIS DINÁMICO DE MECANISMOS EN SOLIDWORKS MOTION

**ANEXO I MANUAL DE USUARIO**

# **Índice**

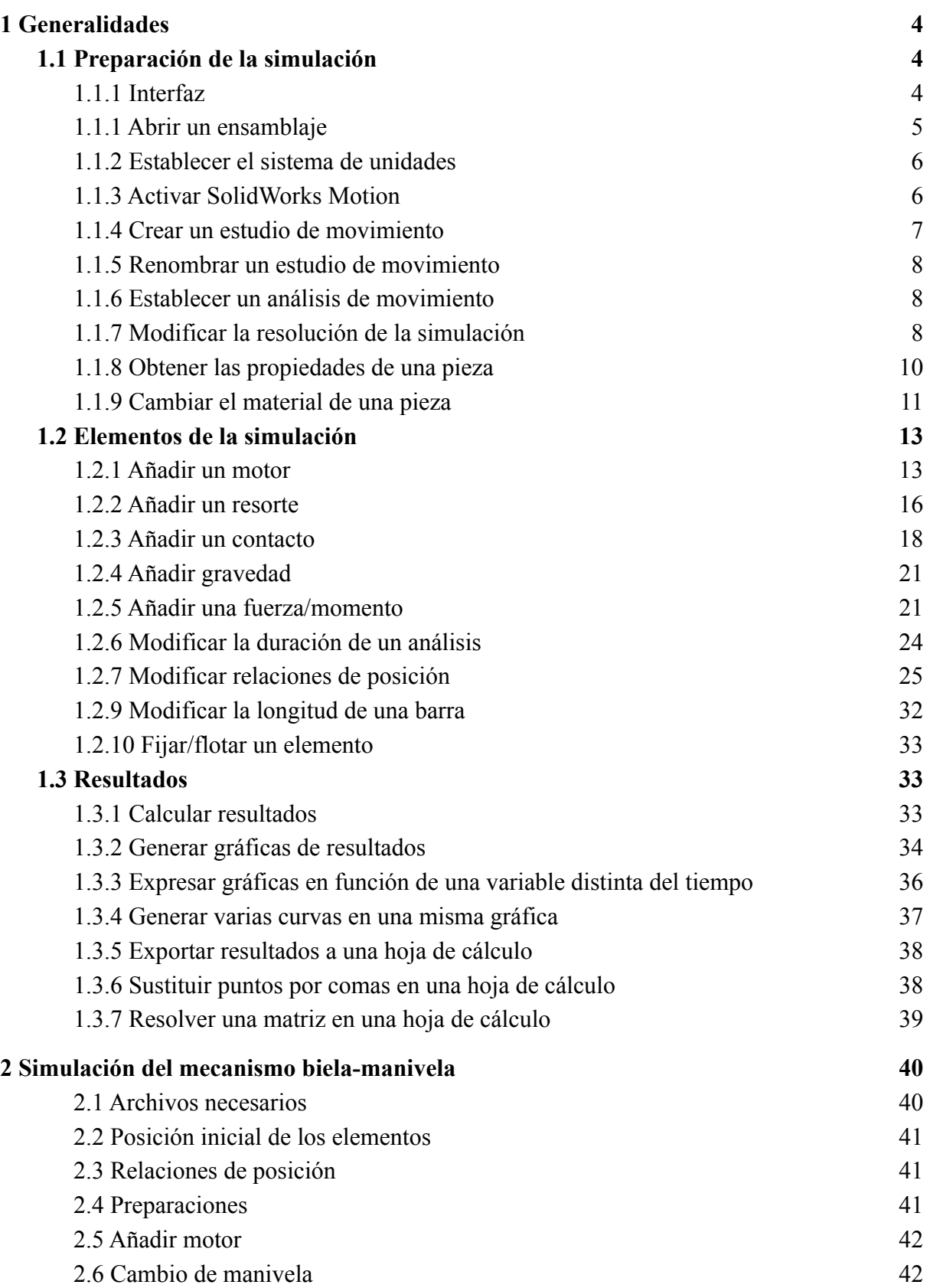

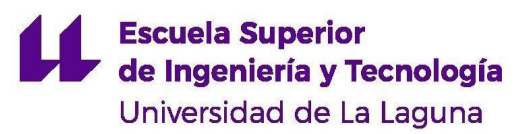

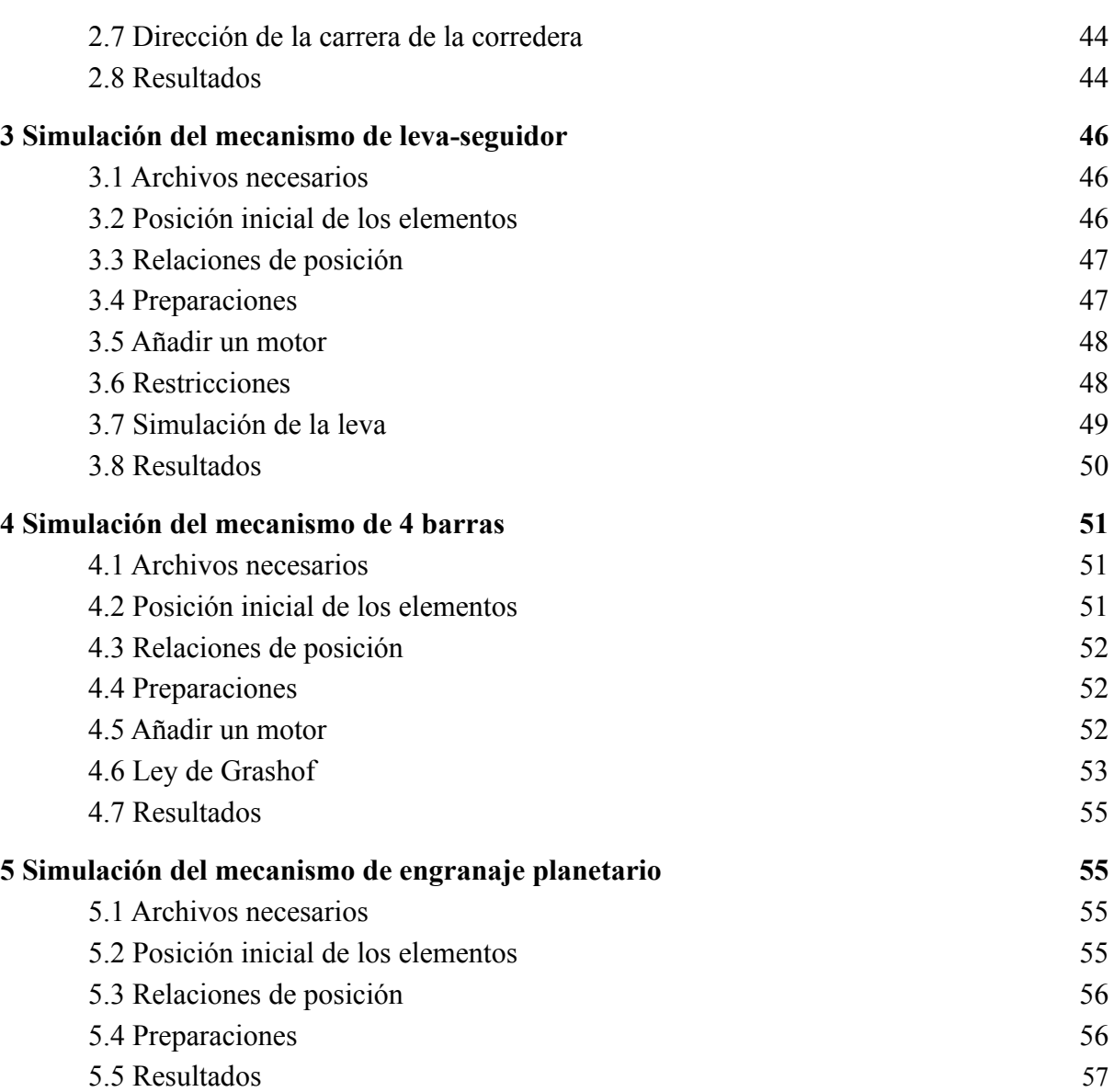

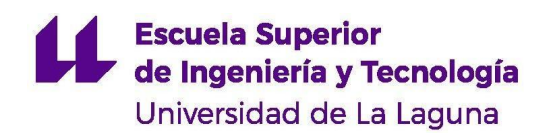

# <span id="page-83-0"></span>**1 Generalidades**

## <span id="page-83-1"></span>**1.1 Preparación de la simulación**

## <span id="page-83-2"></span>**1.1.1 Interfaz**

La figura 1.1 muestra la interfaz del estudio de movimiento en SolidWorks. En ella podemos diferenciar cuatro elementos principales:

- 1. En la zona central se presenta el modelo 3D que se esté estudiando, ya sea una pieza o un ensamblaje.
- 2. En la zona superior, en rojo, se encuentra la barra de herramientas de SolidWorks.
- 3. A la izquierda de la pantalla, señalado en rojo, está el listado de piezas y operaciones del ensamblaje. En él se detallan las piezas de las que se compone el modelo, sus relaciones de posición y los croquis que se dibujen entre otras cosas.
- 4. En la parte inferior, en azul, se encuentra el panel de control del estudio de movimiento. Desde este panel se podrá editar el estudio de movimiento que se esté realizando.

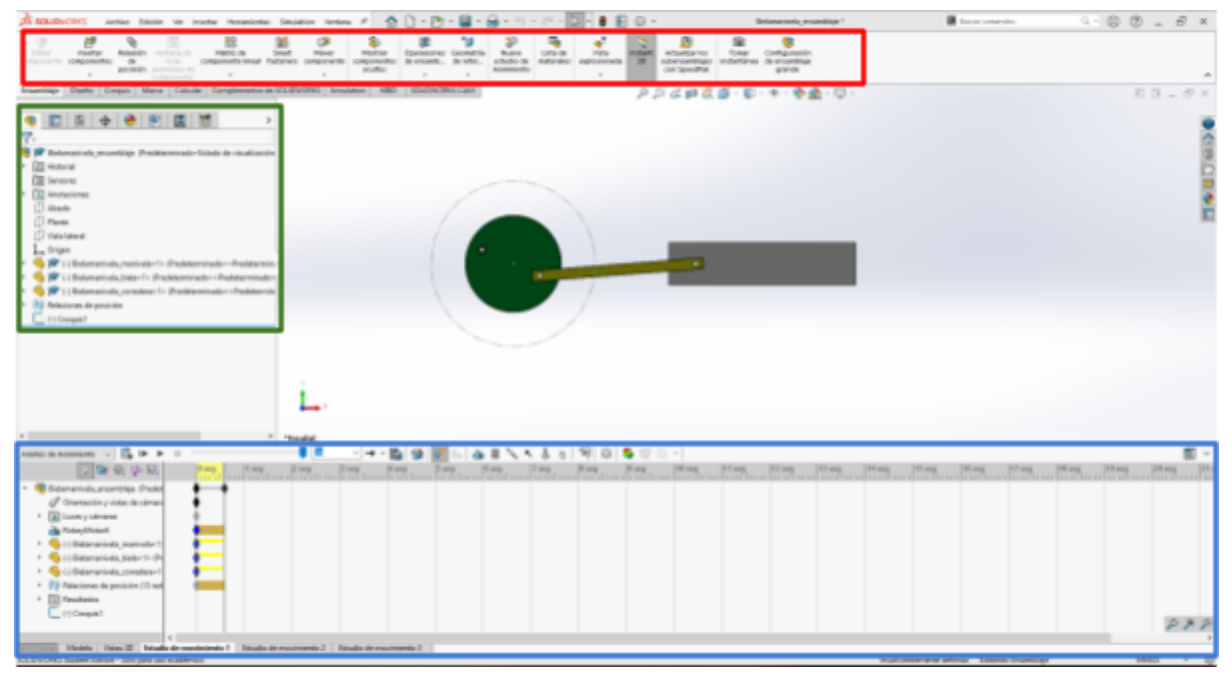

**Figura 1.1** Interfaz del estudio de movimiento de SolidWorks

A su vez, el panel de control del estudio de movimiento se encuentra dividido en tres partes principales, señaladas en la figura 1.2:

- 1. En la parte superior, en rojo, se encuentra la barra de herramientas del panel de control. Desde ella, principalmente, se establecen las propiedades del estudio de movimiento, se añaden las acciones externas a la simulación y se obtienen los resultados de la misma.
- 2. A la izquierda, señalado en verde, está el listado de elementos del estudio de movimiento. En él se encuentran las piezas involucradas en el estudio, sus relaciones

de posición, las acciones externas que se hayan añadido desde la barra de herramientas y una carpeta donde se listan los resultados de la simulación.

3. Por último, la zona central se corresponde con la escala de tiempo de la simulación. Desde ella se podrá establecer el instante el instante en el que actúan y la duración de las acciones externas que se añadan a la simulación. De igual forma, también permite variar la duración de la propia simulación.

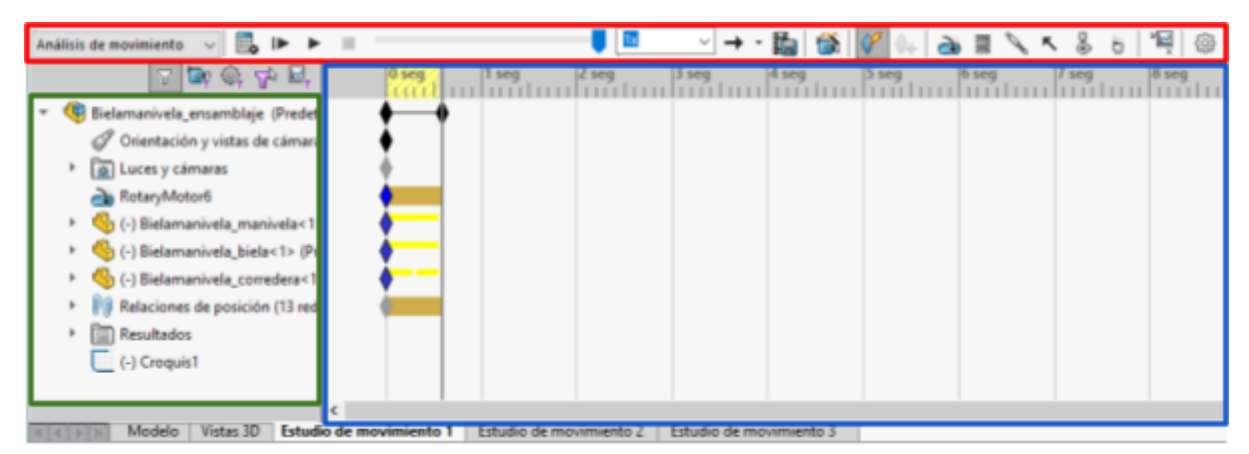

**Figura 1.2** Panel de control del estudio de movimiento

## <span id="page-84-0"></span>**1.1.1 Abrir un ensamblaje**

Una vez abierto el programa SolidWorks nos saldrá una interfaz como la que se ve en la figura 1.3. Clique en el icono "Abrir". Se nos dirigirá al explorador de archivos desde donde podremos seleccionar el ensamblaje con el que queramos trabajar. Los ensamblajes presentan un tipo de archivo ".sldasm".

Bienvenido - SOLIDWORKS  $7 \times$ Reciente Información Alertas Inicio ar sesión Nuevo Ally Abrir Pieza Ensamblaje **RE** Dibujo Avanzado... **Documentos recientes** Ver todo Planetario\_Sol.SLD. Bielamanivela\_sin Leva\_concava\_ens. Leva\_tangente\_en.  $\leq$ Carpetas recientes Ver todo Recursos V2<br>C:\Users\Usuario\Documents\Ingenieria Mecanica\4\_C.. Portal del cliente V Novedades V2<br>C:\Users\Usuario\Documents\Ingenieria Mecanica\4\_C.. **MySolidWorks** & Grupos de usuarios V2<br>C:\Users\Usuario\Documents\ingenieria Mecanica\4\_C... V2<br>C:\Users\Usuario\Documents\Ingenieria Mecanica\4\_C... Comunidades de usua.. **D** Obtener soporte ₩ Las teclas de flechas giran el modelo. Ctri+teclas de flechas trasladan el modelo. Ctri+teclas de flechas giran el modelo en paralelo al plano de vis No mostrar al inicio

**Figura 1.3** Ventana inicial de SolidWorks

Si durante el uso del programa se encuentra en la interfaz que aparece en la figura 1.4, encontrará el icono "Abrir" en la parte superior izquierda de la pantalla.

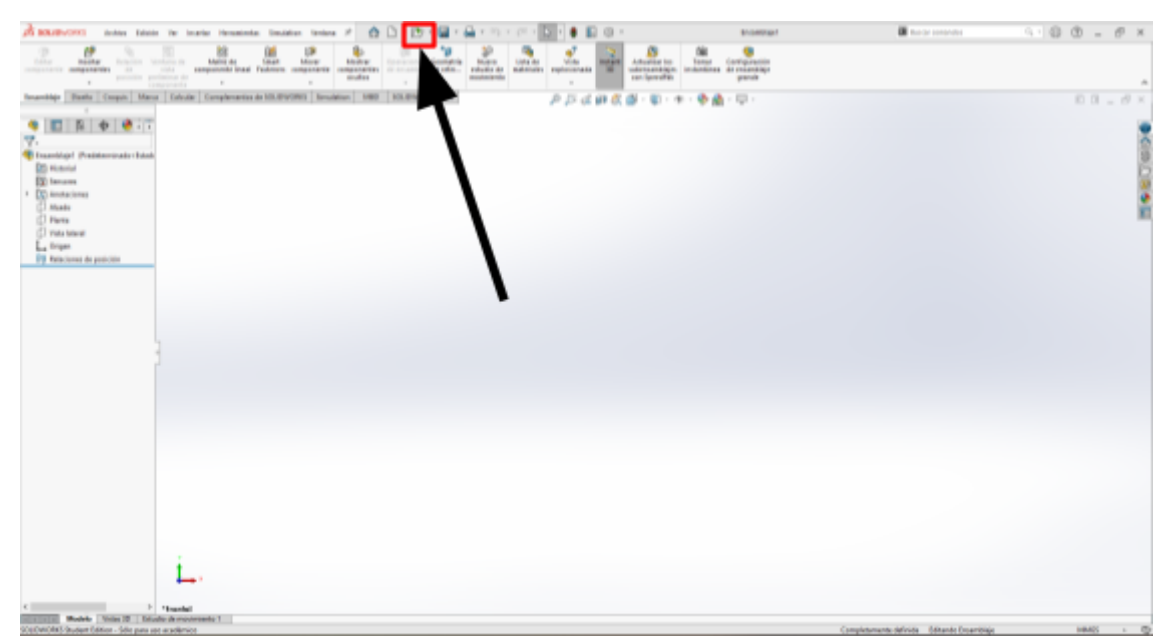

**Figura 1.4** Interfaz de SolidWorks

#### <span id="page-86-0"></span>**1.1.2 Establecer el sistema de unidades**

Antes de trabajar con el programa se debe seleccionar el sistema de unidades en el que se desee trabajar. Diríjase a la esquina inferior derecha, donde encontrará una pestaña como la de la figura 1.5 con la opción MMGS seleccionada por defecto. Haga clic izquierdo y se abrirá un menú desplegable donde podrá seleccionar el sistema de unidades que desee utilizar. Se recomienda trabajar en el Sistema Internacional (MKS).

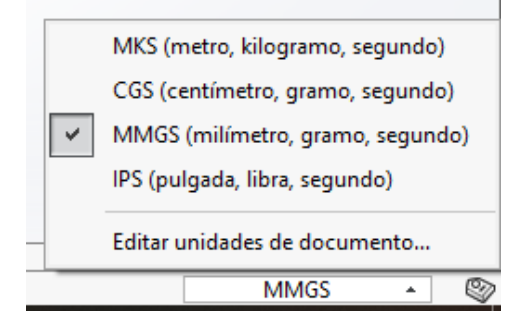

**Figura 1.5** Menú de selección de sistema de unidades

#### <span id="page-86-1"></span>**1.1.3 Activar SolidWorks Motion**

Diríjase con el ratón a la parte superior izquierda de la pantalla y seleccione la opción "Herramientas". Le aparecerá una lista de opciones en la que tendrá que seleccionar la opción "Complementos". Se abrirá una ventana como la que se muestra en la figura 1.6. Marque las casillas correspondientes al complemento SolidWorks Motion y clique en "Aceptar".

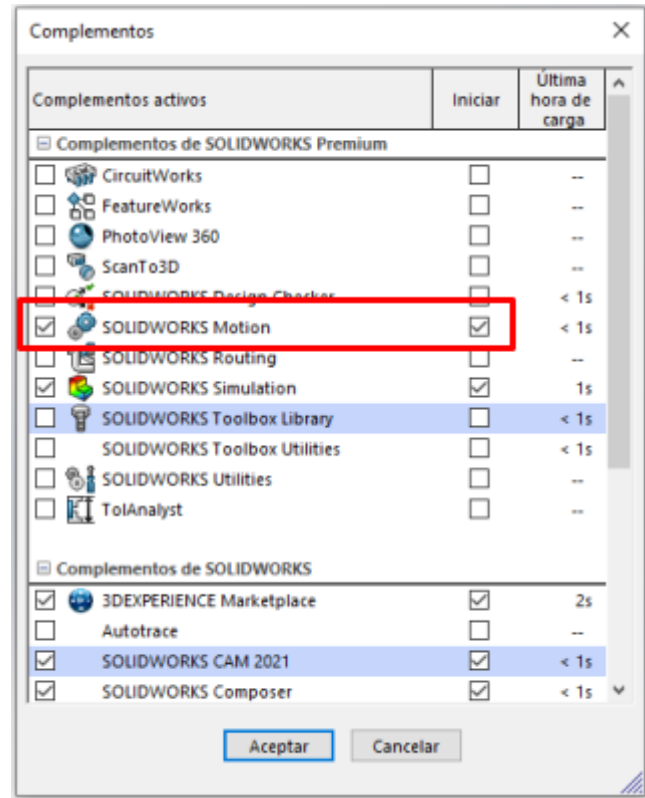

**Figura 1.6** Menú de activación de complementos de SolidWorks

Otro modo de activar SolidWorks Motion es dirigirse directamente a la pestaña "Complementos de SolidWorks" en la interfaz del programa y clicar en el icono de SolidWorks Motion. Si este icono aparece sombreado significa que se encuentra activado figura 1.7.

| <b>Simp</b><br>CircuitWorks | 360    | P <sub>o</sub> |       | <b>Motion</b> | ⊡∡<br>Routina | Simulation                        | T<br>Toolbox |            | €<br>PhotoView ScanTo3D SOLIDWORKS SOLIDWORKS SOLIDWORKS SOLIDWORKS TolAnalyst SOLIDWORKS SOLIDWORKS<br><b>Flow</b><br>Simulation | <b>Plastics</b> |
|-----------------------------|--------|----------------|-------|---------------|---------------|-----------------------------------|--------------|------------|----------------------------------------------------------------------------------------------------|-----------------|
| Ensamblaje                  | Diseño | <b>Croquis</b> | Marca | Calcular      |               | <b>Complementos de SOLIDWORKS</b> |              | <b>MBD</b> | SOLIDWORKS CAM                                                                                                    |                 |

**Figura 1.7** Activación de complementos desde la barra de herramientas

#### <span id="page-87-0"></span>**1.1.4 Crear un estudio de movimiento**

Una vez se active SolidWorks Motion nos aparecerá una pestaña en la parte inferior izquierda de la pantalla llamada "Estudio de movimiento 1" (figura 1.8). Para crear un nuevo estudio de movimiento, haga clic derecho en dicha pestaña y seleccione la opción "Crear nuevo estudio de movimiento".

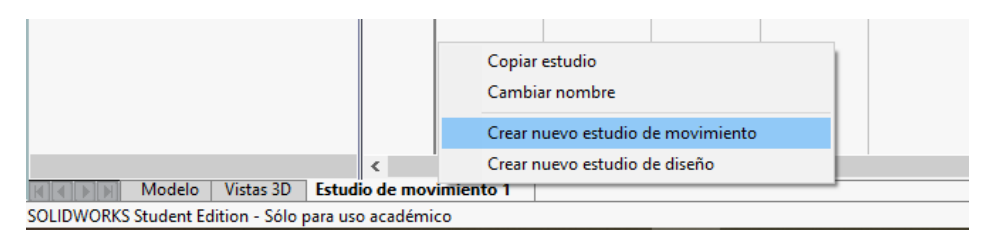

**Figura 1.8** Menú desplegable de creación de estudios de movimiento

#### <span id="page-87-1"></span>**1.1.5 Renombrar un estudio de movimiento**

Una vez creado un estudio de movimiento se añadirá una pestaña llamada "Estudio de movimiento i" en la parte inferior izquierda de la pantalla. Para cambiar el nombre del estudio haga clic derecho en dicha pestaña y seleccione la opción "Cambiar nombre". Introduzca el nombre que desee y pulse Intro.

#### <span id="page-87-2"></span>**1.1.6 Establecer un análisis de movimiento**

La figura 1.9 muestra el panel de control del estudio de movimiento en SolidWorks Motion. Cuando se crea un estudio de movimiento, en la parte izquierda de la pantalla aparece una pestaña con la opción predeterminada "Animación". Esta opción permite únicamente generar una animación del comportamiento del mecanismo.

Para poder obtener el análisis dinámico del mecanismo, clique la pestaña nombrada anteriormente y seleccione la opción "Análisis de movimiento". Esta opción permite simular el movimiento del mecanismo y obtener su análisis cinemático y de fuerzas.

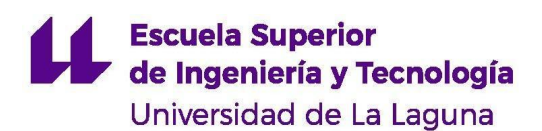

| Animación                                                                                                    | m.<br>$\checkmark$                        |                              | 1x       | $\vee$ $\rightarrow$ $\cdot$ $\mathbb{R}$ | 高                 | $\mathbb{E}[\mathscr{G}]$ . | 13 人 人 合 日 |         | $\mathbb{E}$<br>ඹ |
|----------------------------------------------------------------------------------------------------|-------------------------------------------|------------------------------|----------|-------------------------------------------|-------------------|-----------------------------|------------|---------|-------------------|
| Animación<br>Movimiento básico                                                                                                    | 속 구                                       | $ 0$ seq<br>$1$ seq<br>11111 | $ 2$ seq | $ 3 \text{ seq} $                         | $ 4 \text{ seq} $ | $ 5 \text{ seq} $           | $6$ seq    | $7$ seq | $ 8 \text{ seq}$  |
| <sup>ete</sup> La simulación más realista tiene en cuenta todos los<br>Análisis de movimiento<br>tipos disponibles de objetos de movimiento y<br>sal Luces y cámaras<br>Þ.<br>proporciona resultados numéricos precisos.<br><b>OR</b> Relaciones de posicion |                                           |                              |          |                                           |                   |                             |            |         |                   |
|                                                                                                    |                                           |                              |          |                                           |                   |                             |            |         |                   |
|                                                                                                    |                                           |                              |          |                                           |                   |                             |            |         |                   |
|                                                                                                    |                                           |                              |          |                                           |                   |                             |            |         |                   |
| Modelo                                                                                                    | ∢<br>Vistas 3D<br>Estudio de movimiento 1 |                              |          |                                           |                   |                             |            |         |                   |

**Figura 1.9** Panel de control del estudio de movimiento

#### <span id="page-88-0"></span>**1.1.7 Modificar la resolución de la simulación**

La exactitud de los resultados de la simulación depende principalmente de la resolución de la misma. El programa realiza cálculos

En el panel de control del estudio de movimiento, clique en el icono "Propiedades del estudio de movimiento" representado por un engranaje (figura 1.10). Se abrirá un menú a la izquierda como el que se ve en la figura 1.11. Por defecto, el número de tramas por segundo con las que se resuelve la simulación es de 25, un valor muy bajo. Para mejorar la fiabilidad de los resultados, aumente dicho valor a cantidades no menores a 100 tramas por segundo. Tenga en cuenta que a mayor resolución de la simulación, mayor será el tiempo de cálculo.

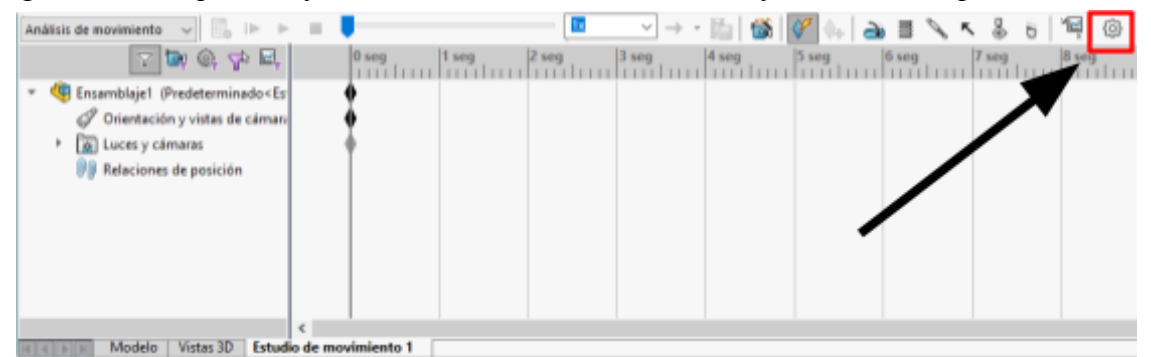

**Figura 1.10** Panel de control del estudio de movimiento

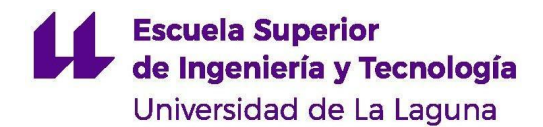

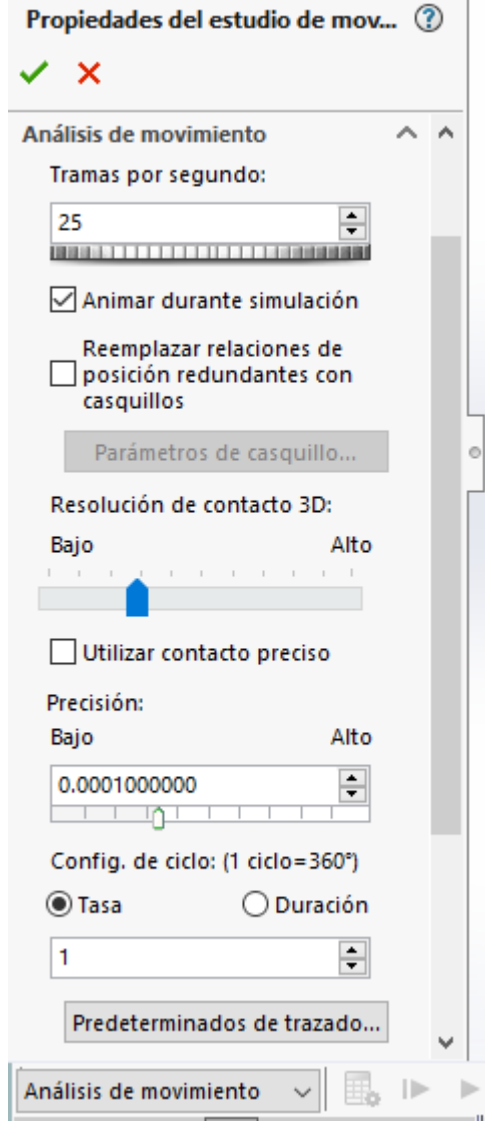

**Figura 1.11** Menú de propiedades del estudio de movimiento

**Nota: Dependiendo del equipo, es posible que su ordenador no sea capaz de resolver simulaciones por encima de cierto valor de tramas por segundo. Elija un valor que le asegure fiabilidad en los resultados sin comprometer el rendimiento de su computadora.**

#### <span id="page-89-0"></span>**1.1.8 Obtener las propiedades de una pieza**

Si fuera necesario conocer las propiedades físicas de una pieza que se vaya a estudiar en la simulación, SolidWorks ofrece una herramienta que permite obtenerlas.

Primero, diríjase a la parte superior de la interfaz de SolidWorks y pulse la opción "Abrir". También puede activar esta opción directamente pulsando los botones Ctrl+O. Abra el archivo de la pieza de la cual desea obtener sus propiedades. Una vez abierto el archivo, en la parte superior de la pantalla vaya a la pestaña "Herramientas" y busque la opción "Calcular". Se abrirá un listado como el que aparece en la figura 1.12. Seleccione la opción "Propiedades físicas".

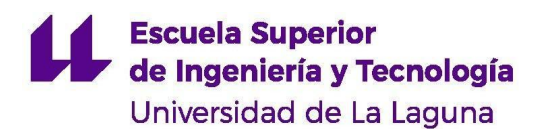

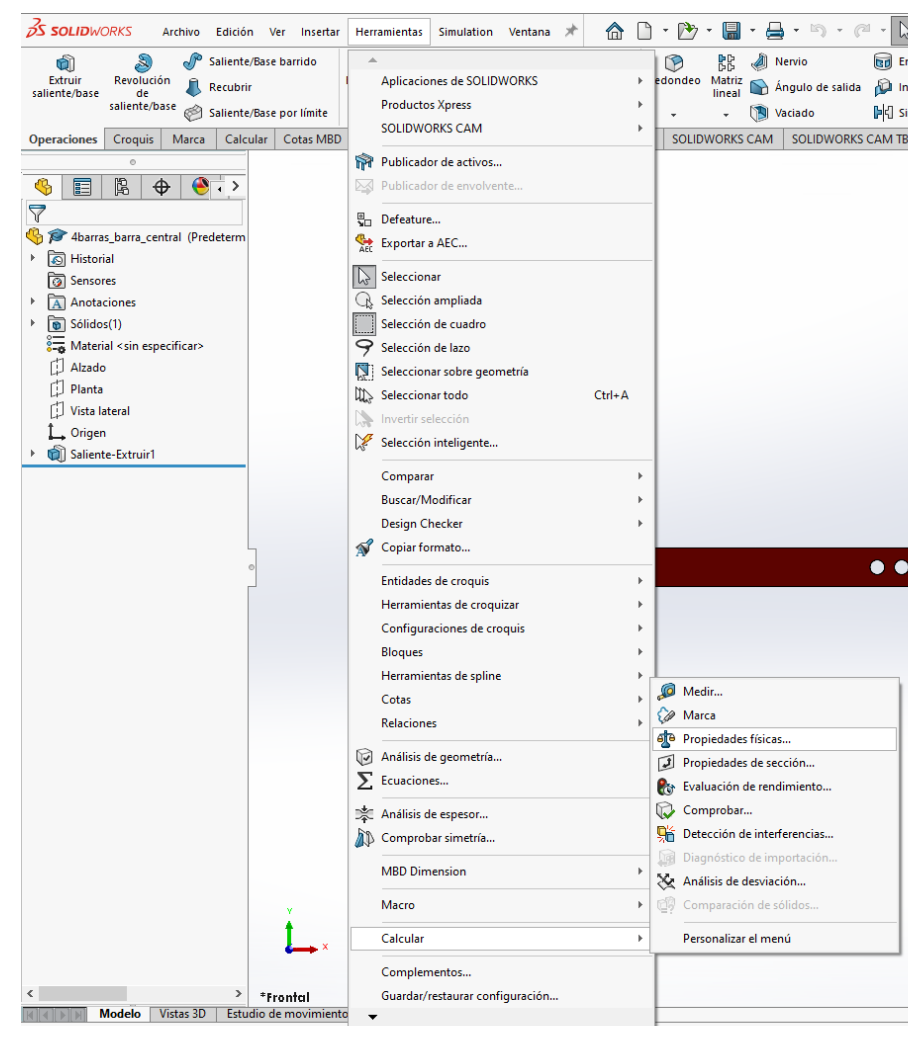

**Figura 1.12** Listado de opciones de "Herramientas". Opción "Calcular"

Se mostrará una ventana como la de la figura 1.13 donde se detallarán todas las propiedades físicas relevantes para el estudio.

**Escuela Superior** de Ingeniería y Tecnología

Universidad de La Laguna

ł

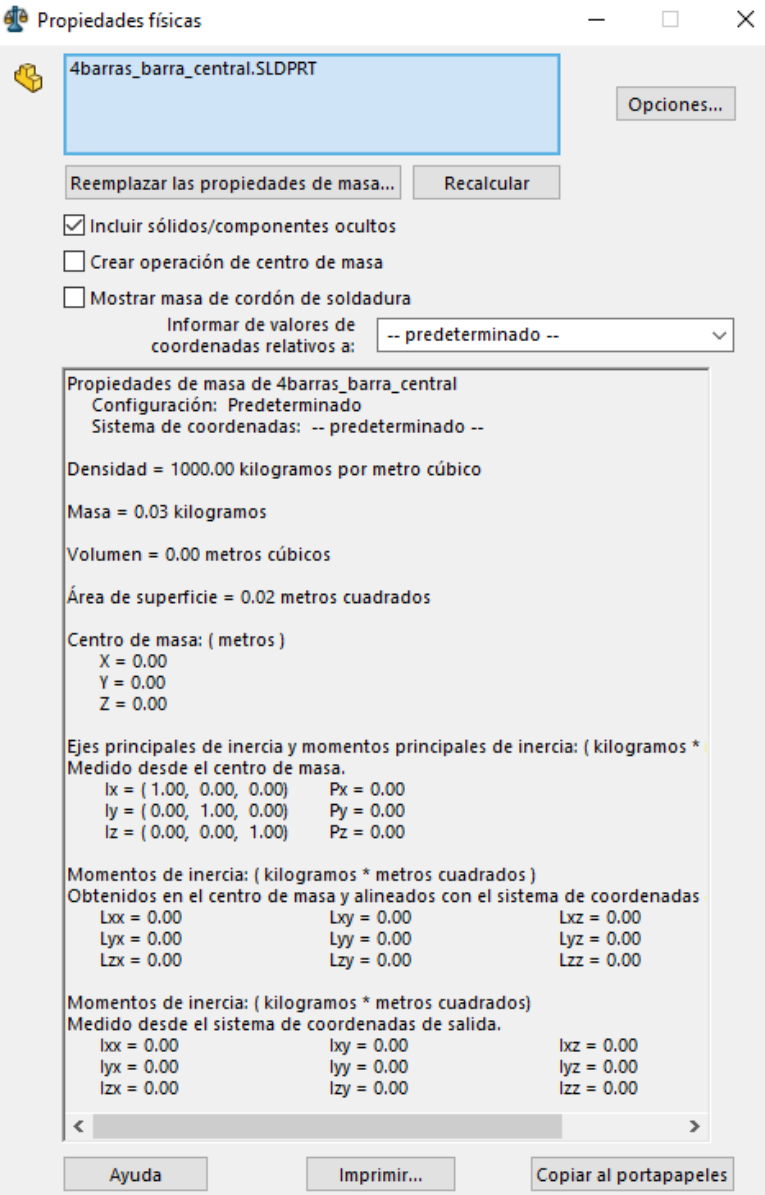

**Figura 1.13** Listado de propiedades físicas de una pieza

#### <span id="page-91-0"></span>**1.1.9 Cambiar el material de una pieza**

En algunos estudios es interesante comprobar cómo varían los resultados en función del material de las piezas estudiadas. Para establecer el material de una pieza, abra el archivo de la pieza deseada. A la izquierda de la pantalla, aparecerá el listado de operaciones de la pieza (figura 1.14). Haga clic derecho en la opción "Material" y seleccione la opción "Editar material".

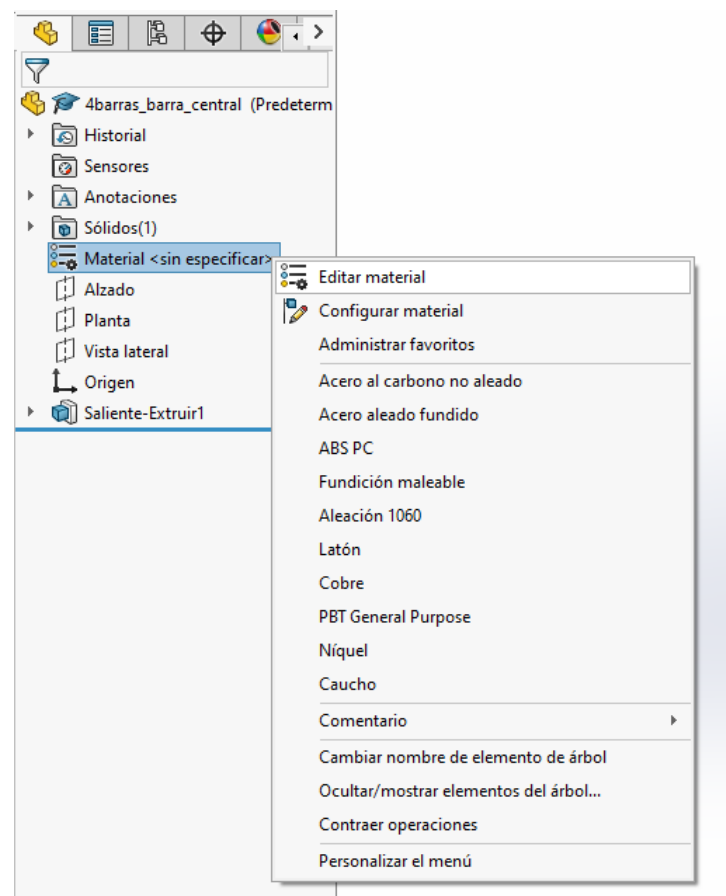

**Figura 1.14** Listado de operaciones de una pieza. Editar material

Se abrirá una ventana como la de la figura 1.15 con un listado de materiales. Seleccione el que desee. En la parte derecha de la ventana se detallan todas las propiedades del material seleccionado. En la pestaña "Unidades" puede cambiar el sistema de unidades en que se representan (esto no cambia el sistema de unidades con el que se esté trabajando en SolidWorks). Una vez elegido el material deseado, pulse "Aplicar".

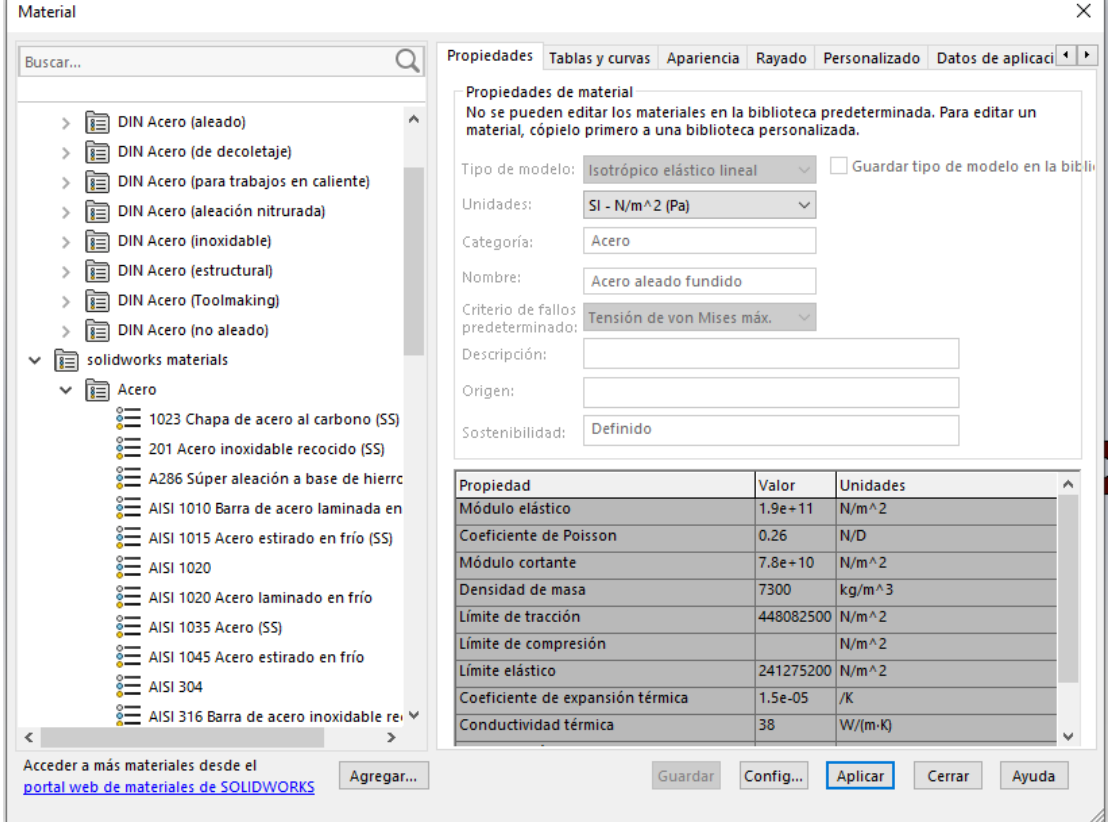

**Figura 1.15** Ventana de selección de material

## <span id="page-93-0"></span>**1.2 Elementos de la simulación**

## <span id="page-93-1"></span>**1.2.1 Añadir un motor**

En el panel de control del estudio de movimiento, seleccione el la opción "Motor" representada por un icono como el que se muestra en la siguiente figura:

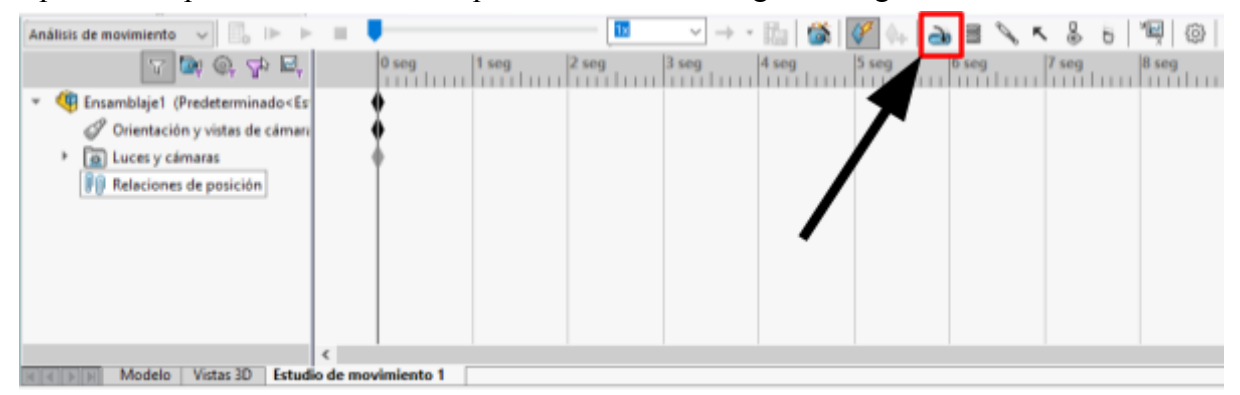

**Figura 1.16** Panel de control del estudio de movimiento. Posición de la opción "Motor"

Una vez pulse la opción "Motor", se abrirá un menú como el de la figura 1.17, donde podrá configurar el movimiento del mismo. En primer lugar, seleccione el tipo de movimiento que desea que realice el motor: rotativo o lineal.

A continuación, se disponen tres cuadros. Pulse el primer cuadro, este se marcará en azul. Luego, diríjase al modelo 3D que esté estudiando y seleccione una cara de la pieza "motriz" que sea normal al giro que se le pretende dar.

Automáticamente se seleccionará la misma cara en el segundo cuadro del menú. Este define la dirección del giro del motor. Por defecto siempre se establece como antihorario. Si desea cambiar el sentido de giro, pulse el icono de las flechas. En el propio modelo 3D aparecerá una flecha roja indicando el sentido de giro que se encuentra seleccionado.

El tercer cuadro permite realizar un giro respecto a otra pieza. Simplemente, seleccione la pieza respecto a la que se desea realizar el giro. Por lo general, no siempre será necesario y se puede dejar en blanco.

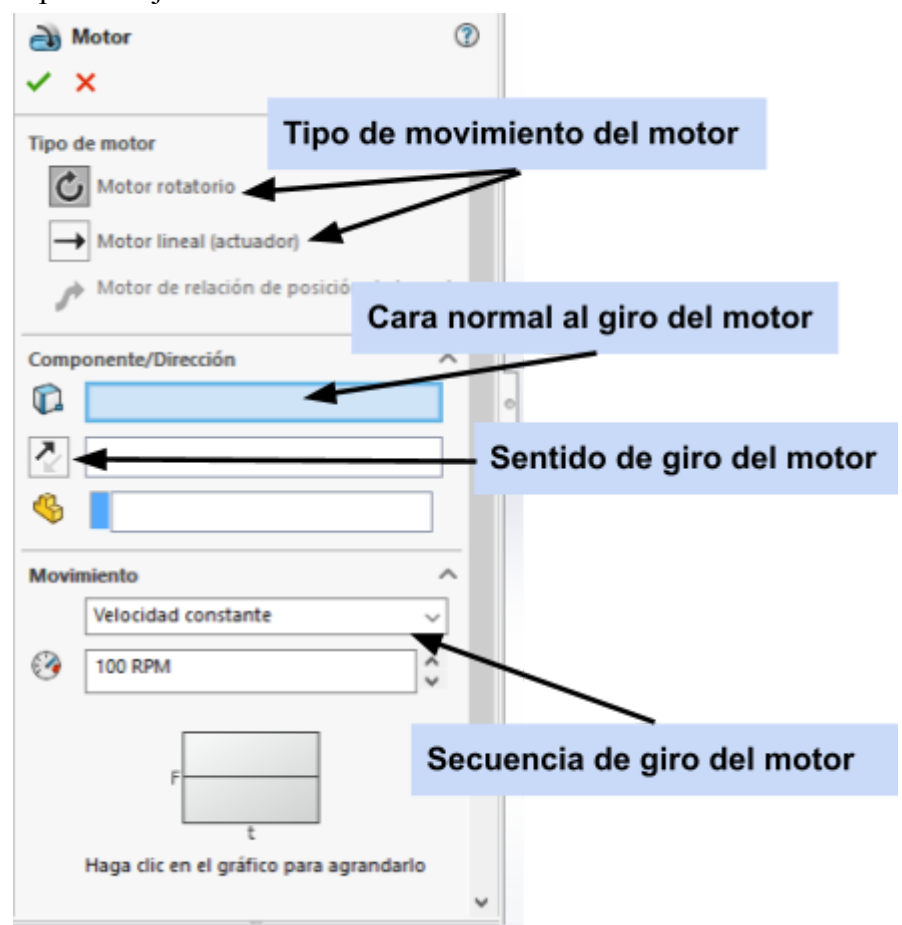

**Figura 1.17** Menú de configuración de un motor

Por último, configure el movimiento rotatorio de su motor. Pulse la primera pestaña. Se abrirá un menú desplegable con las siguientes opciones:

**Velocidad constante:** el motor produce un giro con una velocidad angular constante en el tiempo. Solo debe rellenar el cuadro con la velocidad angular deseada en las unidades adecuadas.

Si desea introducir el dato en revoluciones por minuto, escriba: "100 RPM"

Si desea introducir el dato en radianes por segundo, escriba: "100 rad/s"

#### **Grado en Ingeniería Mecánica Trabajo de fin de grado**

## **Escuela Superior** de Ingeniería y Tecnología Universidad de La Laguna

**Distancia:** el motor produce un giro con un ángulo y una duración determinados. La figura 1.18 muestra el menú de configuración de movimiento del motor. De arriba a abajo:

- Seleccione la opción "Distancia
- Especifique el ángulo que desee que gire la pieza en grados (º) o radianes (rad)
- Especifique el instante de tiempo en el que el motor debe realizar el giro en segundos.
- Especifique la duración del giro en segundos.

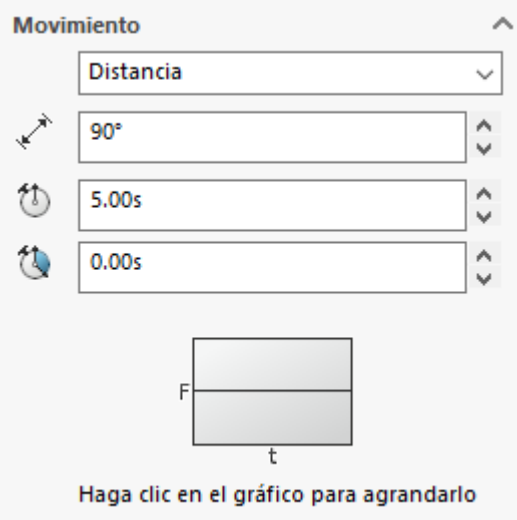

**Figura 1.18** Menú de configuración del movimiento del motor. Opción de giro definido

**Oscilante**: el motor genera un movimiento oscilante. La figura 1.19 muestra el menú de configuración del movimiento del motor. De arriba a abajo:

- Seleccione la opción "Oscilante"
- Introduzca la amplitud del giro que realiza el motor en grados (º) o radianes (rad)
- Introduzca la frecuencia en Hz del movimiento
- Introduzca el desfase inicial en grados (º) o radianes (rad). El desfase inicial es el ángulo inicial que toma la pieza seleccionada. Es decir, si tenemos una barra en horizontal y le añadimos un motor oscilante con un desfase de 45º, al calcular el análisis de movimiento la posición inicial de la barra de 45º.

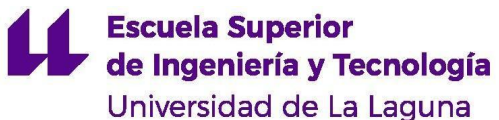

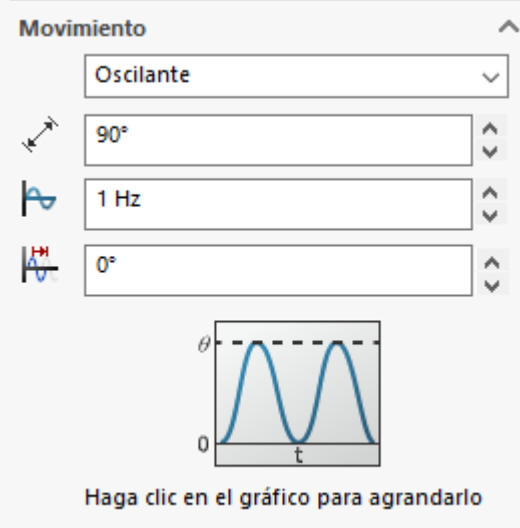

**Figura 1.19** Menú de configuración del movimiento del motor. Opción de movimiento oscilante

**Nota: Si desea visualizar la función de la velocidad del motor haga clic en el gráfico que aparece en la parte inferior del menú de configuración del motor.**

#### <span id="page-96-0"></span>**1.2.2 Añadir un resorte**

Seleccione la opción "Resorte" que aparece representada con el icono de la figura 1.20 en el panel de control del estudio de movimiento.

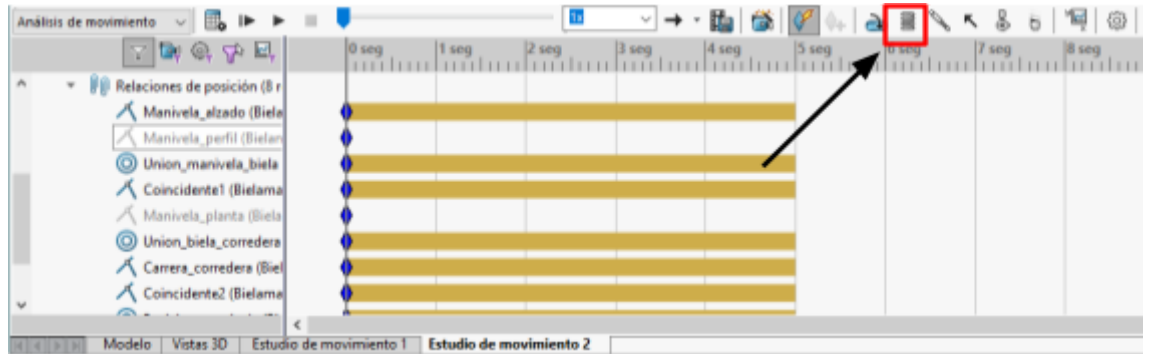

**Figura 1.20** Panel de control del estudio de movimiento. Posición de la opción "Resorte"

A la izquierda de la pantalla se abrirá el menú de configuración del resorte. Primero, seleccione si desea que el resorte sea lineal o torsional.

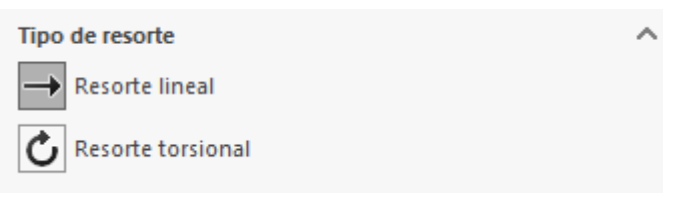

**Figura 1.21** Selección del tipo de resorte

*Configuración de un resorte lineal*

Al seleccionar la opción de resorte lineal se muestran las siguientes opciones para su configuración:

En primer lugar, debe introducir los parámetros del resorte. De arriba a abajo:

- Seleccione el recuadro hasta que quede sombreado en azul como se muestra en la figura 1.22. En el modelo 3D, seleccione dos caras paralelas entre las que irá dispuesto el resorte
- Seleccione el exponente de expresión de fuerza del resorte. Esto es, el valor de n de la expresión  $F = k \cdot x^n$ . Generalmente se utiliza un valor de 1.
- Introduzca la constante del resorte en las unidades correspondientes (N/mm si se trabaja en MMGS y N/m si se trabaja en MKS. Para elegir el sistema de unidades ver apartado 1.1.2.
- Introduzca la longitud libre del resorte, es decir, la longitud que toma el resorte cuando no existe ninguna fuerza aplicada sobre él.

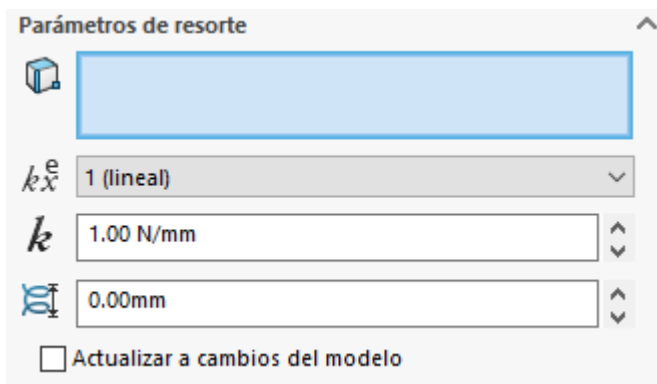

**Figura 1.22** Parámetros del resorte lineal

Si desea añadir amortiguación al resorte haga clic en la casilla "Amortiguador". A continuación, introduzca los datos del amortiguador. De arriba a abajo:

- Seleccione el exponente de expresión de fuerza de amortiguador, es decir, el valor n de la ecuación  $F = c \cdot v^n$ .
- Introduzca el valor de la constante de amortiguación C en las unidades correspondientes (N/(mm/s) si se trabaja en MMGS y N/(m/s)) si se trabaja en MKS.

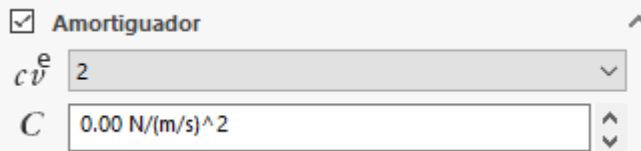

**Figura 1.23** Parámetros de amortiguación del resorte

La última opción es puramente visual. Esta permite visualizar el resorte en nuestro modelo 3D. Introduzca los datos dimensionales del resorte. De arriba a abajo:

- Introduzca el diámetro medio del resorte (en mm para MMGS y en m para MKS)
- Introduzca el número de espiras.
- Introduzca el diámetro del alambre

Una vez establecidos todos los parámetros del resorte haga clic en el tic verde que aparece en la esquina superior izquierda del menú o pulse Intro en el teclado.

#### *Configuración de resorte torsional*

Una vez seleccionada la opción de resorte torsional, se mostrarán las siguientes opciones. De arriba a abajo:

- Seleccione el primer recuadro hasta que esté sombreado en azul. A continuación, en la pieza donde se va a colocar el resorte, seleccione una cara normal al giro del mismo.
- Seleccione un componente base. Solo será posible seleccionar ensamblajes, no piezas. Si el estudio solo comprende un ensamblaje puede dejar esta casilla en blanco.
- Seleccione el exponente de expresión de fuerza del resorte. Esto es, el valor de n de la expresión  $F = k \cdot \theta^n$ . Generalmente se utiliza un valor de 1.
- Introduzca el valor de la constante del resorte en las unidades correspondientes (Nm/º para el sistema MKS y Nmm/º para el sistema MMGS)
- Introduzca el ángulo libre del resorte. Haga clic en el icono de las flechas cruzadas que se muestra a la izquierda para cambiar el sentido de giro del resorte.

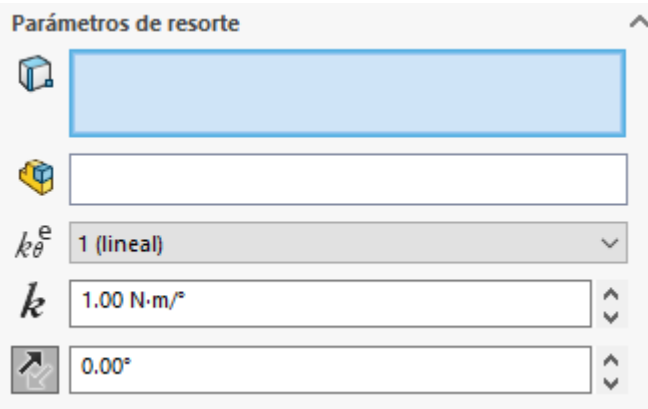

**Figura 1.24** Parámetros del resorte de torsión

Para añadir un amortiguador al resorte haga clic en la casilla "Amortiguador". A continuación, introduzca los datos del amortiguador. De arriba a abajo:

- Seleccione el exponente de expresión de fuerza de amortiguador, es decir, el valor n de la ecuación  $F = c \cdot \omega^n$ .
- Introduzca el valor de la constante de amortiguación C en las unidades correspondientes (Nmm/(º/s) si se trabaja en MMGS y Nm/(º/s)) si se trabaja en MKS.

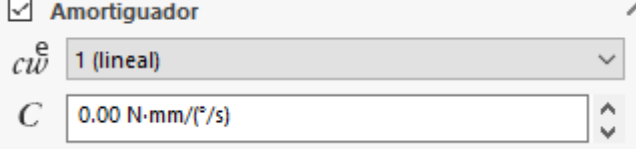

**Figura 1.25** Parámetros de amortiguación del resorte a torsión

Finalmente, clique en el tic verde que aparece en la esquina superior izquierda del menú o pulse Intro en el teclado para añadir el resorte.

#### <span id="page-99-0"></span>**1.2.3 Añadir un contacto**

En ciertas simulaciones será necesario simular el contacto entre los componentes de un mecanismo. Para ello, seleccione la opción "Contacto" que aparece en el panel de control del estudio de movimiento y está representada por el icono de la leva que aparece en la figura 1.26.

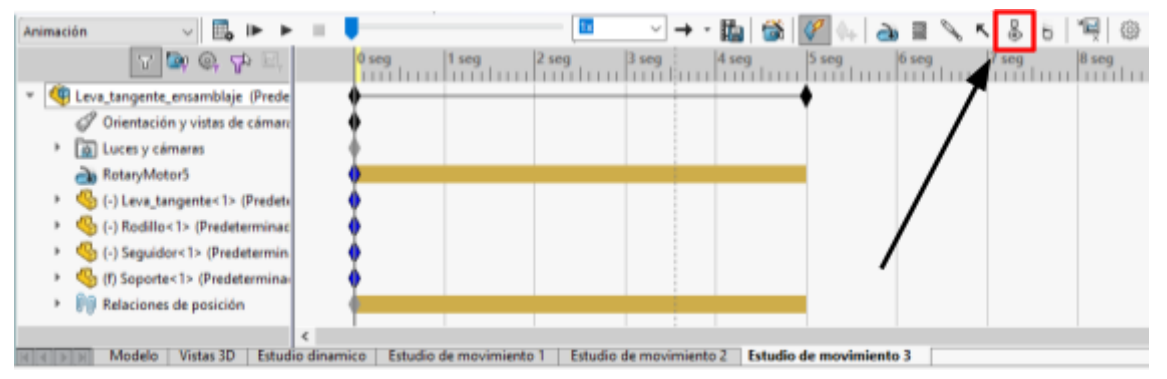

**Figura 1.26** Panel de control del estudio de movimiento. Posición de la opción "Contacto"

Se abrirá un menú a la izquierda de la pantalla donde se deberán introducir los parámetros del contacto.

Para simular el contacto entre dos piezas, primero, seleccione la opción "Sólidos". Más abajo, verá un recuadro, haga clic en él hasta que esté sombreado en azul. Diríjase al modelo 3D y haga clic en las dos piezas que se van a encontrar en contacto.

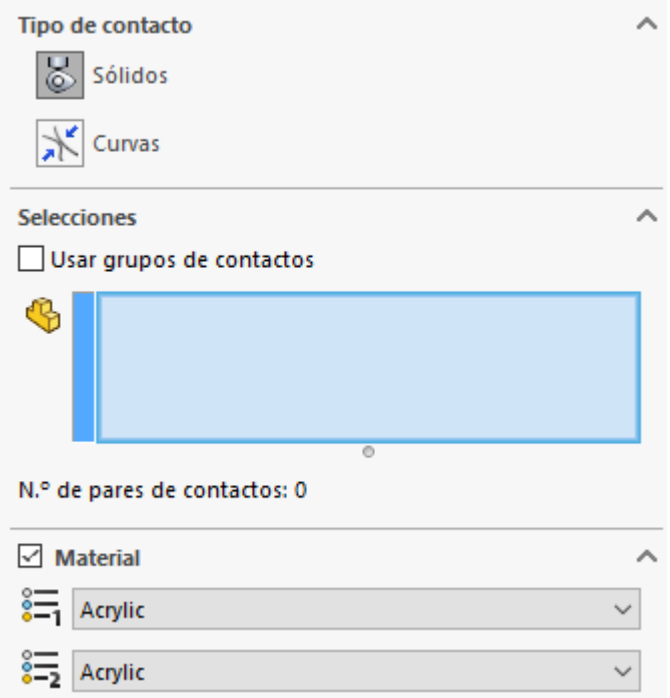

**Figura 1.27** Configuración del tipo de contacto

A continuación, se deben introducir los tipos de material que entran en contacto. Pulse en las pestañas de materiales que aparecen en la figura 1.27. Se abrirá un listado con las siguientes opciones:

- Goma
- Aluminio seco
- Aluminio lubricado
- Nylon
- Goma seca
- Goma lubricada
- Acero seco
- Acero lubricado

Seleccione los materiales deseados. Esta opción genera valores predeterminados de las propiedades físicas que entran en juego en el contacto entre las dos piezas. Si se desean personalizar estas propiedades, desmarque la casilla "Material" que aparece a la izquierda e introdúzcalas manualmente en los apartados siguientes (figura 1.28). De arriba hacia abajo:

- Introduzca el valor de la velocidad de fricción dinámica, en m/s
- Introduzca el coeficiente de fricción dinámico
- Introduzca el valor de la velocidad de fricción dinámica, en m/s
- Introduzca el valor del coeficiente de fricción estática

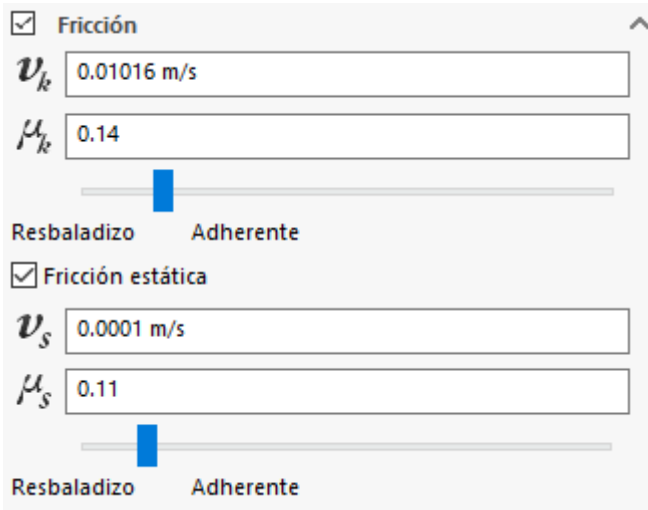

**Figura 1.28** Propiedades de la fricción producida por el contacto

El valor de los coeficientes de fricción se puede introducir manualmente o se puede modificar con ayuda de la barra que aparece justo debajo de sus recuadros. recuerde que su valor se debe encontrar entre 0 y 1.

Si no desea tener en cuenta la fricción estática, desmarque la casilla con la opción "Fricción estática". Si desmarca la casilla "Fricción", no se tendrá en cuenta el efecto de la fricción en el análisis.

Por último, introduzca las propiedades elásticas señaladas en la figura 1.29.

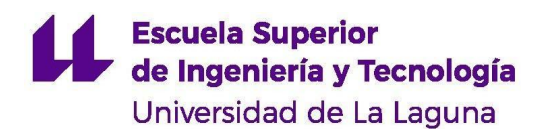

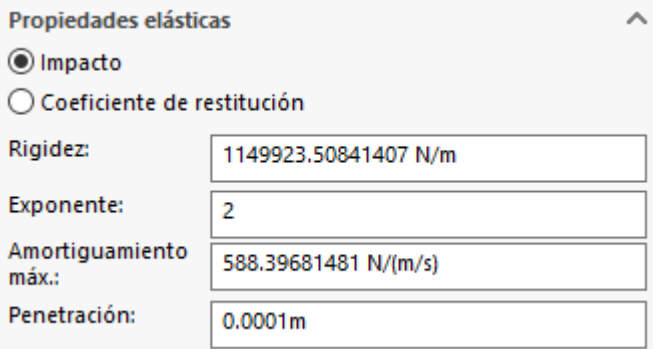

**Figura 1.29** Propiedades elásticas del contacto

#### <span id="page-101-0"></span>**1.2.4 Añadir gravedad**

Si se desea tener en cuenta la acción de la gravedad en un estudio de movimiento, simplemente seleccione la opción "Gravedad" representada por el icono de la figura 1.30.

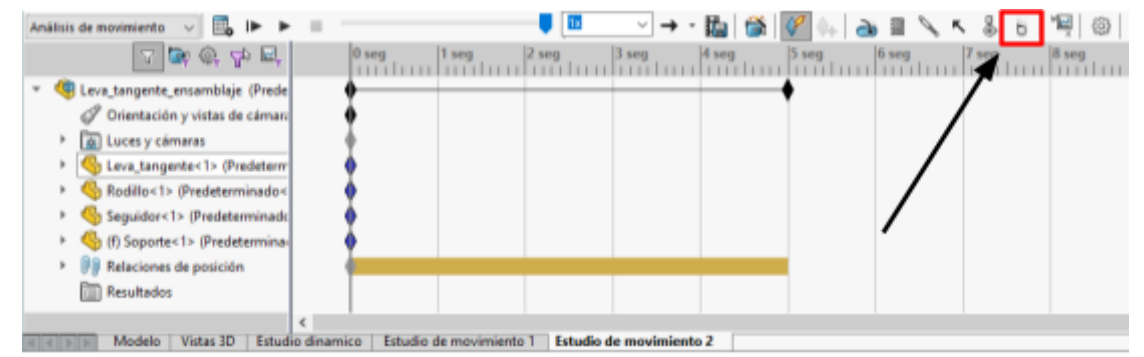

**Figura 1.30** Panel de control del estudio de movimiento. Posición de la opción "Gravedad"

A la izquierda de la pantalla se abrirá un menú como el de la figura 1.31. Dispone de dos opciones. Puede seleccionar la dirección en la que actúa la gravedad respecto al eje de coordenadas (x, y, z) o puede hacer clic en el primer recuadro hasta que quede sombreado en azul como en la figura 1.31. A continuación, seleccione una cara de una pieza. De esta forma la gravedad actuará de manera perpendicular a dicha cara. Pulse el icono de las flechas cruzadas que se encuentra a la izquierda para cambiar el sentido.

Finalmente, en el segundo recuadro del menú, introduzca el valor de la gravedad en las unidades correspondientes. Por defecto está establecido la gravedad terrestre  $(\sim 9.81 \text{ m/s}^2)$ .

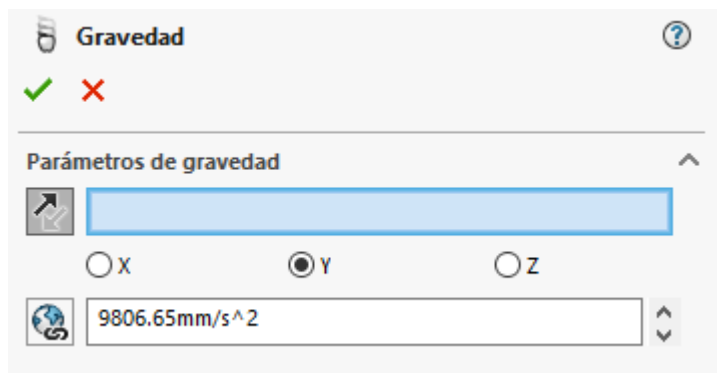

**Figura 1.31** Menú de configuración de la gravedad

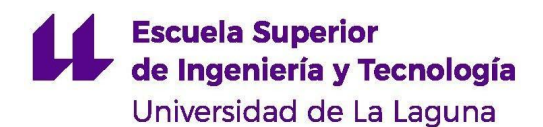

#### <span id="page-102-0"></span>**1.2.5 Añadir una fuerza/momento**

SolidWorks permite añadir fuerzas y pares externos a la simulación para poder comprobar su efecto dentro del mecanismo. Para ello, nos dirigimos al icono de la flecha mostrado en la figura 1.32 que se encuentra en el panel de control del estudio de movimiento.

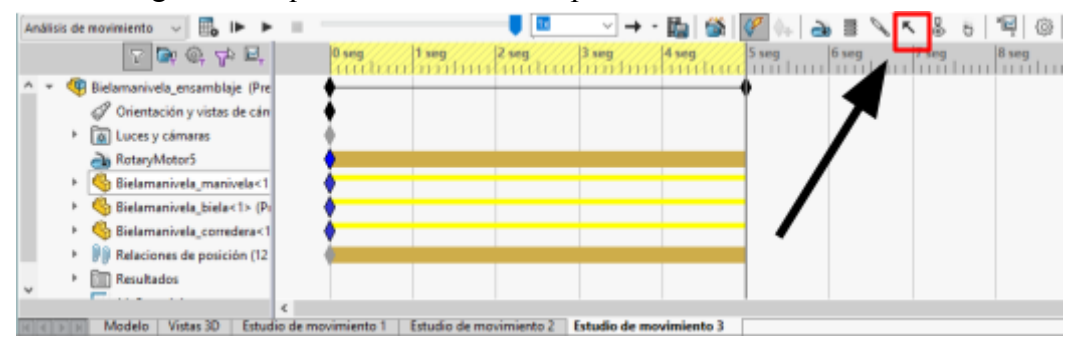

**Figura 1.32** Panel de control del estudio de movimiento. Posición de la opción "Forzar"

Nos aparecerá un menú como el que se ve en la figura 1.33. En él podremos seleccionar si se desea añadir una fuerza o un momento. A continuación, seleccione la opción "Solo acción". Bajo esta opción aparecen dos recuadros, de arriba a abajo:

- Seleccione la cara del elemento sobre la que se desea ejercer la fuerza.
- Pulse el recuadro hasta que aparezca sombreado en azul. Seleccione un plano (puede ser una cara de una pieza) perpendicular a la dirección de la fuerza que se desee dar. Pulse el icono de las flechas cruzadas a la izquierda para variar el sentido de la fuerza.
- Marque la casilla "Fuerza con respecto al origen del ensamblaje".

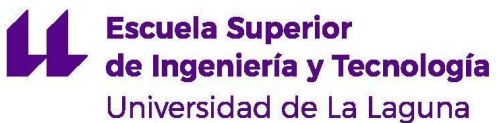

V

人 Fuerza/Torsión ? × -44 **Tipo** Fuerza Torsión Dirección Sólo acción ┹ Acción y reacción n Z, Fuerza con respecto a: O Origen del ensamblaje ○ Componente seleccionado: **Forzar función** ∽ Constante  $\checkmark$ 1 N ۸  $F<sub>1</sub>$ 

**Figura 1.33** Menú de configuración de Fuerza/torsión

Luego, pulse sobre el menú desplegable y elija el tipo de función que desee:

**Constante:** La fuerza toma un valor constante en el tiempo. En esta opción solo es necesario introducir el valor de la fuerza que se quiere dar (en Newtons).

**Step:** Permite establecer un valor inicial de fuerza que, en un momento dado de la simulación, varía linealmente hasta alcanzar un valor final. Seleccione la opción "Step" en el menú desplegable e introduzca los siguientes datos:

- Valor inicial de la fuerza, en Newtons.
- Instante de tiempo del análisis de movimiento en que la fuerza varía de su valor inicial
- Valor final de la fuerza, en Newtons
- Instante de tiempo del análisis de movimiento en que la fuerza alcanza el valor final

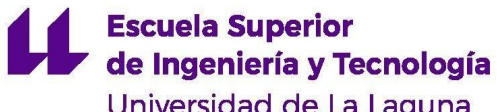

Universidad de La Laguna

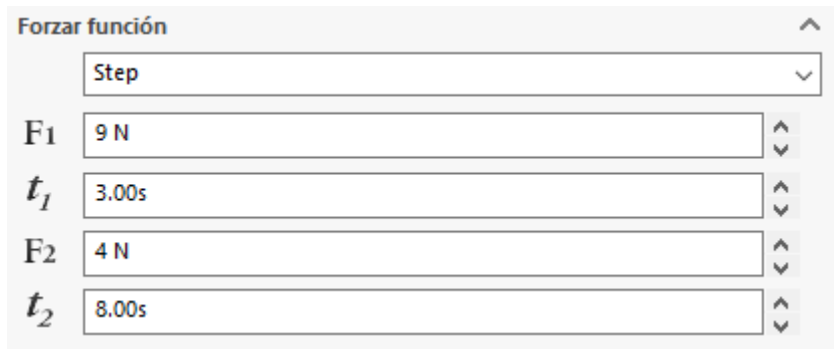

**Figura 1.34** Configuración de la función "Step" de una fuerza

La figura 1.35 muestra una representación aproximada de una función "Step" y los valores introducidos anteriormente.

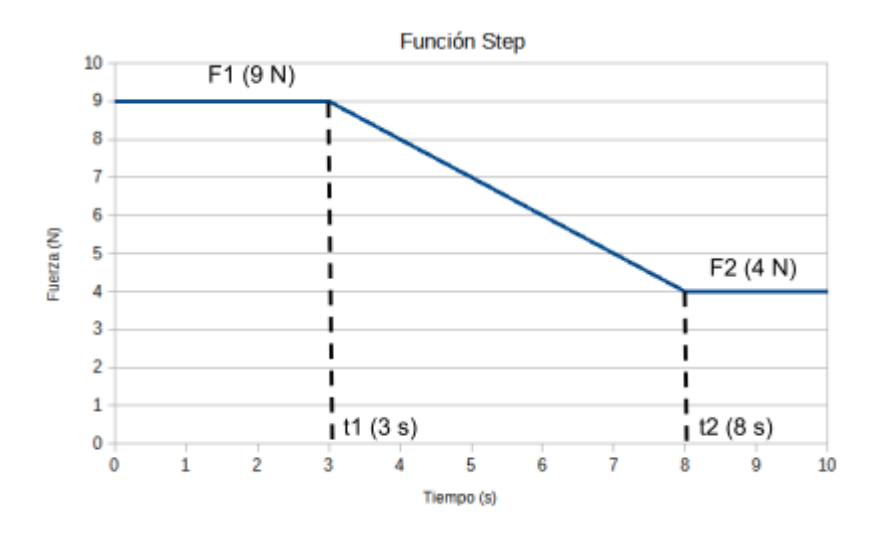

**Figura 1.35** Representación gráfica aproximada de una función "Step"

**Armónica:** Permite generar una fuerza que siga una función armónica, variando entre dos valores con una frecuencia dada. En el menú desplegable seleccione la opción "Armónica". Aparecerán 4 recuadros en los que se debe describir las características de la función (figura 1.36). De arriba a abajo:

- Introduzca la amplitud (en Newtons), es decir, el incremento de fuerza máximo que toma la función a partir del valor promedio.
- Introduzca la frecuencia (en Hz).
- Introduzca el valor promedio de la función, en Newtons.
- Introduzca el desfase, en grados.

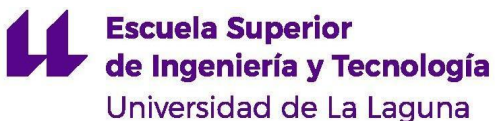

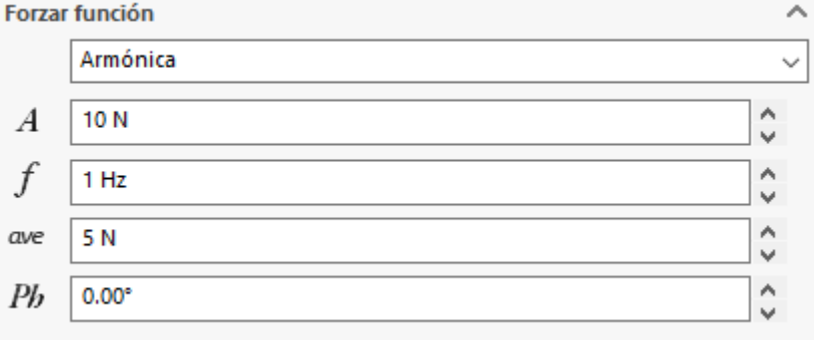

**Figura 1.36** Configuración de la función "Armónica" de una fuerza

El procedimiento para la aplicación de un momento en la simulación es idéntico al explicado para las fuerzas.

#### <span id="page-105-0"></span>**1.2.6 Modificar la duración de un análisis**

Para mecanismos con mecanismos cíclicos solo será necesario realizar el cálculo para un ciclo, ya que el resto presentarán resultados idénticos. Para determinar la duración de un análisis, calcule el tiempo que tarda el mecanismo en completar un ciclo.

Por ejemplo, en el caso del mecanismo biela-manivela, esta realiza un ciclo cuando la manivela da una vuelta completa. Si se conoce la velocidad angular de la misma se puede calcular el tiempo que tarda en dar una vuelta:

$$
t\left(s\right)=\frac{1\left(rev\right)}{n\left(\frac{rev}{min}\cdot\frac{1\,min}{60\,s}\right)}\ =\frac{60}{n\left(rpm\right)}
$$

Para ajustar el tiempo de la simulación, arrastre el icono del rombo negro que se encuentra en el panel de control del estudio de movimiento (figura 1..37). Fíjese que existe una escala que indica el tiempo de la simulación en el mismo panel de control. Coloque el icono en el instante deseado.

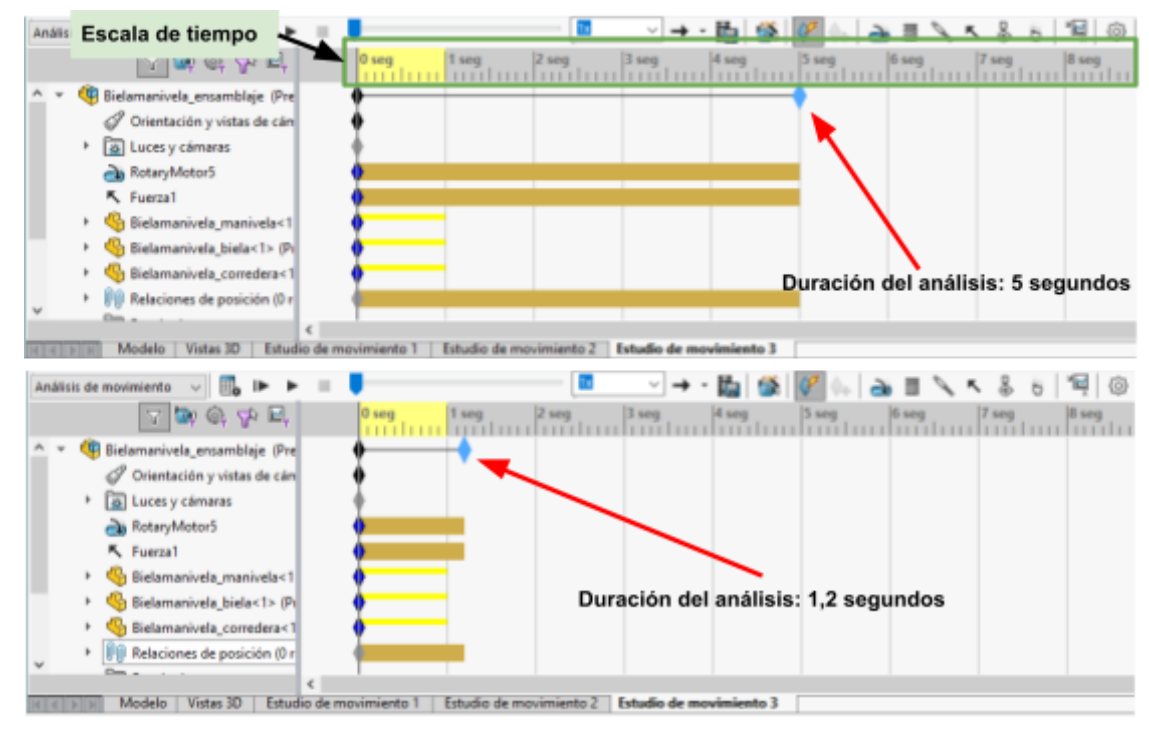

**Figura 1.37** Panel de control del estudio de movimiento. Modificación de la duración del análisis

Si se requiere más exactitud de la que ofrece la escala de tiempo del panel de control siempre es posible ampliarla. Para ello, clique en el icono de la lupa que aparece en la parte inferior derecha de la escala de tiempo (figura 1.38).

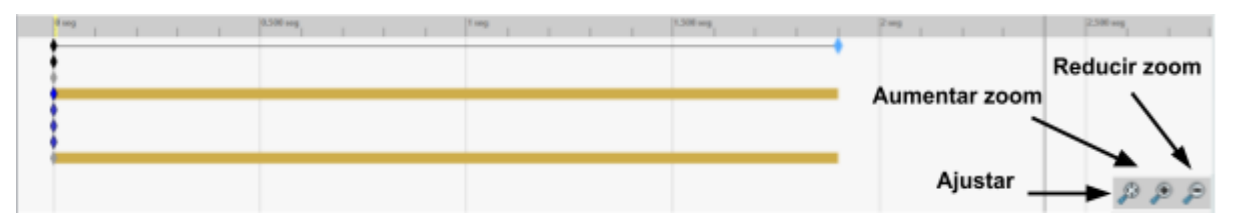

**Figura 1.38** Escala de tiempo del estudio de movimiento. Opciones de zoom

## <span id="page-106-0"></span>**1.2.7 Modificar relaciones de posición**

Es posible modificar las posiciones relativas entre los componentes de un mecanismo en un estudio de movimiento. Antes de hacerlo, es importante que dichas modificaciones se realicen dentro del estudio de movimiento y no en la pestaña modelo, con el fin de no alterar las propiedades del ensamblaje original.

Una vez en el estudio de movimiento, a la izquierda de la pantalla aparecerá un listado desplegable con todas las relaciones de posición existentes en el mecanismo. Existen las siguientes opciones:

**a) Suprimir una relación de posición.** Esta opción permite desactivar temporalmente una relación de posición entre dos elementos sin eliminarla por completo. Seleccione una relación de posición y haga clic derecho sobre ella. Seleccione la opción "Suprimir" señalada en la figura 1.39. Las relaciones de posición suprimidas aparecerán sombreadas. Para volver a

activar una relación de posición haga clic derecho sobre ella y seleccione la opción "Desactivar supresión".

| Animación | $\mathbb{E}_0$ in<br>ふまぺくる 6 1号 ◎<br>$v \rightarrow v$<br>$\triangleright$ $\blacksquare$<br>$\sim$                                                                                                    |
|-----------|----------------------------------------------------------------------------------------------------|
|           | $\nabla \times \mathfrak{S}$<br>0 <sub>140</sub><br>$1$ seq<br>4 seq<br>$2$ seq<br>3 <sub>1</sub><br>7 <sub>1</sub><br>$8$ seq<br><b>6 млд</b><br><b>S</b> was<br>1111                                                                                                    |
| ×         | - 99<br>Relaciones de posición<br>Manivela alzado diliala<br>1 <sub>0</sub><br>Suprimir<br>Manivela_per<br>Eliminar del estudio de movimiento<br>Union manivel<br>Coincidente1 (<br>Ampliar selección<br>Manivela_plant<br>Contraer operaciones<br>Union_biela_cc<br>Cambiar nombre de elemento de árbol<br>Carrera corred<br>Ocultar/mostrar elementos del árbol<br>Caincidente2 (<br>Personalizar el menú<br>C Posicion mani.<br>(-) Croquis1 |
|           | e<br>Vistas 3D<br>Estudio de movimiento 4<br>Estudio de movimiento 3<br>Estudio de mavimiento 1<br>Modelo<br>Estudio de movimiento 2                                                                                                    |

**Figura 1.39** Relaciones de posición. Opción "Suprimir"

b) **Eliminar una relación de posición.** Esta opción elimina completamente una relación de posición entre dos elementos. Haga clic derecho sobre la relación de posición deseada y seleccione la opción "Eliminar" (figura 1.40).

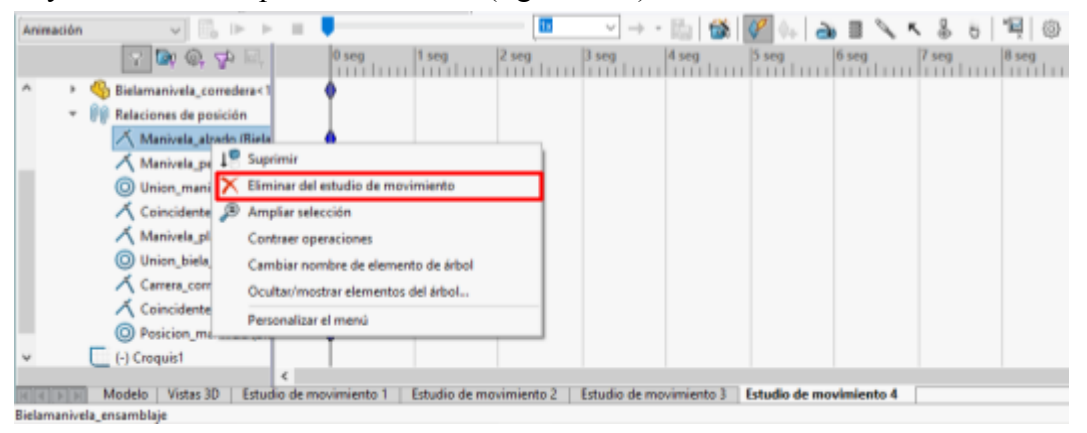

**Figura 1.40** Relaciones de posición. Opción "Eliminar del estudio de movimiento"

c) **Crear una relación de posición**. Permite establecer la posición relativa que toma un elemento del mecanismo frente a otro. En la barra de herramientas, diríjase a la pestaña "Ensamblaje" y pulse la opción "Relaciones de posición" representada por un clip (figura 1.41). Se abrirá un menú en la parte izquierda de la pantalla como el de la figura 1.42.

| Editar<br>componente      | Insertar<br>componentes    | Relación<br>de | vista<br>liminar de<br>ponente | Matriz de<br>componente lineal Fasteners | M<br>Smart | Mover<br>componente | Mostrar<br>componentes<br>ocultos | <b>Operaciones</b><br>de ensamb | Geometría<br>de refer |
|---------------------------|----------------------------|----------------|--------------------------------|------------------------------------------|------------|---------------------|-----------------------------------|---------------------------------|-----------------------|
| <sup>*</sup> Ensamblaie » | Diseño<br>Marca<br>Croquis |                | Calcular                       | Complementos de SOLIDWORKS               |            | Simulation          | <b>MBD</b>                        | SOLIDWORKS CAM                  |                       |

**Figura 1.41** Barra de herramientas de SolidWorks. Pestaña "Ensamblaje"

Existen dos tipos principales de relaciones de posición: las estándar y las mecánicas. Entre las **relaciones estándar** encontramos las siguientes opciones:

**Coincidente:** Haga clic en el recuadro de la parte superior del menú hasta que aparezca sombreado en azul. Seleccione dos elementos (dos caras; una cara y un plano; dos
aristas…) que desee que sean coincidentes. Haga clic en la opción "Coincidente". Esta permite que ambos elementos seleccionados queden contenidos en el mismo plano.

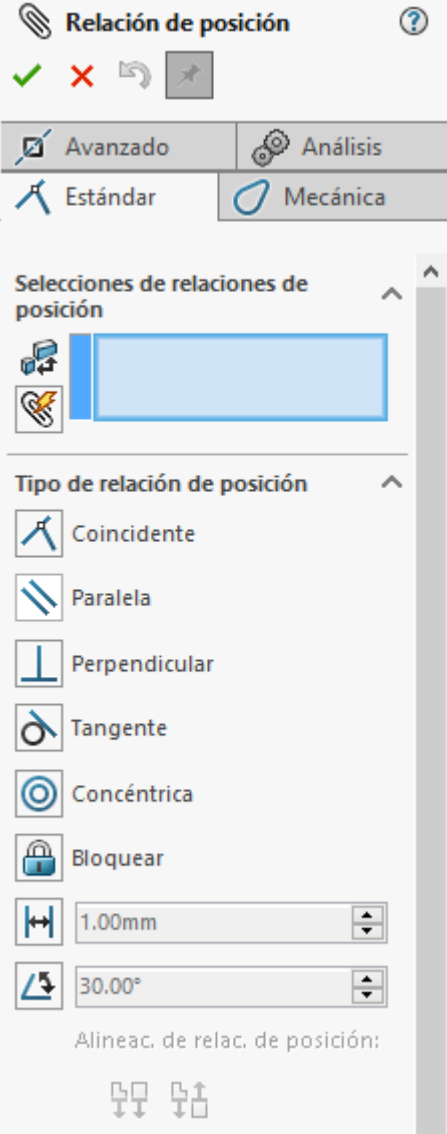

**Figura 1.42** Menú de creación de relaciones de posición estándar

**Paralela:** Seleccione dos elementos, ya sean caras, aristas o planos. Pulse la opción "Paralela". Esta provoca que los elementos seleccionados sean paralelos.

**Perpendicular:** Seleccione dos elementos y pulse la opción "Perpendicular". Esta hará que ambos elementos sean perpendiculares.

**Tangente:** Seleccione un arco/circunferencia y cualquier otro elemento (una cara, arista, plano). La opción tangente permite que el elemento seleccionado sea tangente al arco elegido.

**Concéntrica:** Seleccione dos arcos/circunferencias (también puede seleccionarse la superficie interior de un agujero). Pulse la opción "Concéntrica" para que las circunferencias seleccionadas sean concéntricas.

**Bloquear:** Seleccione dos elementos de dos piezas distintas y pulse la opción "Bloquear". Esta opción permite bloquear la posición relativa en la que se encuentren las piezas en el momento que se aplica la relación de posición.

**Distancia:** Esta opción permite establecer la distancia exacta que existe entre dos elementos del ensamblaje. Una vez seleccionada la opción "Distancia" representada por un símbolo de acotación, introduzca el valor de la distancia deseada.

**Ángulo:** De forma análoga a la opción "Distancia", la opción "Ángulo" permite establecer un ángulo determinado entre los elementos seleccionados. Pulse el icono de ángulo que se encuentra al final del menú de relaciones de posición e introduzca el valor deseado en grados.

**Nota: Para que una relación de posición se establezca se debe pulsar el tic verde que aparece en la esquina superior izquierda del menú de relaciones de posición.**

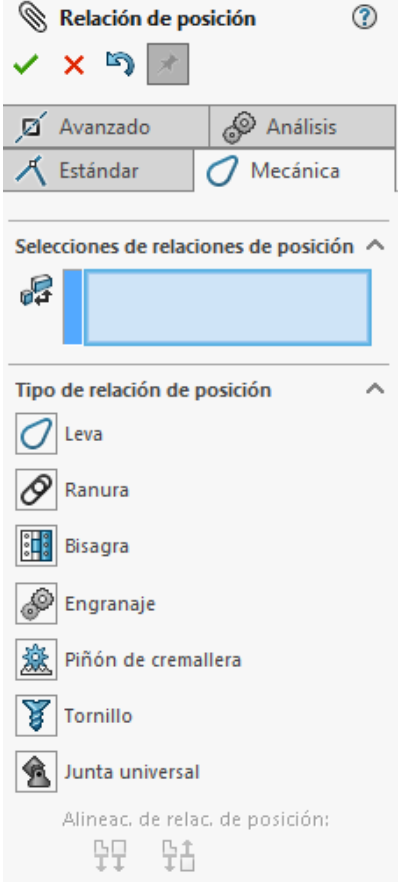

**Figura 1.43** Menú de creación de relaciones de posición mecánicas

La figura 1.43 muestra el menú de configuración de relaciones de posición mecánicas. Las más importantes a la hora de realizar las simulaciones de movimiento son:

**Leva:** Genera un conjunto leva-seguidor. La superficie seleccionada como leva define la trayectoria del elemento definido como seguidor. En el apartado "Tipo de relación de posición" haga clic en la opción "Leva". Se generarán dos recuadros como los de la figura 1.44.

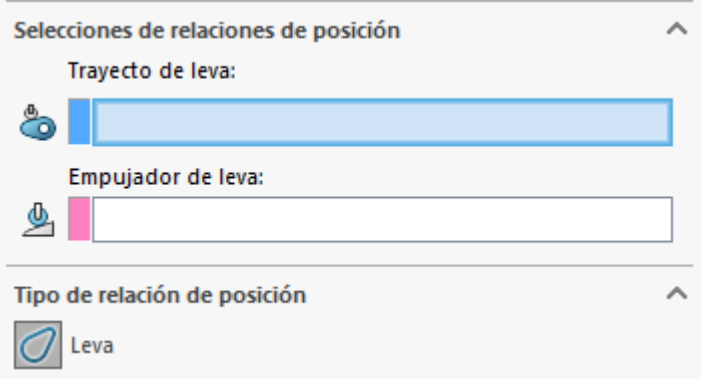

**Figura 1.44** Configuración de relaciones de posición. Leva

Pulse el primer recuadro hasta que quede sombreado en azul. Este definirá la curva de la leva. Diríjase al modelo 3D y haga clic en la cara lateral de la leva. A continuación, pulse el segundo recuadro. Este se corresponde con el elemento que actúa como seguidor. En el modelo 3D, seleccione la cara del elemento del seguidor que esté en contacto con la leva. En la figura 1.45 se muestra un ejemplo.

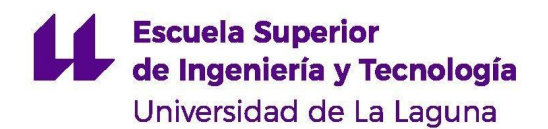

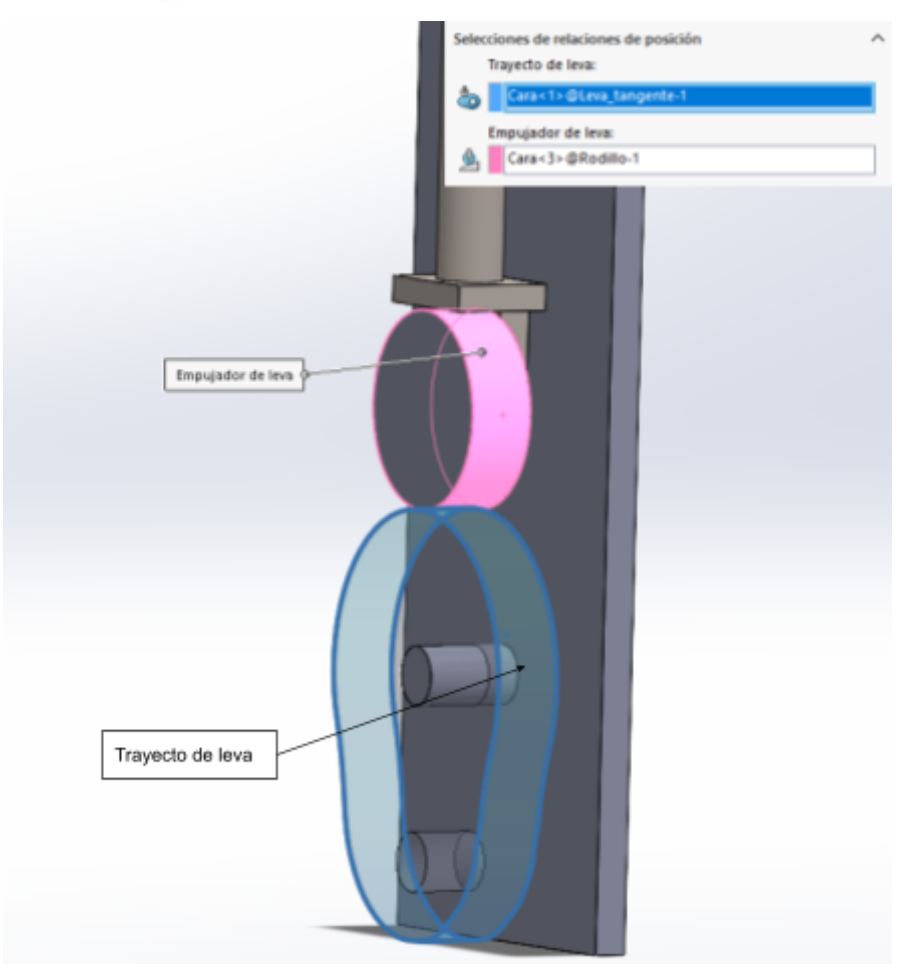

**Figura 1.45** Ejemplo de creación de relación de posición: Leva

**Bisagra:** En el estudio de movimiento del SolidWorks Motion se puede dar el caso de que el mecanismo tenga relaciones de posición redundantes. Esto puede comprometer la exactitud de los resultados. Se debe procurar siempre utilizar la menor cantidad de relaciones de posición posibles para resolver el mecanismo.

Es muy común a la hora de ensamblar un mecanismo utilizar las relaciones de posición "Concéntrica" y "Coincidente" para crear una junta. Este tipo de unión van a ser consideradas redundantes por SolidWorks. En su lugar, se puede utilizar la relación de posición "Bisagra".

Para crear una junta, en el menú de selección de relaciones de posición clique en la opción "Bisagra". Haga clic en el recuadro superior. A continuación, seleccione los dos cilindros o circunferencias que desea que sean concéntricos. Luego, pulse sobre el recuadro inferior. De los sólidos que seleccionó antes, clique sobre las dos caras que desee que sean coincidentes. Pulse "Aceptar".

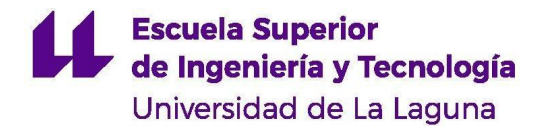

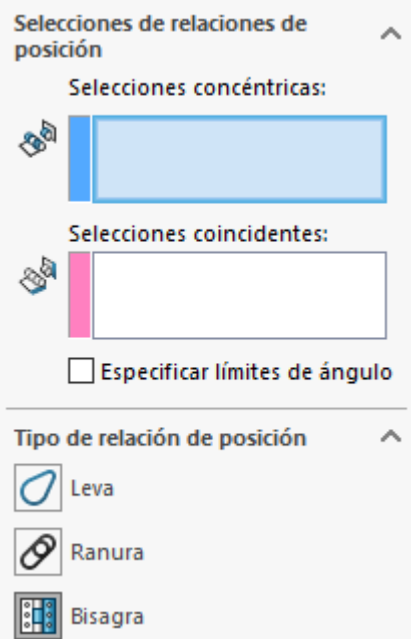

**Figura 1.46** Configuración de relaciones de posición. Bisagra

**Engranaje:** Esta opción permite establecer una relación de transmisión entre dos elementos. Es decir, girar uno de ellos provoca un giro en el otro y viceversa, como en un engranaje. No es necesario que los elementos estén en contacto ni que sean ruedas dentadas.

En el menú de relaciones de posición seleccione la opción "Engranaje". Aparecerá un recuadro sombreado de azul en la parte superior, como se muestra en la figura 1.47. En el modelo 3D, seleccione una arista circular del "engranaje" motriz y una arista circular del "engranaje" impulsado. A continuación, introduzca la relación de transmisión en el apartado "Relación". Especifique a la izquierda el diámetro primitivo del engranaje motriz, y a la derecha el del engranaje impulsado.

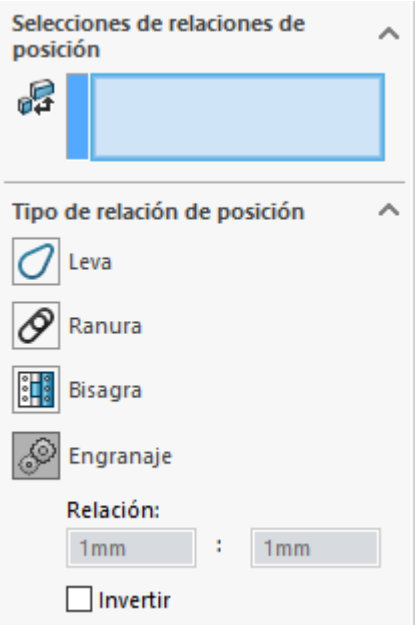

**Figura 1.47** Configuración de relaciones de posición. Engranaje

Por defecto, esta relación de posición hará que los elementos seleccionados giren en sentido contrario. Si se desea que giren en el mismo sentido, marque la casilla "Invertir".

#### **1.2.9 Modificar la longitud de una barra**

Varios mecanismos entre los simulados contienen barras. Estas presentan dimensiones determinadas, pero pueden ser cambiadas si así se requiere. Para modificar las dimensiones de una barra:

- 1. En SolidWorks, abra el archivo de la pieza que desea modificar.
- 2. Una vez abierto, a la izquierda de la pantalla se verá un listado como el de la figura 1.48. Pulse la flecha al lado de la operación "Extruir". Aparecerá un desplegable llamado Croquis.
- 3. Haga clic derecho en croquis y seleccione el icono "Editar croquis" (figura 1.49).
- 4. Dentro del croquis podrá ver todas las cotas de los elementos que lo conforman. Para modificar una dimensión, haga doble clic sobre una cota y modifique su valor. En el caso de las barras, solo es de interés la distancia entre los orificios de la misma.

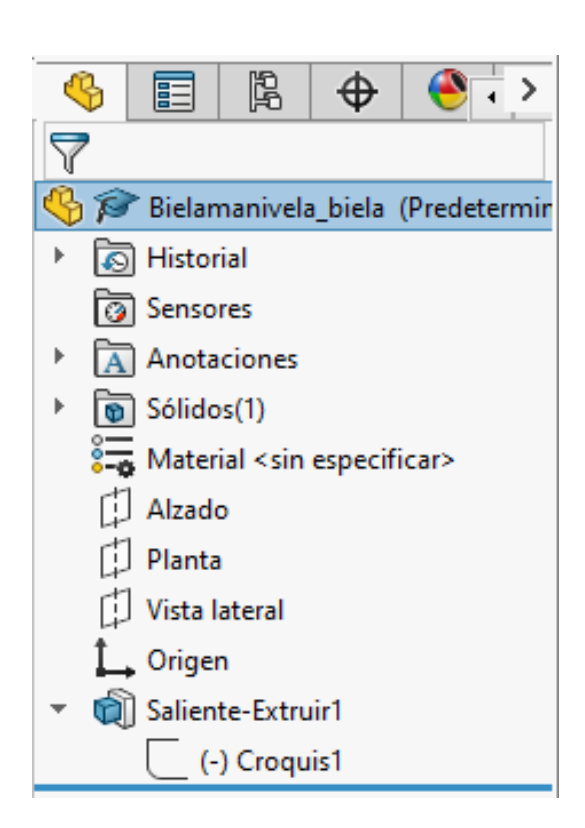

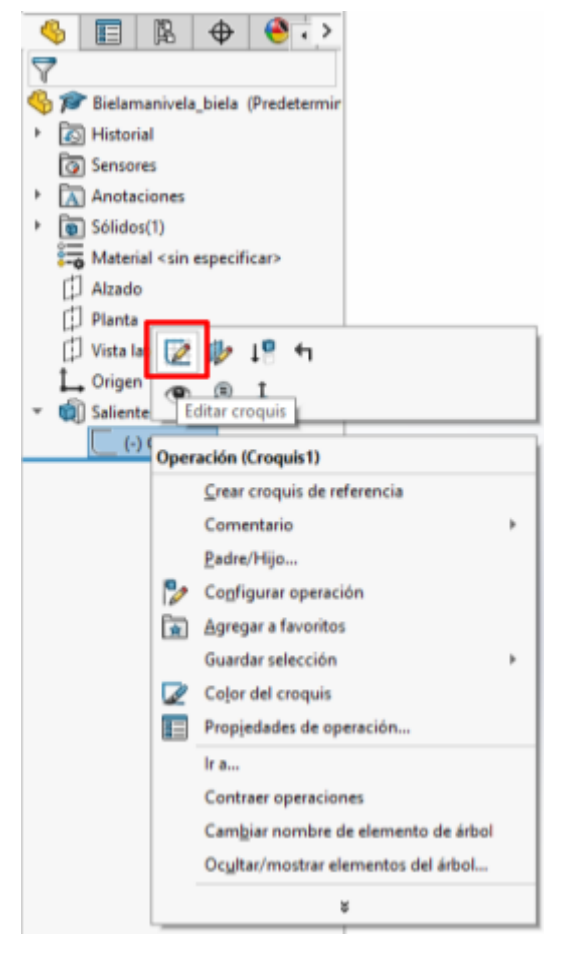

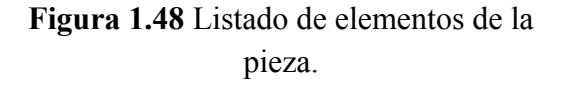

**Figura 1.49** Menú desplegable. Opciones de croquis.

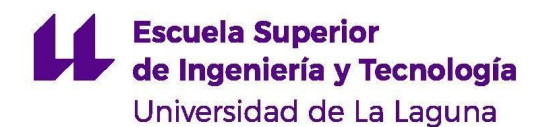

#### **1.2.10 Fijar/flotar un elemento**

Fijar un elemento implica restringir completamente su movimiento, de forma que no pueda girar ni desplazarse. Para fijar una pieza diríjase a la parte izquierda de la pantalla en el panel de control del estudio de movimiento. Busque la pieza que desee fijar y haga clic derecho sobre ella. Aparecerá un menú como el de la figura 1.50. Seleccione la opción "Fijar". Cuando una pieza se encuentra fijada aparecerá una (f) al final de su nombre.

En el caso contrario, si se tiene un elemento fijo y se desea permitir su movimiento, diríjase al panel de control y haga clic derecho en el nombre de la pieza que se encuentre fija. Se abrirá un menú desplegable donde debe seleccionar la opción "Flotar".

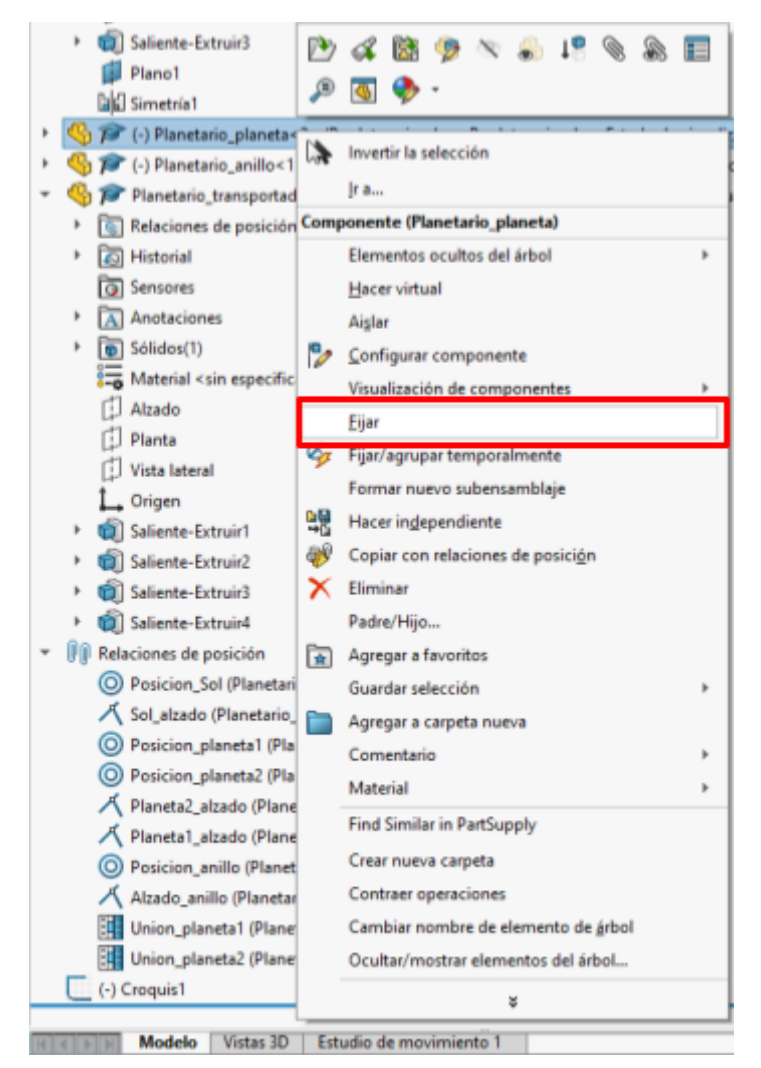

**Figura 1.50** Posición de la opción "Fijar/Flotar"

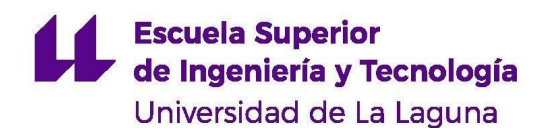

## **1.3 Resultados**

#### **1.3.1 Calcular resultados**

Una vez hechas las preparaciones de la simulación, pulse el botón "Calcular" representado por el icono de la figura 1.51 que se encuentra en el panel de control. El mecanismo comenzará a moverse y se inutilizará el panel de control mientras se realiza el cálculo.

Si desea parar el cálculo, pulse el icono de stop en el panel de control.

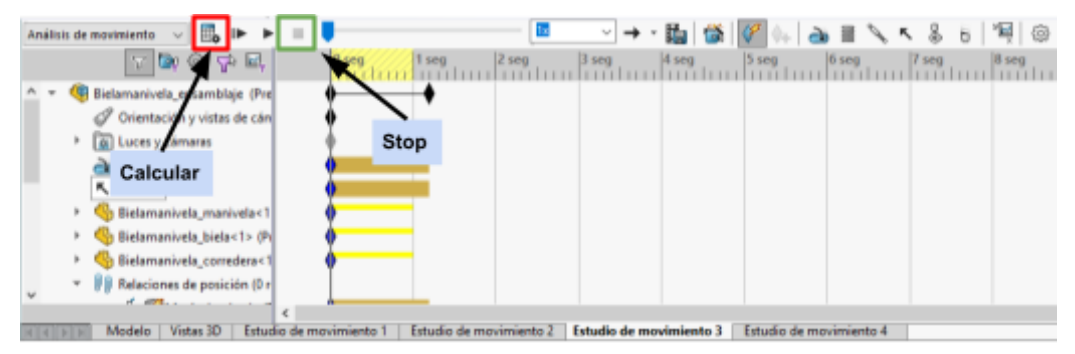

**Figura 1.51** Panel de control del estudio de movimiento. Posición de los botones "Calcular" y "Stop"

#### **1.3.2 Generar gráficas de resultados**

Esta acción solo podrá realizarse después de haber hecho el cálculo del mecanismo. En el panel de control seleccione la opción "Resultados y gráficas" representada por el icono de la figura 1.52.

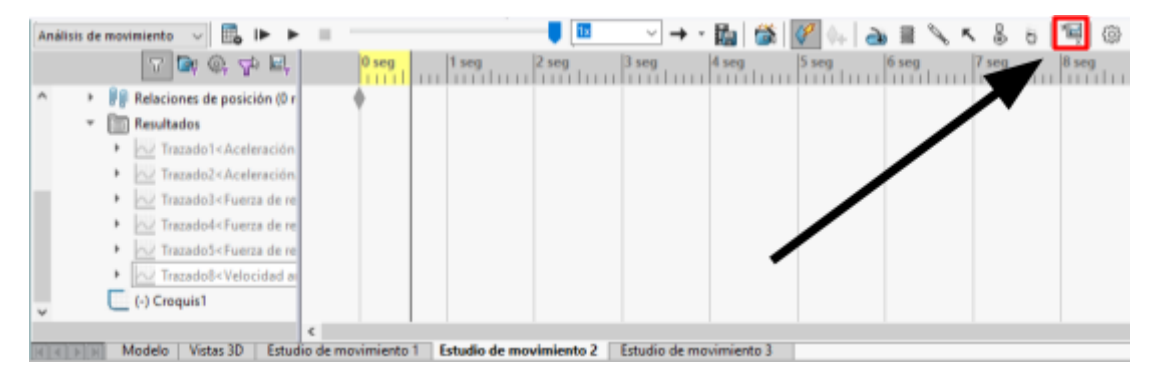

**Figura 1.52** Panel de control del estudio de movimiento. Posición de la opción "Resultados y trazados"

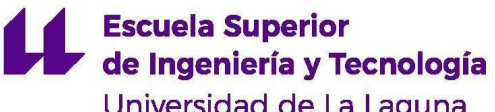

Universidad de La Laguna

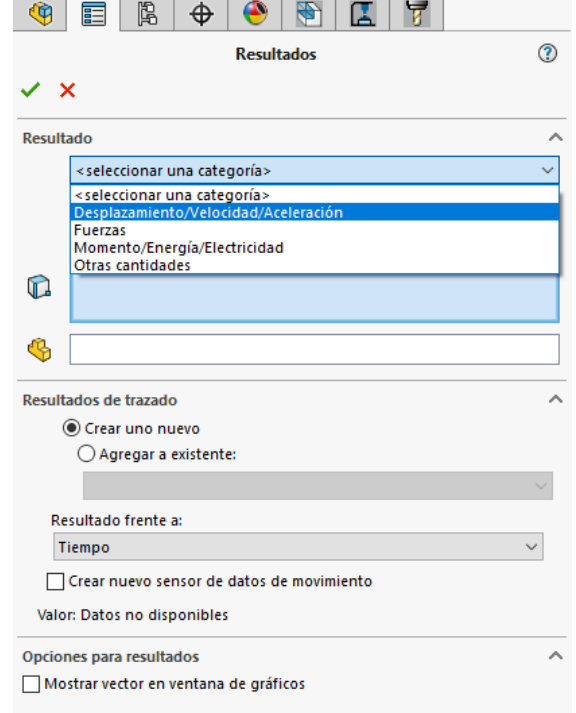

**Figura 1.53** Menú de creación de gráficas de resultados

A la izquierda de la pantalla aparecerá un menú como el que se muestra en la figura 1.53. Primero, seleccione el **tipo** de magnitudes que desea representar entre las opciones mostradas en dicha figura. A continuación, en la segunda pestaña, especifique la magnitud de la cual desea obtener la gráfica. Por último, en la tercera pestaña seleccione la componente de dicha magnitud que desea representar.

Por ejemplo, si se desea hallar el valor de la velocidad lineal en x de un componente, se deben escoger las siguientes opciones:

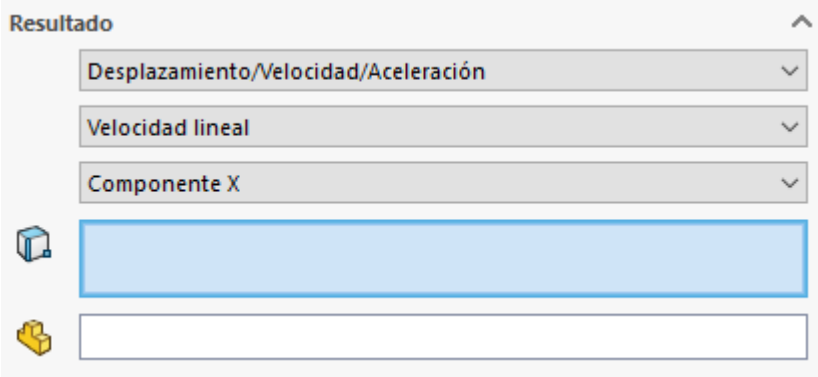

**Figura 1.54** Menú de creación de gráficas de resultados. Tipo de resultado

En el primer recuadro, sombreado en azul en la figura 1.54, seleccione la cara de la pieza de la cual desea obtener la velocidad lineal. El segundo recuadro se puede dejar en blanco si se desean hallar los resultados con respecto al origen de coordenadas. Si se pretende representarlos en función a un eje de coordenadas local situado en alguna pieza, pulse sobre el cuadro y seleccione la pieza que usará de referencia.

Por defecto, las gráficas creadas representan la variable frente al tiempo. Para representarlas frente otra magnitud ver apartado.

En el panel de control del estudio de movimiento se generará una carpeta llamada "Resultados". Despliegue la carpeta para mostrar el listado de gráficas generadas. Al hacer clic derecho en alguna gráfica se despliega un menú como el de la figura 1.55. Haga clic en la opción "Mostrar trazado" para visualizar la gráfica seleccionada.

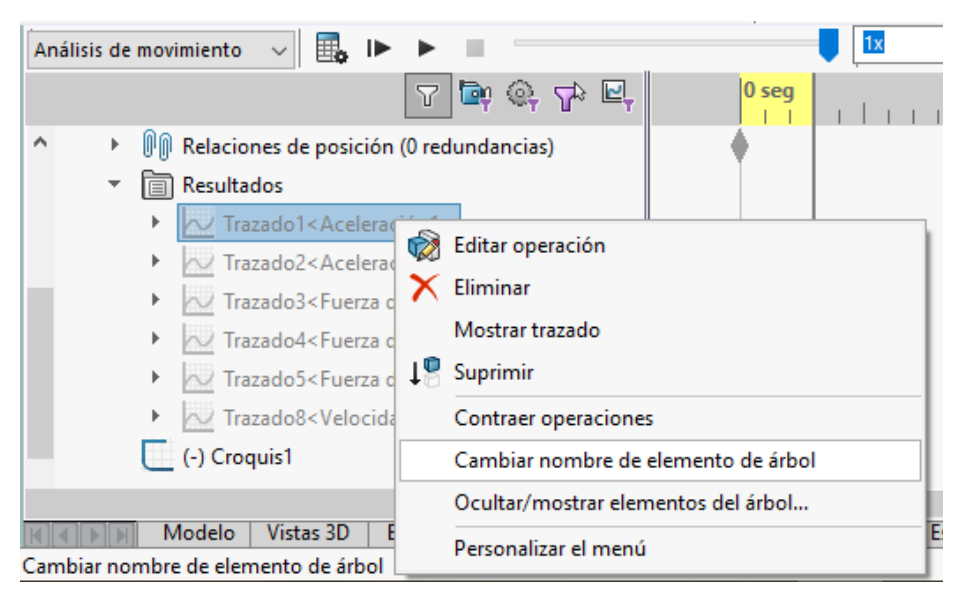

**Figura 1.55** Menú desplegable de opciones para gráficas

Se puede editar el gráfico haciendo clic derecho en cada uno de sus componentes. Es posible editar: la curva trazada, el fondo del gráfico, el texto de los ejes y su escala, el formato de los números…

**Nota: Si después de haber generado las gráficas de resultados se realiza alguna modificación en la simulación, basta con pulsar la opción "Calcular" para que dichas gráficas se actualicen en función de las modificaciones hechas.**

## **1.3.3 Expresar gráficas en función de una variable distinta del tiempo**

SolidWorks, por defecto, genera las gráficas de resultados en función del tiempo. Sin embargo, también permite representar los resultados en función de otras variables del propio mecanismo. Para ello, siga el mismo procedimiento explicado en el apartado 1.3.2. Una vez seleccionada la variable a representar, diríjase a la pestaña "Resultado frente a" que se muestra en la figura 1.56. Se abrirá un menú desplegable. Seleccione la opción "Nuevo resultado". A continuación, debe definir la variable frente a la que se representa el resultado siguiendo el mismo procedimiento de antes. Por ejemplo, en la figura 1.56 se ha elegido crear una gráfica en función del desplazamiento angular de un componente.

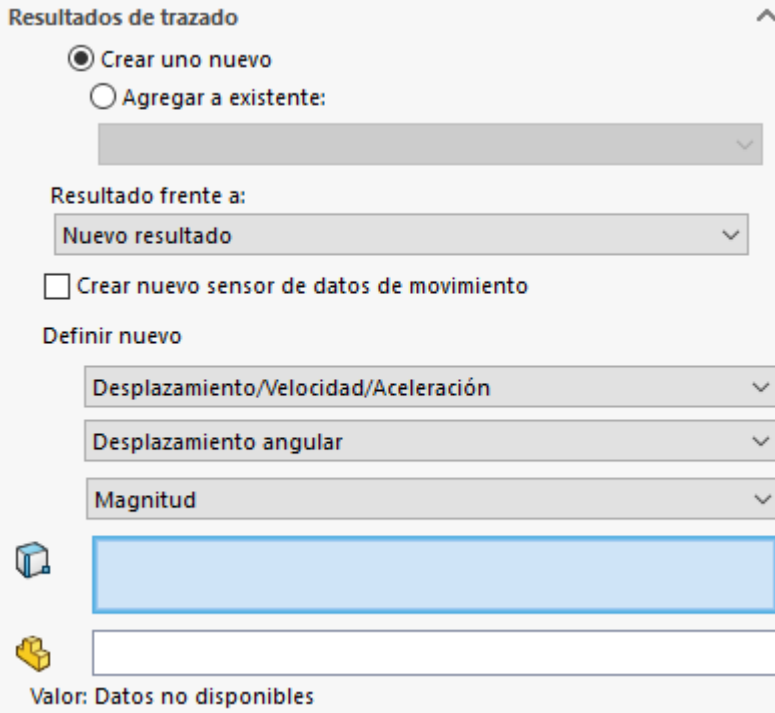

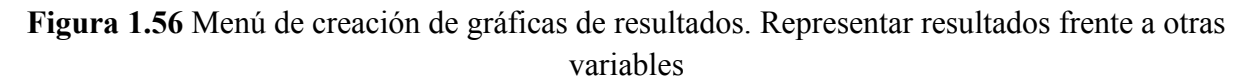

#### **1.3.4 Generar varias curvas en una misma gráfica**

A la hora de trabajar con los resultados, es conveniente exportarlos a una hoja de cálculo. Cada gráfica generada se puede convertir en un Excel. Sin embargo, resulta tedioso crear una hoja de cálculo para cada gráfica con la que se desea trabajar. Por ello, es aconsejable, una vez terminada la simulación y después de generar los resultados, unir todos los gráficos en uno solo, para luego exportarlo.

Para ello, genere un gráfico de resultados cualquiera. A continuación, cree otra gráfica como lo haría normalmente según el procedimiento del apartado 1.3.2, con la siguiente salvedad: en el apartado "Resultados de trazado" seleccione la casilla "Agregar a existente". Justo debajo, aparece un menú desplegable. En él aparece el listado de las gráficas existentes. Seleccione la que creó anteriormente y pulse la tecla Intro. De esta forma el resultado generado se representará en la gráfica que creó en un principio.

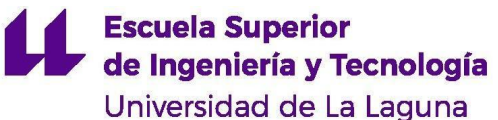

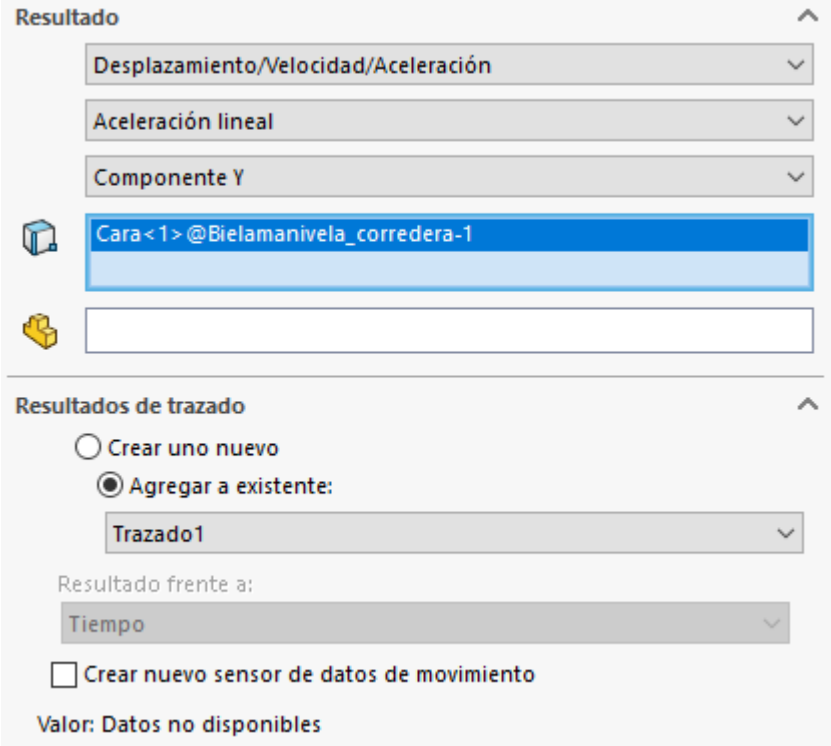

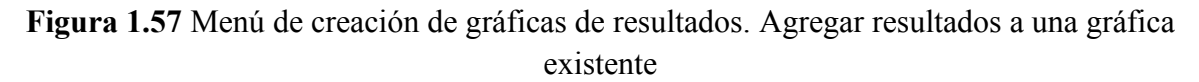

**Nota: Todos los resultados que se representan en una misma gráfica deben estar en función del tiempo. El programa no permite representar varios resultados en función de otra variable.**

#### **1.3.5 Exportar resultados a una hoja de cálculo**

Los resultados obtenidos en la simulación, además de manera gráfica, se pueden obtener de manera numérica si se exportan a una hoja de cálculo. Para ello, y por simplicidad, es conveniente generar todas las curvas de resultados en una misma gráfica (ver apartado 1.3.4).

Para exportar una gráfica, diríjase al panel de control y en el listado de "Resultados" busque el gráfico deseado. Haga clic derecho sobre él y seleccione la opción "Mostrar trazado". Se abrirá una ventana con la representación de las curvas de resultados. Haga clic derecho en la gráfica y seleccione la opción "Exportar a CSV".

#### **1.3.6 Sustituir puntos por comas en una hoja de cálculo**

Por defecto los resultados de SolidWorks se generan usando el punto decimal si no se ha configurado el programa con anterioridad. Al exportarlos a una hoja de cálculo, es posible que no se pueda trabajar con ellos directamente y se deban cambiar los puntos decimales por comas decimales.

*En LibreOffice Calc*

Diríjase a la barra de herramientas en la parte superior de la pantalla y haga clic en "Editar". Se abrirá un menú desplegable. Seleccione la opción "Buscar y reemplazar". Aparecerá una ventana como la que se muestra en la figura 1.58. En el recuadro "Buscar", escriba un punto. En el recuadro "Reemplazar" escriba una coma. Finalmente, haga clic en el botón "Reemplazar todo" y cierre la ventana.

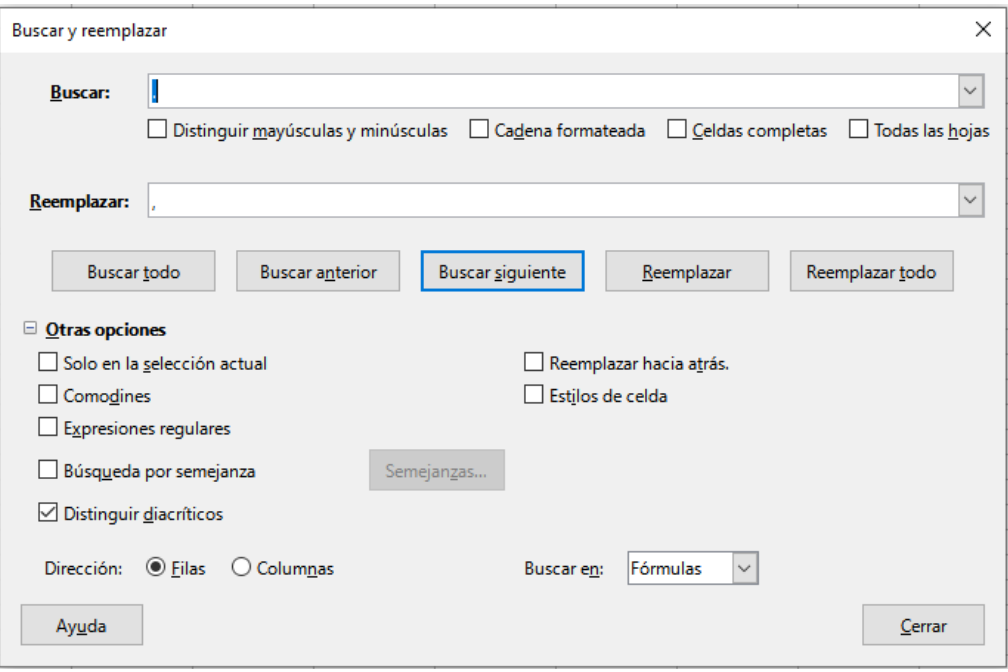

**Figura 1.58** LibreOffice Calc. Opción "Buscar y reemplazar"

#### *En Excel*

Una vez abierta la hoja de cálculo, pulse Ctrl+b. Aparecerá una ventana como la que se muestra en la figura 1.59. Haga clic en la pestaña reemplazar. De igual forma que antes, en el recuadro "Buscar" escriba un punto y en el recuadro "Reemplazar" escriba una coma. Pulse el botón "Reemplazar todos" y cierre la ventana.

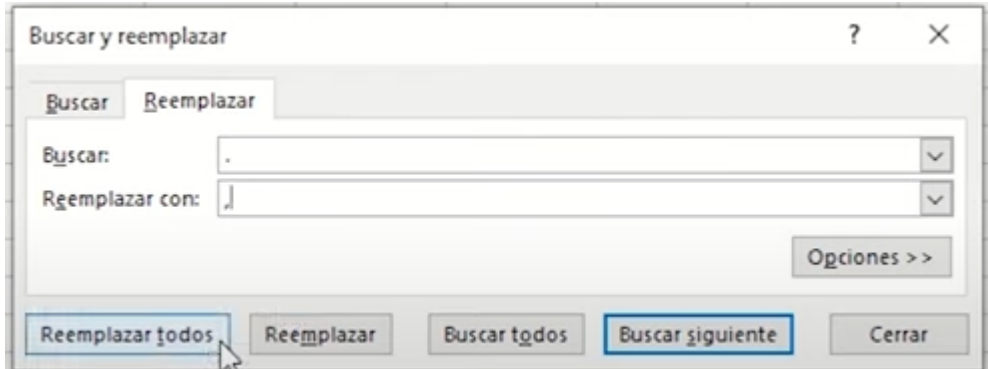

**Figura 1.59** Excel. Opción "Buscar y reemplazar"

#### **1.3.7 Resolver una matriz en una hoja de cálculo**

En algunos análisis será necesario la resolución de matrices para poder obtener los resultados. Existen multitud de programas con los que poder resolver matrices. Entre ellos, las hojas de cálculo son una de las opciones más cómodas.

A modo de ejemplo, se resolverá el siguiente sistema de ecuaciones mediante el uso de matrices:

> $2x + 4y = 4$  $3v + 5z = -2$  $- x - 8y + 10z = 15$

Primero, en la hoja de cálculo, se introduce la matriz de coeficientes y la matriz de resultados: **College** and the control of the and the company of the  $\sim 10^{-1}$ 

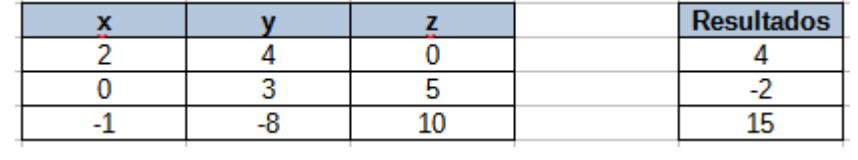

A continuación, se escribe la inversa de la matriz de coeficientes en la hoja de cálculo. Para ello, seleccione una zona de 3x3 casillas (para un sistema de n incógnitas se selecciona un área de n x n casillas). Escriba la función "=MINVERSA(matriz de coeficientes)". Si se pulsa enter una vez escrita la función, esta solo se aplicará a la primera casilla. Para aplicar la función al área seleccionada pulse Ctrl + Shift + Enter. Para este ejemplo se genera la siguiente matriz: and the contract of the con- $\sim$ 

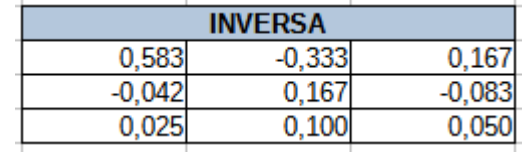

Por último, se calculan las incógnitas. Seleccione una zona de 3x1 casillas. Introduzca la función "=MMULT(matriz inversa; matriz de resultados)". De igual forma que antes, una vez escrita la función pulse Ctrl + Shift + Enter. Para este ejemplo las incógnitas quedan:

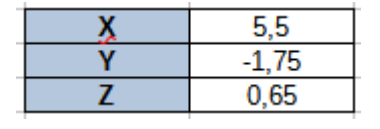

**Nota: Las funciones descritas solo sirven para el caso en el que la matriz de coeficientes sea una matriz cuadrada. Por lo general, este será el caso de todos los sistemas que se van a estudiar en los análisis dinámicos.**

# **2 Simulación del mecanismo biela-manivela**

## **2.1 Archivos necesarios**

Los archivos necesarios para llevar a cabo la simulación son los siguientes:

- Bielamanivela\_manivela.sldprt
- Bielamanivela\_biela.sldprt
- Bielamanivela\_corredera.sldprt
- Bielamanivela\_ensamblaje.sldasm

## **2.2 Posición inicial de los elementos**

Antes de calcular los resultados del estudio de movimiento asegúrese que el mecanismo se encuentra en la posición inicial que se muestra en la figura 2.1. Esto facilitará la interpretación de los resultados posteriormente.

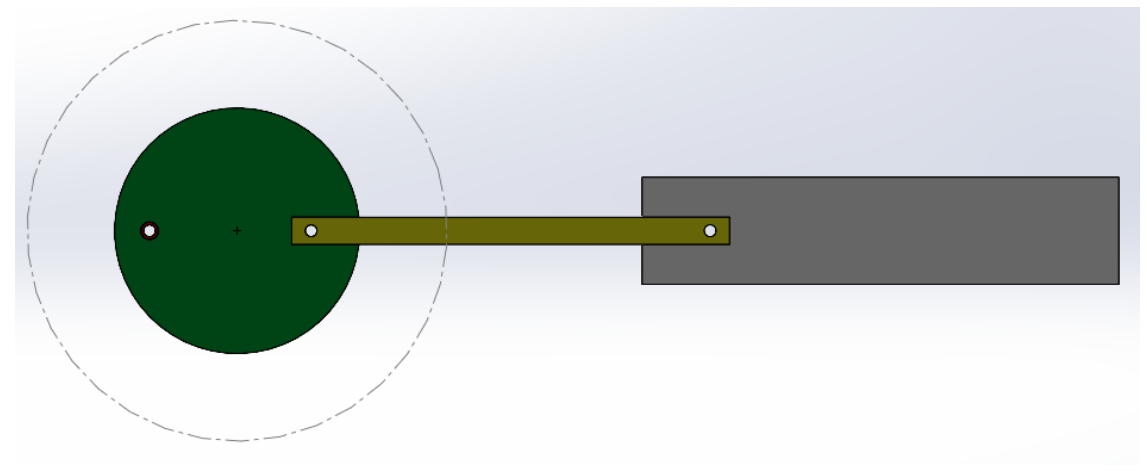

**Figura 2.1** Posición inicial del mecanismo biela-manivela

## **2.3 Relaciones de posición**

La posición de los elementos del mecanismo viene definida por las siguientes relaciones de posición:

- Manivela\_perfil: define el ángulo inicial de la manivela
- Union\_manivela\_biela: define la junta B del mecanismo
- Union\_biela\_corredera: define la junta C del mecanismo
- Posicion\_manivela: define la posición de la manivela centrando su centro de masa en el origen de coordenadas
- Carrera\_corredera: define la dirección de la carrera de la corredera

## **2.4 Preparaciones**

Una vez creado el estudio de movimiento, realice los siguientes pasos para una correcta simulación:

- 1. Cambie el nombre del estudio de movimiento para identificarlo fácilmente
- 2. Seleccione la opción "Análisis de movimiento" (ver apartado 1.1.6)

- 3. Aumente la resolución del estudio a 120 tramas por segundo como valor recomendado (ver apartado 1.1.7)
- 4. En las propiedades del estudio, compruebe que la casilla "Reemplazar relaciones de posición redundantes por casquillos" se encuentra desmarcada.
- 5. Elimine las siguientes relaciones de posición del estudio de movimiento:
	- a. Manivela\_alzado
	- b. Manivela\_perfil

#### **2.5 Añadir motor**

El elemento motriz del mecanismo es la manivela. En todas las simulaciones, coloque el motor en la cara frontal de la misma como se muestra en la figura 2.2. En el centro de la manivela aparecerá una flecha que indica el sentido de giro. Para añadir motor ver apartado 1.2.1.

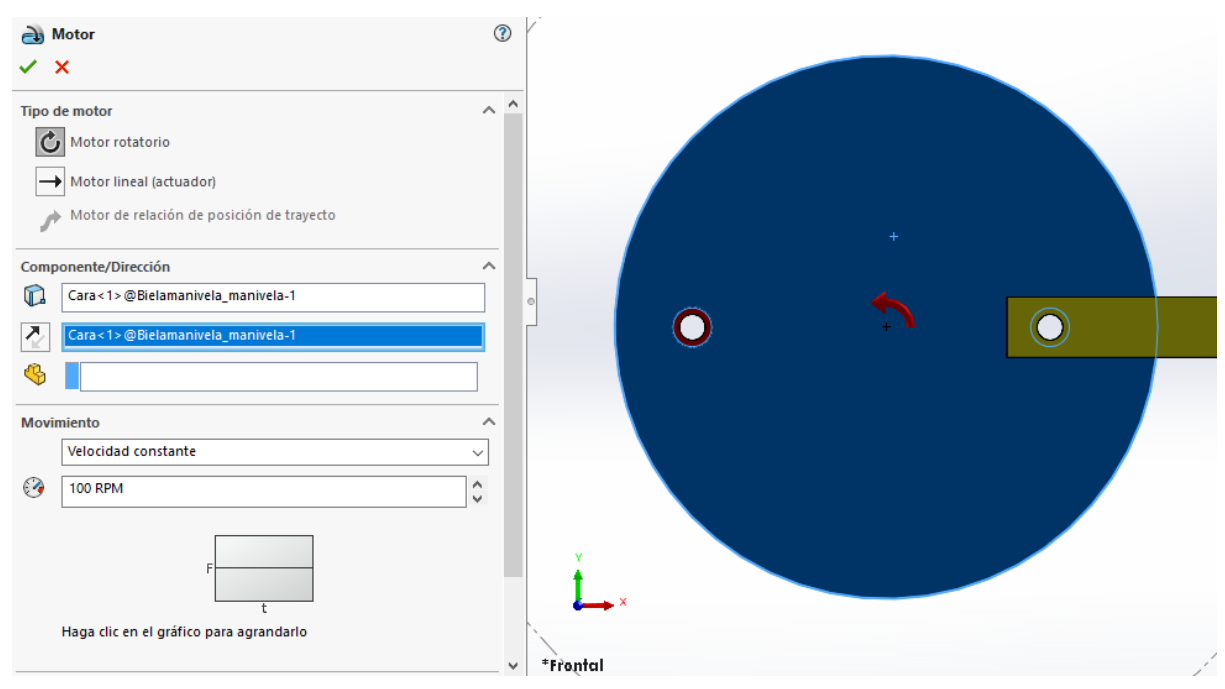

**Figura 2.2** Aplicación del motor

#### **2.6 Cambio de manivela**

La manivela cuenta con dos juntas que representan dos longitudes de manivela distintas. Por defecto, la biela se encuentra unida a la junta amarilla (manivela corta). Para cambiar de manivela:

- 1. Elimine la relación de posición "Union\_manivela\_biela" del estudio de movimiento
- 2. Elimine la relación de posición "Manivela\_perfil"
- 3. Cree una relación de posición de bisagra (ver apartado 1.2.7) entre la biela y la junta roja de la manivela. Seleccione como caras concéntricas el interior de los agujeros

señalados en la figura 2.3. Como caras coincidentes seleccione la cara posterior de la biela y la cara frontal de la junta roja.

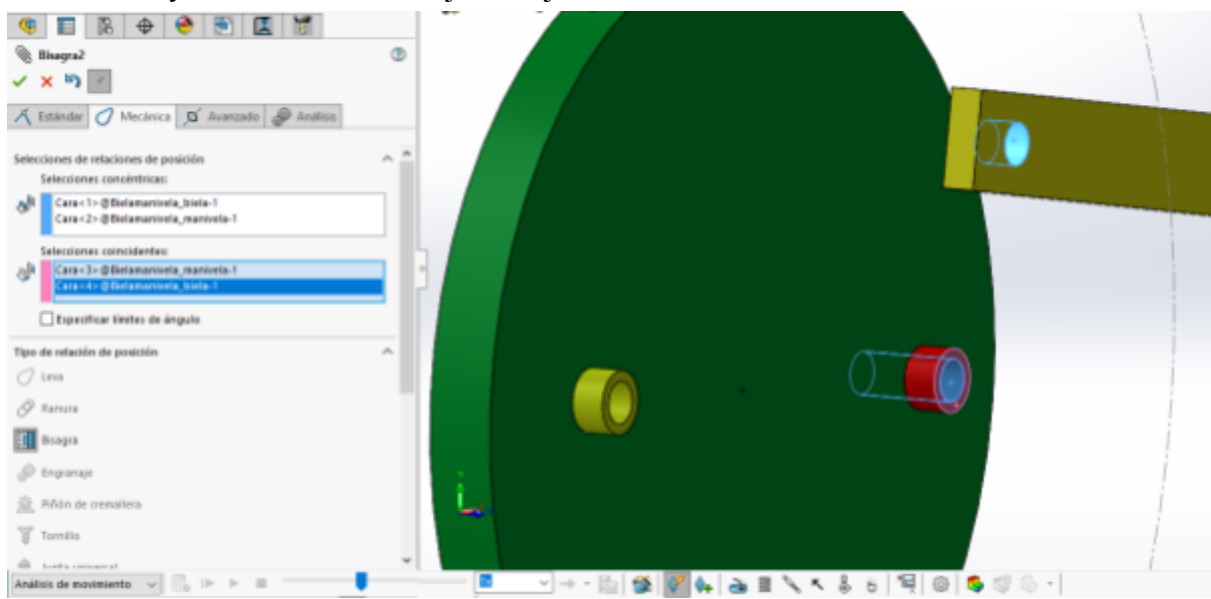

**Figura 2.3** Unión de la biela con la manivela

4. Cree una relación de posición de ángulo (ver apartado 1.2.7) entre la vista lateral de la manivela y el plano de perfil del sistema de coordenadas, señalados en la figura 2.4. Introduzca un ángulo de **0 grados**. Compruebe que la manivela roja se encuentra a la derecha.

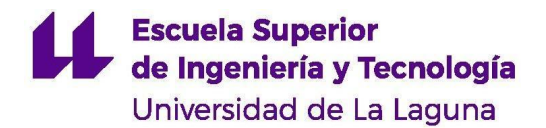

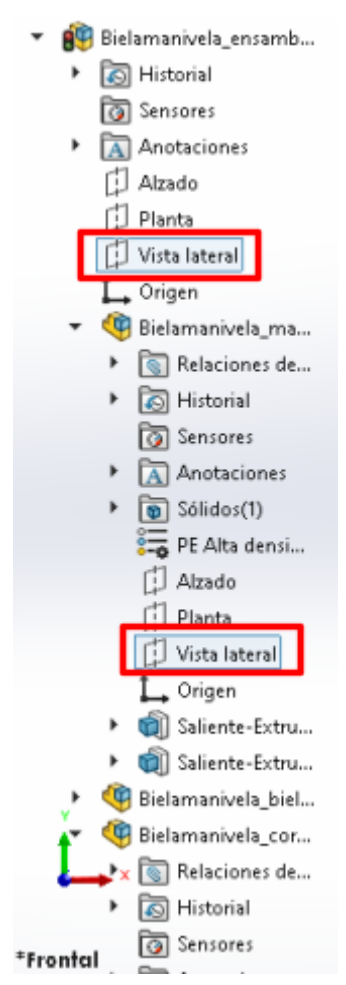

**Figura 2.4** Posición de los planos de perfil de la manivela y general

**Nota: La relación de posición en ángulo que se ha creado sirve para establecer la posición inicial de la manivela. Una vez la manivela tome la posición deseada se debe eliminar esta relación de posición del estudio de movimiento.**

#### **2.7 Dirección de la carrera de la corredera**

Por defecto, la corredera realiza una carrera en una dirección coincidente con el eje de la manivela. Es posible modificar la dirección de esta carrera de forma que esté descentrada respecto a dicho eje.

- 1. Elimine la relación de posición "carrera\_corredera"
- 2. Cree una relación de posición "Coincidente" (ver apartado 1.2.7) entre el plano de planta de la corredera y el plano "Carrera\_desviada" señalados en la figura 2.5.

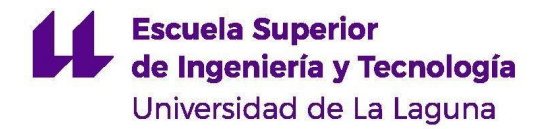

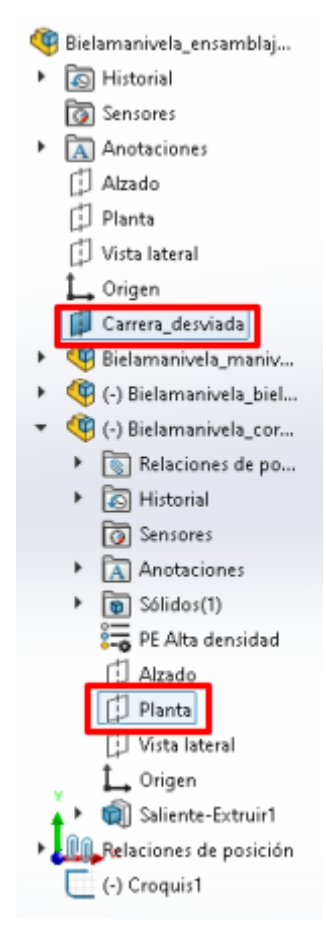

**Figura 2.5** Selección de planos para la carrera de la corredera

Esta modificación hará que la corredera realice su carrera en una dirección a 20 mm del eje de la manivela. Será necesario mantener esta relación de posición activa durante el análisis de movimiento.

### **2.8 Resultados**

Los resultados de la simulación se obtienen siguiendo el procedimiento descrito en el apartado 1.3.2. Para obtener desplazamientos, velocidades y aceleraciones seleccione la cara frontal de la pieza deseada.

En el caso de las fuerzas, para conocer la fuerza que aplica la manivela sobre la biela, seleccione las siguientes opciones: "Fuerzas" → "Fuerza de reacción" → "Componente  $X/Y'' \rightarrow$  Relación de posición "Union manivela biela".

Si desea hallar la fuerza que ejerce la biela sobre la corredera, seleccione la relación de posición "Union\_biela\_corredera" en su lugar.

Para hallar la gráfica del par que aplica el motor seleccione las opciones: "Fuerzas" → "Fuerza de torsión" → "Componente Z" → Seleccione el motor añadido en el panel de control del estudio de movimiento como se muestra en la figura 2.6.

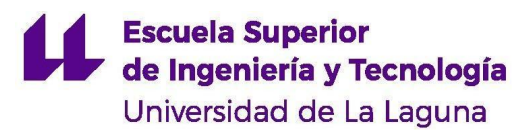

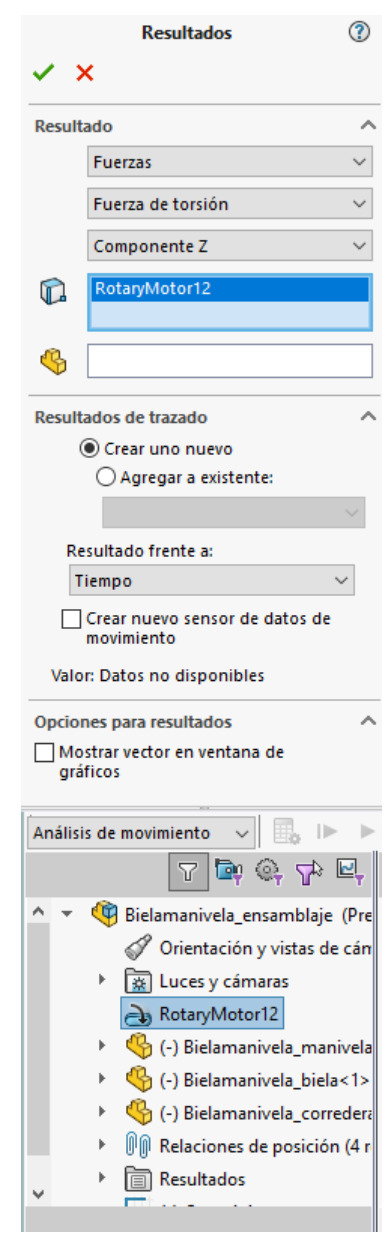

**Figura 2.6** Creación de resultados de torsión aplicada por el motor

# **3 Simulación del mecanismo de leva-seguidor**

### **3.1 Archivos necesarios**

Se cuenta con dos levas diferentes, montadas en dos ensamblajes distintos. Para realizar las simulaciones se debe disponer de los siguientes archivos:

- Soporte.sldprt
- Rodillo.sldprt
- Seguidor.sldprt
- Leva tangente.sldprt
- Leva\_concava.sldprt
- Leva tangente ensamblaje.sldasm

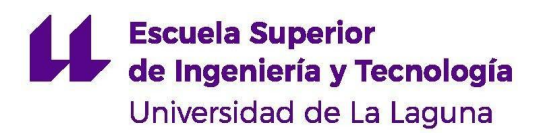

● Leva\_concava\_ensamblaje.sldasm

#### **3.2 Posición inicial de los elementos**

Los modelos están dispuestos de forma que el seguidor se encuentre inicialmente en la posición de radio mínimo de la leva. Antes de iniciar el análisis, ambos ensamblajes deben verse como en las figuras 3.1 y 3.2.

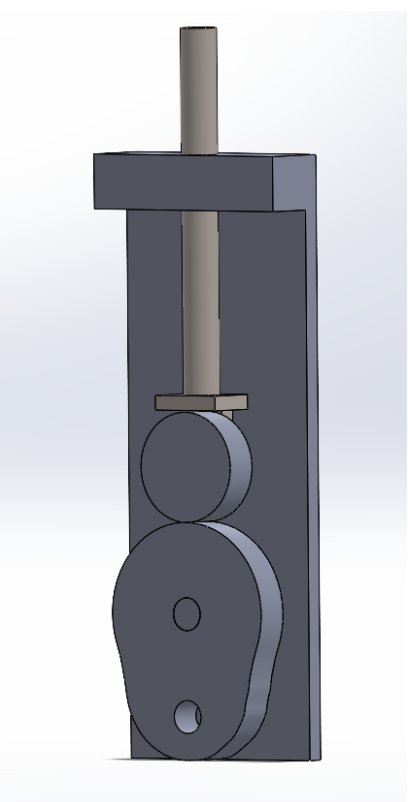

**Figura 3.1** Posición inicial leva tangente

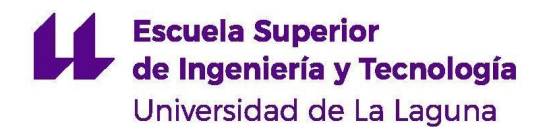

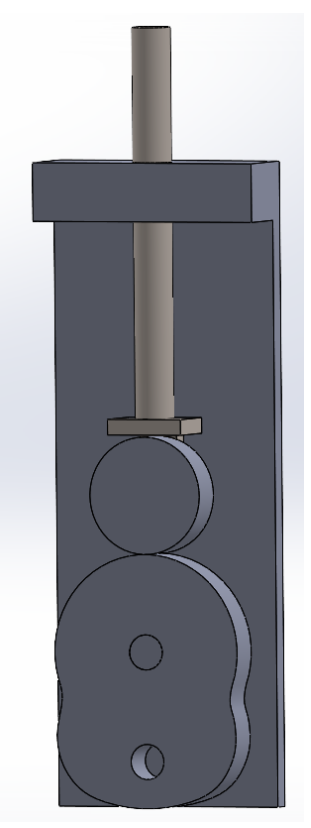

**Figura 3.2** Posición inicial leva cóncava

### **3.3 Relaciones de posición**

El mecanismo está definido por las siguientes relaciones de posición:

- Soporte alzado
- Soporte planta
- Soporte perfil
- Seguidor rodillo: define la unión entre el rodillo y el cuerpo del seguidor
- Carrera\_seguidor: define la dirección de la carrera del seguidor
- Paralelo1: Evita el giro del seguidor respecto al eje Y
- Leva\_soporte: define la unión de la leva con su eje de giro
- Posicion\_leva: define la posición inicial de la leva
- Posicion\_inicial\_rodillo: define la posición inicial del seguidor

El soporte es un elemento fijo. No se pueden modificar sus relaciones de posición.

### **3.4 Preparaciones**

Una vez creado el estudio de movimiento, realice los siguientes pasos para una correcta simulación:

- 1. Cambie el nombre del estudio de movimiento para identificarlo fácilmente
- 2. Seleccione la opción "Análisis de movimiento" (ver apartado 1.1.6)
- 3. Aumente la resolución del estudio a 200 tramas por segundo como valor recomendado (ver apartado 1.1.7)

4. En las propiedades del estudio, compruebe que la casilla "Reemplazar relaciones de posición redundantes por casquillos" se encuentra desmarcada.

### **3.5 Añadir un motor**

El accionamiento del mecanismo se realizará con un motor rotativo que producirá el giro de la leva. Para añadir el motor siga el procedimiento explicado en el apartado 1.2.1.El motor debe localizarse en la cara frontal de la leva como se indica en la figura 3.3.

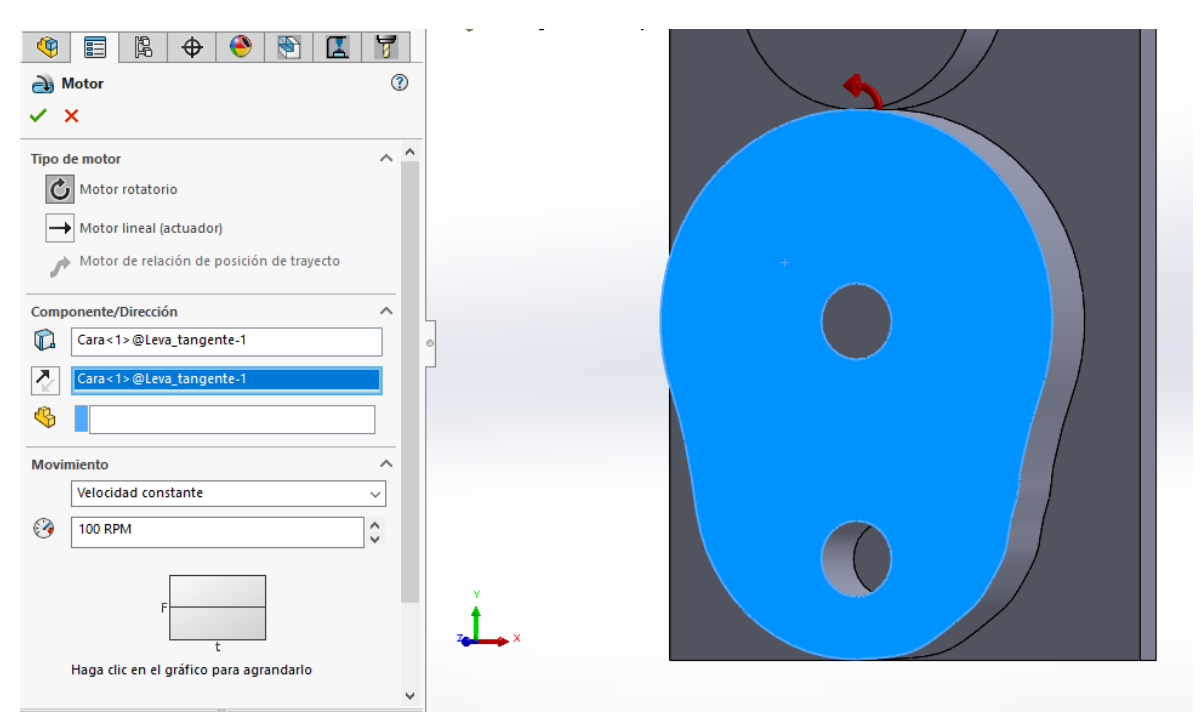

**Figura 3.3** Aplicación del motor sobre la leva

## **3.6 Restricciones**

La exactitud de los resultados de la simulación depende en gran medida de las restricciones que se añadan al mecanismo. Esto es, las relaciones de posición. Existen relaciones de posición que, aunque sean necesarias a la hora de montar el ensamblaje del modelo, resultan redundantes en el análisis de movimiento. Se debe reducir al mínimo las relaciones de posición establecidas.

En primer lugar, se reducen las relaciones propias del seguidor. En la lista de elementos del panel de control seleccione el seguidor y el rodillo. Haga clic derecho sobre ellos y pulse la opción "Agregar a un nuevo grupo rígido" como se muestra en la figura 3.4.

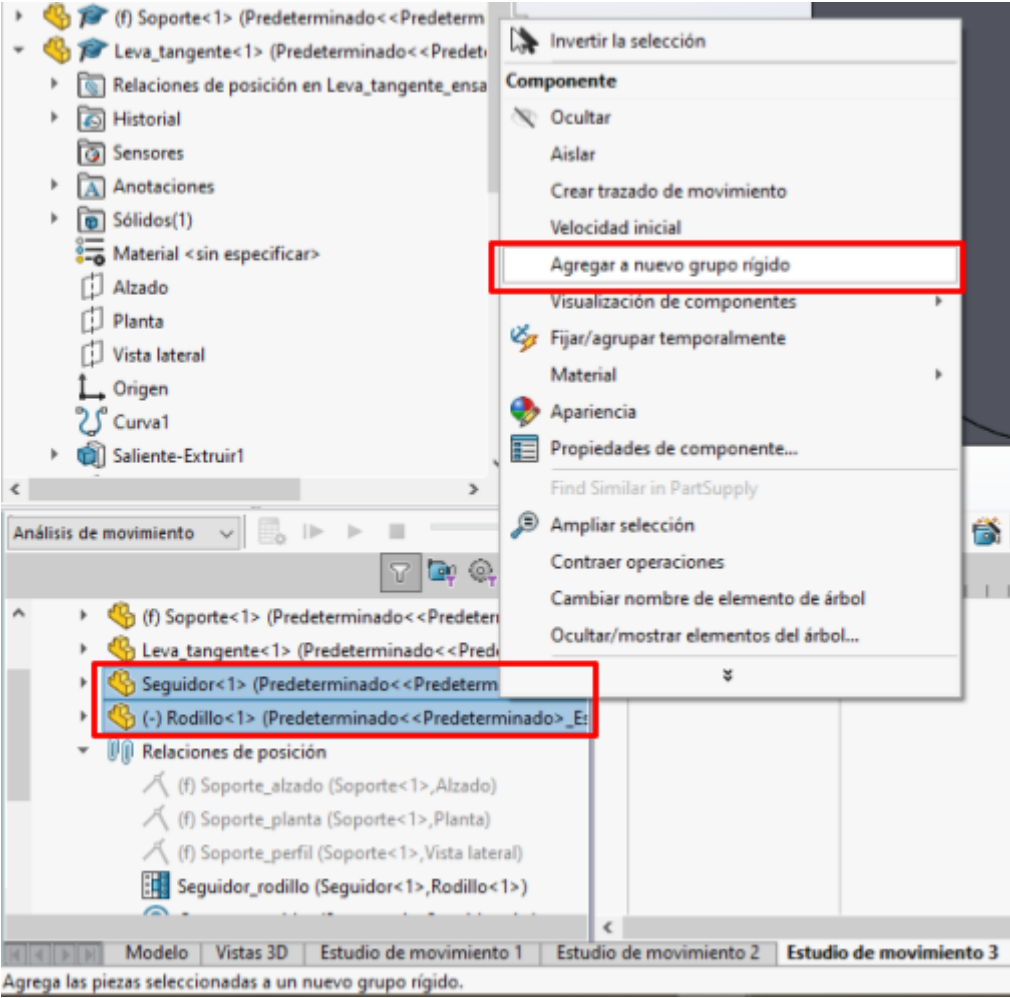

**Figura 3.4** Crear un grupo rígido

A continuación, elimine del estudio de movimiento las siguientes relaciones de posición:

- Posicion leva
- Posicion\_inicial\_rodillo

Por último, asegúrese que el soporte se encuentra fijo (ver apartado 1.2.10).

#### **3.7 Simulación de la leva**

Se necesita, en primer lugar, un elemento que haga girar la leva. Siguiendo el procedimiento del apartado 3.5, añada un motor en la leva.

Por otro lado, se debe simular el contacto entre la leva y el seguidor. Siguiendo el apartado 1.2.3, añada un contacto entre la leva y el rodillo. Desmarque la casilla fricción si no desea tenerla en cuenta en el cálculo.

Por último, hay que añadir un resorte que garantice el contacto entre el seguidor y la leva. Agregue un resorte según el procedimiento explicado en el apartado 1.2.2. Este se debe situar entre las caras del soporte y del seguidor señaladas en la figura 3.5. La longitud libre del resorte debe ser igual a la distancia entre las caras señaladas.

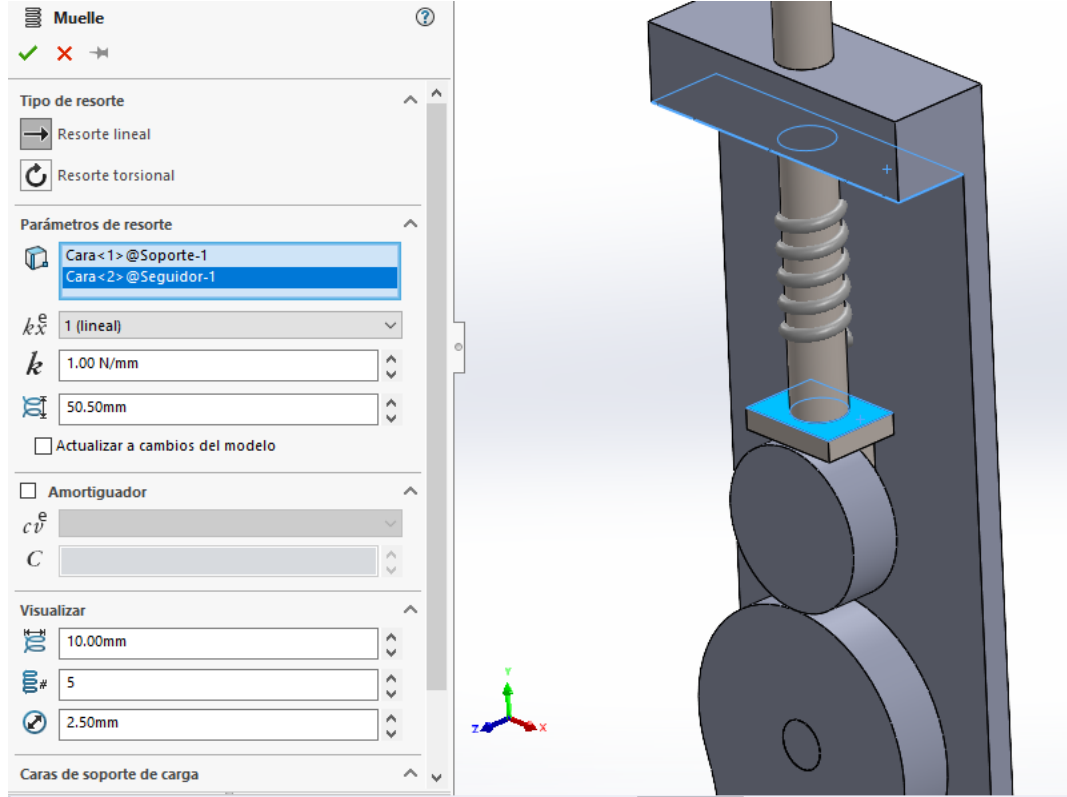

**Figura 3.5** Extremos del resorte del seguidor

Una vez añadidos estos tres elementos y, después de haber reducido las restricciones, se puede realizar el cálculo del análisis dinámico.

### **3.8 Resultados**

Las gráficas de resultados se obtienen según el apartado 1.3.2. Los resultados de desplazamiento, velocidad y aceleración se obtienen seleccionando cualquier punto del seguidor.

El par de torsión de la leva se obtiene seleccionando las siguientes opciones: "Fuerzas" → "Fuerza de torsión" → "Componente Z" → Seleccione el motor añadido en el panel de control del estudio de movimiento.

Para obtener la fuerza de contacto que ejerce la leva sobre el seguidor, en la pestaña de resultados, seleccione las siguientes opciones: "Fuerzas" → "Fuerza de contacto" → "Componente Y" → Seleccione la cara lateral de la leva y del rodillo, señaladas en la figura 3.6.

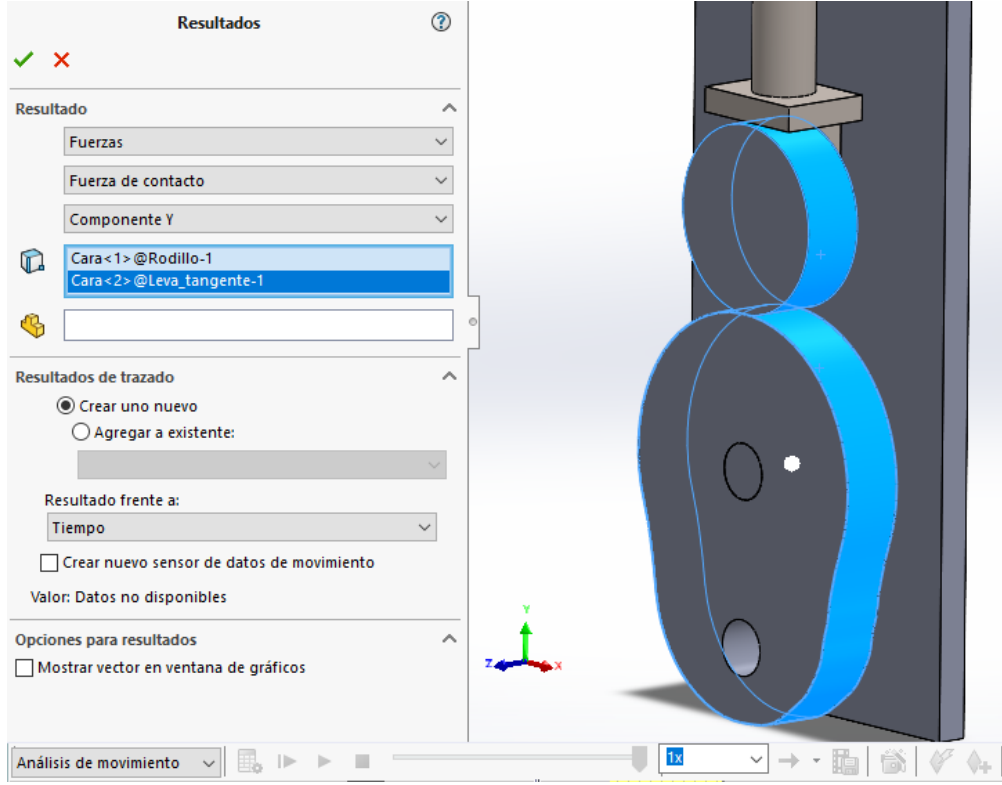

**Figura 3.6** Caras seleccionadas para hallar la fuerza de contacto

# **4 Simulación del mecanismo de 4 barras**

### **4.1 Archivos necesarios**

Asegúrese que cuenta con los siguientes archivos:

- 4barras manivela.sldprt
- 4barras\_barra\_central.sldprt
- 4barras\_barra\_salida.sldprt
- 4barras\_ensamblaje.sldasm

#### **4.2 Posición inicial de los elementos**

Para mayor facilidad a la hora de trabajar con los resultados, asegúrese que antes de realizar el cálculo del análisis la manivela se encuentra en posición horizontal como se indica en la figura 4.1.

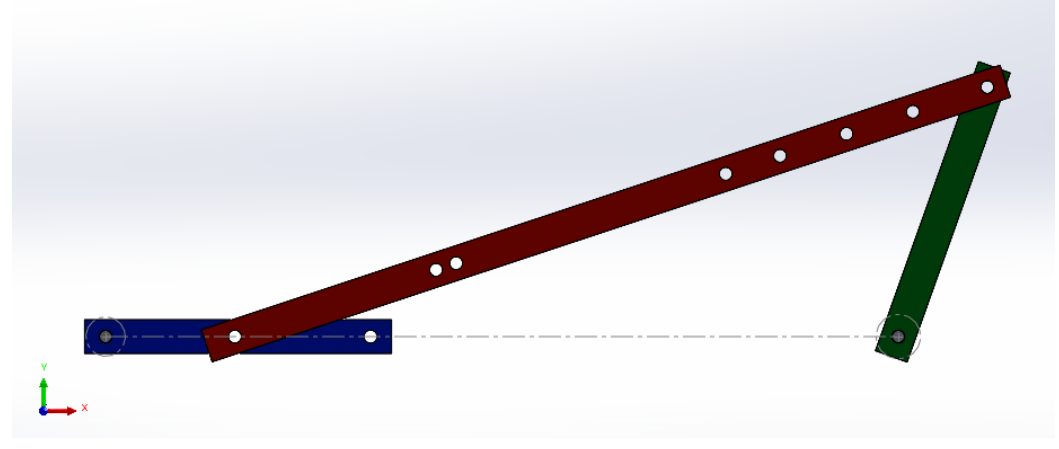

**Figura 4.1** Posición inicial del mecanismo de 4 barras

### **4.3 Relaciones de posición**

Para definir el mecanismo, se han introducido las relaciones de posición siguientes:

- Posicion\_manivela: define la posición del eje de giro de la manivela sobre el origen de coordenadas.
- Manivela\_planta: define la posición inicial de la manivela a 0º para el análisis de movimiento.
- Posición salida: define la posición del eje de giro del eslabón de salida.
- Union manivela conectora: define la junta B del mecanismo
- Union conectora salida: define la junta C del mecanismo

### **4.4 Preparaciones**

Una vez creado el estudio de movimiento, realice los siguientes pasos para una correcta simulación:

- 1. Cambie el nombre del estudio de movimiento para identificarlo fácilmente
- 2. Seleccione la opción "Análisis de movimiento" (ver apartado 1.1.6)
- 3. Aumente la resolución del estudio a 120 tramas por segundo como valor recomendado (ver apartado 1.1.7)
- 4. En las propiedades del estudio, compruebe que la casilla "Reemplazar relaciones de posición redundantes por casquillos" se encuentra desmarcada.
- 5. Elimine la relación de posición "Manivela\_planta" del estudio de movimiento.

#### **4.5 Añadir un motor**

En este caso, se elige la barra azul como el eslabón motriz del mecanismo. A la hora de añadir un motor (apartado 1.2.1) a esta pieza debe hacerse seleccionando su cara frontal, señalada en la figura 4.2. En el centro de la misma aparecerá una flecha con el sentido de giro del motor.

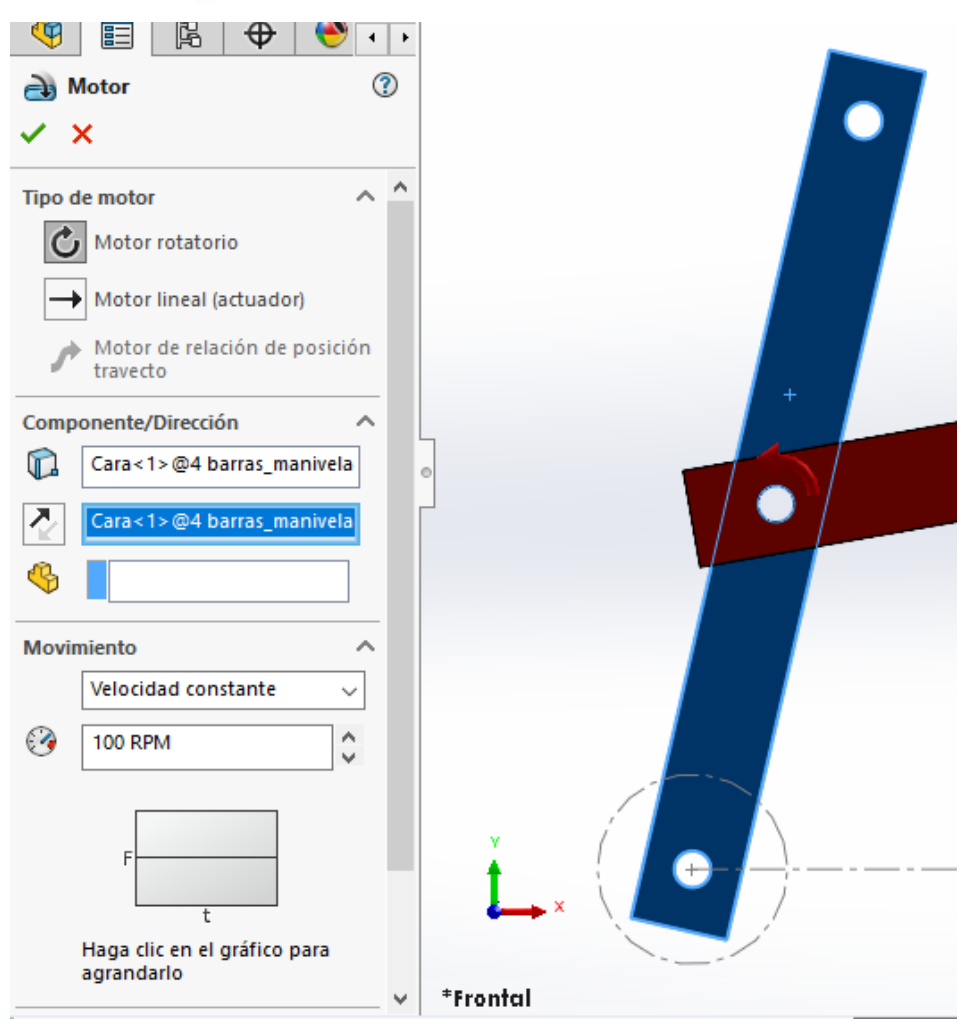

**Figura 4.2** Punto de aplicación del motor

## **4.6 Ley de Grashof**

Por defecto, el mecanismo está montado de forma que las barras tienen la siguiente longitud:

- $L_1$ : 374 mm
- $L_2$ : 61 mm
- $L_3$ : 374 mm
- $L_4$ : 125 mm

Esto da a lugar un mecanismo manivela-balancín.

Agregue un motor a la manivela. En la pestaña resultados, seleccione las siguientes opciones: Desplazamiento/Velocidad/Aceleración → Ruta de trazo → Seleccione una arista localizada en el punto del cual se desea hallar su desplazamiento. Fíjese en la figura 4.3, donde se ha seleccionado la unión de la manivela y la barra conectora (punto B del mecanismo).

Repita el proceso con la unión entre la barra roja y la barra verde. Finalmente, haga clic en "Calcular". Sobre el mecanismo se dibujarán las rutas trazadas por los puntos seleccionados.

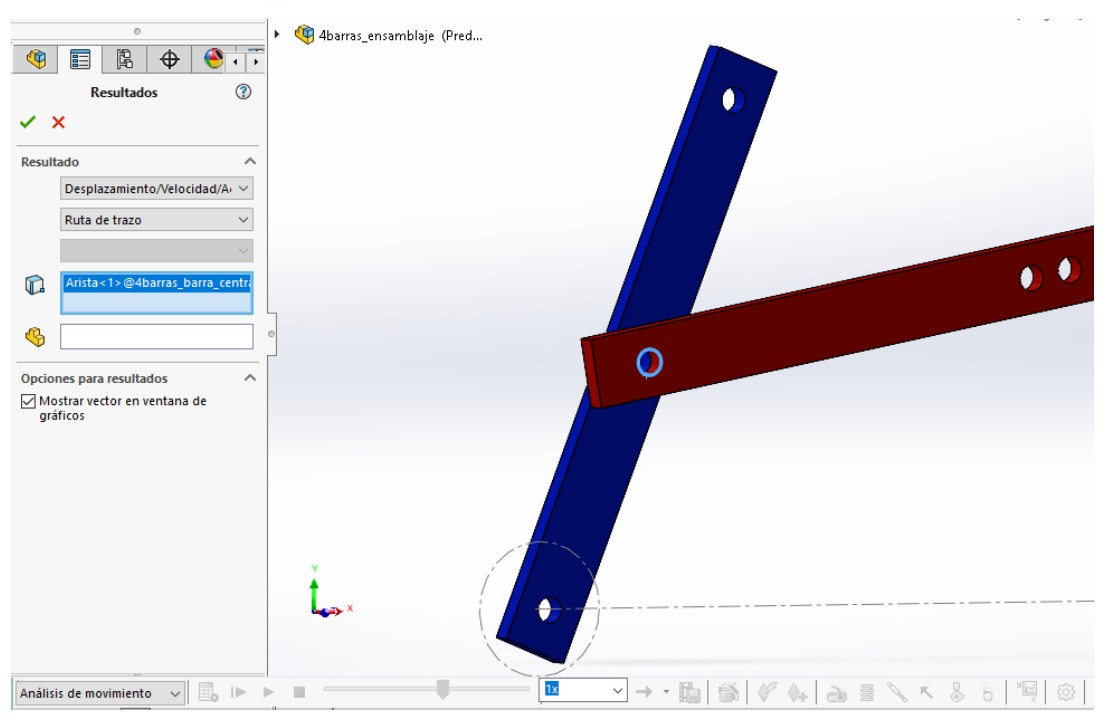

**Figura 4.3** Generación de la ruta de trazo de una unión

Las barras disponen de distintas posiciones en las que pueden unirse. Si desea modificar una unión, elimine del estudio de movimiento la relación "Union\_manivela\_conectora" o la relación "Union\_conectora\_salida" según convenga. A continuación, cree una relación de posición de bisagra (ver apartado 1.2.7) entre las juntas de las barras que desee unir. Si desea cambiar la longitud  $L_1$ , diríjase al panel de la izquierda de la pantalla y busque "Croquis1". Haga clic derecho sobre él y pulse "Editar croquis". Se abrirá un dibujo como el de la figura 4.4. En él verá dos circunferencias separadas una longitud, que está definida por una cota. Haga doble clic sobre la cota y modifique el valor de la longitud  $L<sub>1</sub>$ . Una vez hechos los cambios deseados, clique en el icono de la parte superior derecha que se señala en la figura 4.4 para guardar los cambios del croquis.

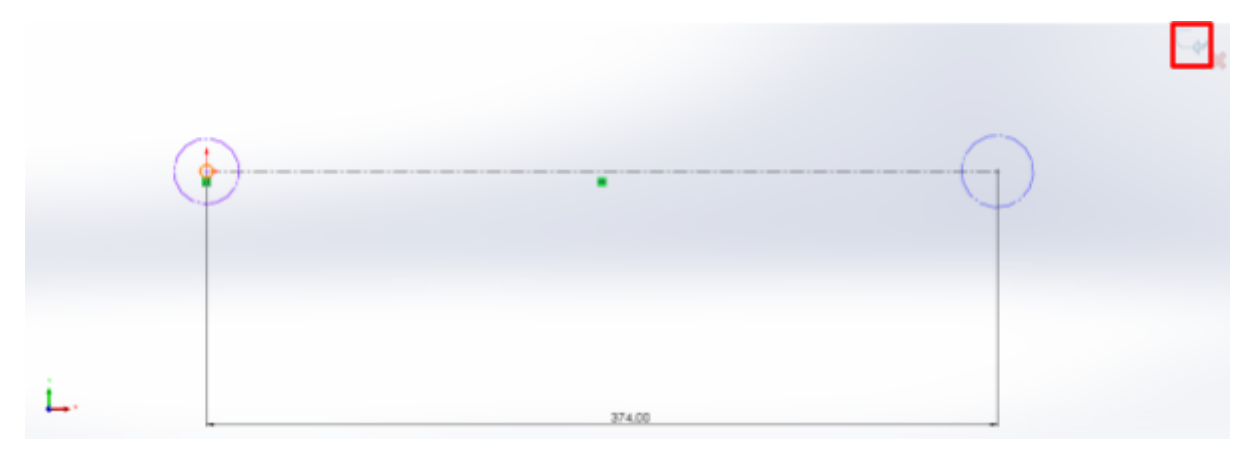

**Figura 4.4** Croquis de la barra imaginaria L<sup>1</sup>

### **4.7 Resultados**

Para la obtención de las gráficas de resultados siga el procedimiento explicado en el apartado 1.3.2. Los desplazamientos, velocidades y aceleraciones de los elementos se obtienen seleccionando las caras frontales de estos.

Para hallar las fuerzas sobre las juntas, igual que se hizo en el caso de la biela manivela, seleccione las opciones: "Fuerzas" → "Fuerza de reacción" → "Componente X/Y"  $\rightarrow$  Relación de posición "Union manivela conectora"/"Union conectora salida".

La gráfica de par del motor se obtiene seleccionando las opciones siguientes: "Fuerzas" → "Fuerza de torsión" → "Componente Z" → Seleccione el motor añadido en el panel de control del estudio de movimiento.

# **5 Simulación del mecanismo de engranaje planetario**

#### **5.1 Archivos necesarios**

El ensamblaje del engranaje planetario consta de 5 piezas contenidas en los siguientes archivos:

- Planetario base.sldprt
- Planetario\_anillo.sldprt
- Planetario\_planeta.sldprt
- Planetario\_Sol.sldprt
- Planetario transportador.sldprt
- Planetario\_ensamblaje.sldasm

### **5.2 Posición inicial de los elementos**

Aunque la posición inicial de las piezas del mecanismo no altera las gráficas (todas son constantes) sí que es conveniente asegurarse de que al inicio de la simulación todos los elementos se encuentren en el sitio correcto, de forma que se eviten movimientos indeseables de los engranajes.

Abra el ensamblaje y asegúrese de que los elementos se encuentran dispuestos como en la figura 5.1, con el transportador planetario en vertical.

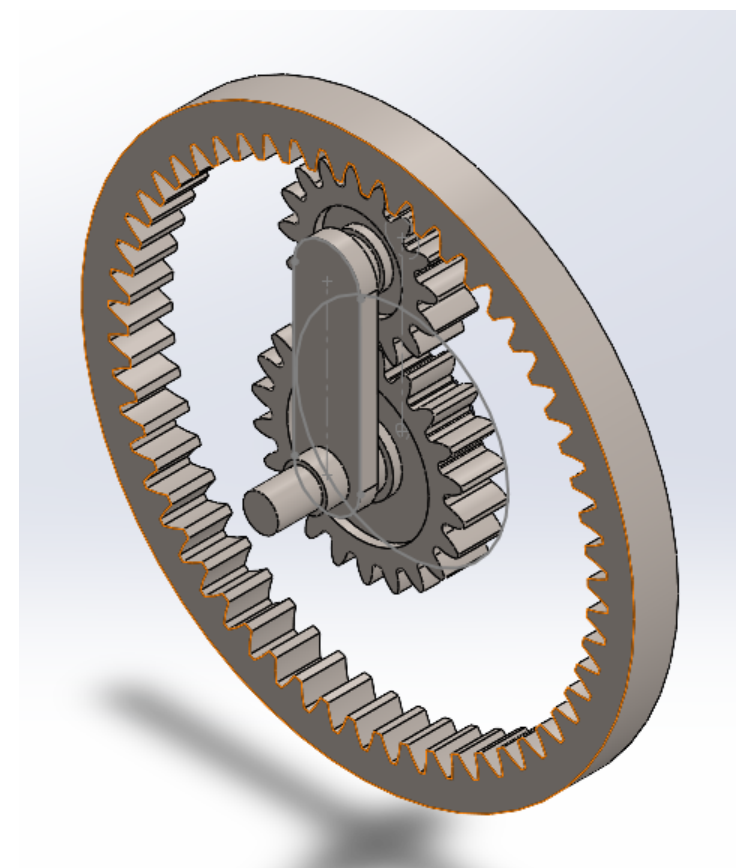

**Figura 5.1** Posición inicial del engranaje planetario

### **5.3 Relaciones de posición**

Para definir el mecanismo, se han introducido las relaciones de posición siguientes:

- Base\_posicion: Establece la posición del eje sobre el que giran el resto de componentes.
- Base\_alzado
- Sol base union: Establece la posición del engranaje solar.
- Transportador base union: Establece la posición del transportador.
- Planetario transportador union: Establece la posición del planeta, manteniéndolo unido al transportador.
- Anillo\_base\_union: Establece la posición del engranaje de anillo.
- Sol\_planeta: Se trata de una relación de posición de tipo engranaje. Establece la posición angular del planeta respecto a la posición del sol.
- Planeta\_anillo: Se trata de una relación de posición de tipo engranaje. Establece la posición angular del anillo respecto a la posición del planeta.

### **5.4 Preparaciones**

Una vez creado el estudio de movimiento, realice los siguientes pasos para una correcta simulación:

- 1. Cambie el nombre del estudio de movimiento para identificarlo fácilmente
- 2. Seleccione la opción "Análisis de movimiento" (ver apartado 1.1.6)

- 3. Aumente la resolución del estudio a 300 tramas por segundo como valor recomendado (ver apartado 1.1.7)
- 4. En las propiedades del estudio, compruebe que la casilla "Reemplazar relaciones de posición redundantes por casquillos" se encuentra desmarcada.

#### **5.5 Resultados**

Para obtener los resultados de desplazamientos y velocidades angulares de los elementos del mecanismo basta con seleccionar la cara frontal del elemento deseado.

Dado que solo se puede obtener momentos torsores a partir de los motores añadidos, se pedirán los momentos torsores de entrada, y no de salida, que serán conocidos. Seleccione la opción "Resultados y trazados". En el menú de resultados, seleccione las opciones "Fuerzas"  $\rightarrow$  "Fuerza de torsión"  $\rightarrow$  "Componente Z". Por último, seleccione el motor del que se desea obtener el par.

Al tratarse de un mecanismo de transmisión de potencia, será necesario conocer la potencia transmitida. Para ello, seleccione las siguientes opciones en el menú "Resultados y trazados": Momento/Energía/Electricidad → Consumo de energía. Luego, pulse sobre el motor de cuyo eje se desee obtener la potencia transmitida.

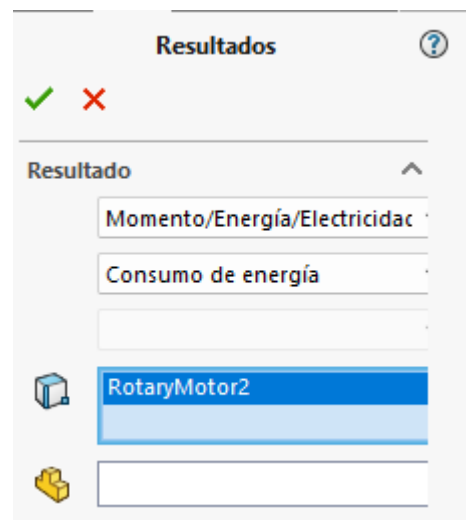

**Figura 5.2** Obtención de la gráfica de potencia transmitida

Por último, se requiere conocer la fuerza de arrastre que ejerce el planeta sobre el transportador. En el menú "Resultados y trazados" seleccione las siguientes opciones: Fuerzas  $\rightarrow$  Fuerza de reacción  $\rightarrow$  Magnitud. Finalmente, seleccione la relación de posición "Planeta transportador union".

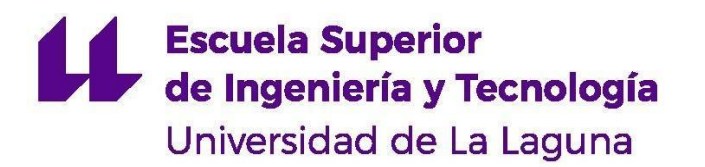

# **GRADO EN INGENIERÍA MECÁNICA** *TRABAJO DE FIN DE GRADO*

ANÁLISIS DINÁMICO DE MECANISMOS EN SOLIDWORKS MOTION

# **ANEXO II RESULTADOS DE LAS SIMULACIONES**

En el presente documento se presentan las gráficas de resultados de todas las simulaciones realizadas. Dichas simulaciones corresponden a las solicitadas en los guiones de prácticas realizados. Se contrastan los resultados teóricos con los simulados de forma que permitan determinar la validez de los modelos construidos.

# **1 Mecanismo de biela-manivela**

## **1.1 Caso 1: Manivela corta**

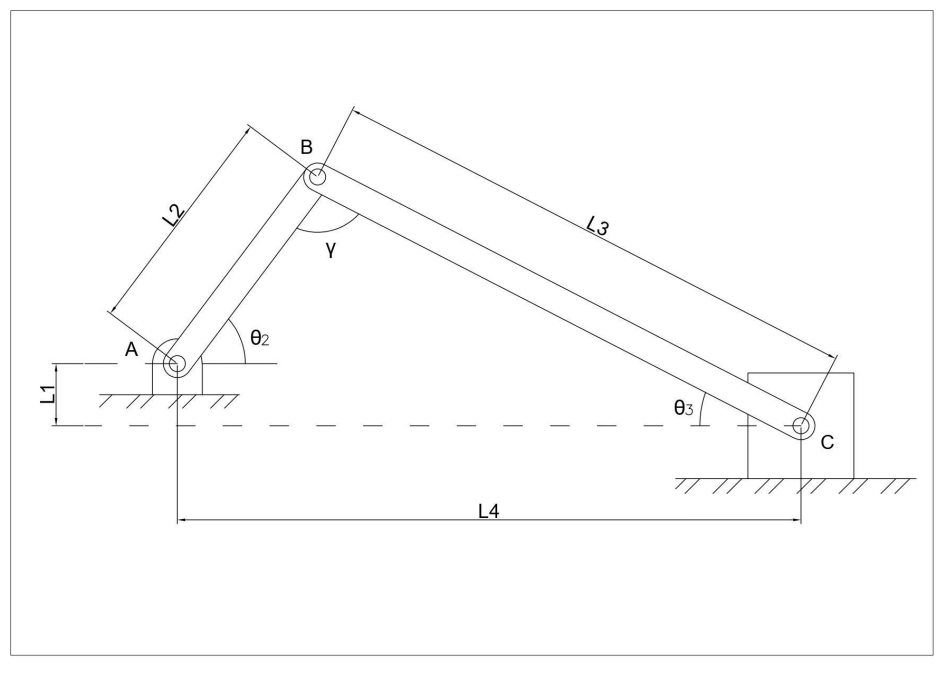

**Figura 1.1** Esquema cinemático del mecanismo biela-manivela (Fuente propia)

Se estudia el caso de una biela-manivela.Se ha establecido el material de la manivela y de la corredera como Polietileno de alta densidad. El material de la biela es madera de balsa. Los datos del caso de estudio se presentan en la Tabla I. La nomenclatura de los parámetros geométricos del mecanismo se muestran en la figura 1.1.

| $L_1$ [mm]                    | $\boldsymbol{0}$ |
|-------------------------------|------------------|
| $L_2$ [mm]                    | 38               |
| $L_3$ [mm]                    | 205              |
| $M_3[g]$                      | 2,47             |
| $M_4[g]$                      | 128,01           |
| $I_{G3}$ [g·mm <sup>2</sup> ] | 10196,27         |
| $\omega_2$ [rpm]              | 100              |

**Tabla I. Datos del mecanismo biela-manivela. Caso de la manivela corta**

## $\alpha_2$  **[rad/s<sup>2</sup>]**

**]** 0

Se desea conocer:

- Desplazamiento angular de la biela
- Desplazamiento lineal de la corredera
- Velocidad angular de la biela
- Velocidad lineal de la corredera
- Aceleración angular de la biela
- Aceleración lineal de la corredera
- $\bullet$  Fuerzas de reacción en X e Y de la manivela sobre la biela
- $\bullet$  Fuerzas de reacción en X e Y de la biela sobre la corredera
- Par de torsión que ejerce el motor

Una vez hecha la simulación en SolidWorks, se exportan los resultados obtenidos a una hoja de cálculo y se representan gráficamente. De igual forma, se grafican los resultados teóricos obtenidos mediante el análisis realizado en el apartado "Análisis teórico de mecanismos". A continuación, se muestran los resultados obtenidos para el caso de estudio de biela-manivela con manivela corta.

#### **Análisis cinemático**

El análisis cinemático del mecanismo consiste en obtener desplazamientos, velocidades y aceleraciones de la biela y la corredera. Los parámetros cinemáticos de la manivela son datos conocidos.

La manivela gira a velocidad angular constante, por tanto, los resultados se representan en función del giro de la manivela para una revolución completa de la misma. Los obtenidos mediante la simulación en SolidWorks se corresponden con la línea naranja en las gráficas. Los puntos azules se corresponden con los resultados teóricos, calculados en intervalos de 10º de giro de la manivela.

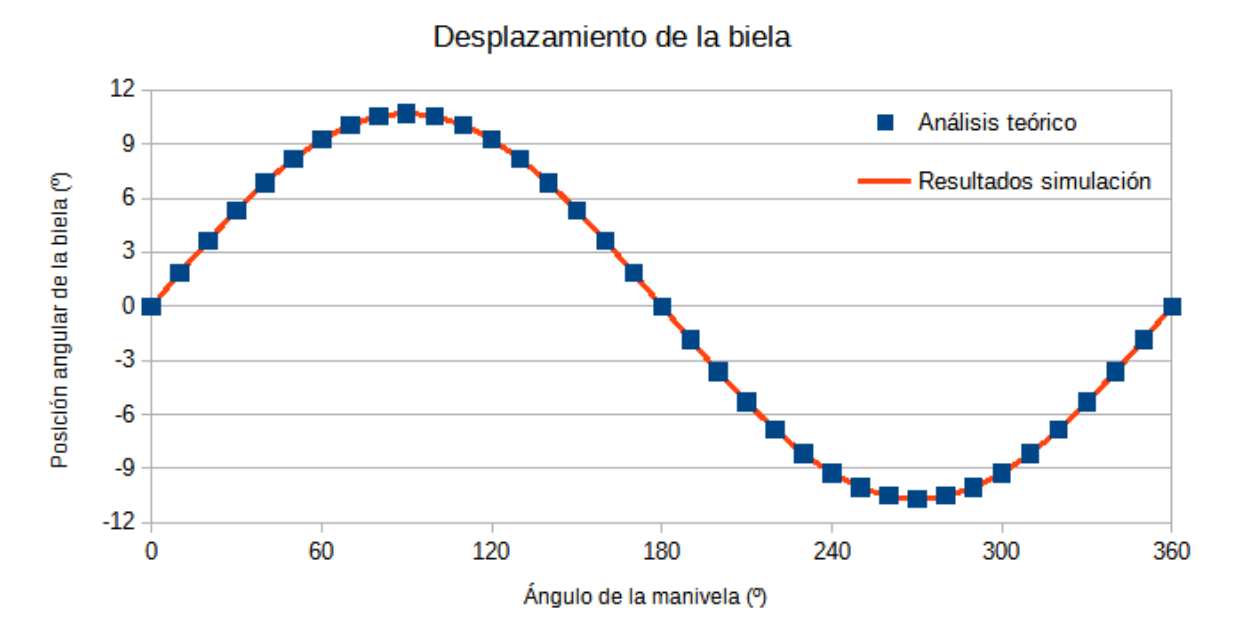

**Figura 1.2** Posición angular de la biela frente a la posición de la manivela

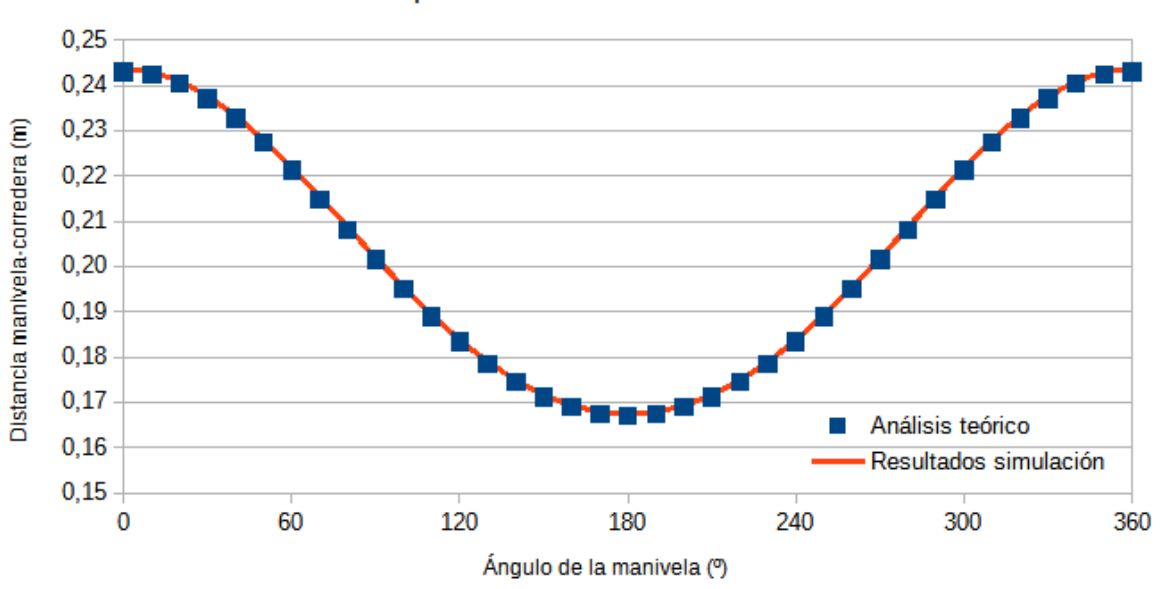

Desplazamiento de la corredera

**Figura 1.3** Distancia corredera-eje de la manivela frente a la posición de la manivela
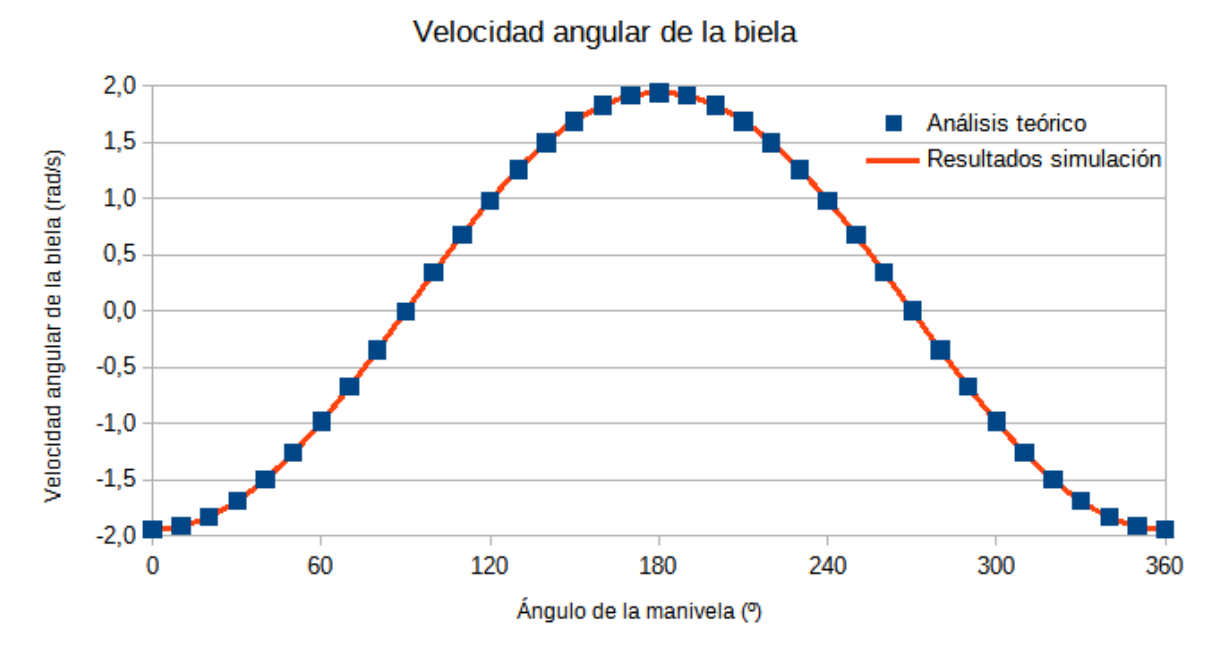

**Figura 1.4** Velocidad angular de la biela frente a la posición de la manivela

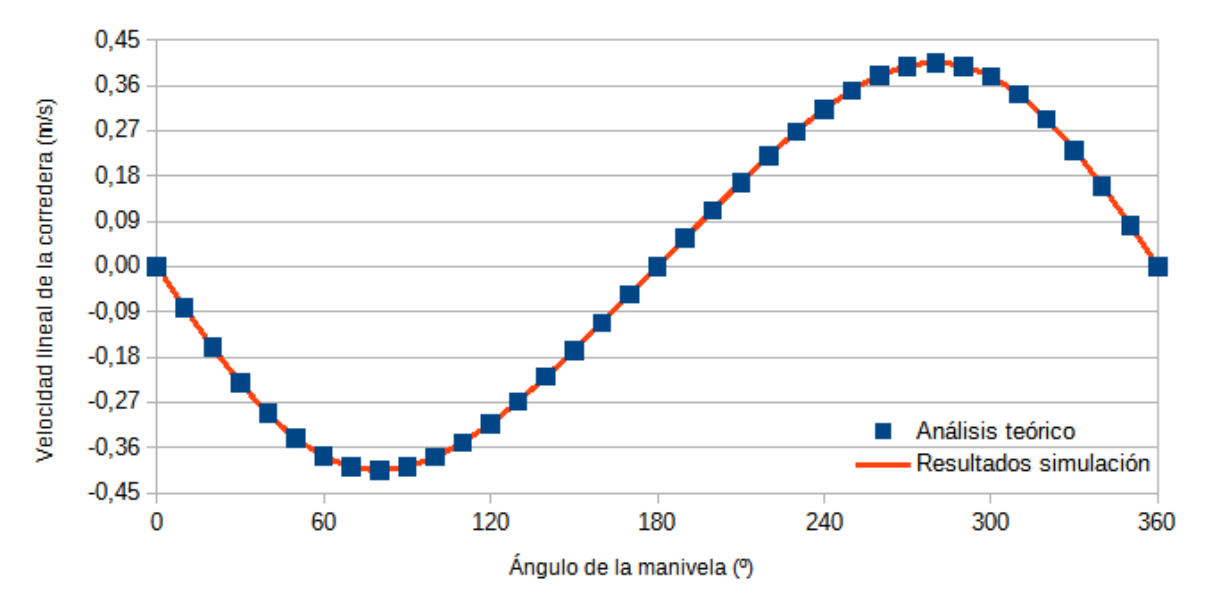

Velocidad de la corredera

**Figura 1.5** Velocidad de la corredera frente a la posición de la manivela

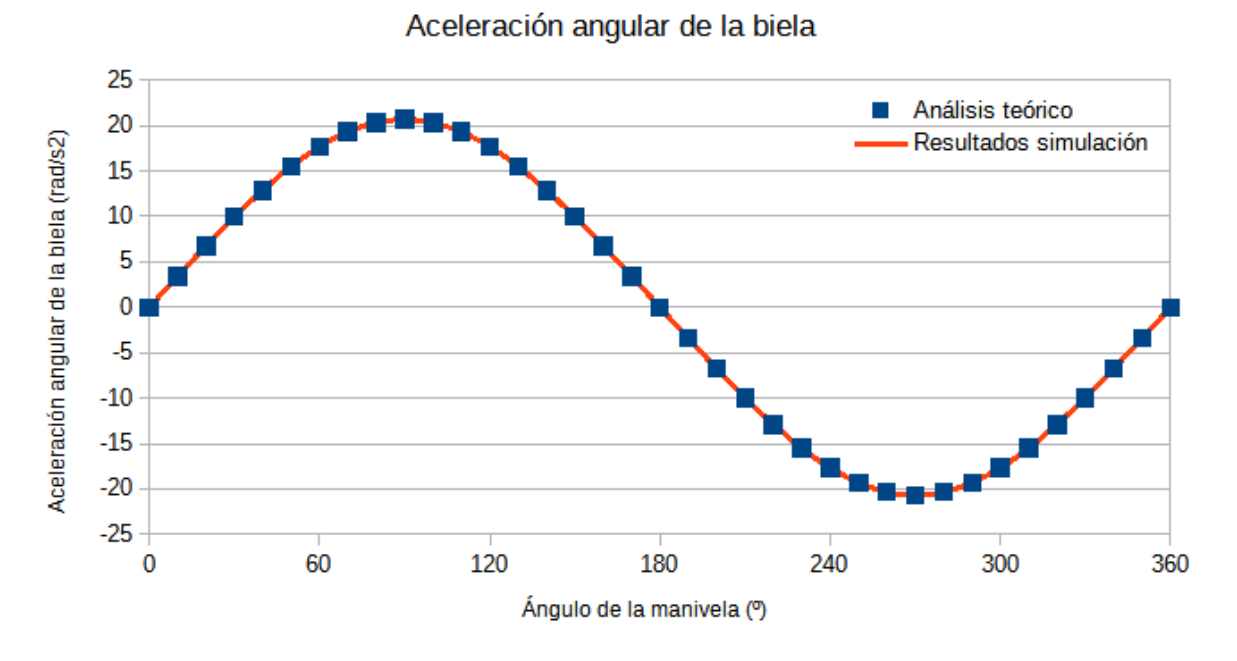

**Figura 1.6** Aceleración angular de la biela frente a la posición de la manivela

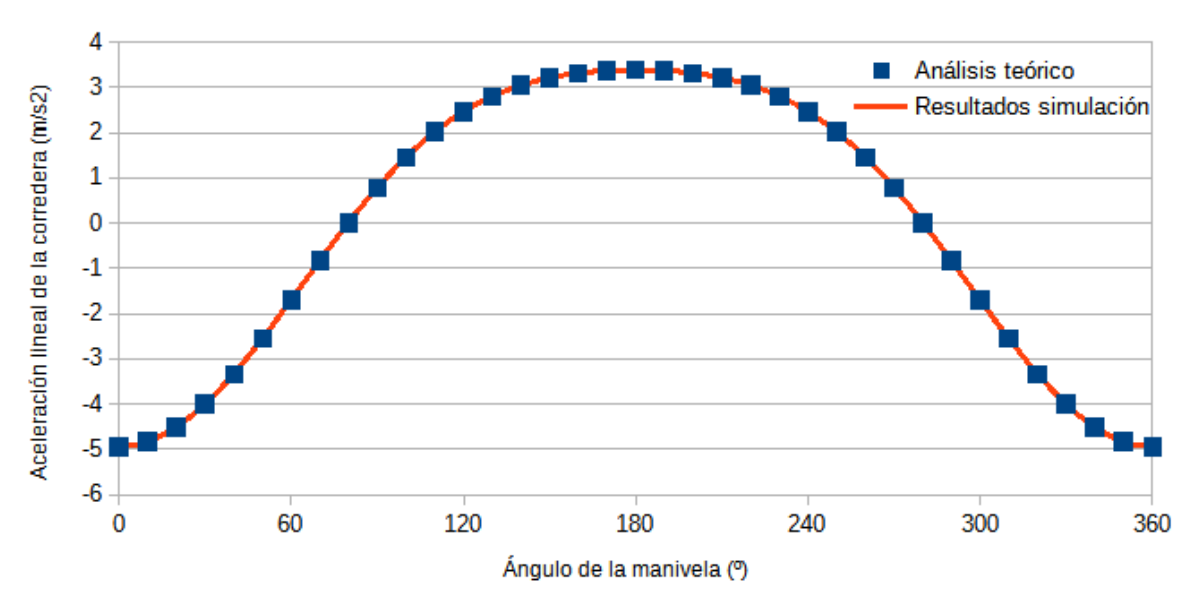

Aceleración de la corredera

**Figura 1.7** Aceleración de la corredera frente a la posición de la manivela

Los resultados son lógicos y se corresponden con lo esperado. Los obtenidos experimentalmente concuerdan con los calculados de forma analítica, por lo que se concluye que el modelo 3D es válido, al menos, cinemáticamente.

Se pretende que los resultados obtenidos en este apartado sirvan como referencia, de manera que puedan compararse con los otros casos de estudio. De esta forma, se intenta exponer cómo varía la cinemática del mecanismo en función de la longitud de la manivela y en función de la desviación de la corredera respecto al eje de giro de la manivela.

#### **Análisis dinámico**

Una vez conocidos los parámetros cinemáticos del caso de estudio es posible obtener las fuerzas que se desarrollan en el mecanismo. En este apartado se desea obtener las fuerzas que actúan entre los elementos del mecanismo (puntos B y C). A su vez, se calcula el par torsor que se debe desarrollar en la manivela para satisfacer los parámetros cinemáticos obtenidos en el apartado anterior.

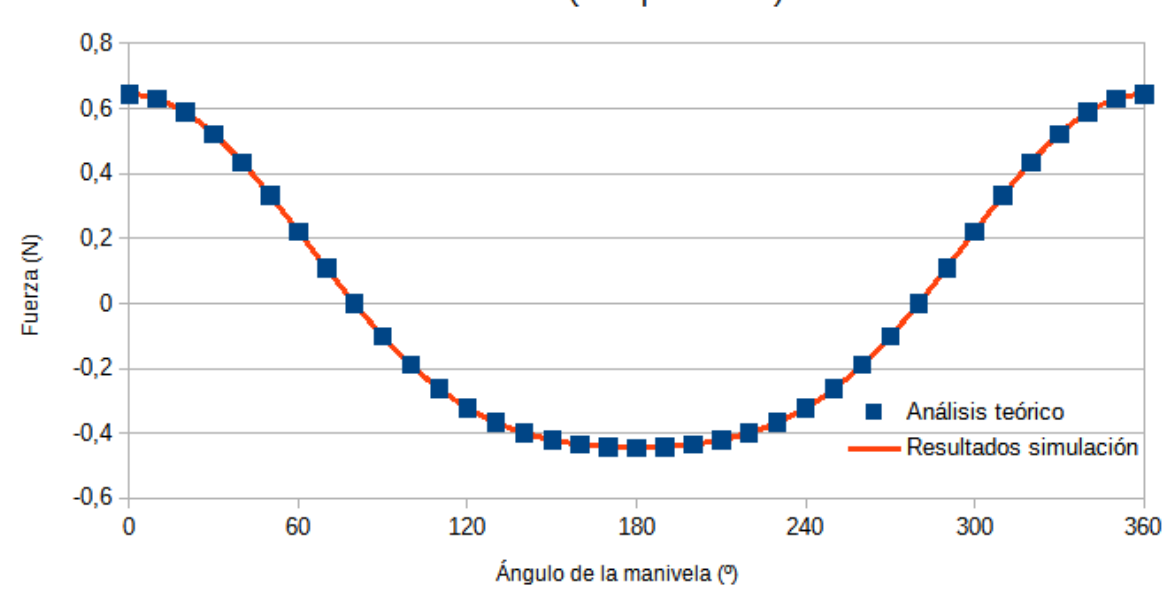

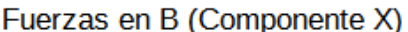

**Figura 1.8** Fuerza que ejerce la biela sobre la manivela (Componente X)

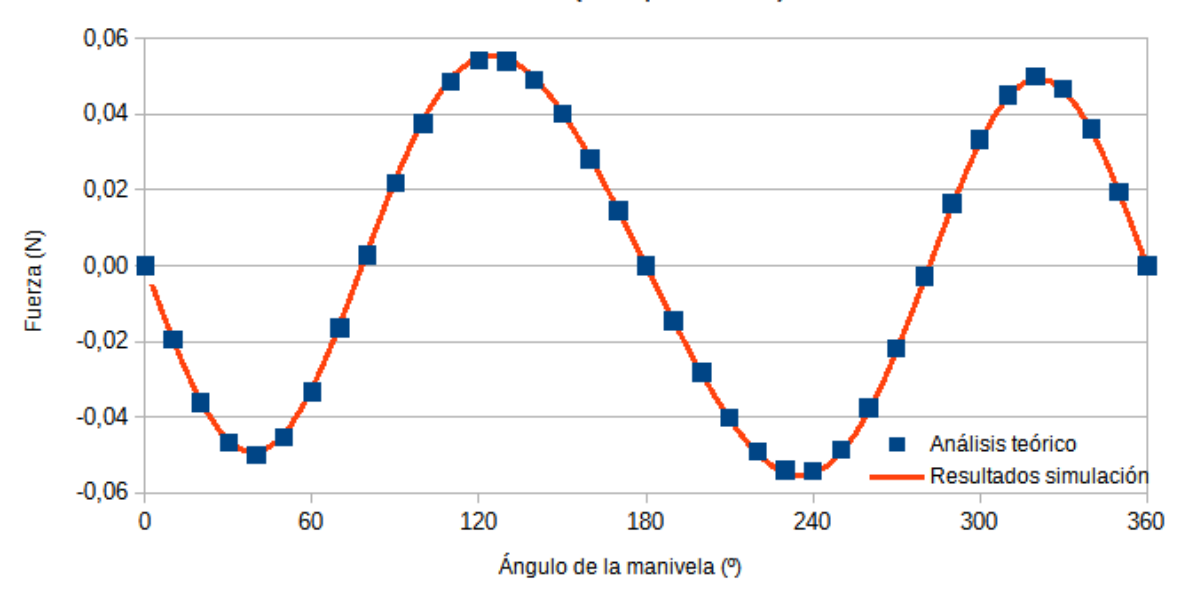

Fuerzas en B (Componente Y)

**Figura 1.9** Fuerza que ejerce la biela sobre la manivela (Componente Y)

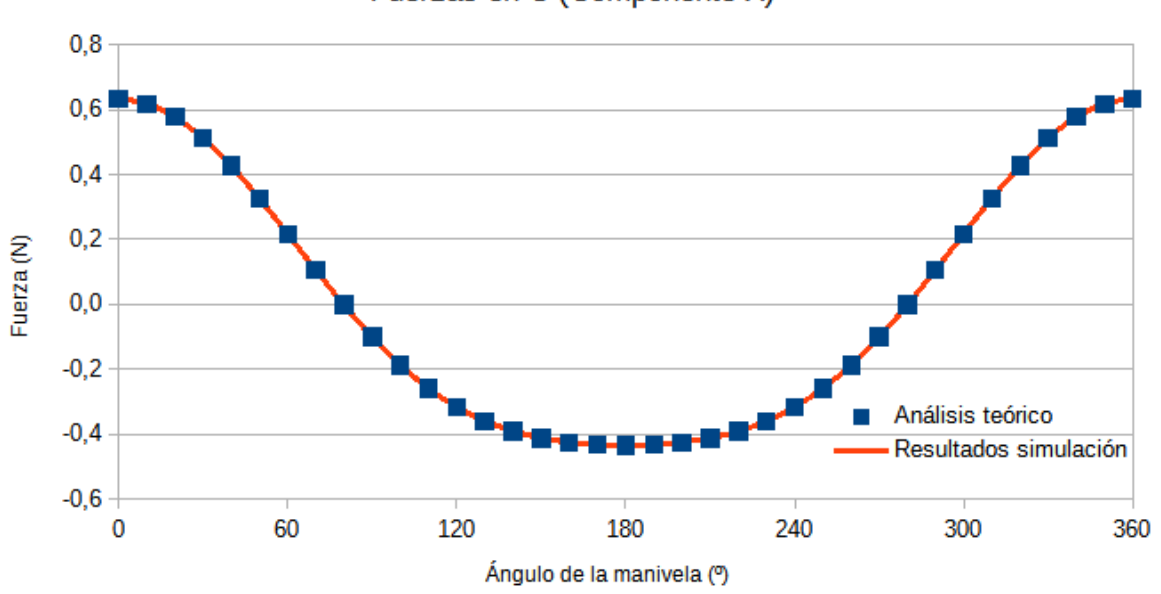

Fuerzas en C (Componente X)

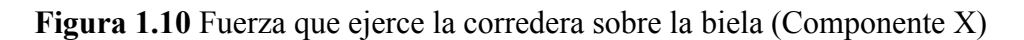

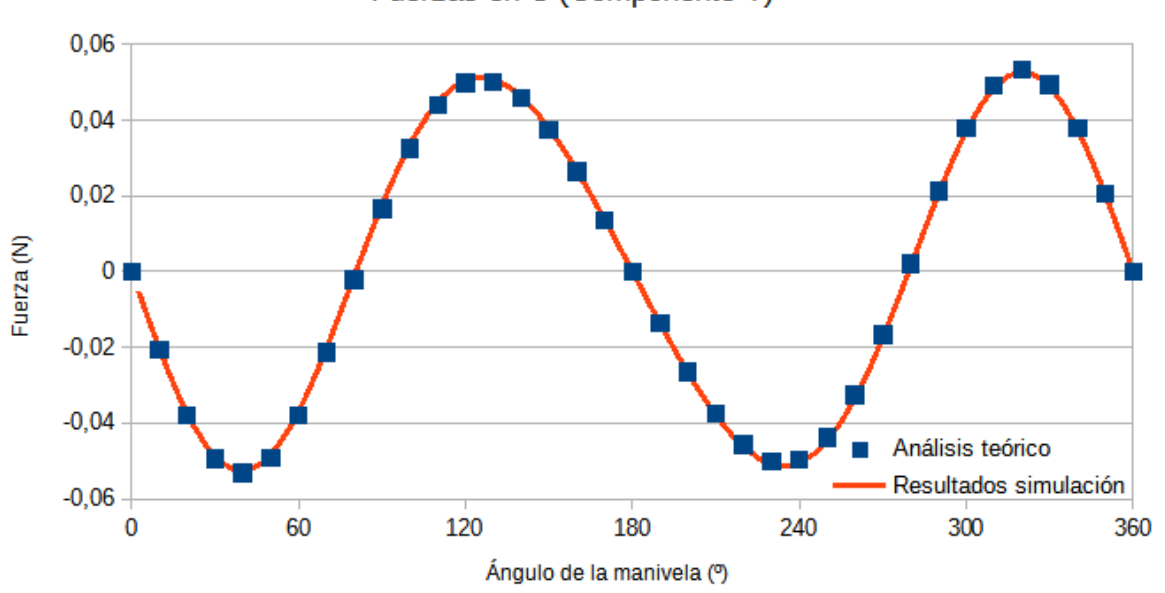

Fuerzas en C (Componente Y)

**Figura 1.11** Fuerza que ejerce la corredera sobre la biela (Componente Y)

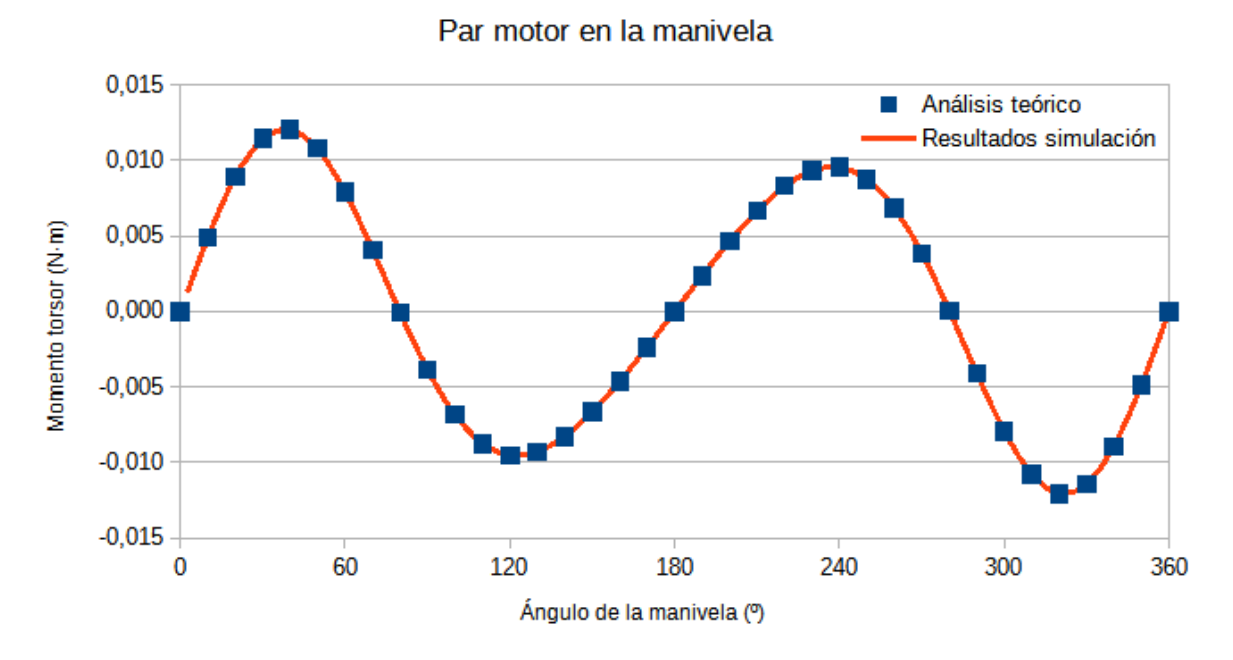

**Figura 1.12** Par motor ejercido en la manivela

Se comprueba que los resultados dinámicos del modelo 3D se corresponden totalmente con los calculados de forma teórica. Se determina así, que el modelo es válido, al menos para el presente caso de estudio.

Nótese que la fuerza que se desarrolla en la junta B es idéntica a la que se ejerce en el punto C. Esto se debe a que tanto la masa de la biela como su inercia tienen valores pequeños, por lo que el valor del producto  $M_3$ · $I_{G3}$  es prácticamente despreciable. Esto convierte a la biela en un sistema de barra con dos fuerzas, por lo que ambas deben ser idénticas y de sentido contrario.

## **1.2 Caso 2: Manivela larga**

Este caso de estudio es idéntico al anterior, con la salvedad de que la longitud de la manivela  $L_2$  se aumenta con el fin de comprobar qué influencia tiene este parámetro en los resultados dinámicos finales. Los datos de este caso de estudio se muestran en la tabla II.

| -        |
|----------|
| 0        |
| 45       |
| 205      |
| 2,47     |
| 128,01   |
| 10196,27 |
|          |

**Tabla II. Datos del mecanismo biela-manivela. Caso de la manivela larga**

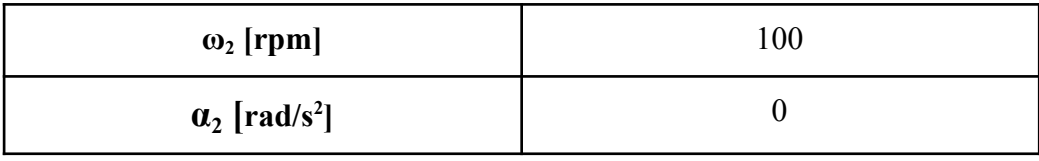

### **Análisis cinemático**

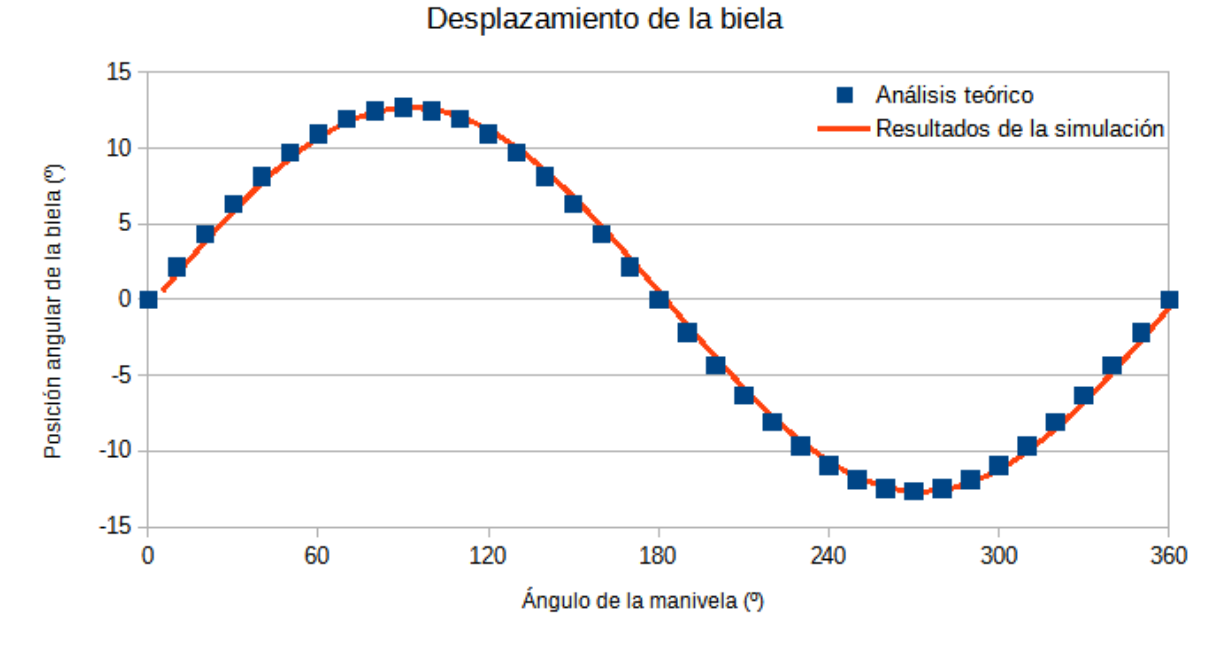

**Figura 1.13** Posición angular de la biela frente a la posición de la manivela

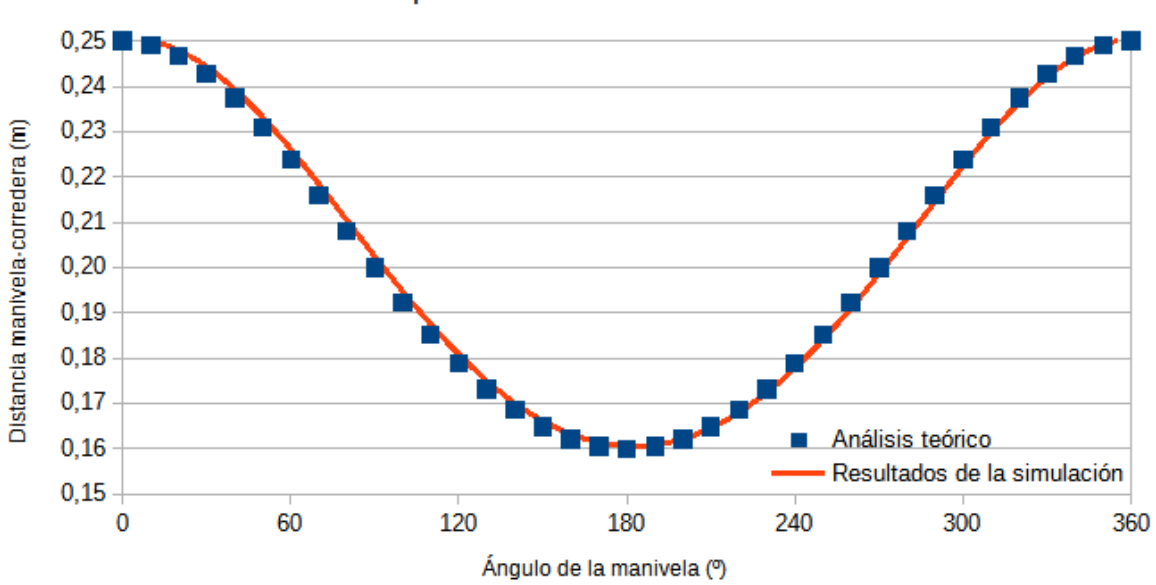

#### Desplazamiento de la corredera

**Figura 1.14** Distancia corredera-eje de la manivela frente a la posición de la manivela

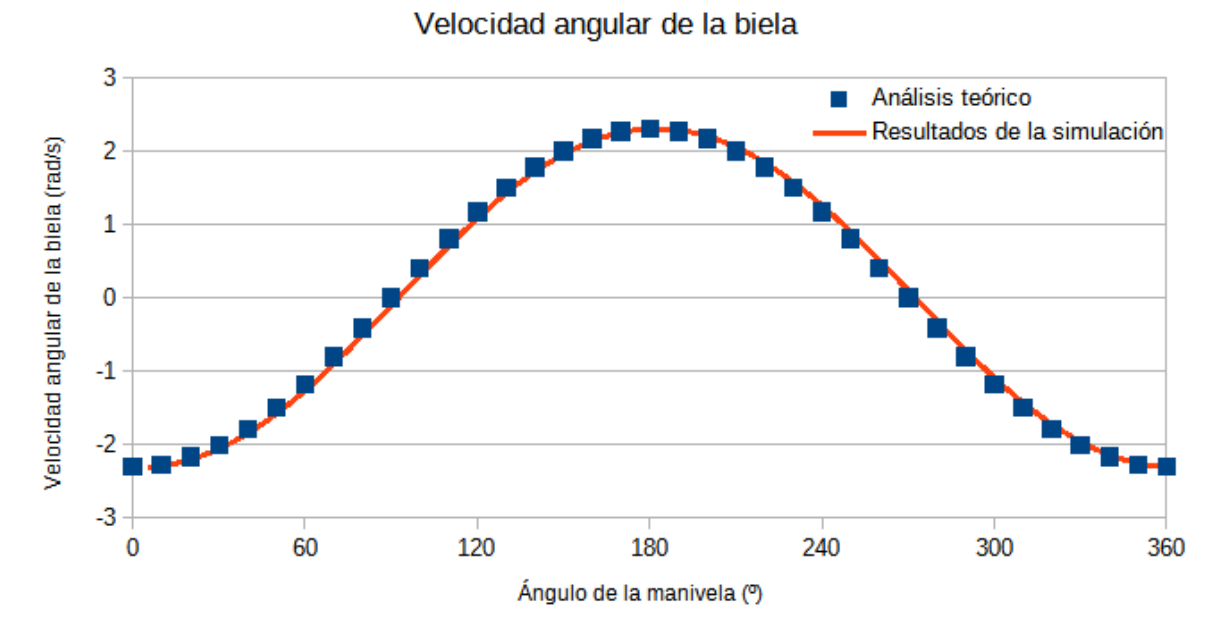

**Figura 1.15** Velocidad angular de la biela frente a la posición de la manivela

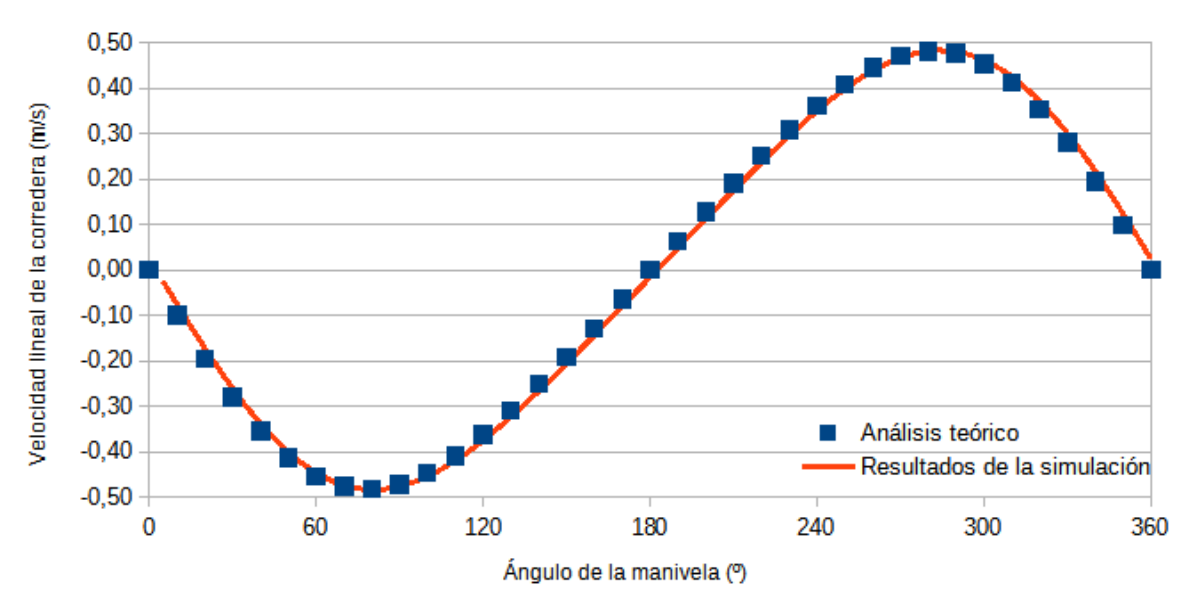

Velocidad de la corredera

**Figura 1.16** Velocidad de la corredera frente a la posición de la manivela

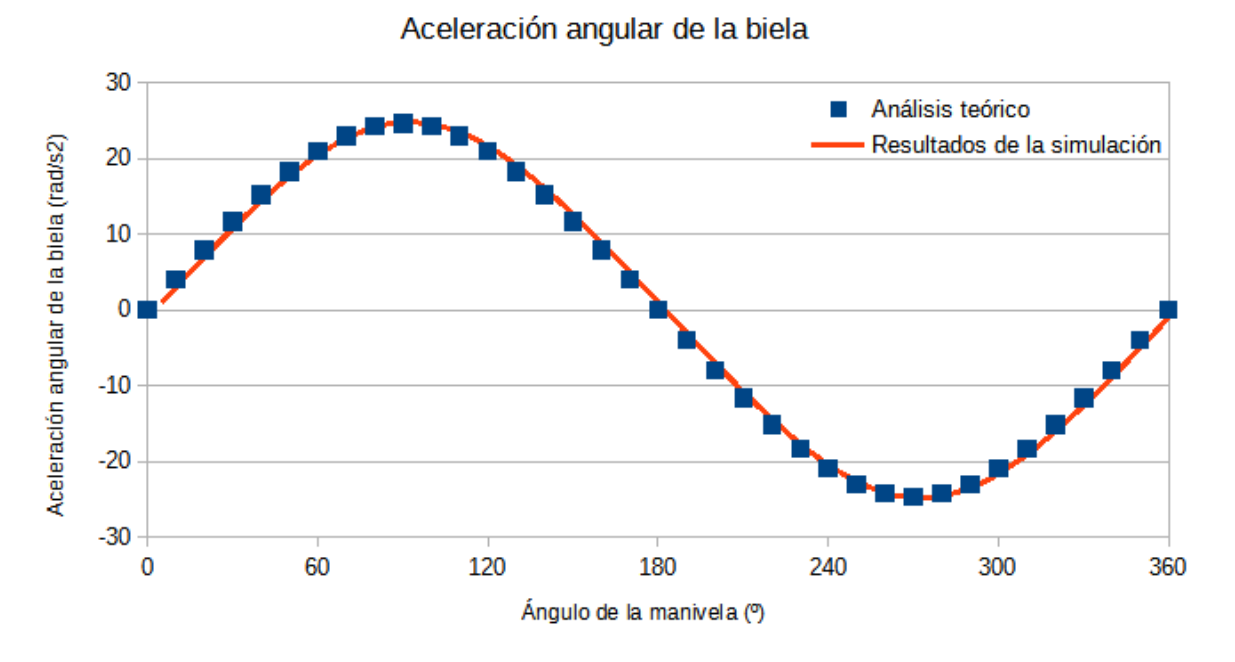

**Figura 1.17** Aceleración angular de la biela frente a la posición de la manivela

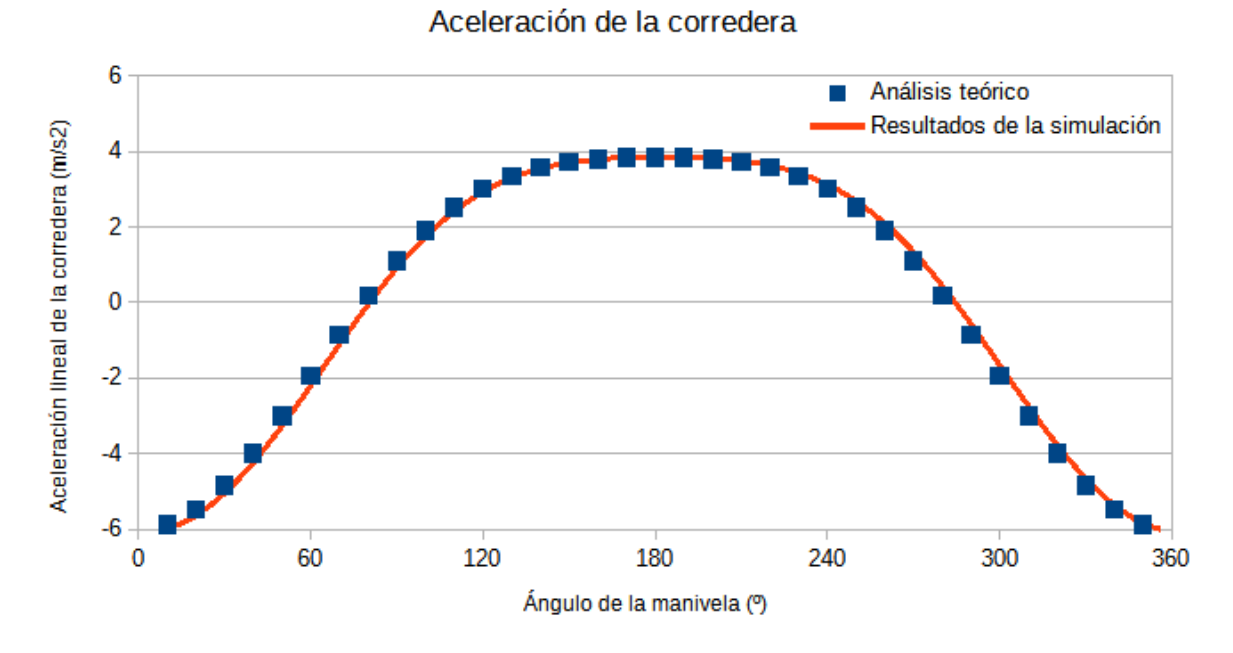

**Figura 1.18** Aceleración de la corredera frente a la posición de la manivela

#### **Análisis dinámico**

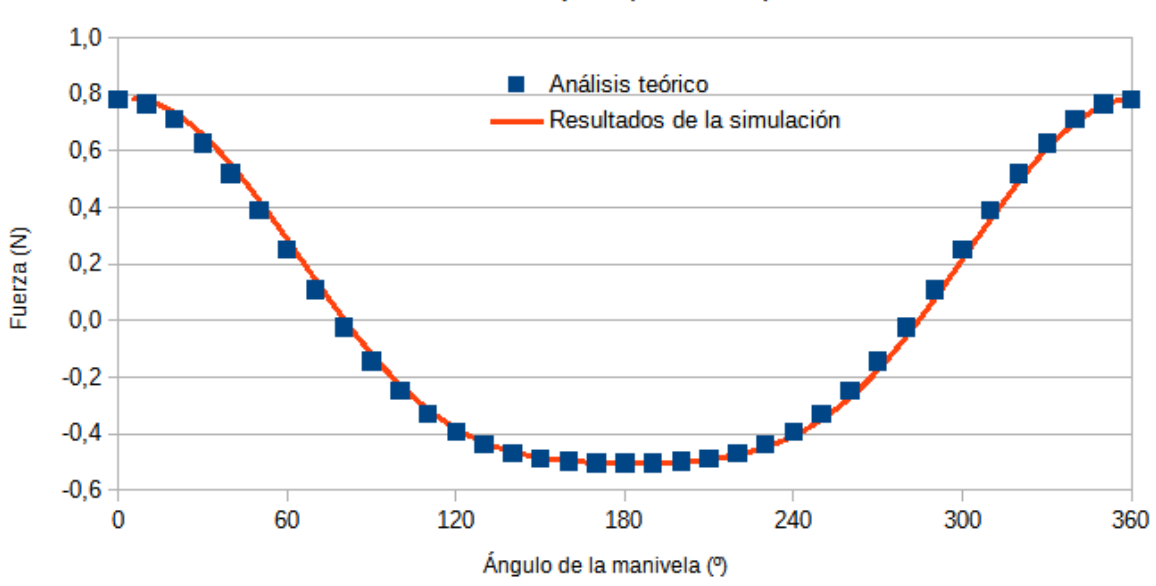

#### Fuerzas en B (Componente X)

**Figura 1.19** Fuerza que ejerce la biela sobre la manivela (Componente X)

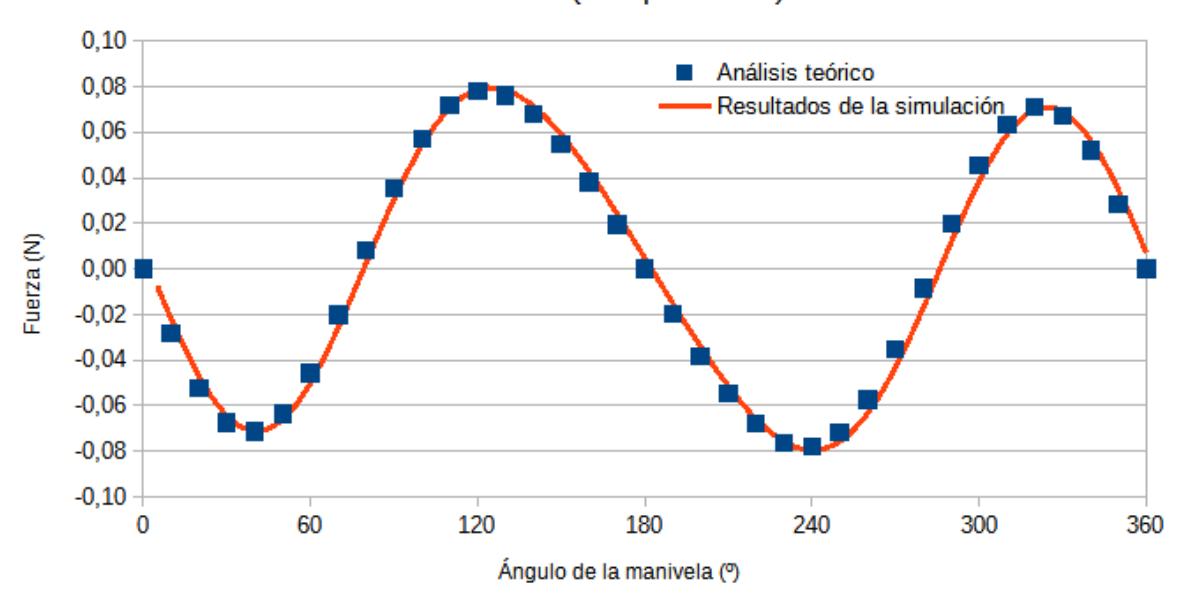

Fuerzas en B (Componente Y)

**Figura 1.20** Fuerza que ejerce la biela sobre la manivela (Componente Y)

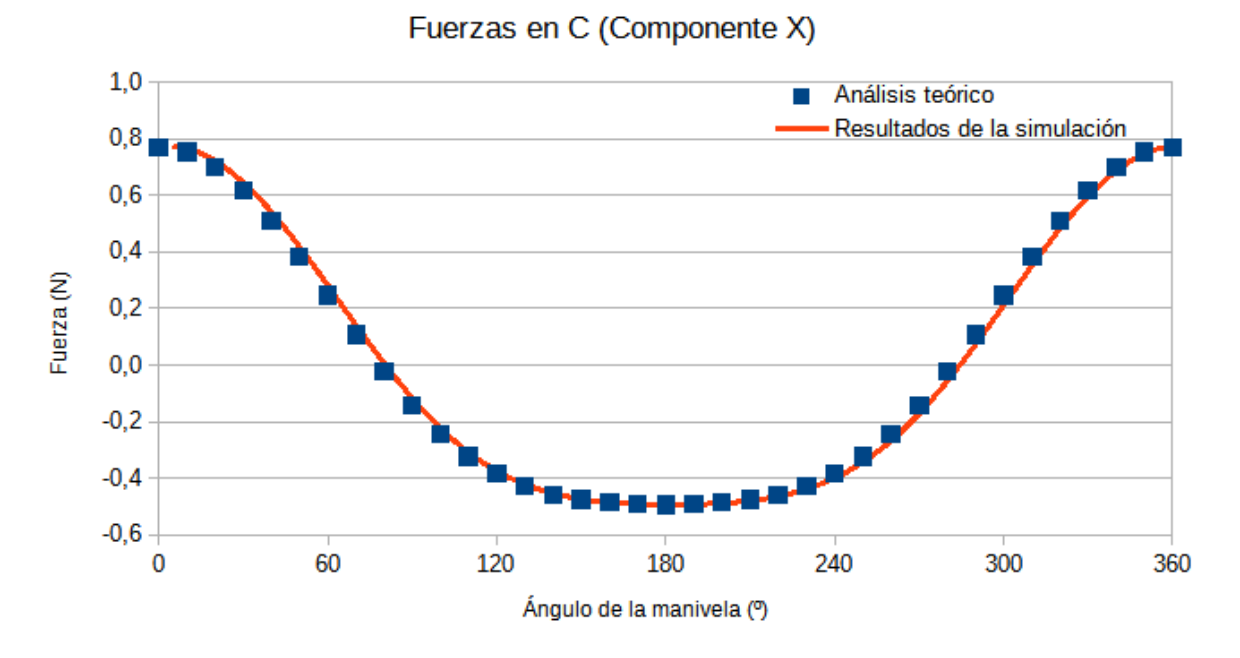

**Figura 1.21** Fuerza que ejerce la corredera sobre la biela (Componente X)

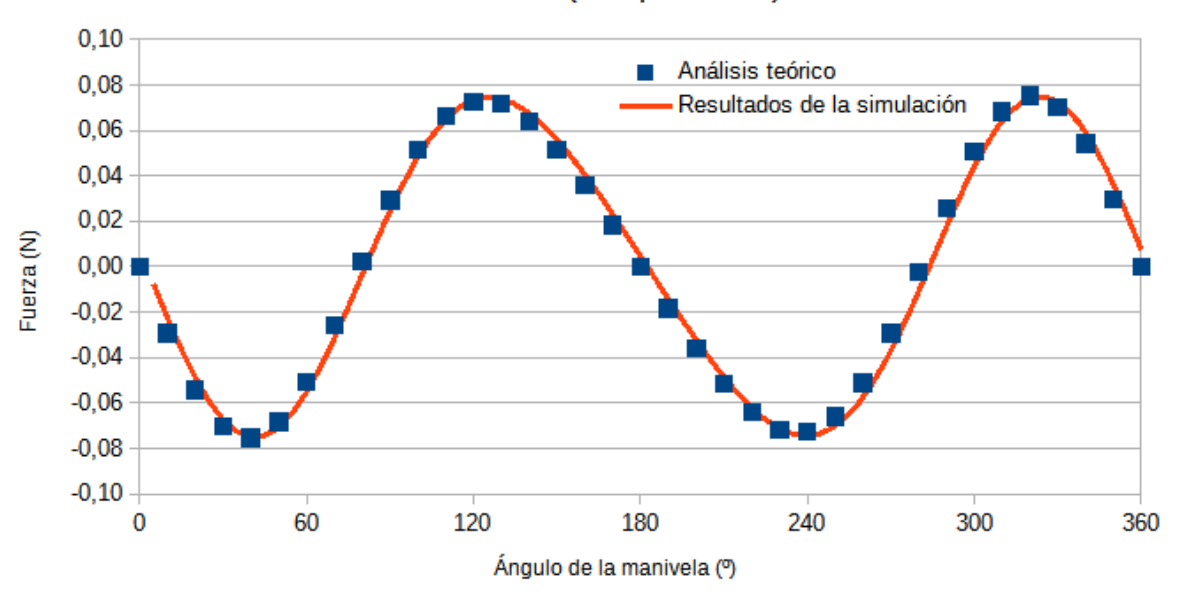

Fuerzas en C (Componente Y)

**Figura 1.22** Fuerza que ejerce la corredera sobre la biela (Componente Y)

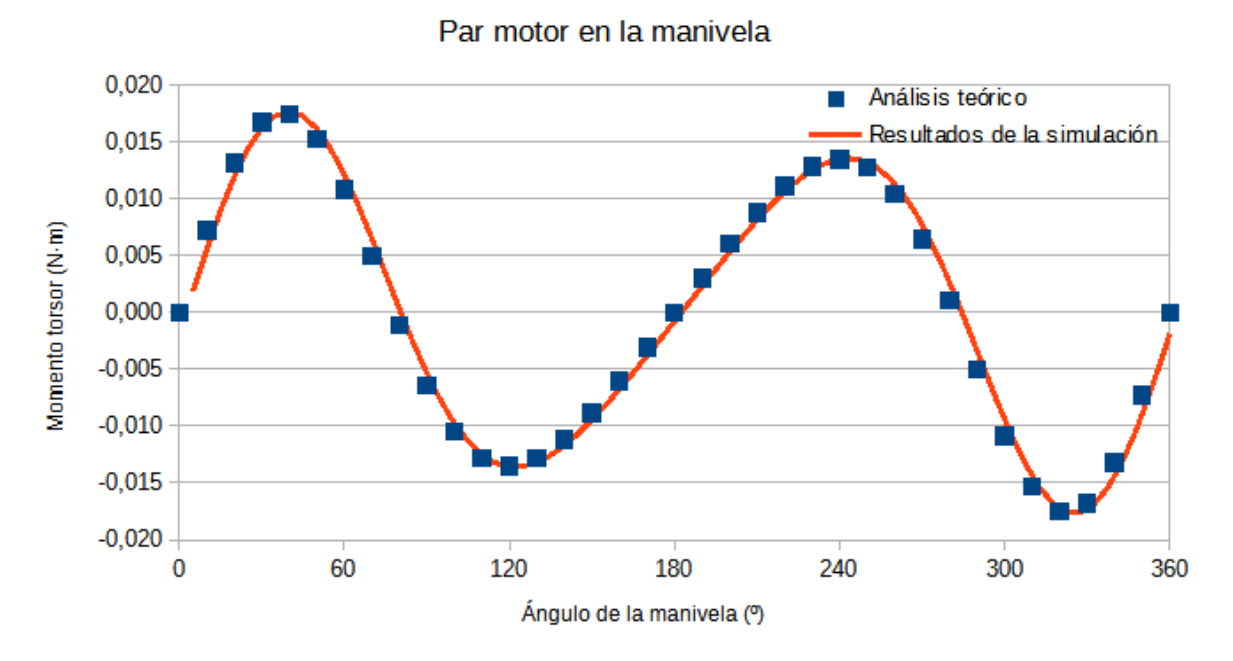

**Figura 1.23** Par motor ejercido en la manivela

De nuevo, los resultados experimentales se corresponden con los calculados teóricamente. El modelo 3D estudiado es, por tanto, válido para este caso de estudio.

Se observa que, con respecto al caso de la manivela corta, la forma de las gráficas es idéntica, no así sus valores. Una mayor longitud de la manivela en el mecanismo biela-manivela implica mayores desplazamientos, velocidades y aceleraciones tanto de la biela como de la corredera. Del mismo modo, también aumentan las fuerzas ejercidas en los puntos B y C, así como el momento torsor necesario en la manivela para mover el mecanismo. Igual que en el caso anterior, se observa que las gráficas presentan una simetría respecto al valor  $\theta_2 = 180^\circ$ , correspondiente a una media revolución de la manivela.

## **1.3 Caso 3: Mecanismo descentrado**

Hasta ahora se estudiaron casos de estudio donde la carrera que realiza la corredera está centrada respecto al eje de rotación de la manivela. Este último caso pretende comprobar el efecto que produce desviar la dirección de la carrera de la corredera respecto al eje de la manivela. Los datos de este caso de estudio se detallan en la tabla III.

| $L_1$ [mm] | 20     |
|------------|--------|
| $L_2$ [mm] | 38     |
| $L_3$ [mm] | 205    |
| $M_3[g]$   | 2,47   |
| $M_4[g]$   | 128,01 |

**Tabla III. Datos del mecanismo biela-manivela. Caso de mecanismo descentrado**

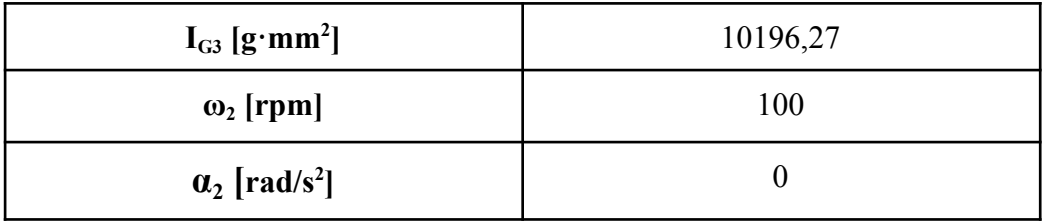

### **Análisis cinemático**

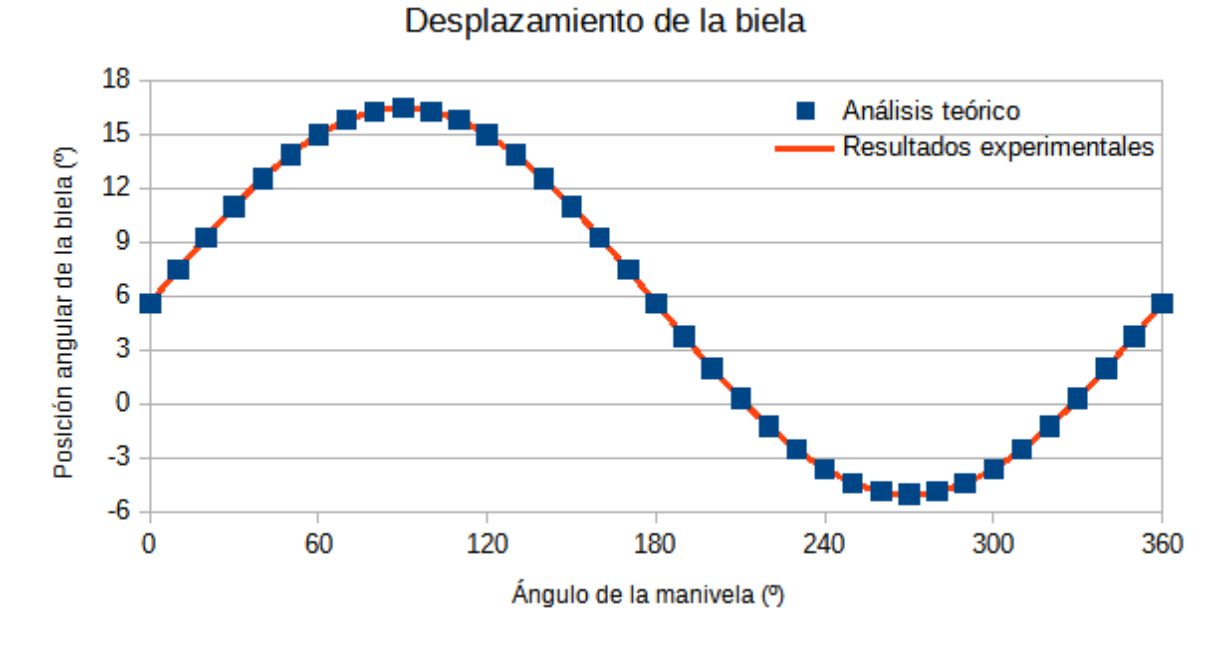

**Figura 1.24** Posición angular de la biela frente a la posición de la manivela

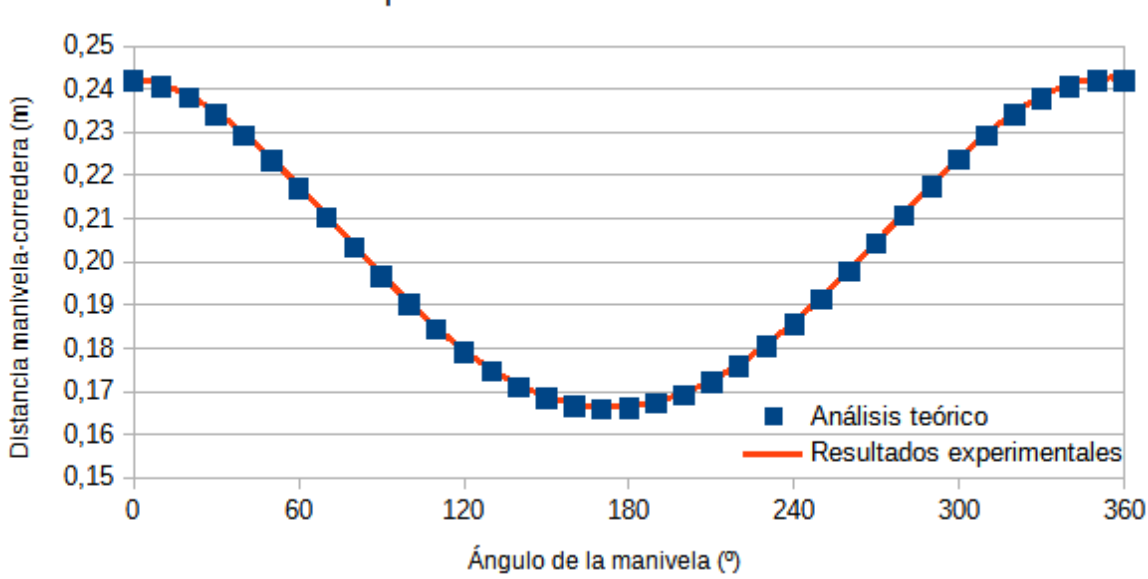

### Desplazamiento de la corredera

**Figura 1.25** Distancia corredera-eje de la manivela frente a la posición de la manivela

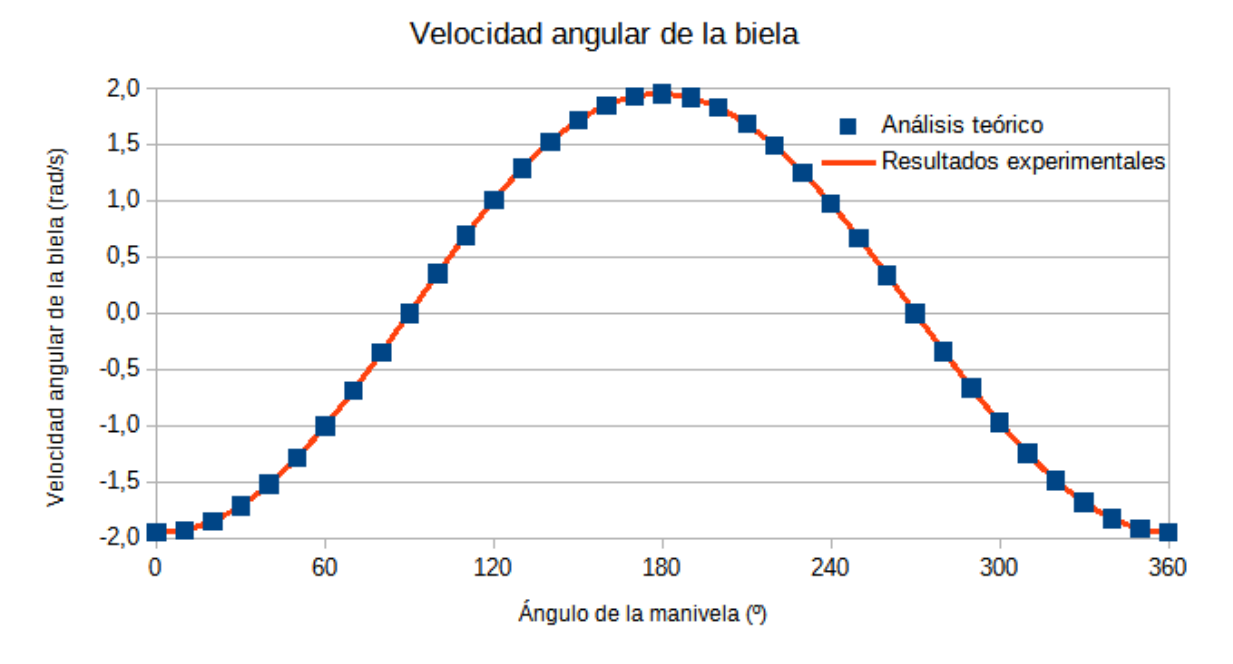

**Figura 1.26** Velocidad angular de la biela frente a la posición de la manivela

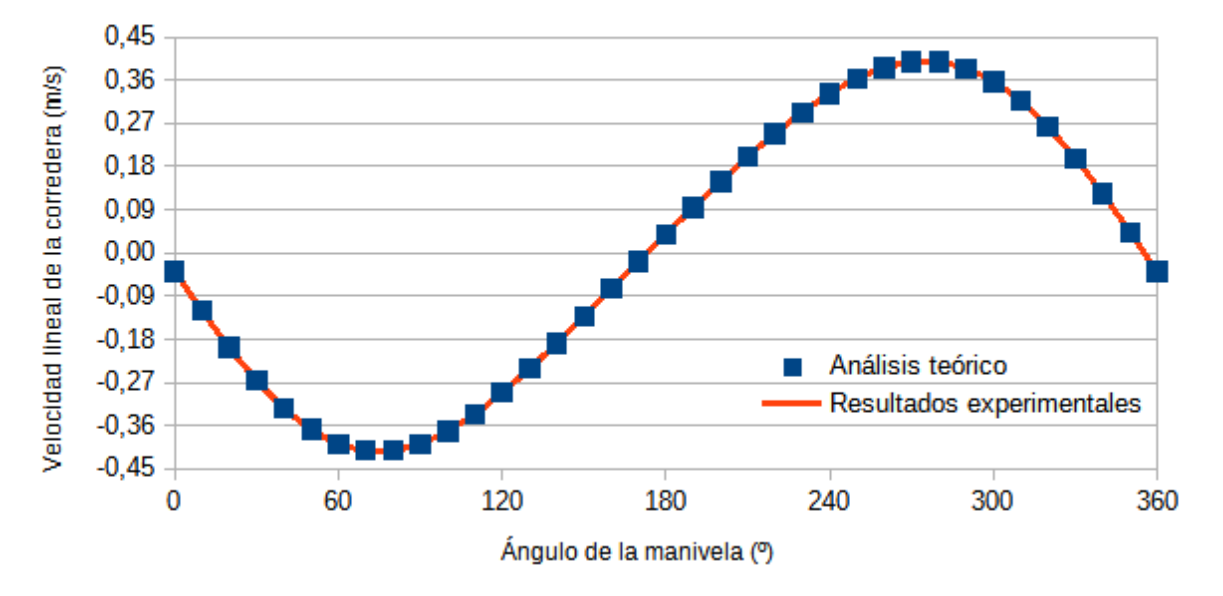

Velocidad de la corredera

**Figura 1.27** Velocidad de la corredera frente a la posición de la manivela

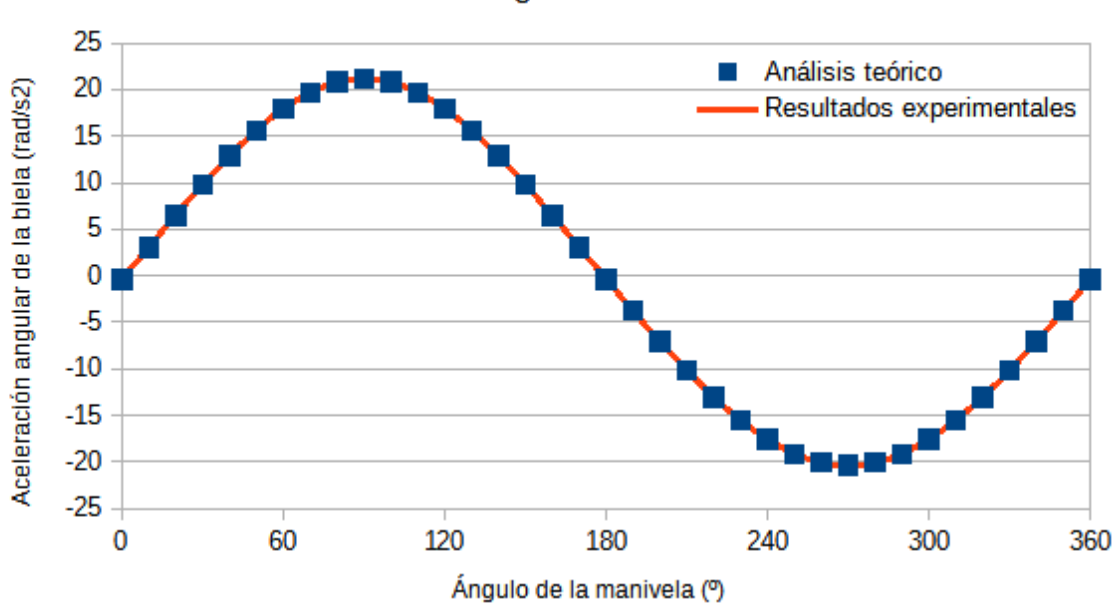

Aceleración angular de la biela

**Figura 1.28** Aceleración angular de la biela frente a la posición de la manivela

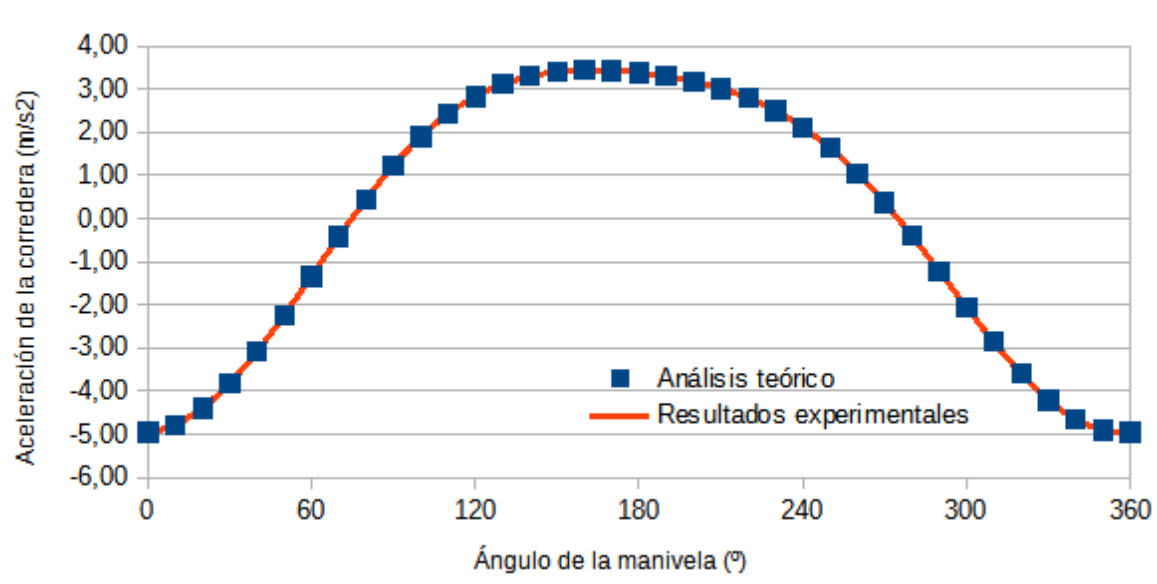

Aceleración de la corredera

**Figura 1.29** Aceleración de la corredera frente a la posición de la manivela

A primera vista, se aprecian ligeros cambios en las gráficas con respecto al primer caso estudiado. En primer lugar, el ángulo  $\theta_3$  de la biela aumenta en todos sus puntos en, aproximadamente, 6 grados. Sin embargo, tanto el desplazamiento angular como la simetría de la gráfica son idénticos a los del primer caso. En cuanto al desplazamiento de la corredera, se observa que el mínimo de la gráfica se desplaza ligeramente a la izquierda, situándose antes de los 180º. Se observa que la longitud de la carrera no varía.

La gráfica de velocidad de la biela es idéntica a la del primer caso estudiado, no ocurre así para la velocidad de la corredera. Se observa que las velocidades de la carrera descendente son incrementan mientras que la velocidad de la carrera ascendente disminuye con respecto a la obtenida en el primer caso. Además, en el caso del mecanismo descentrado la velocidad de la corredera se hace 0 antes de que la manivela llegue a girar 180º, por lo que la gráfica deja de ser simétrica. Del mismo modo, el máximo positivo de la gráfica de aceleración de la corredera se produce antes de los 180º de giro de la manivela.

#### **Análisis dinámico**

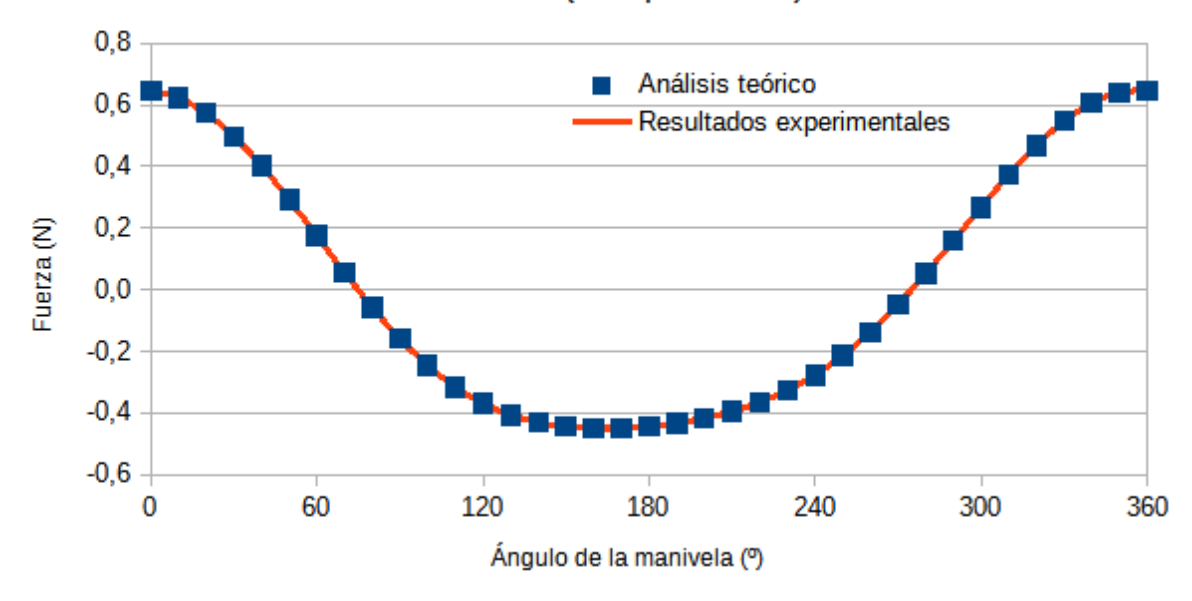

Fuerza en B (Componente X)

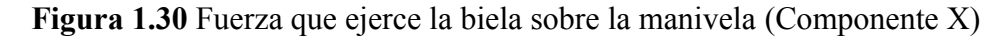

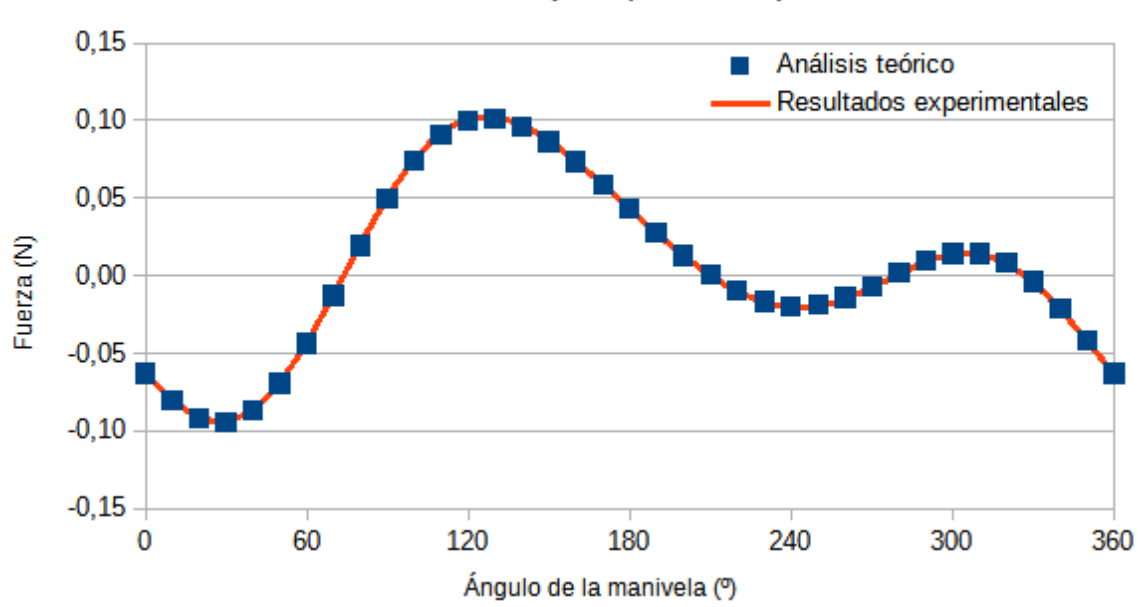

Fuerzas en B (Componente Y)

**Figura 1.31** Fuerza que ejerce la biela sobre la manivela (Componente Y)

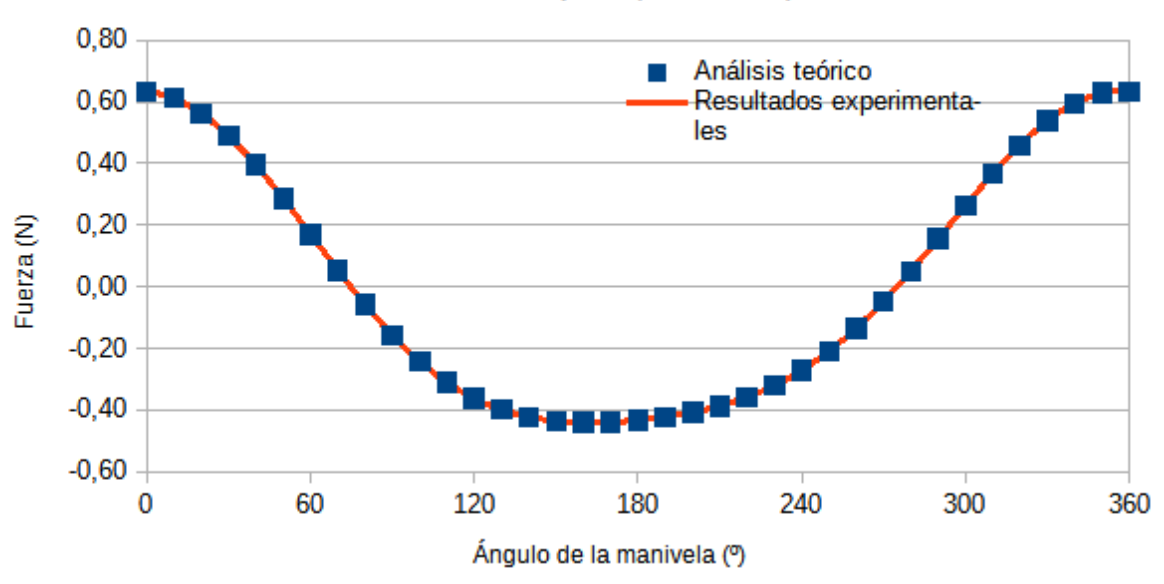

## Fuerzas en C (Componente X)

**Figura 1.32** Fuerza que ejerce la corredera sobre la biela (Componente X)

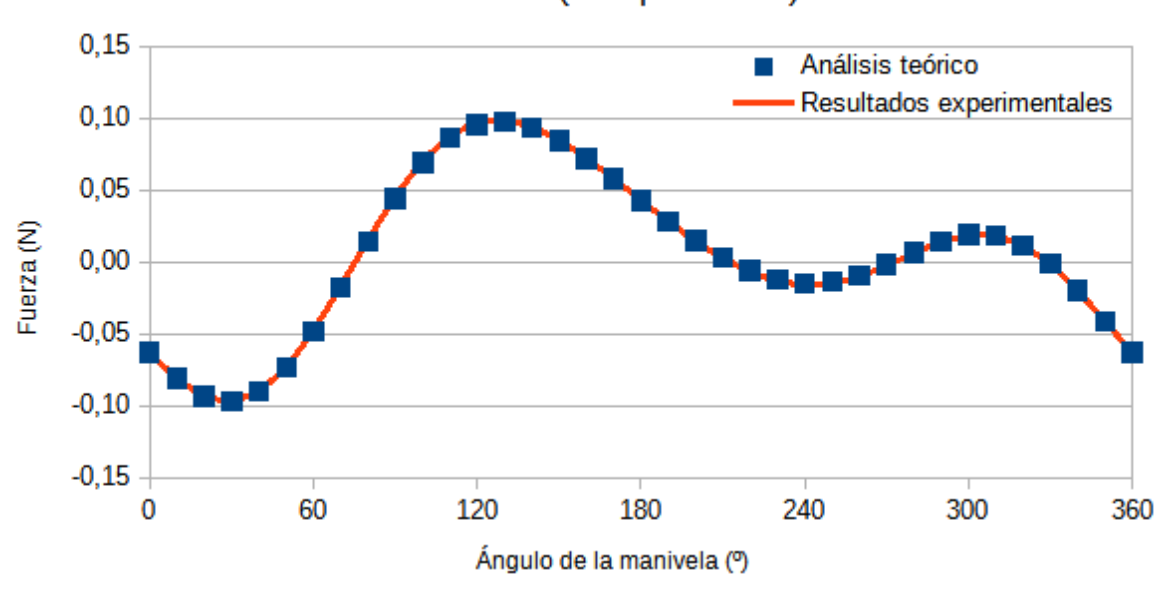

Fuerzas en C (Componente Y)

**Figura 1.33** Fuerza que ejerce la corredera sobre la biela (Componente Y)

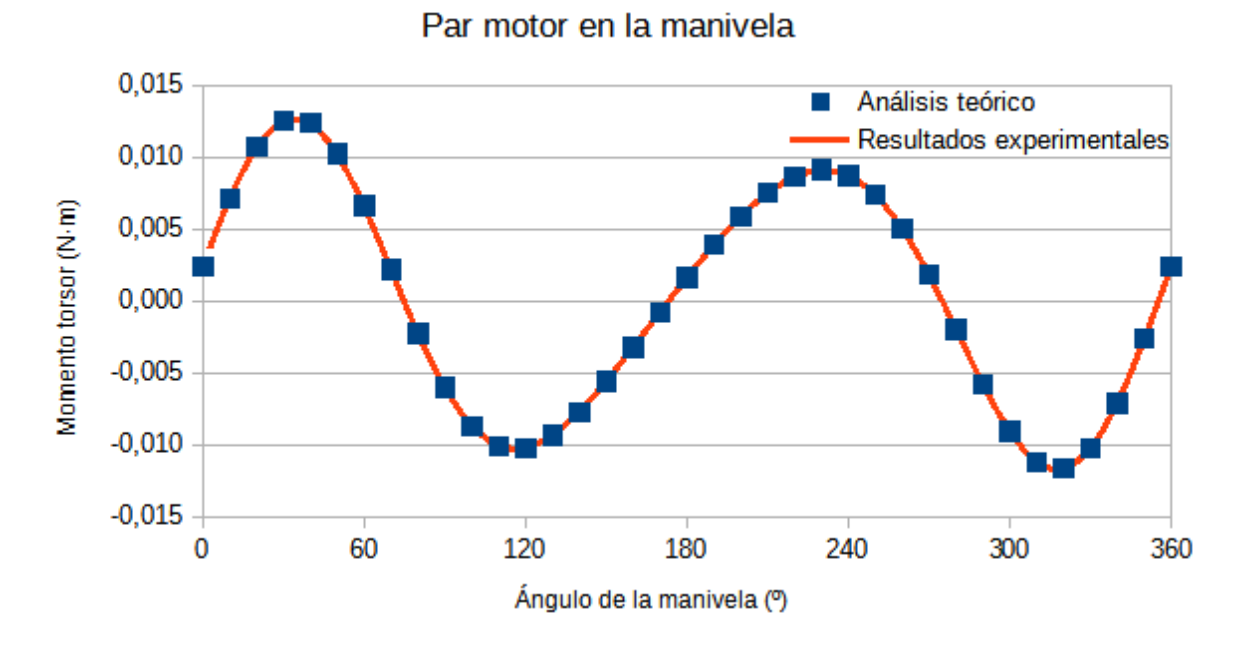

**Figura 1.34** Par motor ejercido en la manivela

# **2 Levas**

Se estudian dos modelos de levas distintos basados en levas reales. Su diseño en 3D se ha realizado a partir de diagramas de desplazamiento ofrecidos por el fabricante. Para ambas levas se desea realizar su análisis cinemático, así como averiguar la fuerza vertical que cada una ejerce sobre el seguidor y el ángulo de presión sobre el mismo.

## **2.1 Leva tangente**

Se tiene un perfil de leva como el de la figura 2.1. Se hace girar a 100 rpm en sentido antihorario. Sobre ella se apoya un seguidor de rodillo de 30 mm de diámetro que cuenta con un resorte que asegura el contacto entre la leva y el seguidor. Se consideran todos los elementos del mecanismo de acero aleado. La tabla IV muestra los datos necesarios para la resolución del análisis teórico.

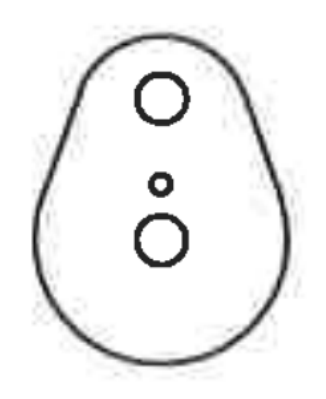

**Figura 2.1** Esquema del perfil de la leva tangente

### Fuente: Manual de fabricante modelo de cinemática mecanismo de levas. G.U.N.T. Gerätebau GmbH

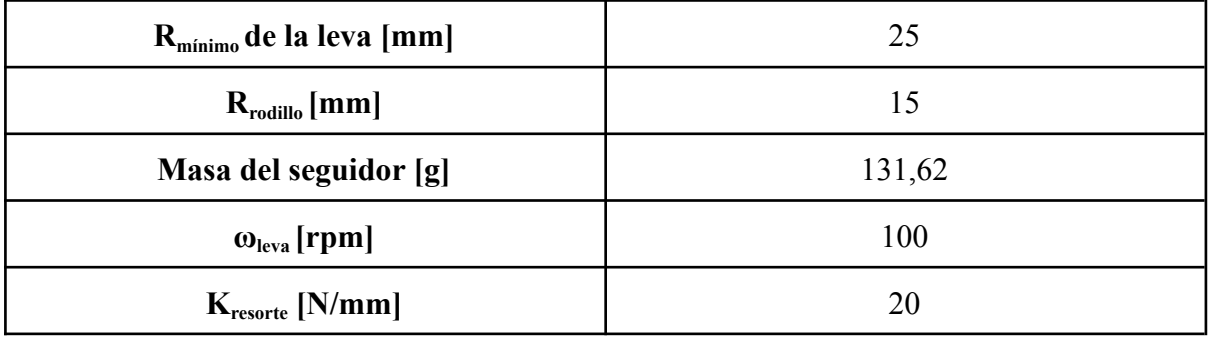

#### **Tabla IV. Datos para el análisis de las levas**

Se desea conocer:

- Desplazamiento del seguidor
- Velocidad del seguidor
- Aceleración del seguidor
- Fuerza vertical sobre el seguidor
- Ángulo de presión de la leva sobre el seguidor

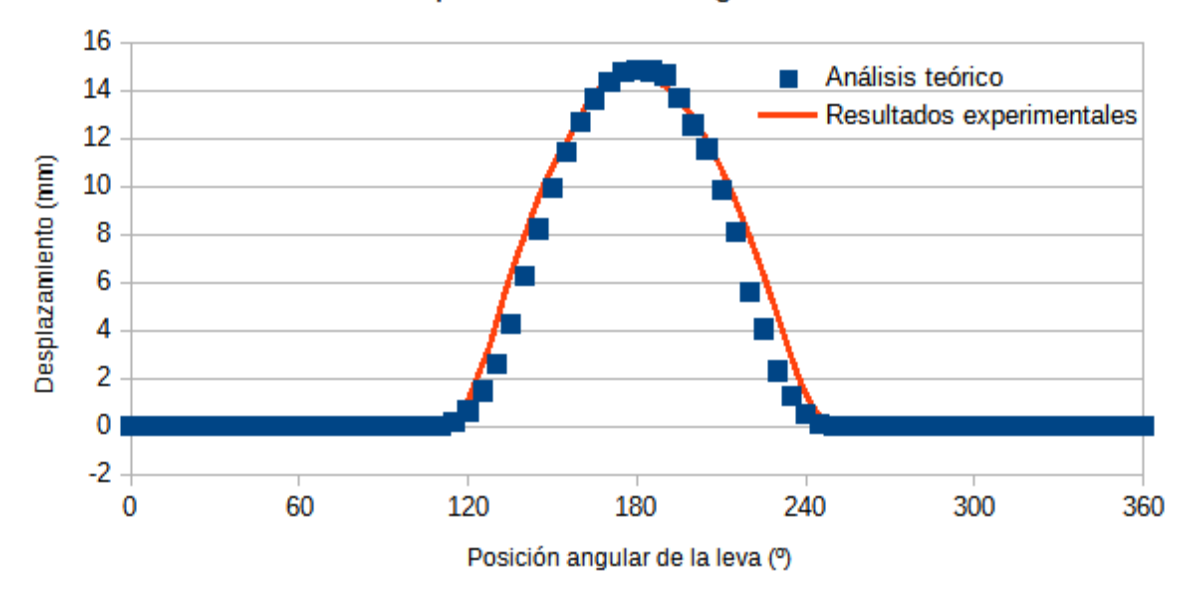

#### Desplazamiento del seguidor

**Figura 2.2** Desplazamiento del seguidor. Caso de leva tangente

A primera vista se puede observar que, a diferencia de los resultados obtenidos para el caso del mecanismo de biela-manivela, los resultados de este caso de estudio mediante su análisis teórico y experimental no son coincidentes. Esto se debe a múltiples factores.

En primer lugar, la propia construcción de la leva en el software. Esta se ha construido mediante una curva de coordenadas hecha a partir de los desplazamientos teóricos ofrecidos

por el fabricante. A partir de todos los puntos de coordenadas, SolidWorks genera una curva que los une, pudiendo esta no ser exactamente igual al perfil de la leva real. Por otro lado, el radio del rodillo es tal que puede no reproducir exactamente las variaciones del perfil de la leva. Todo esto hace que se parta de un ligero error desde el diagrama de desplazamientos. Se ha decidido no variar el radio del rodillo ya que se desea reproducir el comportamiento del sistema real.

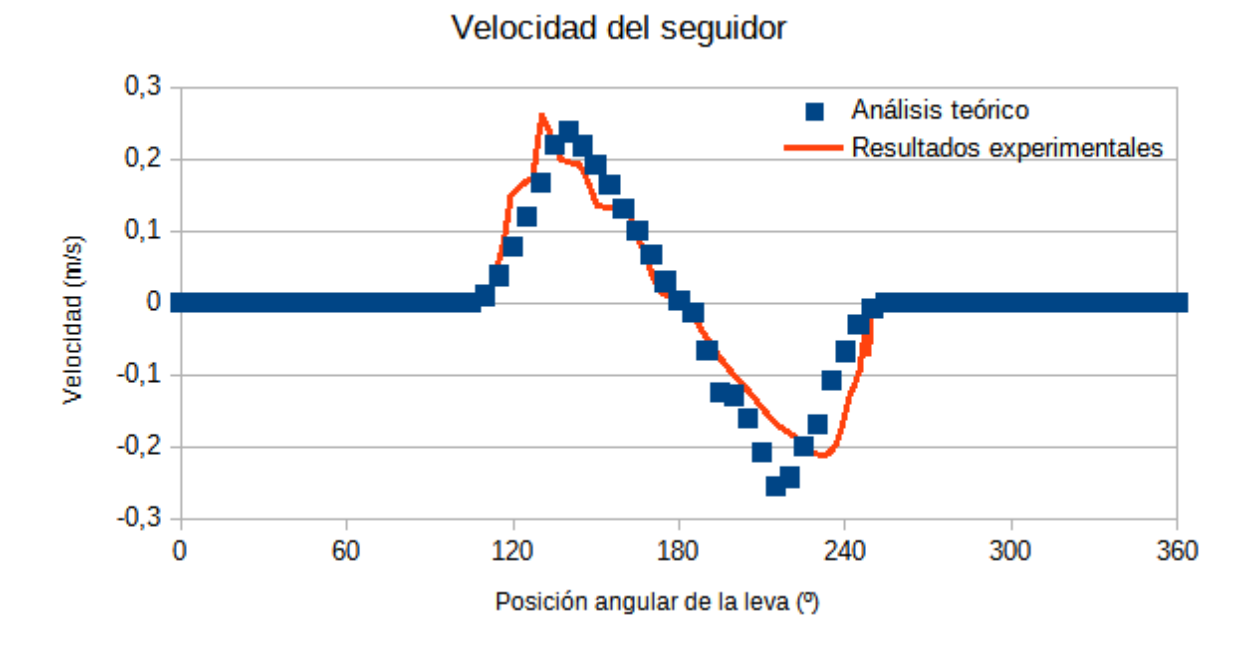

**Figura 2.3** Velocidad lineal del seguidor. Caso de leva tangente

En cuanto al diagrama de velocidad, se percibe un error mayor. Al no disponer de expresiones analíticas, se ha optado por calcular la velocidad a partir de las variaciones del desplazamiento respecto al tiempo, suponiendo que estas son lineales. Esta manera de calcular la velocidad induce de forma evidente a errores.

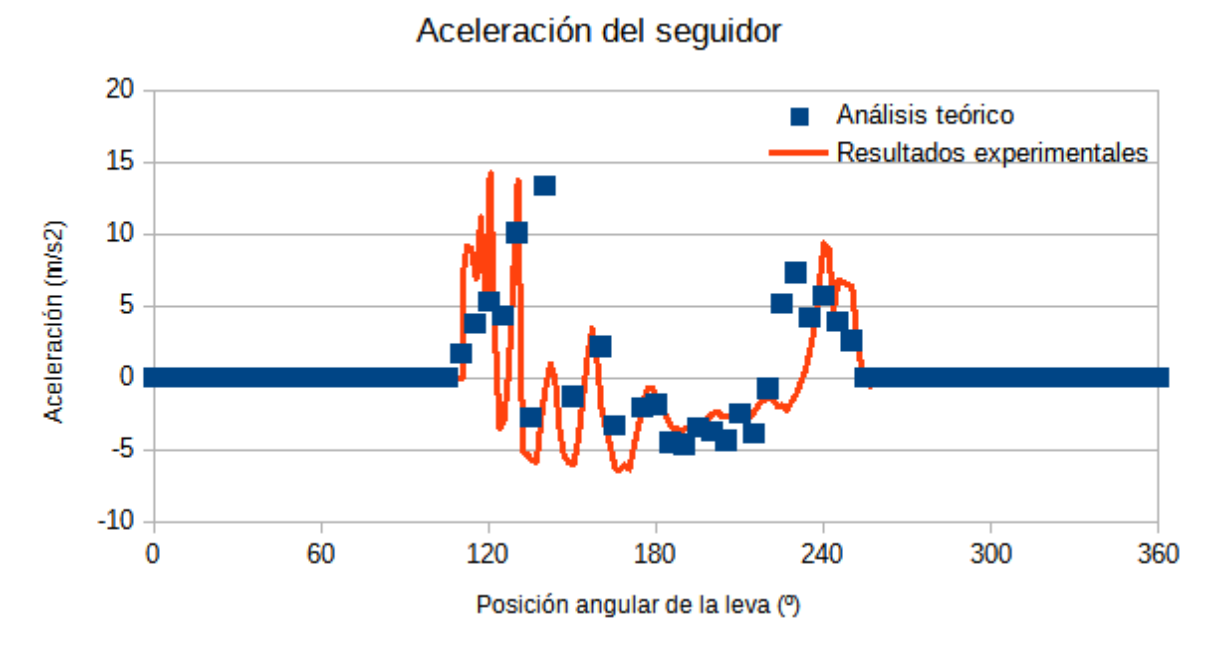

**Figura 2.4** Aceleración del seguidor. Caso de leva tangente

Finalmente, el mayor error lo encontramos en la aceleración. Esta se ha calculado a partir de variaciones de velocidad en intervalos, suponiendo que dichas variaciones son lineales. Es evidente que, partiendo del error existente en la velocidad, es lógico que este error se reproduzca en la aceleración. Las variaciones tan abruptas de los resultados experimentales de la aceleración pueden deberse a fallos del propio software a la hora de detectar el contacto entre la leva y el seguidor.

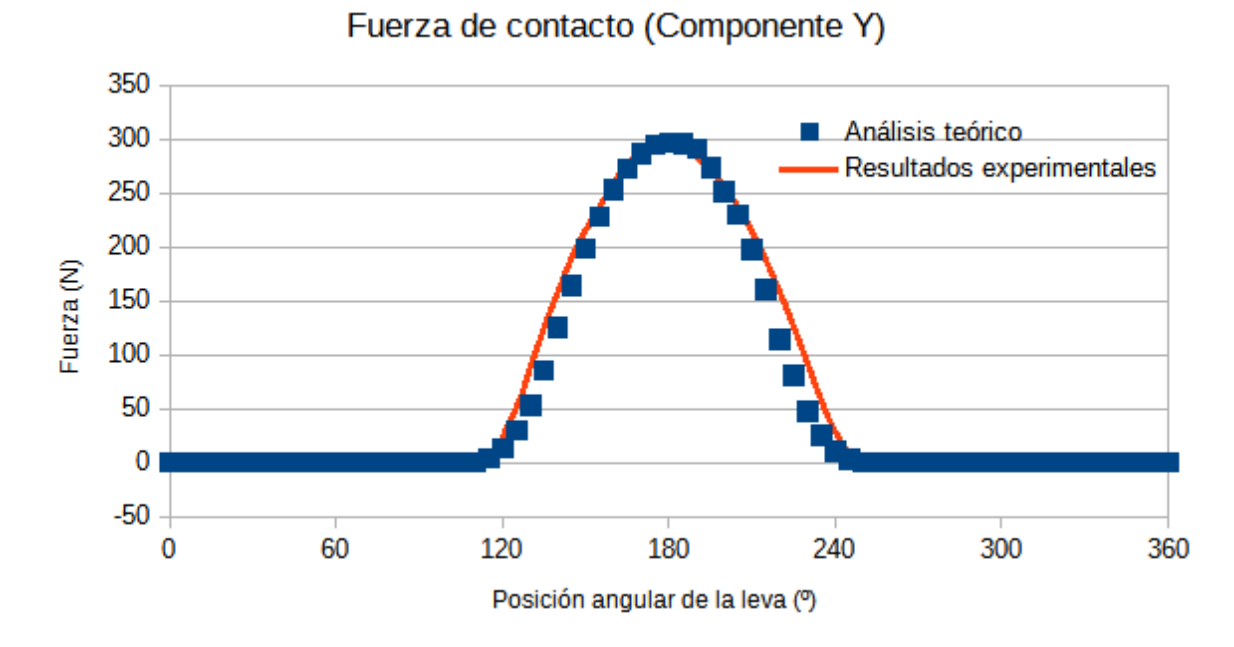

**Figura 2.5** Fuerza que ejerce la leva sobre el seguidor (componente vertical). Caso de leva tangente

La componente vertical de la fuerza que ejerce la leva sobre el seguidor se calcula mediante la suma de la fuerza del resorte del seguidor y la fuerza de inercia del propio seguidor. Como la masa del seguidor es relativamente baja (132 gramos), la fuerza de inercia del seguidor es despreciable en comparación a la fuerza que ejerce el resorte. Es por ello que la fuerza de contacto entre la leva y el seguidor es prácticamente idéntica a la fuerza del resorte que mantiene ambos elementos unidos.

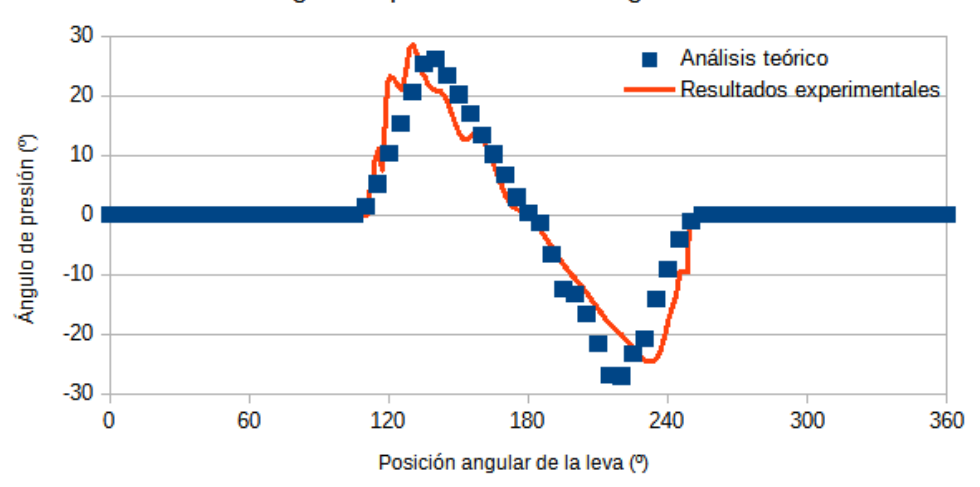

Ángulo de presión sobre el seguidor

**Figura 2.6** Ángulo de presión de la leva sobre el rodillo del seguidor. Caso de leva tangente

El ángulo de presión de la leva sobre el seguidor se ha calculado a partir de la ecuación 2.12 del apartado de análisis teórico de los mecanismos. Se ha realizado el cálculo a partir de los resultados de desplazamiento y velocidad teóricos y experimentales, respectivamente. Como se puede apreciar en la figura 2.6, para ambos casos los resultados son muy similares, probando así la validez de los resultados.

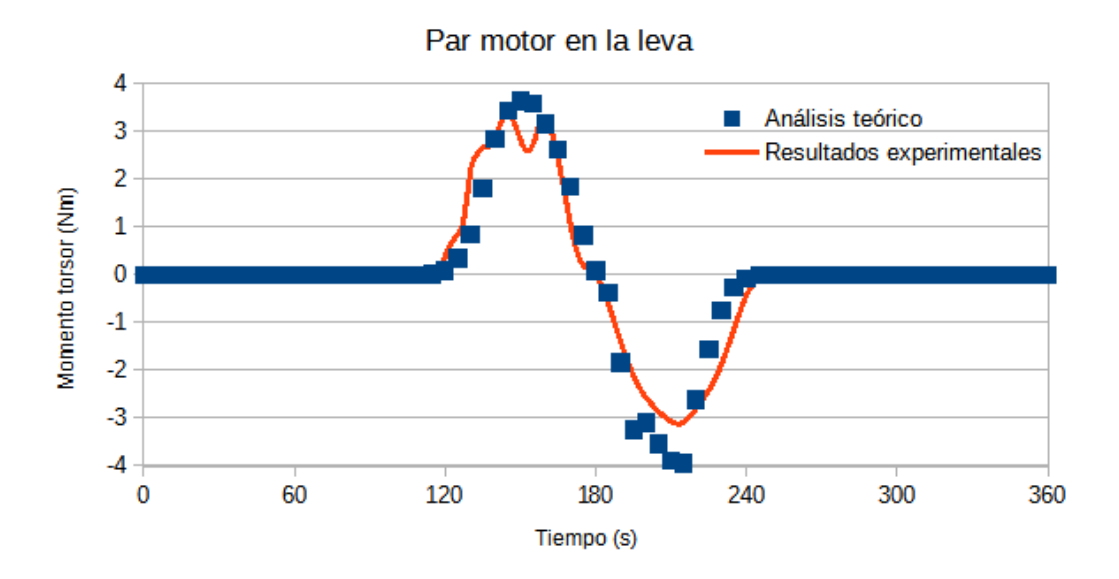

**Figura 2.7** Par motor en la leva. Caso de leva tangente

# **2.2 Leva cóncava**

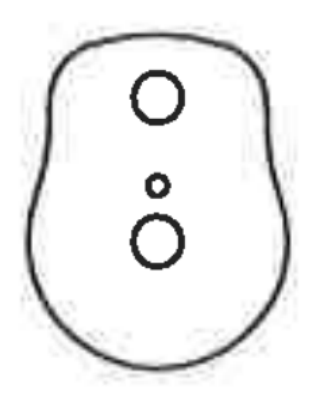

## **Figura 2.8** Esquema del perfil de la leva tangente Fuente: Manual de fabricante modelo de cinemática mecanismo de levas. G.U.N.T. Gerätebau GmbH

En este caso se estudia una leva como la de la figura 2.8. Se utiliza un seguidor idéntico al del caso 2.1. Los datos necesarios para el análisis del mecanismo se encuentran en la tabla V. Se desea conocer:

- Desplazamiento del seguidor
- Velocidad del seguidor
- Aceleración del seguidor
- Fuerza vertical sobre el seguidor
- Ángulo de presión de la leva sobre el seguidor

#### **Tabla V. Datos para el análisis de las levas**

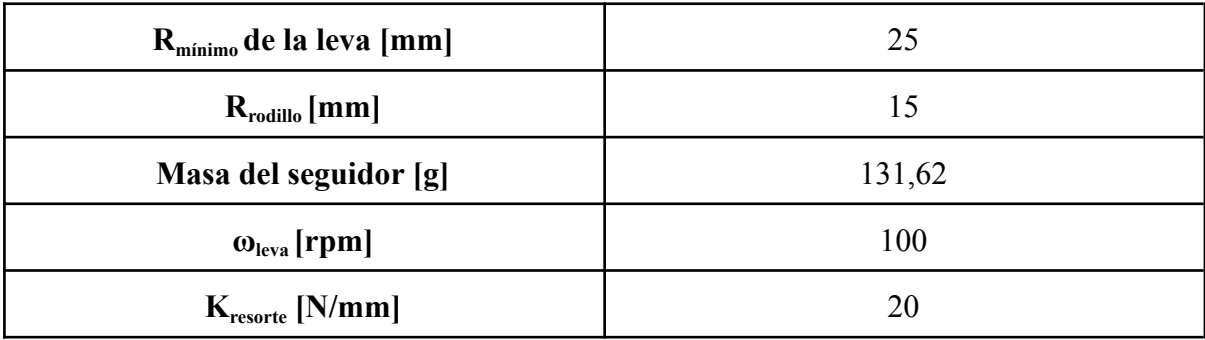

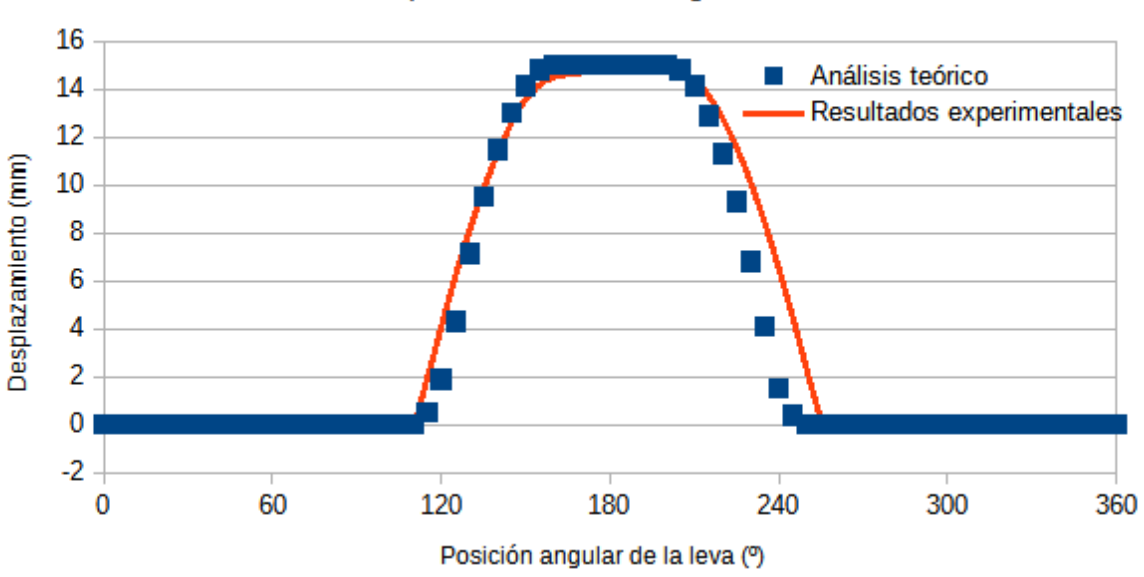

Desplazamiento del seguidor

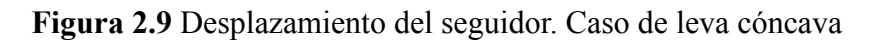

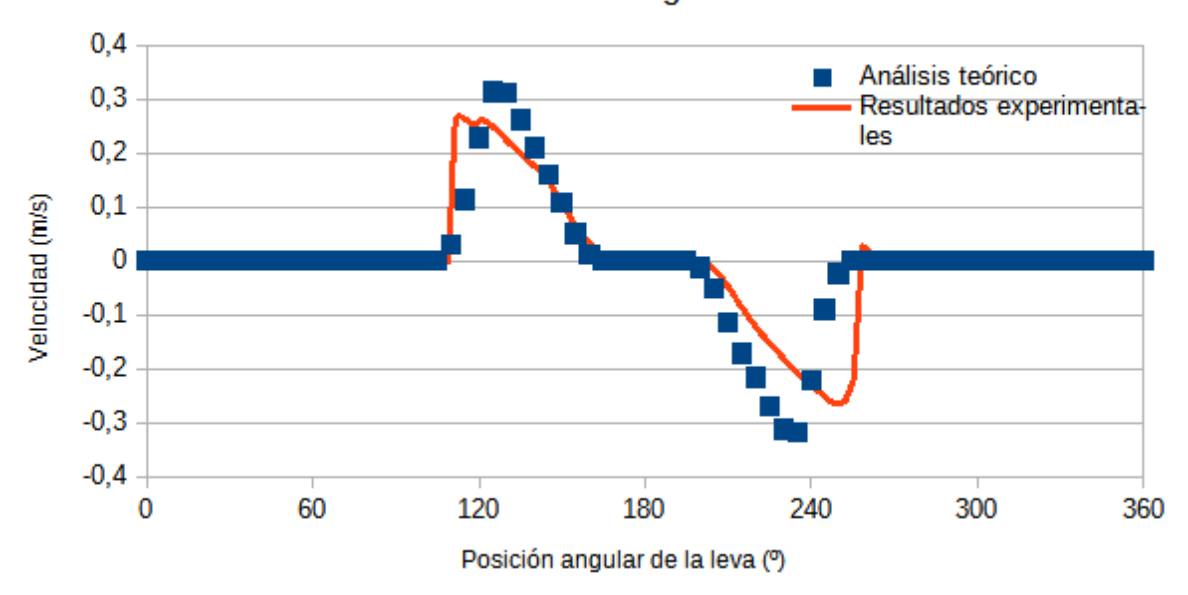

Velocidad del seguidor

**Figura 2.10** Velocidad lineal del seguidor. Caso de leva cóncava

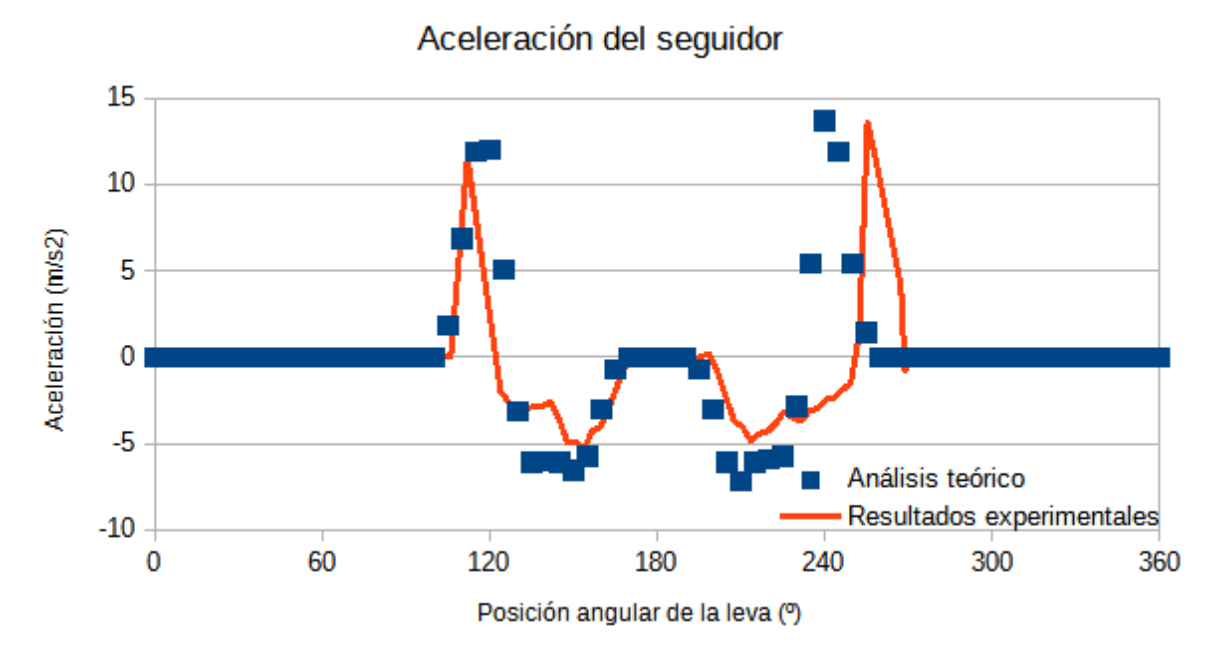

**Figura 2.11** Aceleración del seguidor. Caso de leva cóncava

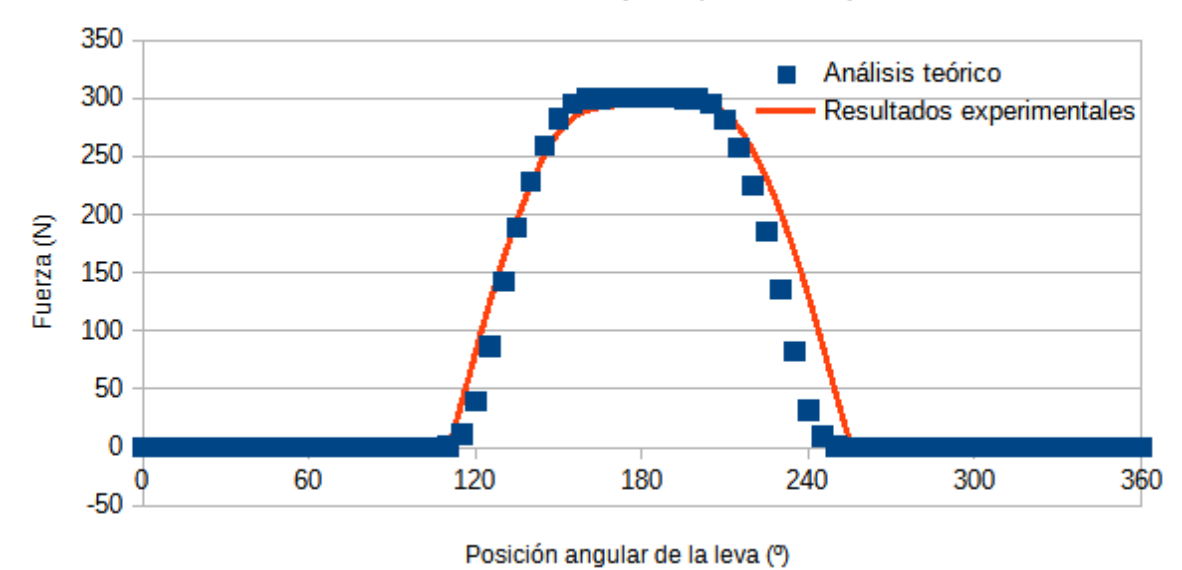

Fuerza de contacto (Componente Y)

**Figura 2.12** Fuerza que ejerce la leva sobre el seguidor (componente vertical). Caso de leva cóncava

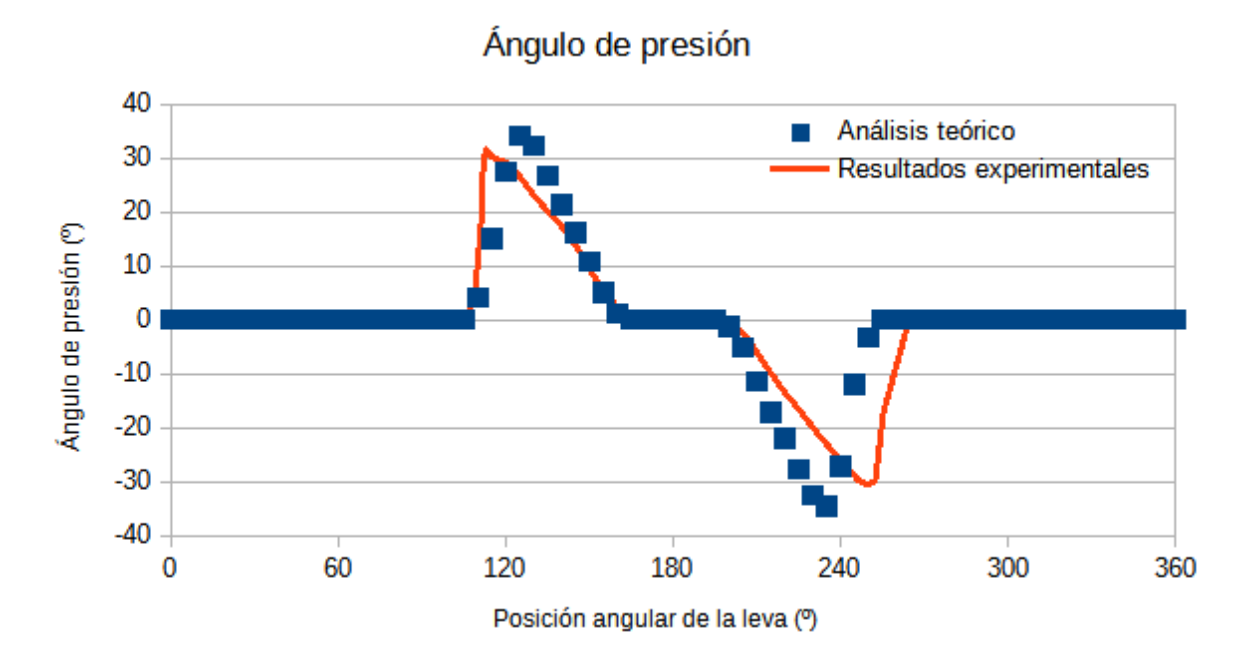

**Figura 2.13** Ángulo de presión de la leva sobre el rodillo del seguidor. Caso de leva cóncava

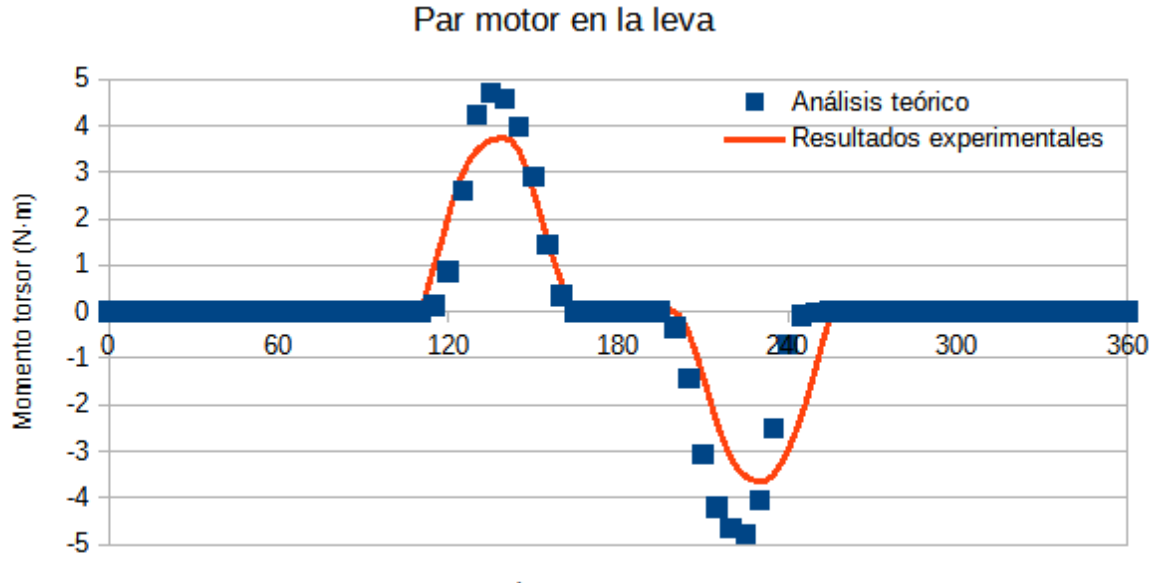

Posición angular de la leva (º)

**Figura 2.14** Par motor en la leva. Caso de leva cóncava

En el caso de la leva cóncava se observan las mismas características que en los resultados de la leva tangente. A diferencia del caso anterior, se observan tramos en las gráficas donde el desplazamiento, la velocidad y la fuerza de contacto permanecen constantes. En estos mismos puntos la aceleración y el ángulo de presión son nulos. Esto se debe a que existe un tramo de la leva donde su radio permanece constante.

Se aceptan los resultados teóricos como una aproximación de los experimentales, siendo estos últimos válidos para los modelos estudiados.

## **3 Mecanismo de cuatro barras**

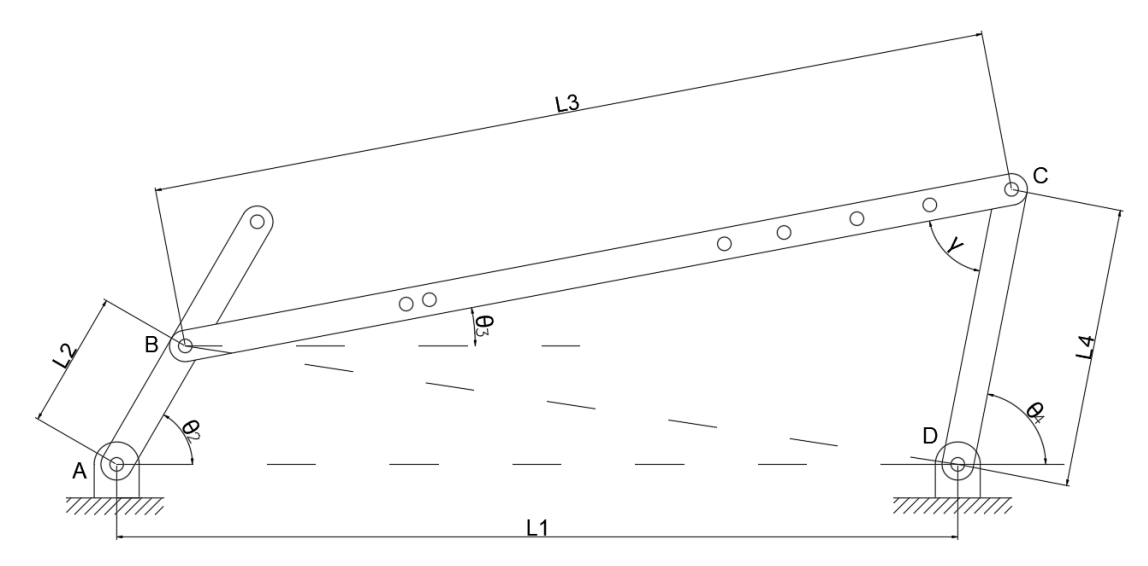

**Figura 3.1** Esquema cinemático del mecanismo de cuatro barras (Fuente propia)

### **3.1 Ley de Grashof**

Uno de los ejercicios propuestos es la comprobación de la Ley de Grashof para el mecanismo de 4 barras en SolidWorks. Para ello, se construyen tres configuraciones diferentes del mecanismo en el software, se añade un motor en el eslabón de entrada y se traza la ruta que describen las juntas entre las barras. Las figuras 3.2, 3.3 y 3.4 muestran el resultado obtenido para una manivela-balancín, una doble manivela y un doble balancín, respectivamente. Se aprecia que, además de demostrar que se cumple la Ley de Grashof, SolidWorks ofrece herramientas muy útiles a la hora de trazar la trayectoria de distintos componentes de un mecanismo.

Para construir una manivela-balancín se debe cumplir que la suma de las longitudes de la barra más corta y la barra más larga sea inferior a la suma de las longitudes del resto de barras. Además, la manivela será la barra más corta, mientras que la más larga debe ser la barra intermedia. Como se puede ver en la figura 3.2, esta configuración permite transformar un movimiento circular continuo en un movimiento oscilatorio. Las longitudes de las barras utilizadas para construir el mecanismo son las siguientes:

- $\bullet$  L1 (barra fija): 374 mm
- L2 (manivela): 61 mm
- L3 (barra intermedia): 374 mm
- $\bullet$  L4 (balancín): 125 mm

Se cumple que: 61 + 374 < 125 + 374

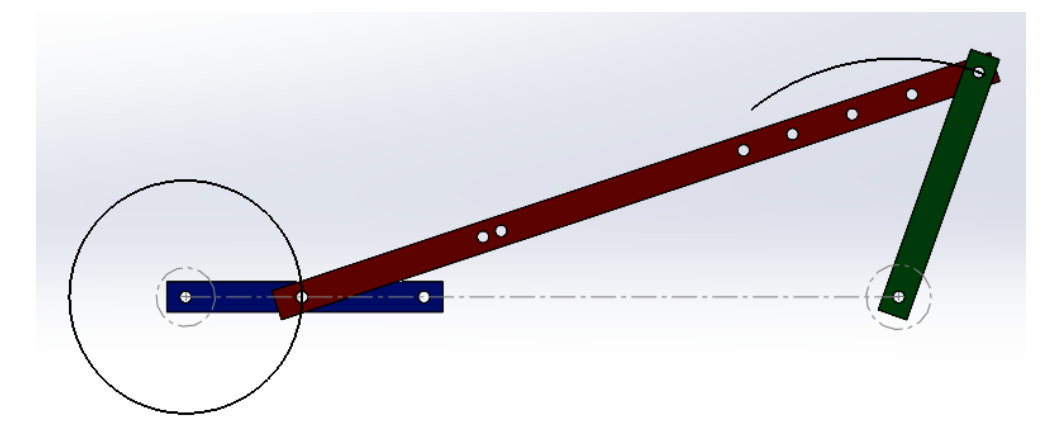

**Figura 3.2** Manivela-balancín

En el caso de la doble manivela, la barra más corta debe ser la que se encuentre fija. Como se observa en la figura 3.3, este mecanismo transmite un movimiento circular continuo. Las longitudes de las barras del mecanismo son las siguientes:

- $\bullet$  L1 (barra fija): 35 mm
- L2 (manivela de entrada): 125 mm
- L3 (barra intermedia): 100 mm
- L4 (manivela de salida): 125 mm

Se cumple que:  $35 + 125 < 125 + 100$ 

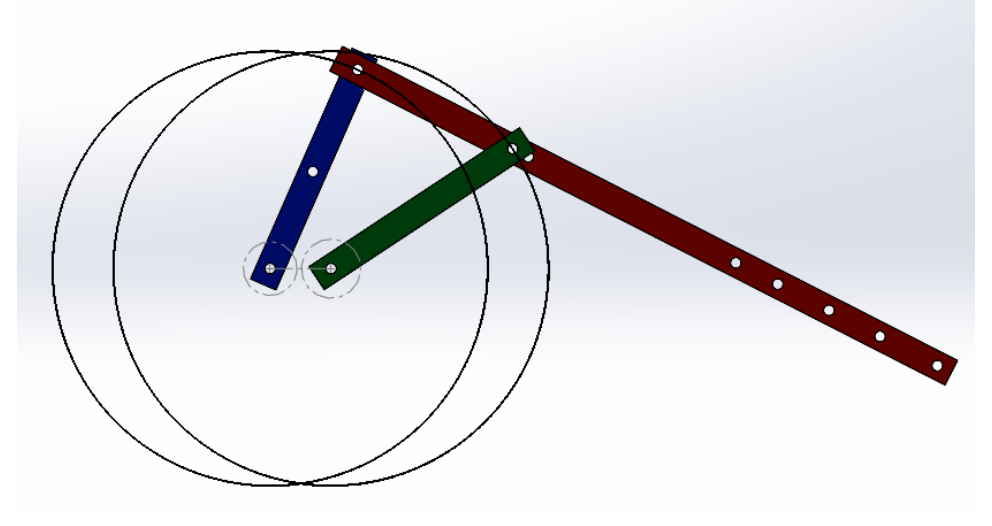

**Figura 3.3** Doble manivela

Por último, se configura el caso del doble balancín. En este mecanismo es la barra más larga la que se encuentra fija, mientras que la más corta se corresponde con la barra intermedia. La suma de las longitudes de la barra más corta y de la más larga es mayor a la suma de las longitudes del resto de barras. Por ello, ninguno de los eslabones tendrá un movimiento continuo y, por tanto, se genera un doble balancín como se puede ver en la figura 3.4. Las longitudes de las barras del mecanismo empleado son las siguientes:

- $\bullet$  L1 (barra fija): 160 mm
- L2 (manivela de entrada): 125 mm
- L3 (barra intermedia): 100 mm
- L4 (manivela de salida): 125 mm

Se cumple que:  $100 + 160 > 125 + 125$ 

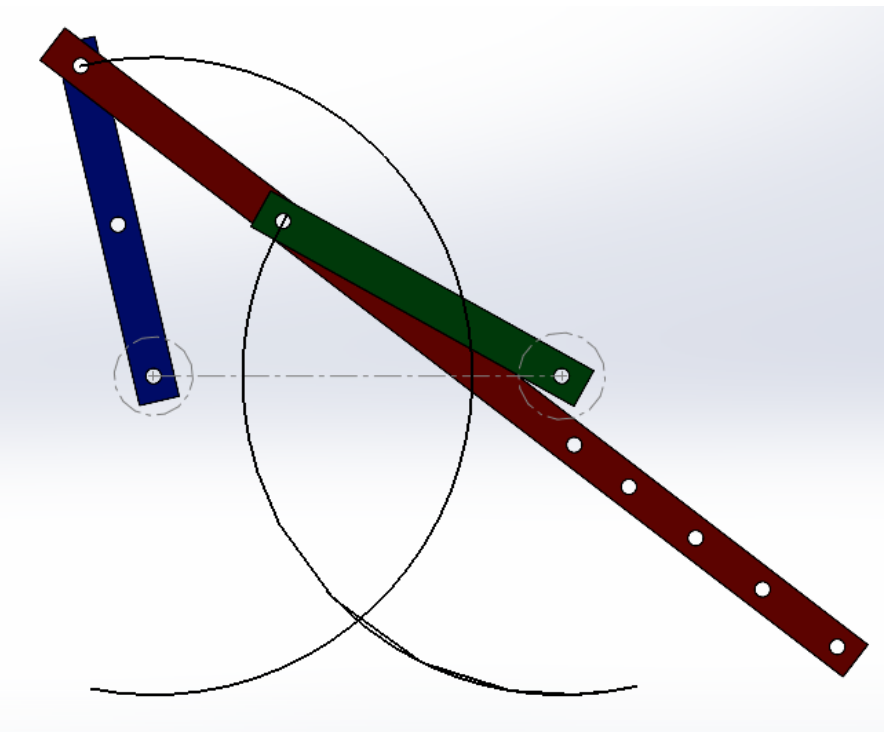

**Figura 3.4** Doble balancín

# **3.2 Caso 1: Manivela-balancín**

Una vez comprobado que se cumple la ley de Grashof se procede a estudiar una de las configuraciones del mecanismo de cuatro barras. En este caso, la manivela-balancín. Se ha elegido como material de las barras madera de pino. Se establece la barra izquierda como el eslabón de entrada del mecanismo. Este realiza un movimiento circular a velocidad constante, actuando como manivela. La barra de la derecha se corresponde con el eslabón de salida, su movimiento será oscilatorio para este caso de estudio. En la tabla VI se muestran los datos necesarios para el análisis del mecanismo.

| <b>CASO 1: MANIVELA-BALANCÍN</b> |     |  |
|----------------------------------|-----|--|
| $L_1$ [mm]                       | 374 |  |
| $L_2$ [mm]                       | 61  |  |
| $L_3$ [mm]                       | 374 |  |
| $L_4$ [mm]                       | 125 |  |
| $\omega$ <sub>2</sub> [rpm]      | 100 |  |
|                                  |     |  |

**TABLA VI. Datos para el análisis del mecanismo de manivela-balancín**

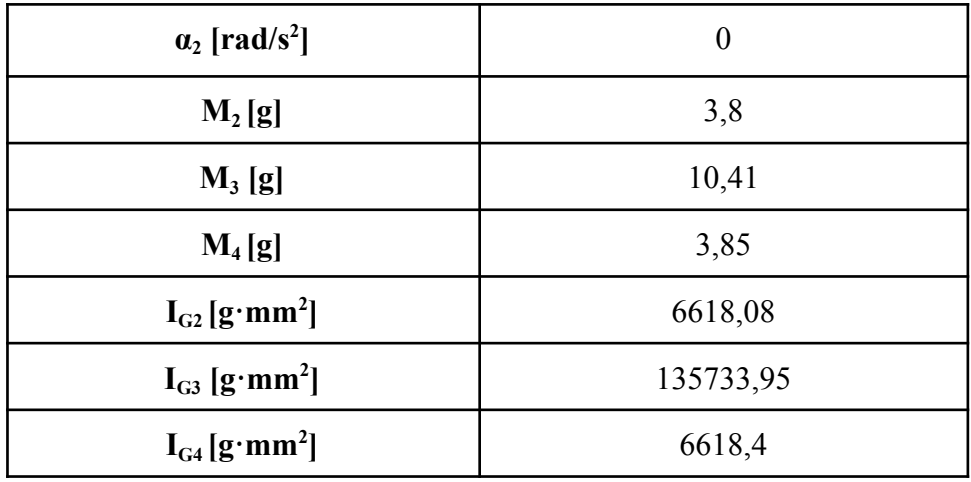

Se desea conocer:

- Desplazamiento angular de la barra conectora
- Desplazamiento angular del eslabón de salida
- Velocidad angular de la barra conectora
- Velocidad angular del eslabón de salida
- Aceleración angular de la barra conectora
- Aceleración angular del eslabón de salida
- Fuerzas de reacción en X e Y de la manivela sobre la barra conectora
- Fuerzas de reacción en X e Y de la barra conectora sobre el eslabón de salida
- Fuerzas de reacción en los apoyos del mecanismo
- Par de torsión que ejerce el motor

#### **Análisis cinemático**

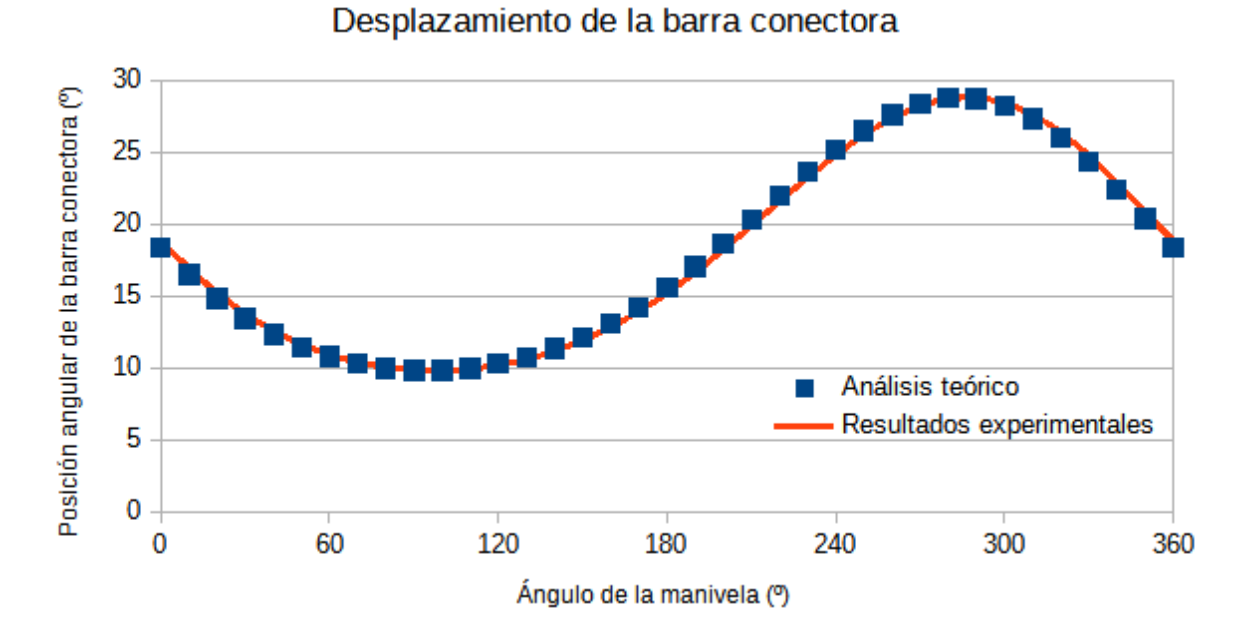

**Figura 3.5** Posición angular de la barra central frente a la posición de la manivela

#### 32

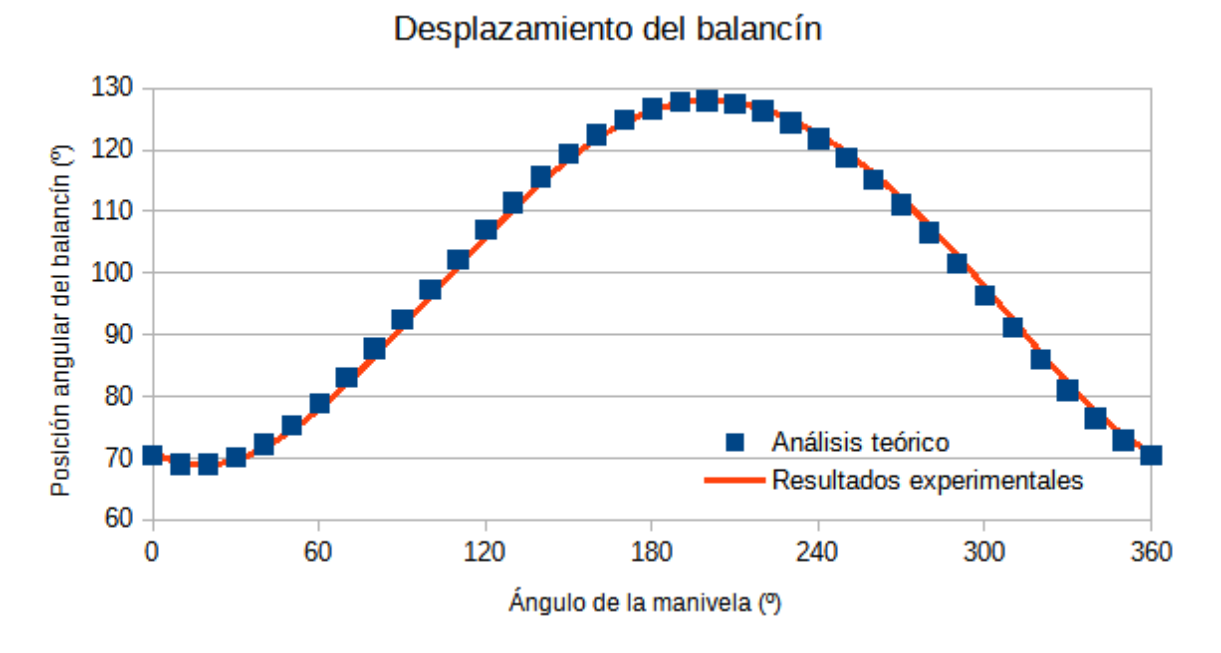

**Figura 3.6** Posición angular del balancín frente a la posición de la manivela

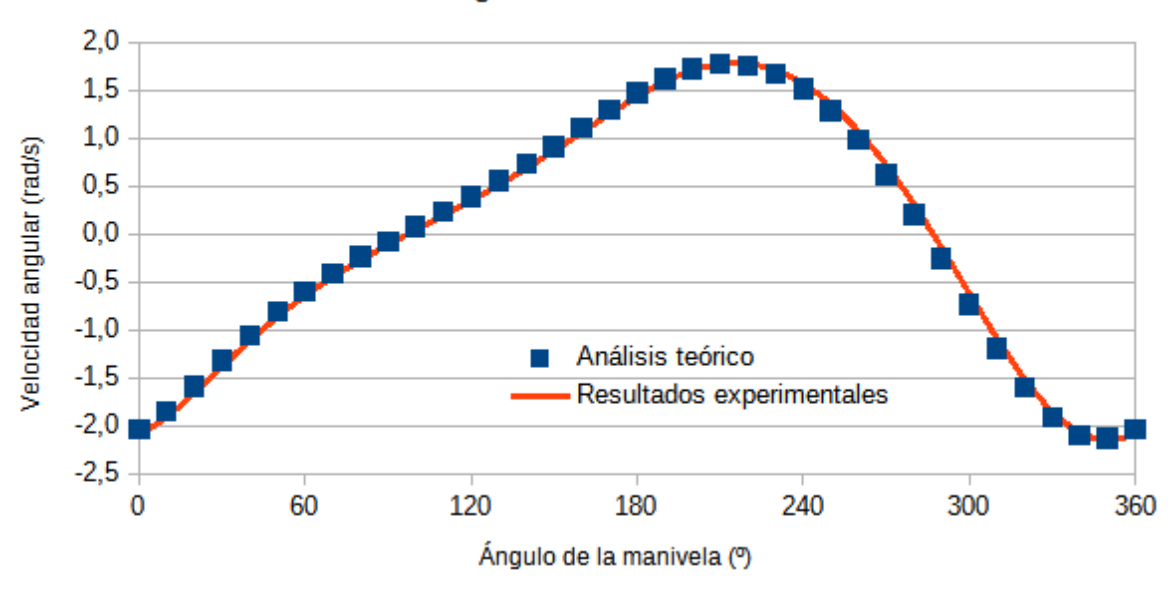

Velocidad angular de la barra conectora

**Figura 3.7** Velocidad angular de la barra central frente a la posición de la manivela

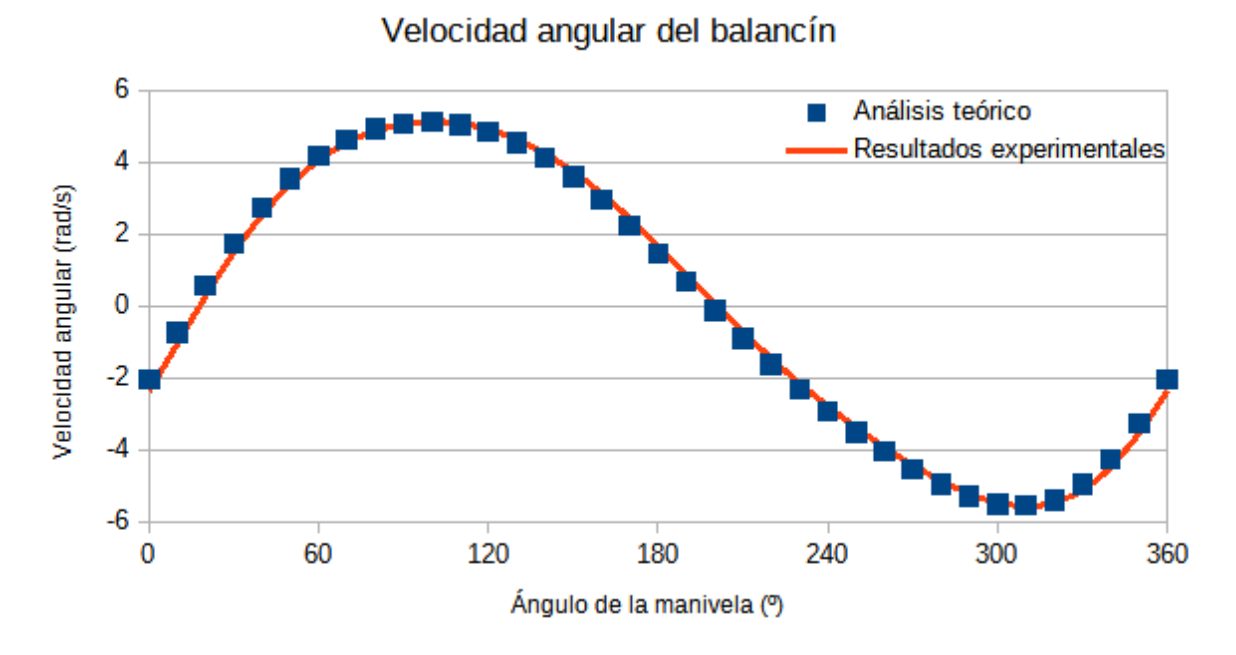

**Figura 3.8** Velocidad angular del balancín frente a la posición de la manivela

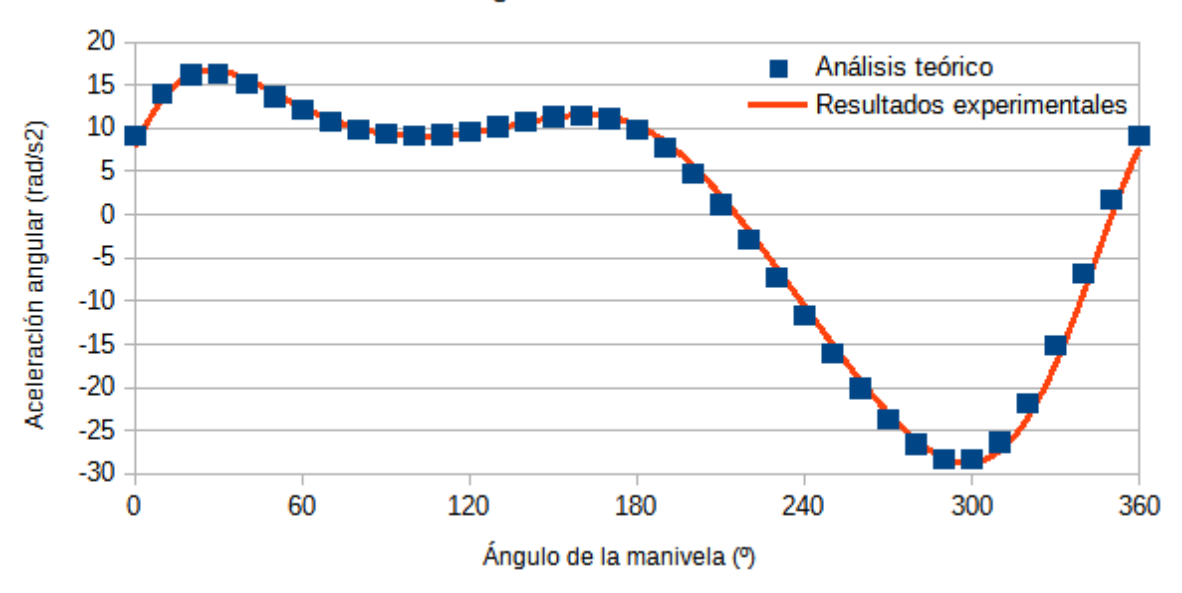

Aceleración angular de la barra conectora

**Figura 3.9** Aceleración angular de la barra central frente a la posición de la manivela

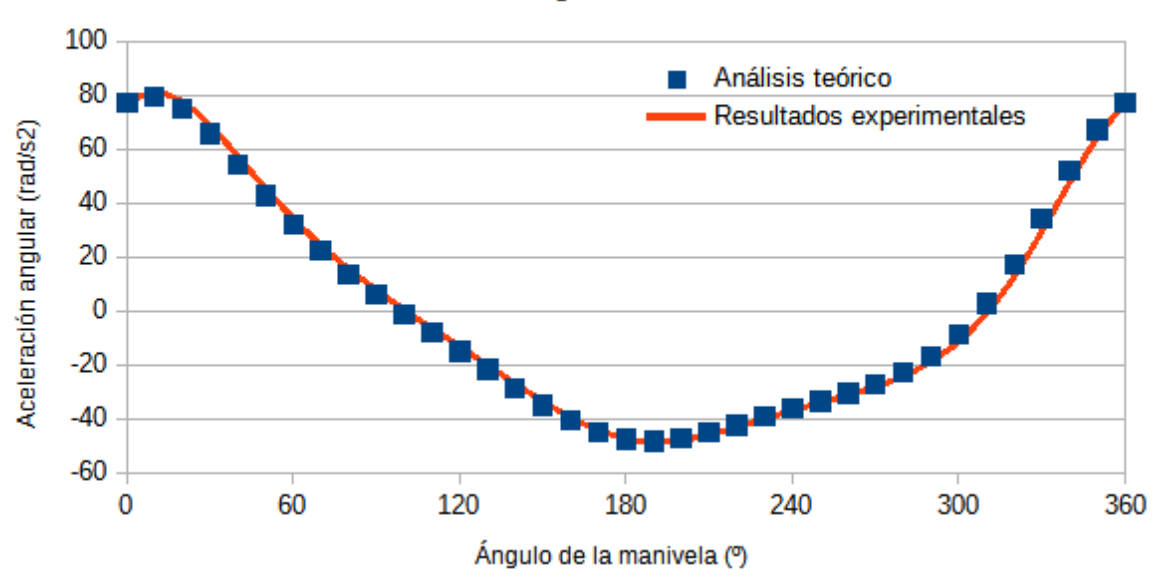

### Aceleración angular del balancín

**Figura 3.10** Aceleración angular del balancín frente a la posición de la manivela

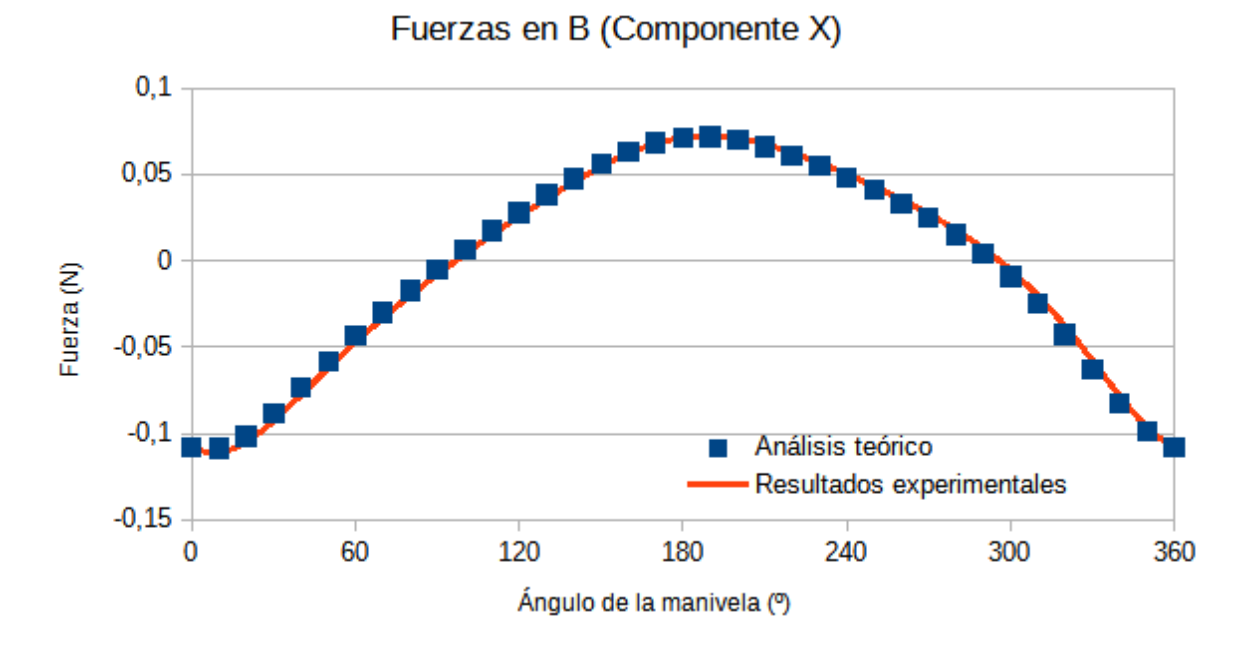

**Análisis dinámico**

**Figura 3.11** Fuerza que ejerce la barra central sobre la manivela (Componente X)

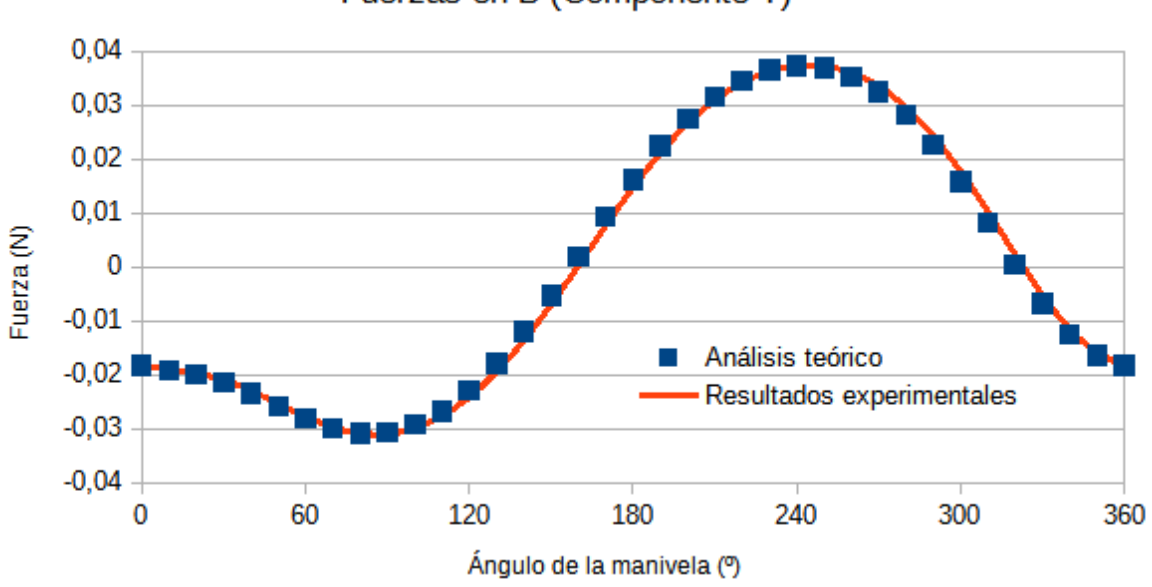

Fuerzas en B (Componente Y)

**Figura 3.12** Fuerza que ejerce la barra central sobre la manivela (Componente Y)

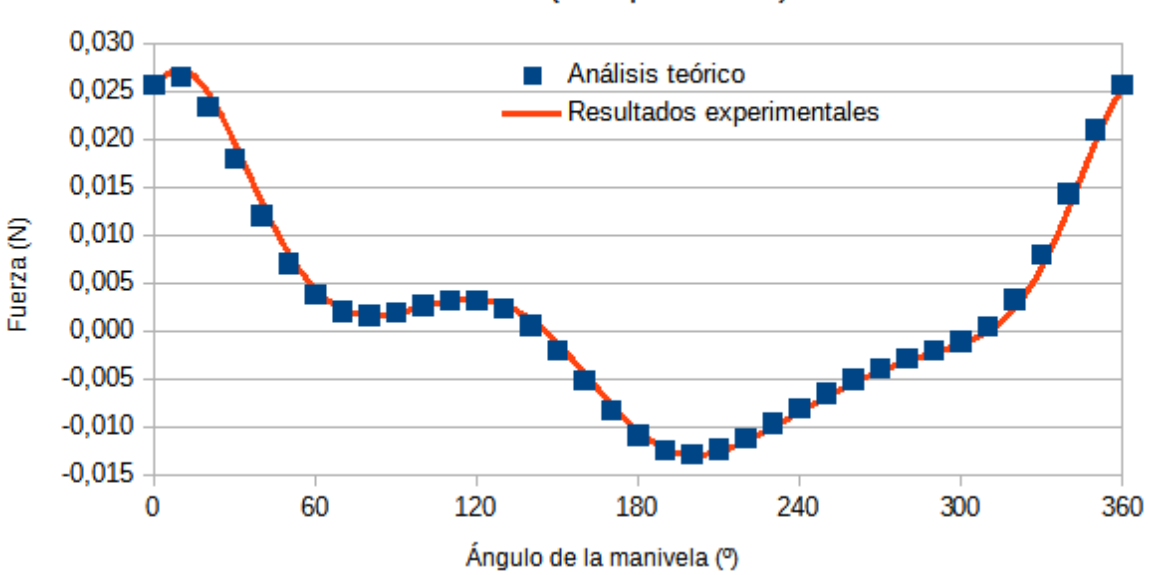

Fuerzas en C (Componente X)

**Figura 3.13** Fuerza que ejerce el balancín sobre la barra central (Componente X)

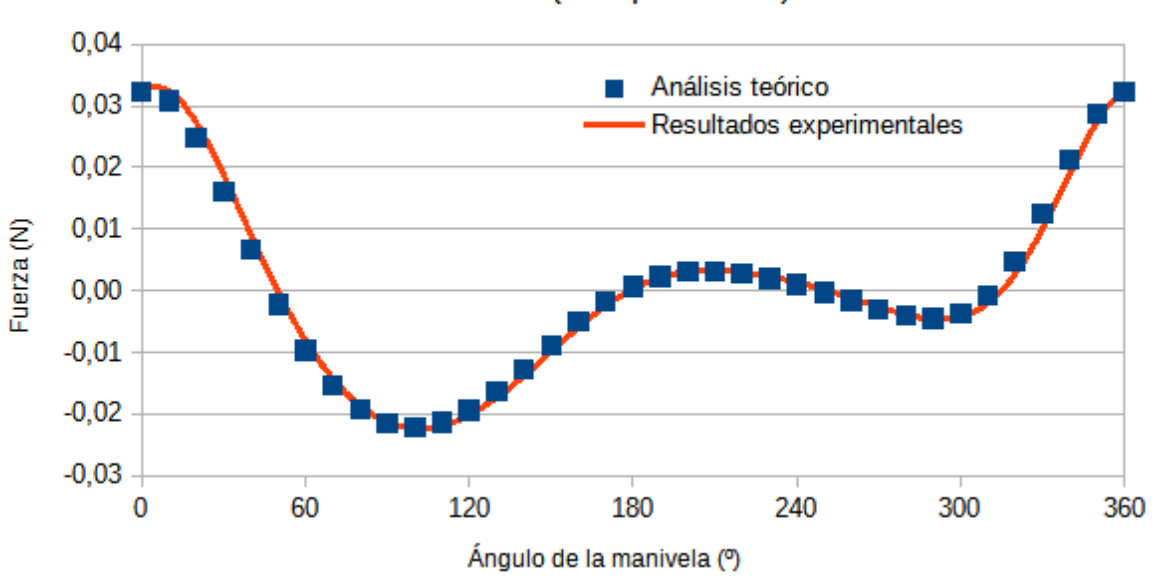

## Fuerzas en C (Componente Y)

**Figura 3.14** Fuerza que ejerce el balancín sobre la barra central (Componente Y)

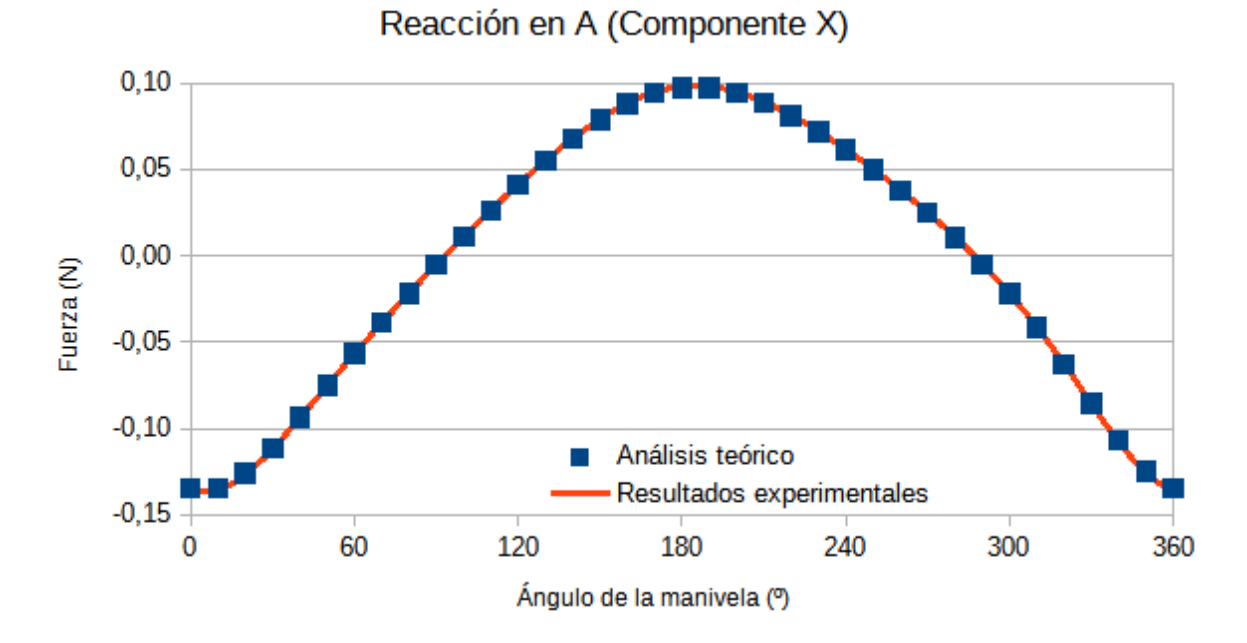

**Figura 3.15** Reacción en el apoyo sobre la manivela (Componente X)

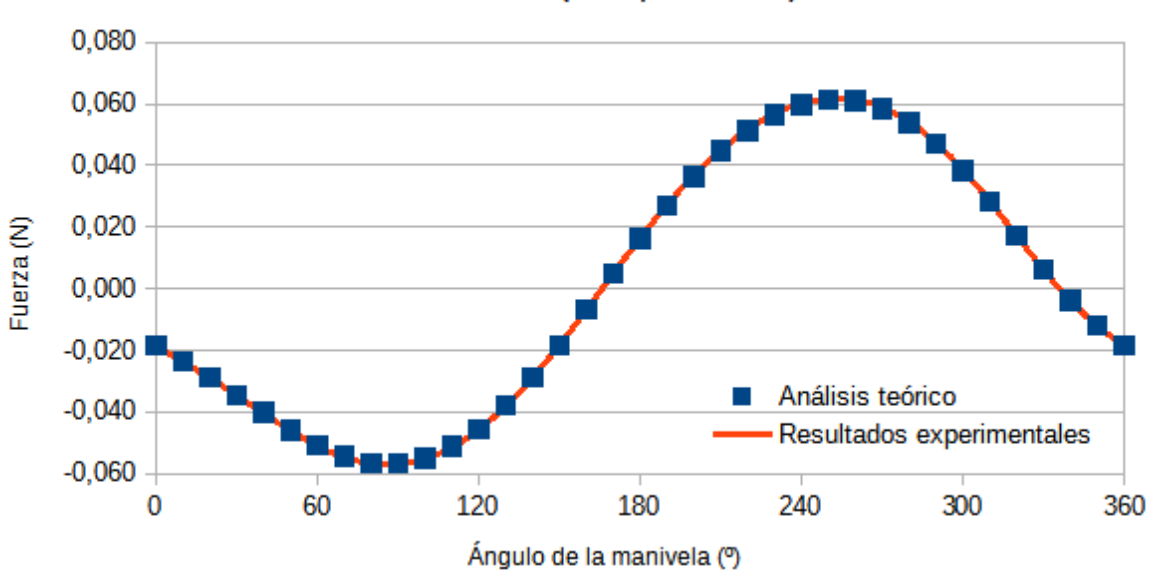

Reacción en A (Componente Y)

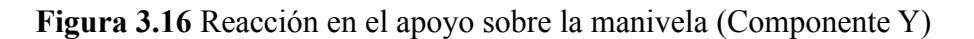

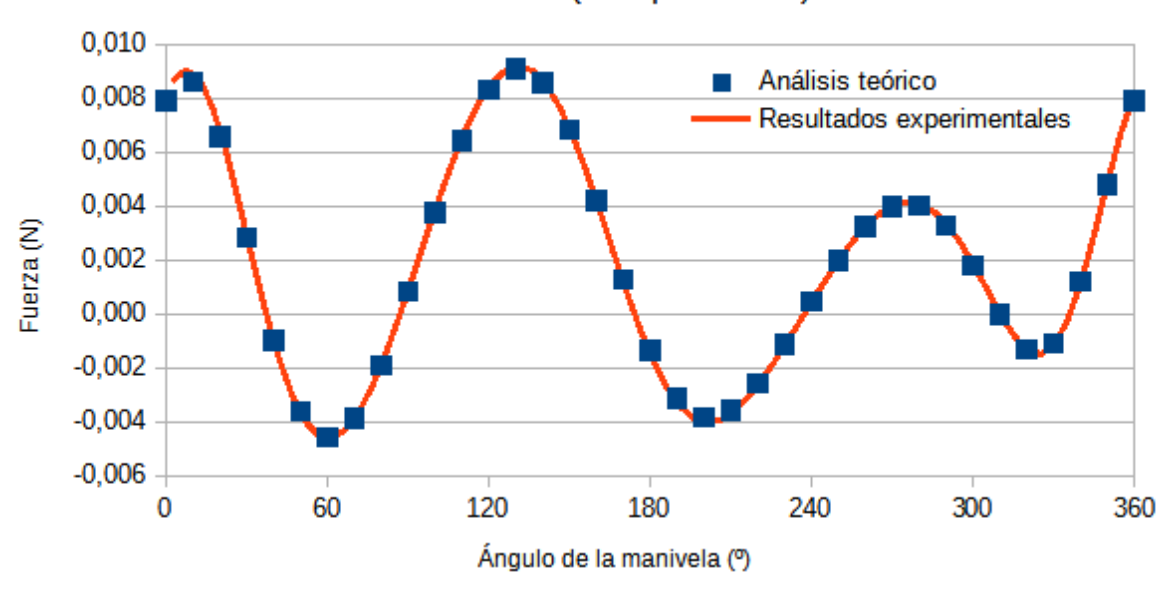

Reacción en D (Componente X)

**Figura 3.17** Reacción en el apoyo sobre el balancín (Componente X)

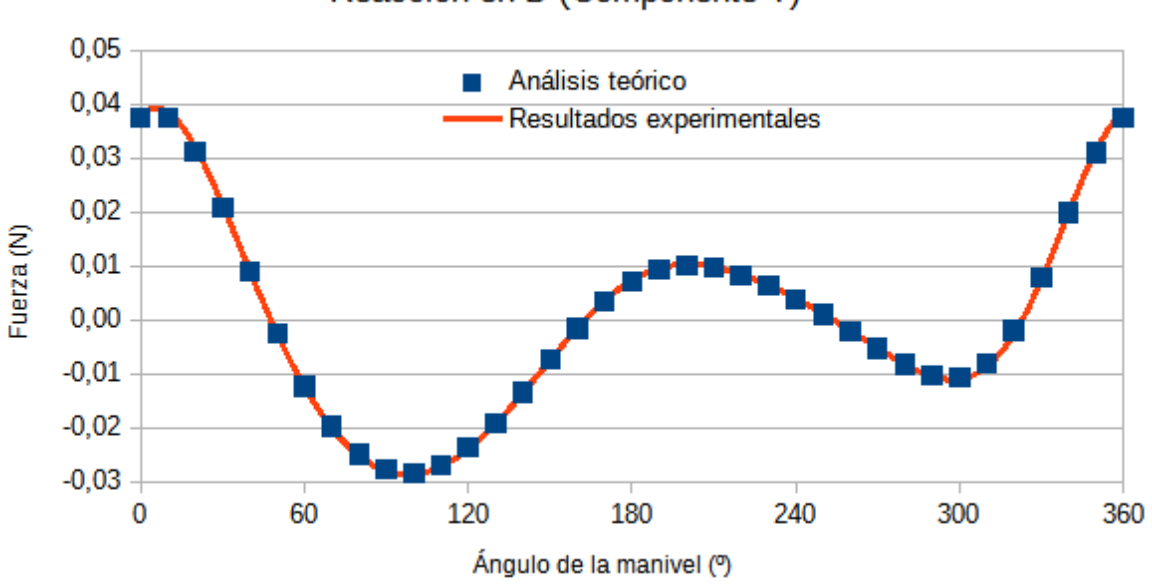

#### Reacción en D (Componente Y)

**Figura 3.18** Reacción en el apoyo sobre el balancín (Componente Y)

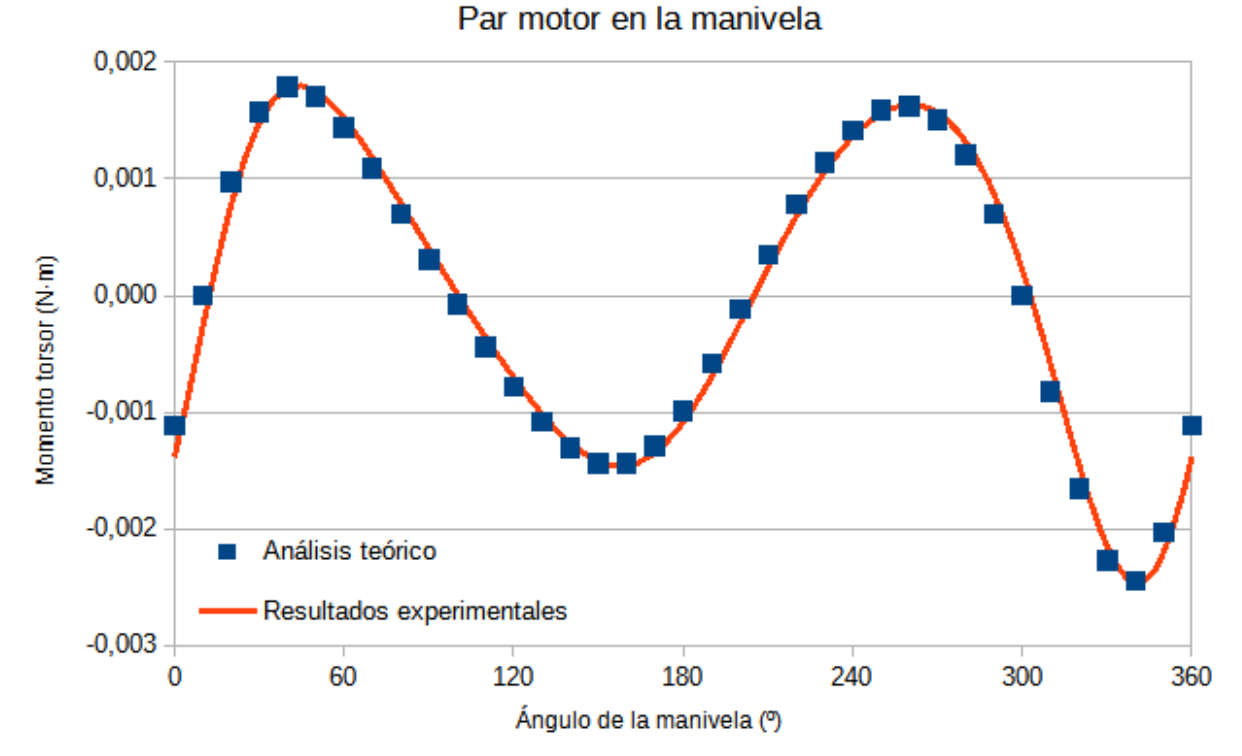

**Figura 3.19** Par motor ejercido en la manivela

### **3.3 Caso 2: Doble manivela**

En este caso se estudia otra de las posibles configuraciones de un mecanismo de cuatro barras: la doble manivela. Igual que en el caso anterior, la barra izquierda realiza giros completos a velocidad constante, actuando como eslabón de entrada. El eslabón de salida es la barra de la derecha, cuyo movimiento es también circular. Todos los datos necesarios para
el análisis teórico se detallan en la tabla VII. Se desea obtener las mismas gráficas que se realizaron en el apartado anterior.

| <b>CASO 2: DOBLE MANIVELA</b>    |                  |  |
|----------------------------------|------------------|--|
| $L_1$ [mm]                       | 35               |  |
| $L_2$ [mm]                       | 125              |  |
| $L_3$ [mm]                       | 100              |  |
| $L_4$ [mm]                       | 125              |  |
| $\omega$ <sub>2</sub> [rpm]      | 100              |  |
| $\alpha_2$ [rad/s <sup>2</sup> ] | $\boldsymbol{0}$ |  |
| $M_2[g]$                         | 3,8              |  |
| $M_3$ [g]                        | 10,41            |  |
| $M_4[g]$                         | 3,85             |  |
| $I_{G2}$ [g·mm <sup>2</sup> ]    | 6618,08          |  |
| $I_{G3}$ [g·mm <sup>2</sup> ]    | 135733,95        |  |
| $I_{G4}$ [g·mm <sup>2</sup> ]    | 6618,4           |  |

**TABLA VII. Datos para el análisis del mecanismo de la doble manivela**

#### **Análisis cinemático**

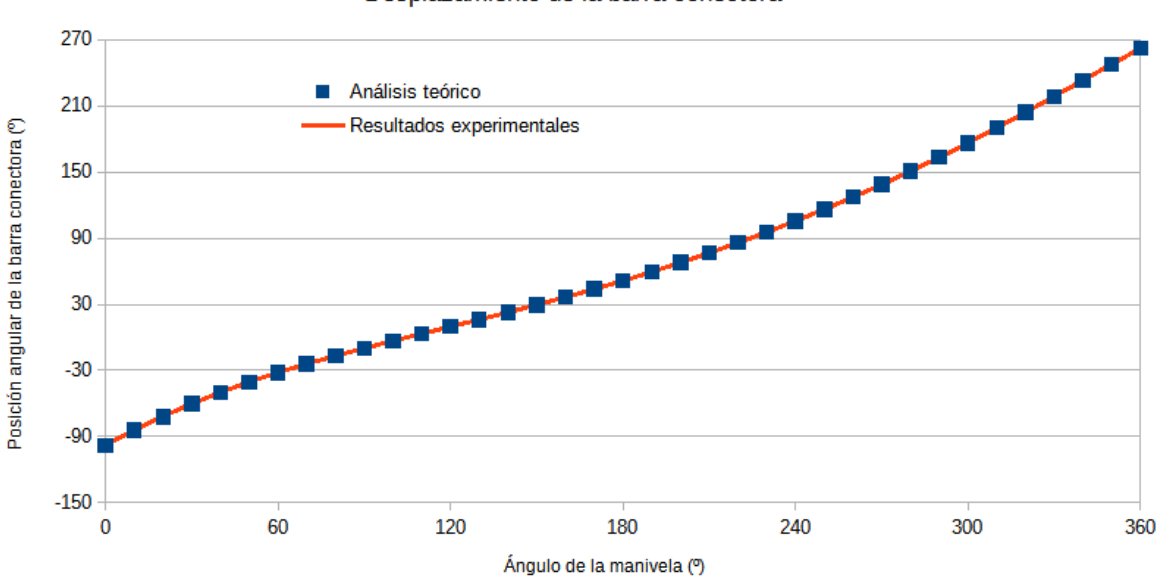

Desplazamiento de la barra conectora

**Figura 3.20** Posición angular de la barra central frente a la posición de la manivela de entrada

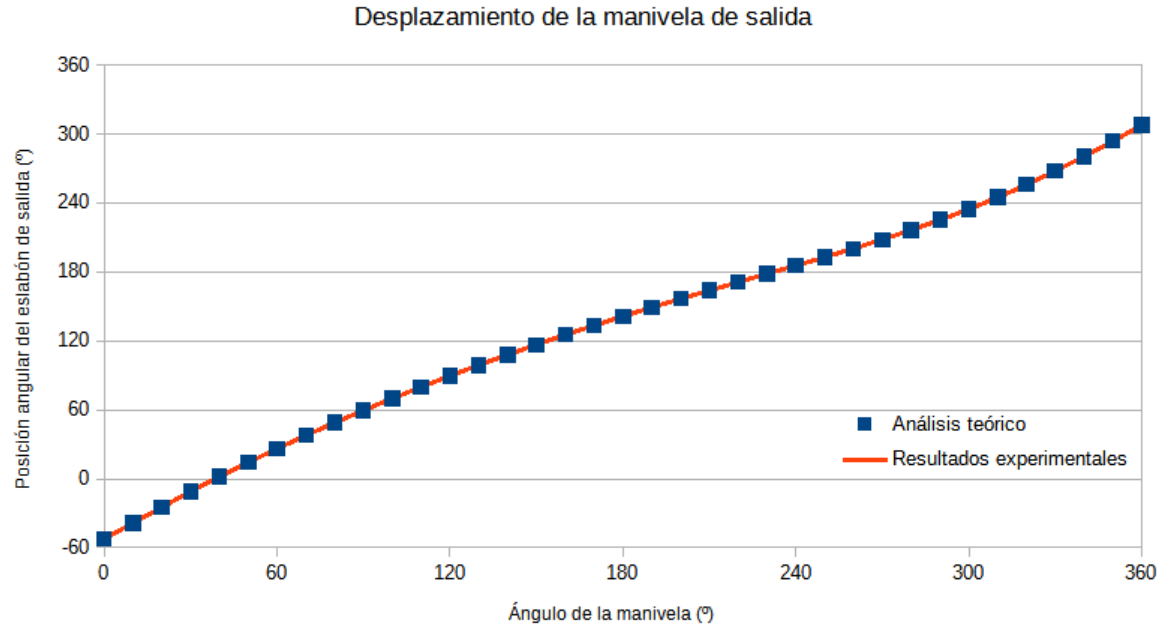

**Figura 3.21** Posición angular de la manivela de salida frente a la posición de la manivela de

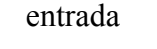

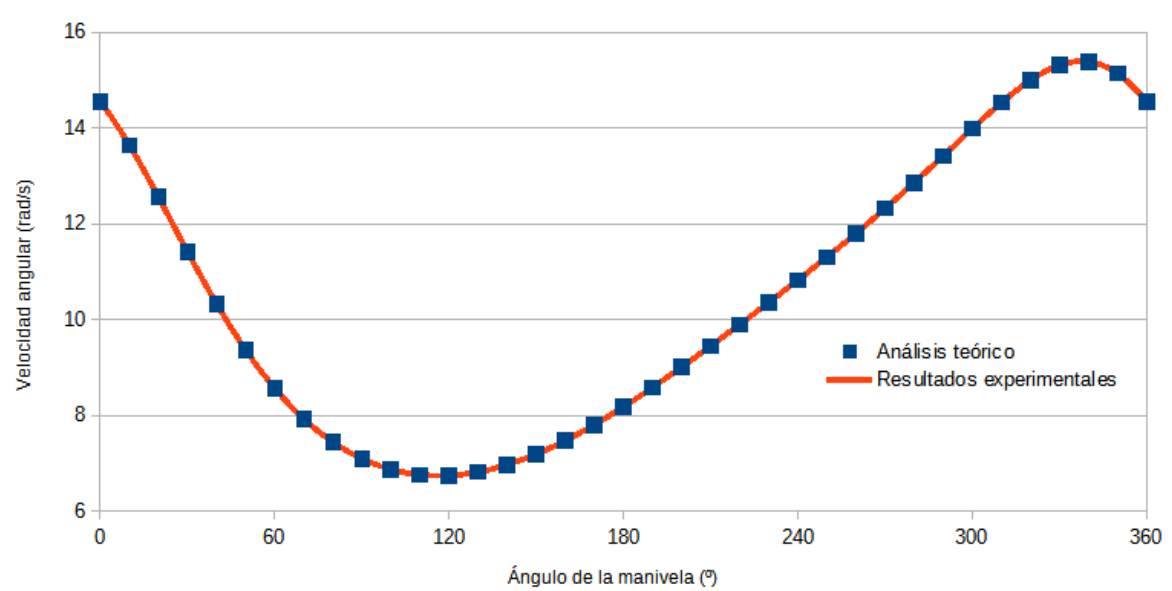

Velocidad angular de la barra conectora

**Figura 3.22** Velocidad angular de la barra central frente a la posición de la manivela de entrada

41

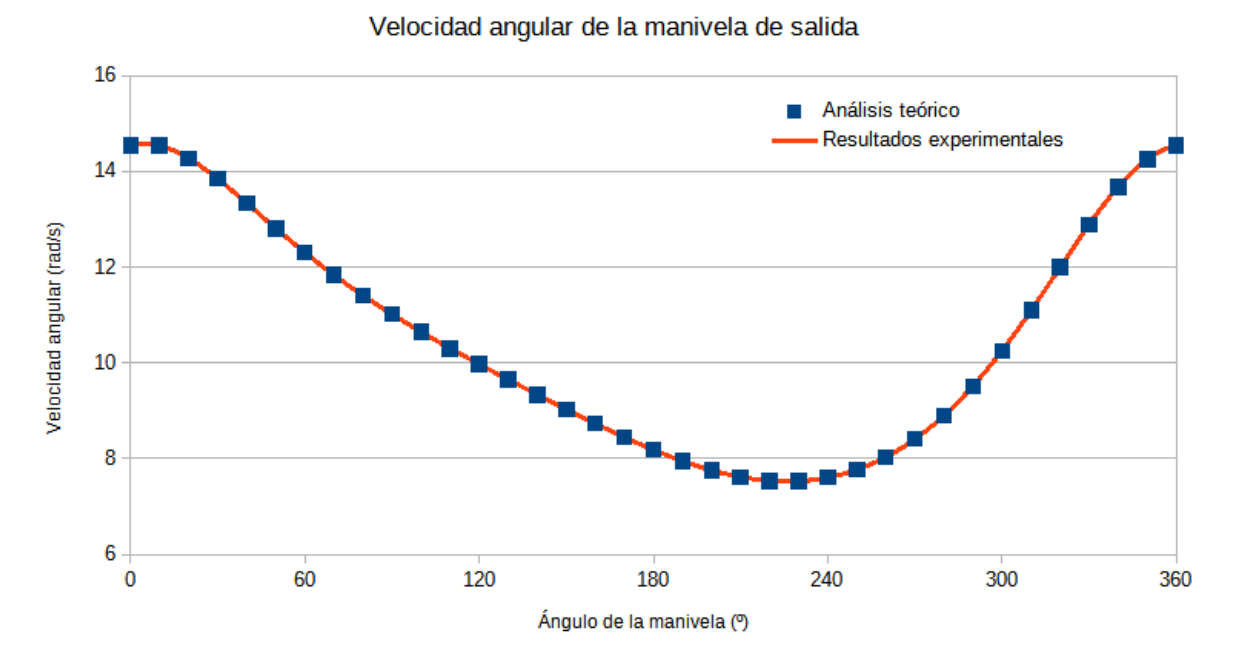

**Figura 3.23** Velocidad angular de la manivela de salida frente a la posición de la manivela de entrada

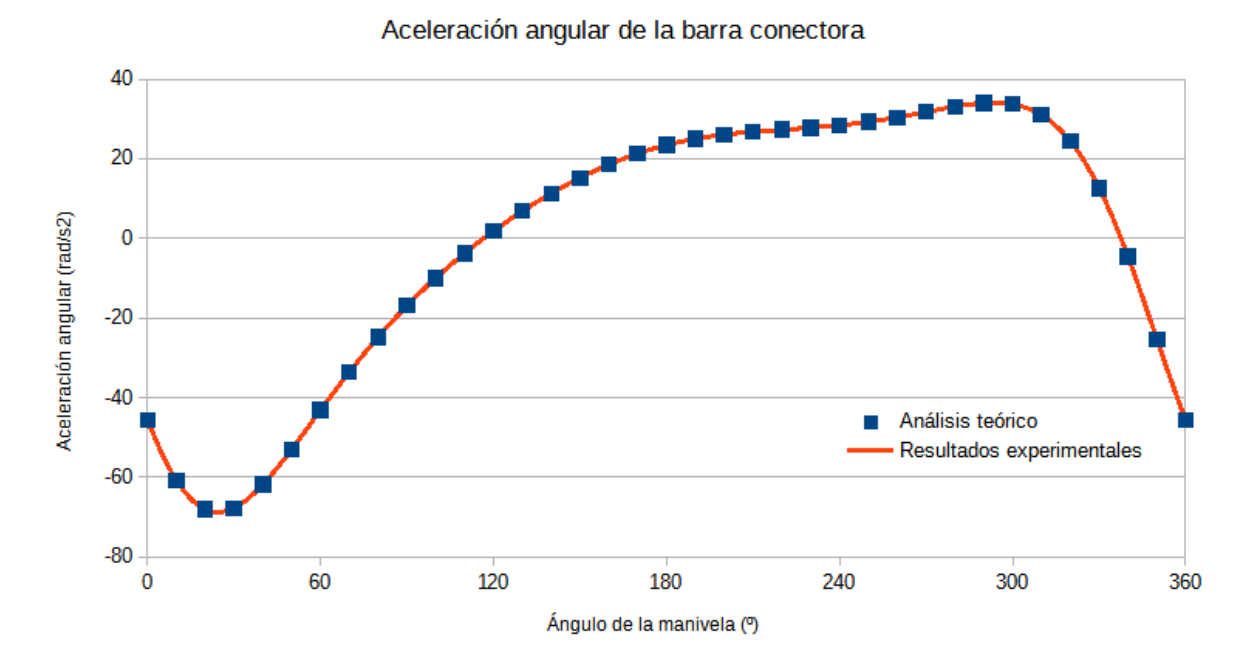

**Figura 3.24** Aceleración angular de la barra central frente a la posición de la manivela de entrada

#### 42

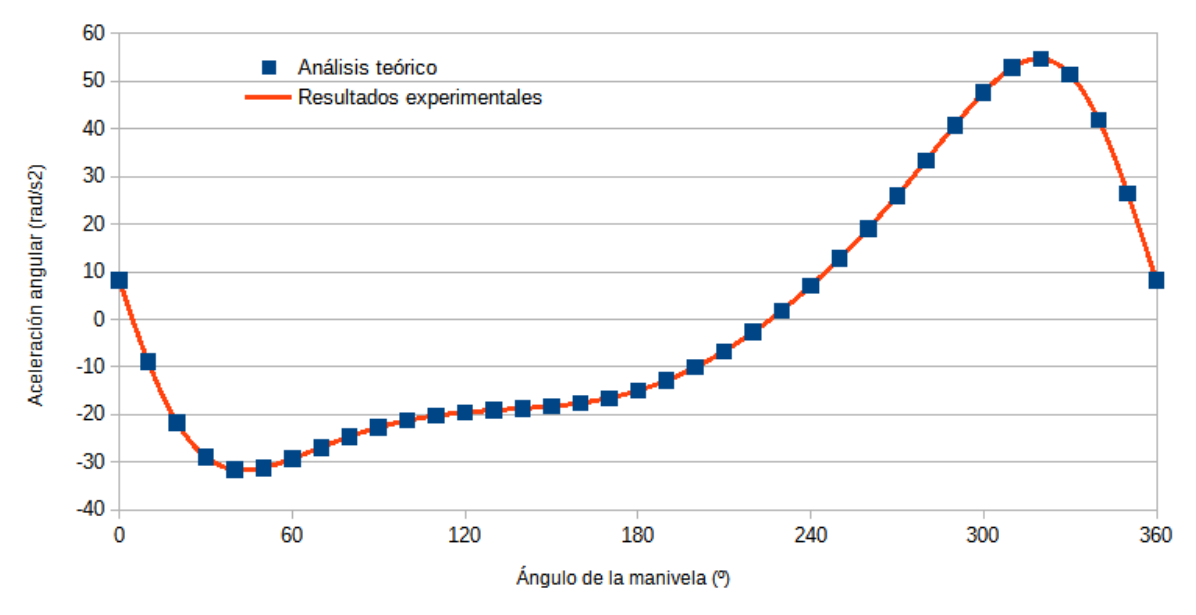

#### Aceleración angular de la manivela de salida

**Figura 3.25** Aceleración angular de la manivela de salida frente a la posición de la manivela de entrada

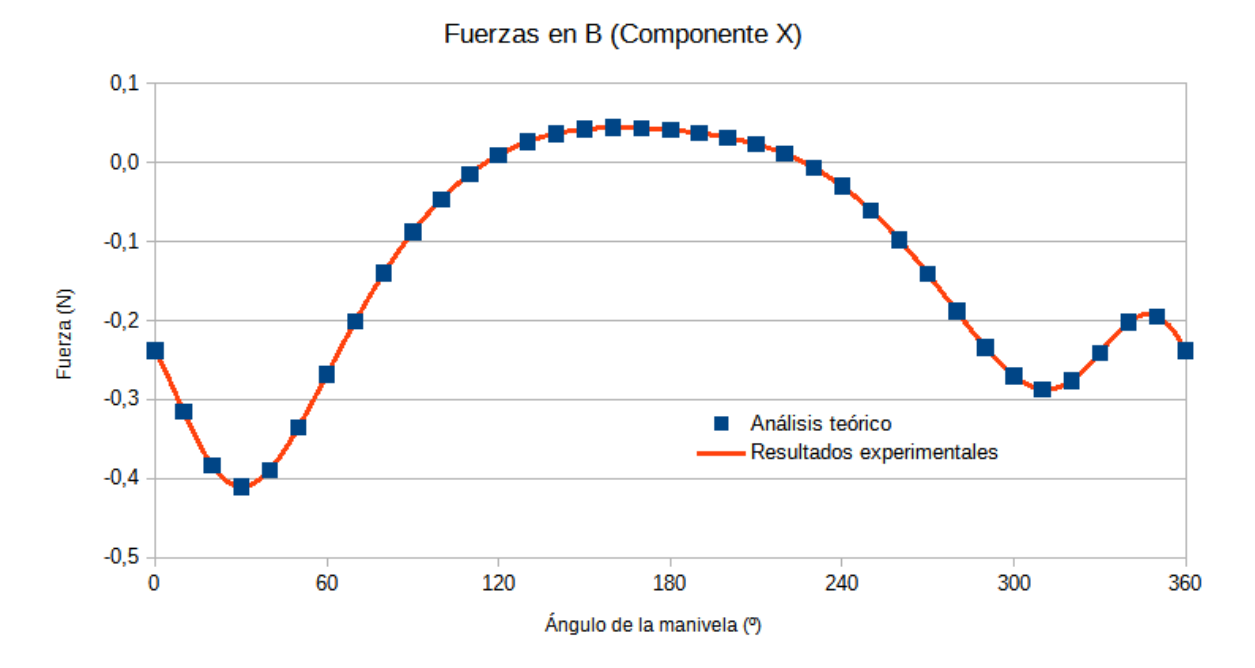

#### **Análisis dinámico**

**Figura 3.26** Fuerza que ejerce la barra central sobre la manivela de entrada (Componente X)

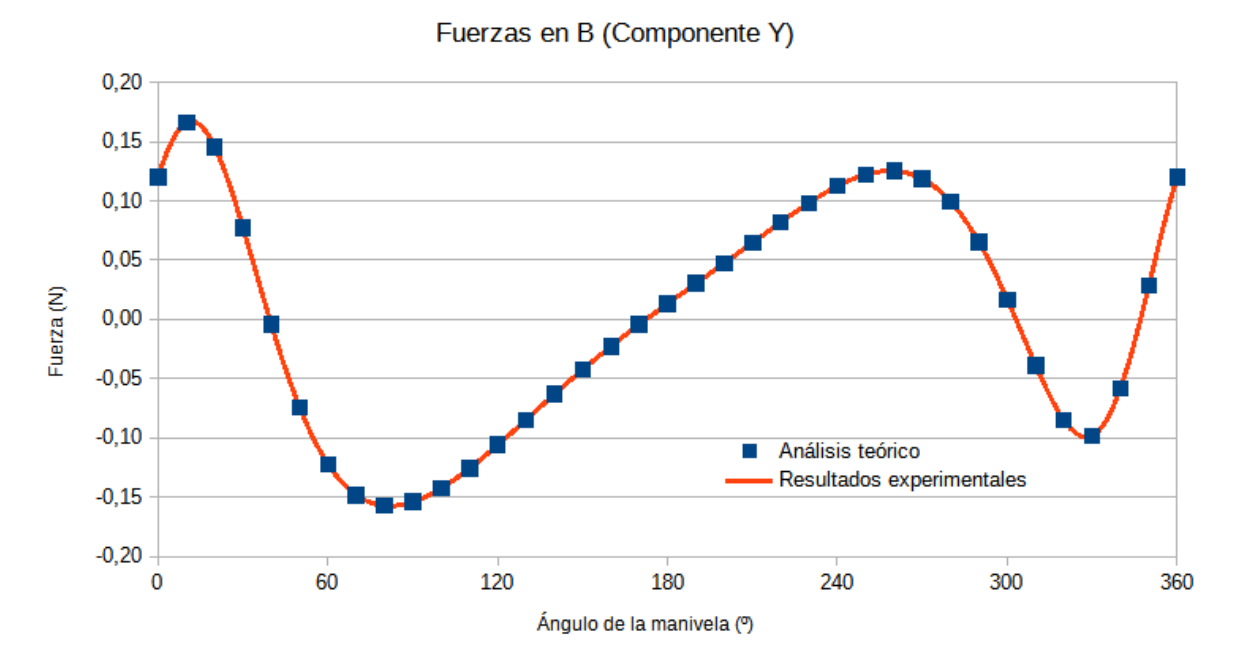

**Figura 3.27** Fuerza que ejerce la barra central sobre la manivela de entrada (Componente Y)

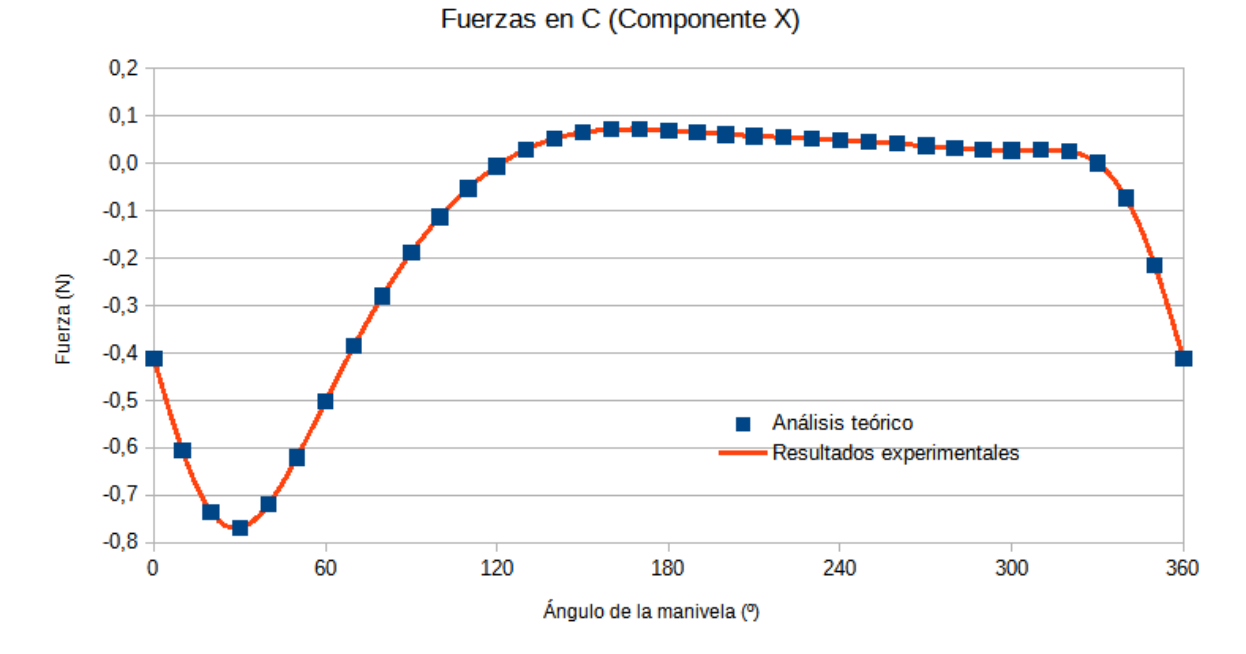

**Figura 3.28** Fuerza que ejerce la manivela de salida sobre la barra central (Componente X)

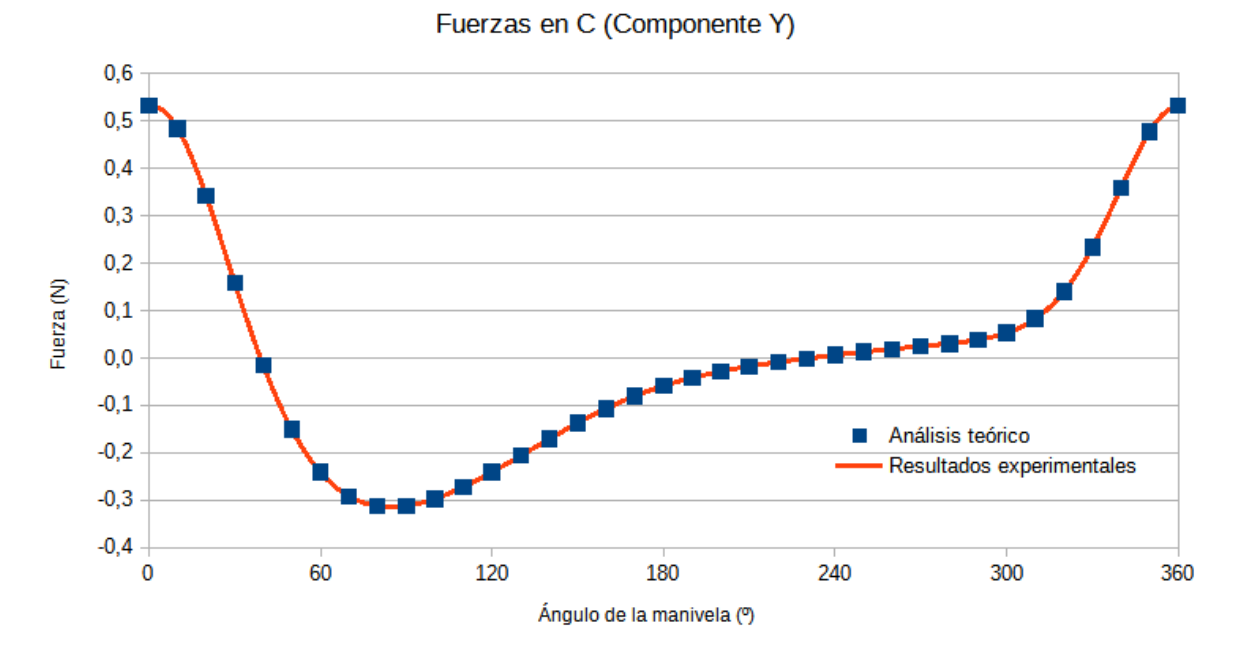

**Figura 3.29** Fuerza que ejerce la manivela de salida sobre la barra central (Componente Y)

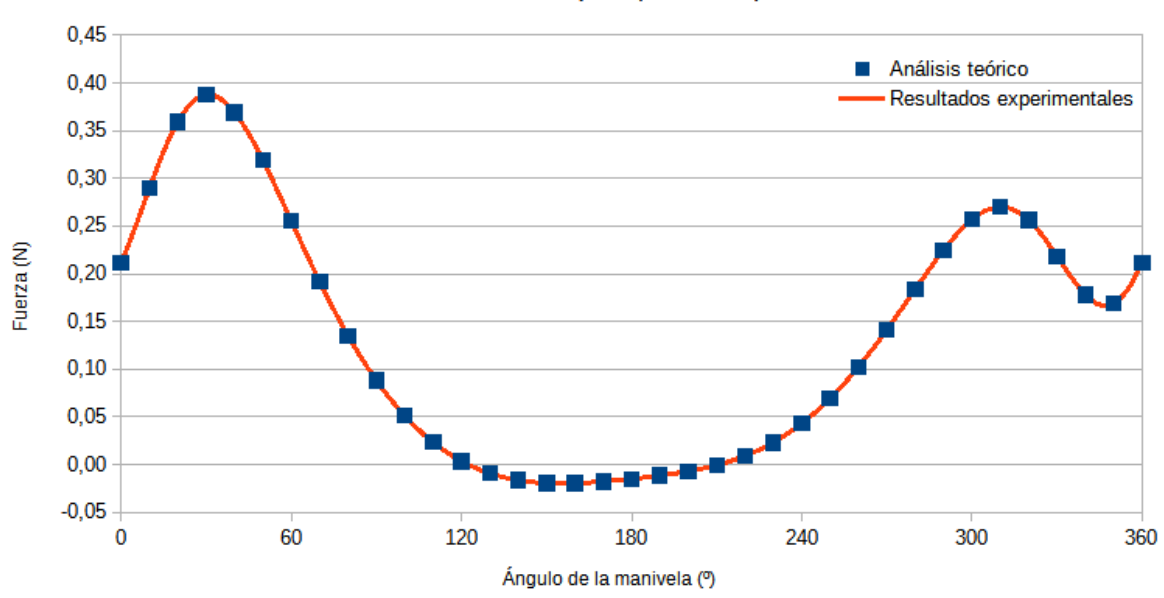

Reacción en A (Componente X)

**Figura 3.30** Reacción en el apoyo sobre la manivela de entrada (Componente X)

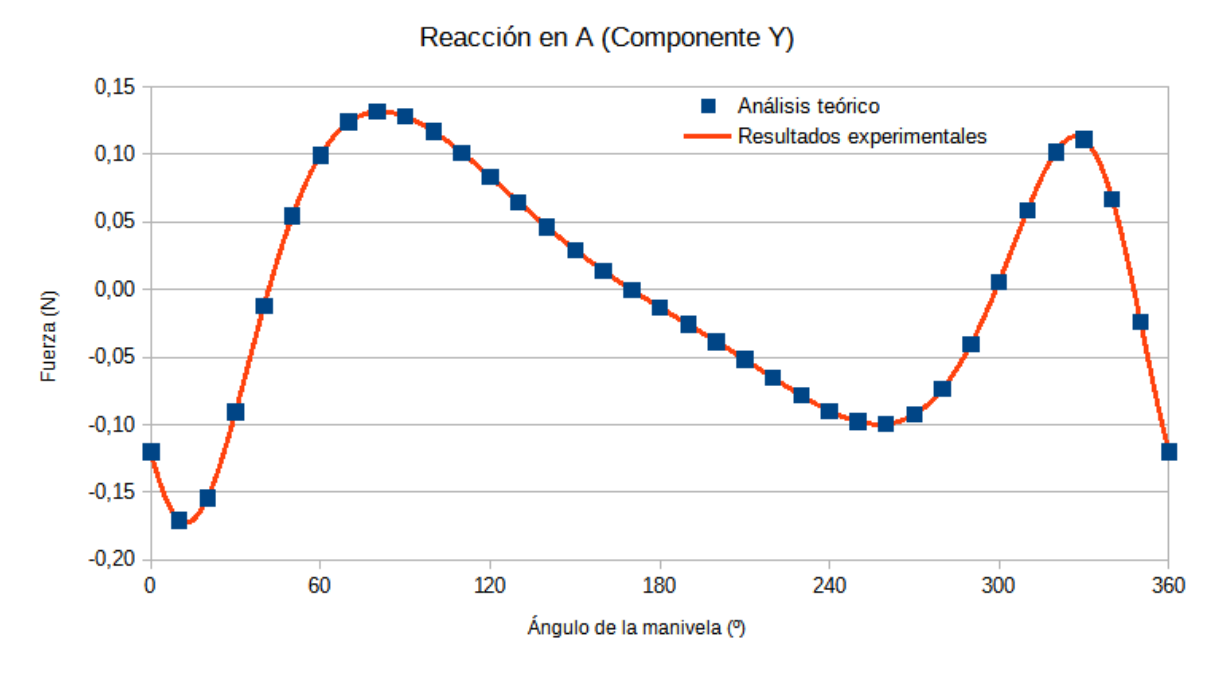

**Figura 3.31** Reacción en el apoyo sobre la manivela de entrada (Componente Y)

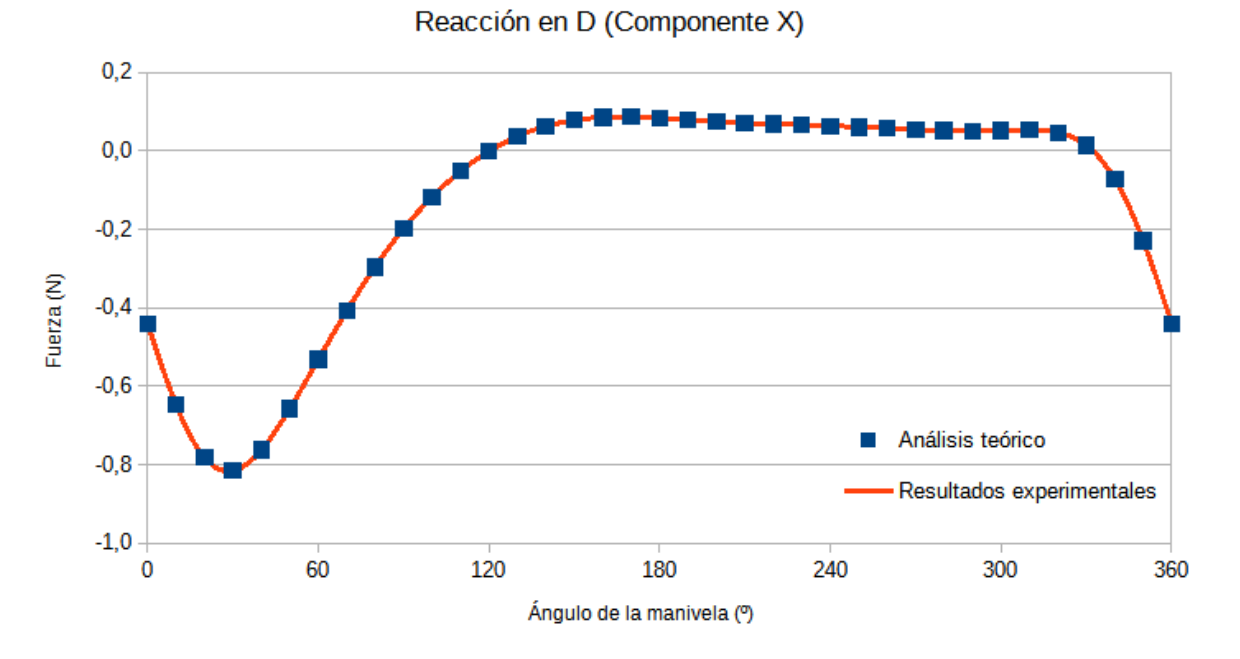

**Figura 3.32** Reacción en el apoyo sobre la manivela de salida (Componente X)

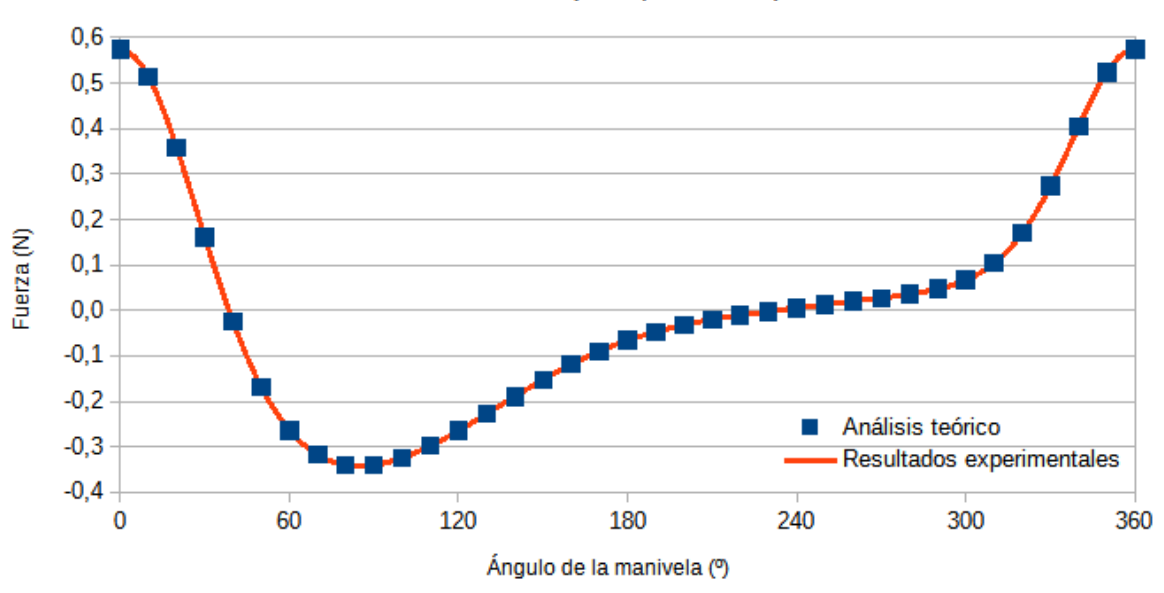

#### Reacción en D (Componente Y)

**Figura 3.33** Reacción en el apoyo sobre la manivela de salida (Componente Y)

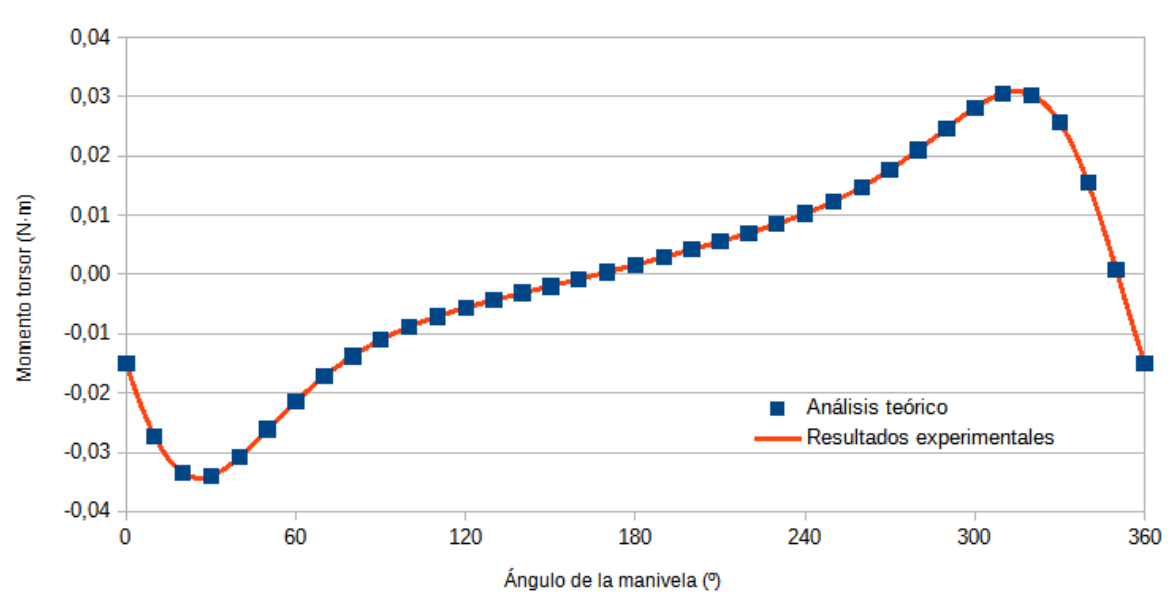

Par motor en la manivela

**Figura 3.34** Par motor ejercido en la manivela de entrada

Se observa claramente que los resultados de la simulación se corresponden con los obtenidos mediante el análisis teórico, siendo el error considerablemente bajo. Las fuerzas a las que se ven sometidas las barras en el caso de la doble manivela son superiores a las del caso de la manivela-balancín. Del mismo modo, el par motor necesario en la manivela de entrada es significativamente superior para el caso de la doble manivela, con valores máximos para los ángulos de 25º y 315º.

Para los tres casos estudiados del mecanismo de cuatro barras todos los resultados obtenidos por simulación se corresponden con los calculados de forma teórica. Por tanto, se puede afirmar que tanto el modelo 3D del mecanismo como su simulación son válidos y se corresponden con la realidad.

## **4 Engranaje planetario**

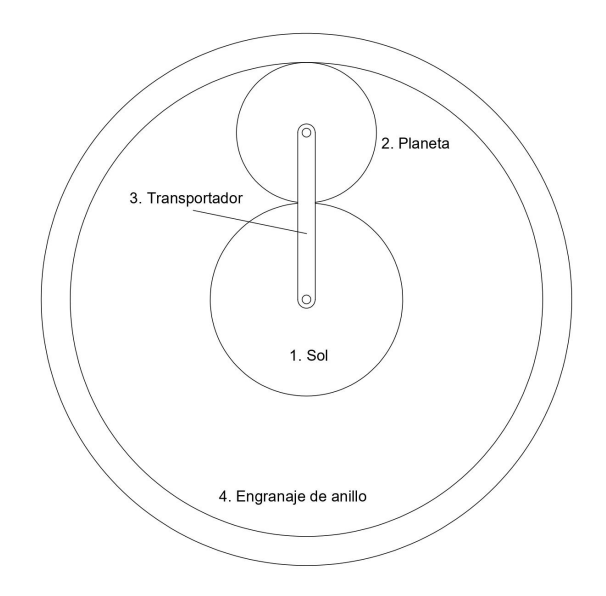

**Figura 4.1** Esquema cinemático del engranaje planetario (Fuente propia)

Se estudia el funcionamiento de un tren de engranajes epicicloidal como el de la figura 4.1. Este se compone de un engranaje central (Sol), un engranaje satélite (planeta), un engranaje interior (anillo) y un transportador. Todos los elementos se suponen de acero aleado. Se analizan los siguientes casos:

- Funcionamiento con engranaje de anillo fijo
- Funcionamiento con engranaje solar fijo
- Funcionamiento con transportador planetario fijo
- Funcionamiento con todos los elementos libres

Para cada caso estudiado se conoce la velocidad angular del eje de entrada y el par que se desarrolla en el eje de salida. Se pretende obtener los siguientes parámetros:

- Desplazamiento angular de todos los elementos
- Velocidad angular de los engranajes y transportador
- Fuerza que ejerce el planeta sobre el transportador
- Momento torsor que se ejerce en el eje de entrada
- Potencia transmitida

### **4.1 Caso 1: Anillo fijo**

En primer lugar, se analiza el caso en el que el engranaje de anillo permanece fijo, es decir, su velocidad angular es nula. Se toma el engranaje solar como la entrada del tren planetario y el transportador como el eje de salida. El sol gira a 100 rpm en sentido antihorario. En el eje de salida se desarrolla un momento torsor de 1 N·m. La tabla VIII muestra los datos necesarios para el análisis del mecanismo.

| ு г                                                  |                   |  |
|------------------------------------------------------|-------------------|--|
| <b>CASO 1: ANILLO FIJO</b>                           |                   |  |
| Diámetro primitivo anillo [mm]                       | 108               |  |
| Diámetro primitivo Sol [mm]                          | 44                |  |
| Diámetro primitivo planeta [mm]                      | 32                |  |
| Ángulo de presión [°]                                | 20                |  |
| Masa del planeta [g]                                 | 47,5              |  |
| Masa del transportador [g]                           | 51,04             |  |
| <b>Velocidad Sol</b> [rpm]                           | 100 (antihorario) |  |
| Momento torsor en el transportador<br>$[N^{\cdot}m]$ |                   |  |

**TABLA VIII . Datos necesarios para el análisis del engranaje planetario**

### **Análisis cinemático**

Se conoce la velocidad angular del engranaje solar (+ 100 rpm). Se desea obtener las velocidades del planeta y del transportador. Estas se hallan de forma teórica mediante el método de la fórmula.

$$
\frac{Producto diámetros en granes impulsores}{Producto diámetros en granes impulsados} = \frac{\omega_L - \omega_A}{\omega_F - \omega_A}
$$

Se considera el Sol como engranaje de entrada, mientras que el anillo actúa como engranaje de salida, cuya velocidad es nula.

$$
(-\frac{d_1}{d_2}) \cdot \frac{d_2}{d_4} = \frac{\omega_L - \omega_A}{\omega_F - \omega_A} \to (-\frac{44}{32}) \cdot \frac{32}{108} = \frac{0 - \omega_3}{10.47 - \omega_3} \to \omega_3 = 3.03 \, rad/s
$$

Ahora, se considera el planeta como el engranaje de salida, de forma que podamos calcular su velocidad angular:

$$
-\frac{44}{32} = \frac{\omega_2 - 3.027}{10.47 - 3.027} \rightarrow \omega_2 = -7.21 \ rad/s
$$

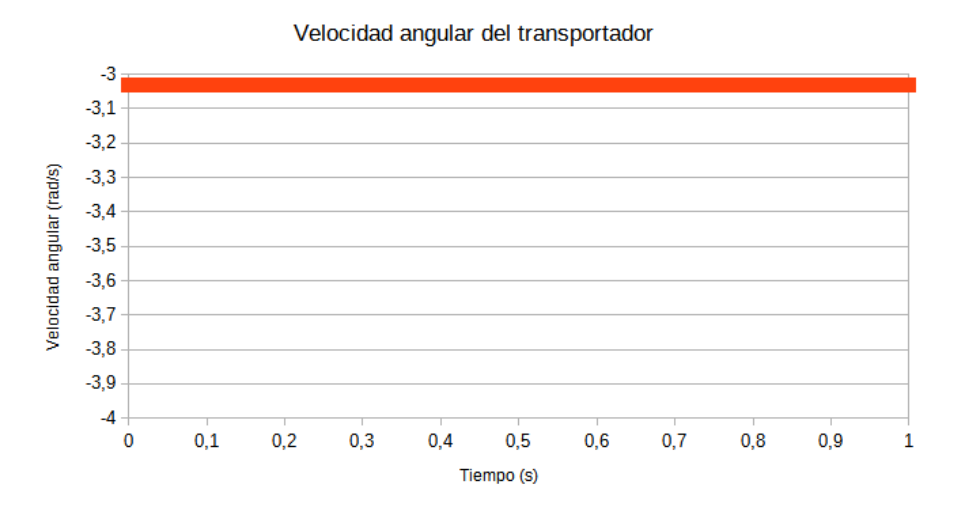

**Figura 4.2** Velocidad angular del transportador planetario. Caso del anillo fijo

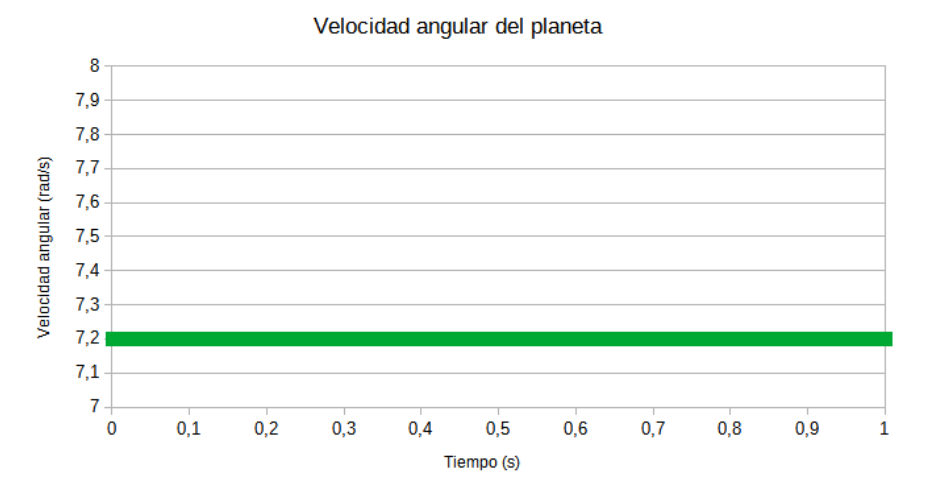

**Figura 4.3** Velocidad angular del planeta. Caso del anillo fijo

Como se muestra en las figuras 4.2 y 4.3, los resultados obtenidos en la simulación son los siguientes:

- Velocidad del transportador: 3,031 rad/s
- Velocidad del planeta: -7,199 rad/s

Se comprueba que los resultados teóricos se corresponden con los experimentales. Como se puede ver, en esta configuración el engranaje planetario actúa como reductor. El eje de salida, correspondiente al transportador, presenta una velocidad angular 3 veces menor que la del eje de entrada, aproximadamente, girando en el mismo sentido.

#### **Análisis dinámico**

En el transportador se desarrolla un momento torsor de 1 N·m. Si se conoce la longitud del mismo se puede calcular la fuerza que ejerce el engranaje planeta sobre el transportador.

$$
L_{transportador} = L_3 = \frac{d_1}{2} + \frac{d_2}{2} = \frac{44}{2} + \frac{32}{2} = 38 \, mm
$$

$$
F_{transportador} = \frac{M_3}{L_3} = \frac{1000 \text{ N} \cdot \text{mm}}{38 \text{ mm}} = 26,32 \text{ N}
$$

Una vez conocida la velocidad del transportador, y sabiendo que en este se ejerce un momento torsor de salida de 1 N·m, se puede calcular la potencia que transmite el mecanismo:

$$
P = M \cdot \omega = 1 (N \cdot m) \cdot 3,031 (rad/s) = 3,031 W
$$

Del mismo modo, se conoce la velocidad angular del eje de entrada (engranaje solar). Sabiendo la potencia que se transmite se puede calcular el par motor de entrada:

$$
P_{salida} = P_{entrada} = M_3 \cdot \omega_3 = M_1 \cdot \omega_1
$$
  

$$
M_1 = \frac{M_3 \cdot \omega_3}{\omega_1} = \frac{3,031 W}{10,47 rad/s} = 0,289 N \cdot m
$$

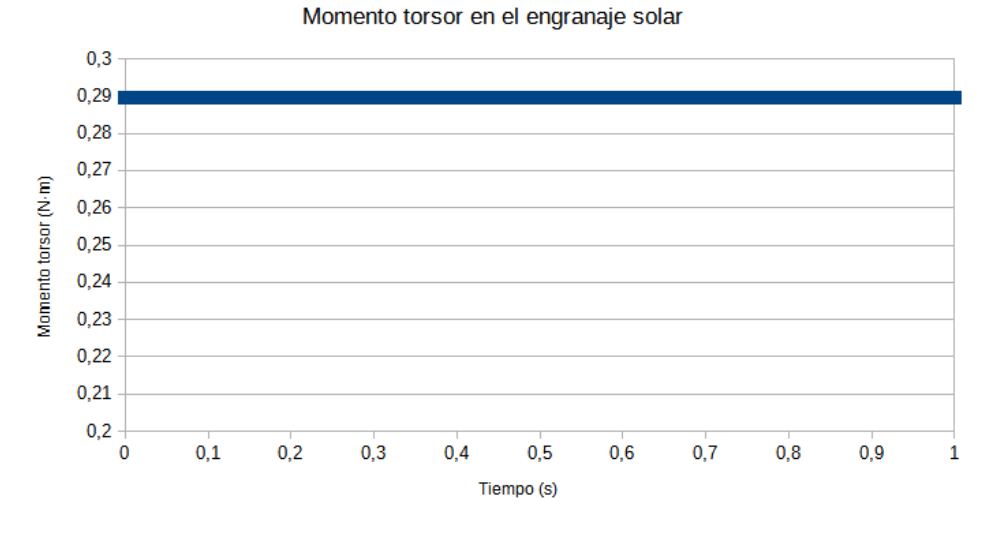

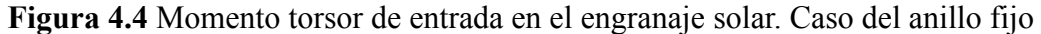

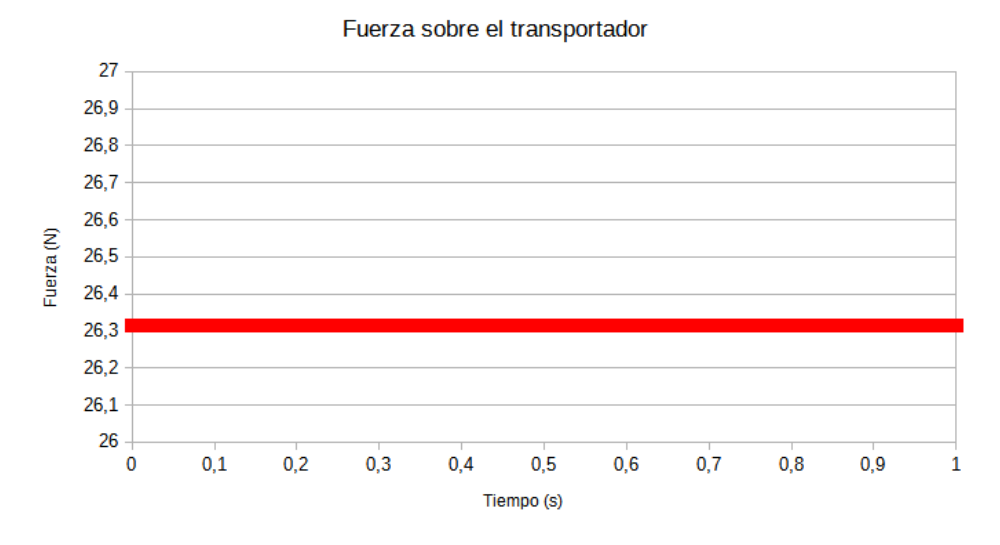

**Figura 4.5** Fuerza de arrastre del planeta sobre el transportador. Caso del anillo fijo

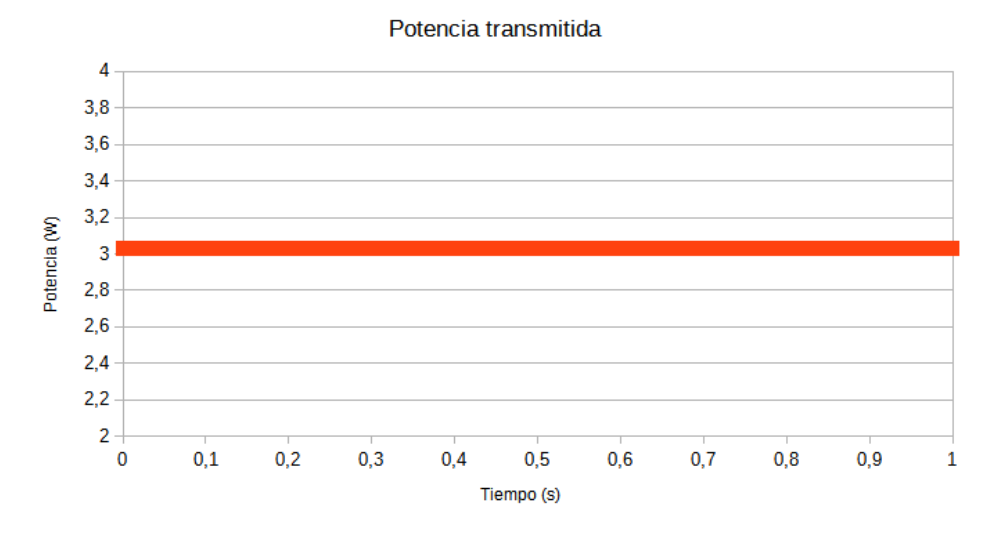

**Figura 4.6** Potencia transmitida por el tren de engranajes Caso del anillo fijo Las figuras 4.4, 4.5 y 4.6 muestran los resultados obtenidos en la simulación, que se corresponden con los siguientes valores:

- Fuerza sobre el transportador: 26,316 N
- Momento torsor de entrada: 0,289 N·m
- Potencia transmitida: 3.031 W

Los resultados teóricos y experimentales son similares. Se observa que se consigue un par de salida, aproximadamente, 3,5 veces mayor que el de entrada.

### **4.2 Caso 2: Sol fijo**

A continuación, se estudia el caso en el que el engranaje solar permanece fijo y es el engranaje de anillo el que actúa como entrada al sistema. El anillo gira a 100 rpm en sentido antihorario. En el eje de salida se desarrolla un momento torsor de 1 N·m. La tabla IX muestra los datos necesarios para el análisis del mecanismo.

| CASO 2: SOL FIJO                |                   |  |
|---------------------------------|-------------------|--|
| Diámetro primitivo anillo [mm]  | 108               |  |
| Diámetro primitivo Sol [mm]     | 44                |  |
| Diámetro primitivo planeta [mm] | 32                |  |
| Ángulo de presión [°]           | 20                |  |
| Masa del planeta [g]            | 47,5              |  |
| Masa del transportador [g]      | 51,04             |  |
| Velocidad anillo [rpm]          | 100 (antihorario) |  |

**TABLA IX. Datos necesarios para el análisis del engranaje planetario**

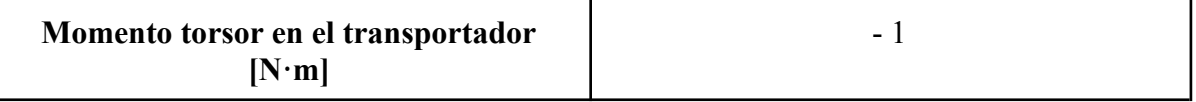

#### **Análisis cinemático**

Se calculan las velocidades angulares teóricas del mismo modo que para el caso anterior. En este caso el engranaje de entrada es el anillo y el engranaje de salida el solar.

$$
\frac{108}{32} \cdot (-\frac{32}{44}) = \frac{0 - \omega_3}{10,47 - \omega_3} \rightarrow \omega_3 = 7,45 \ rad/s
$$

Conocida la velocidad del transportador se puede obtener la velocidad del planeta:

$$
\frac{108}{32} = \frac{\omega_2 - 7.45}{10.47 - 7.45} \rightarrow \omega_2 = 17,64 \ rad/s
$$

Velocidad angular del transportador

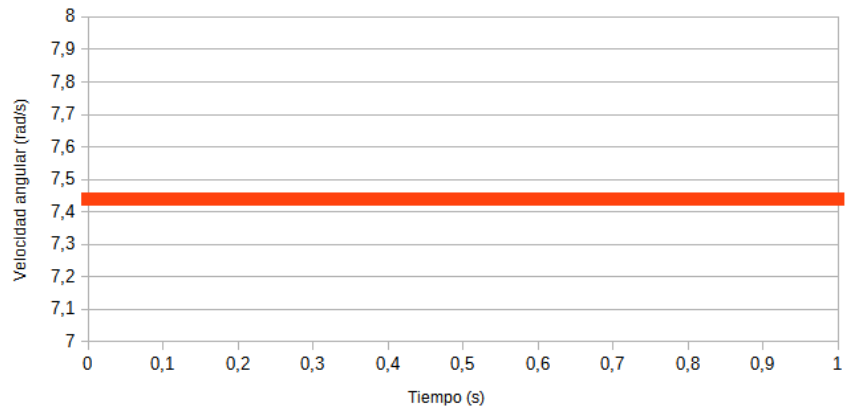

**Figura 4.7** Velocidad angular del transportador planetario. Caso del sol fijo

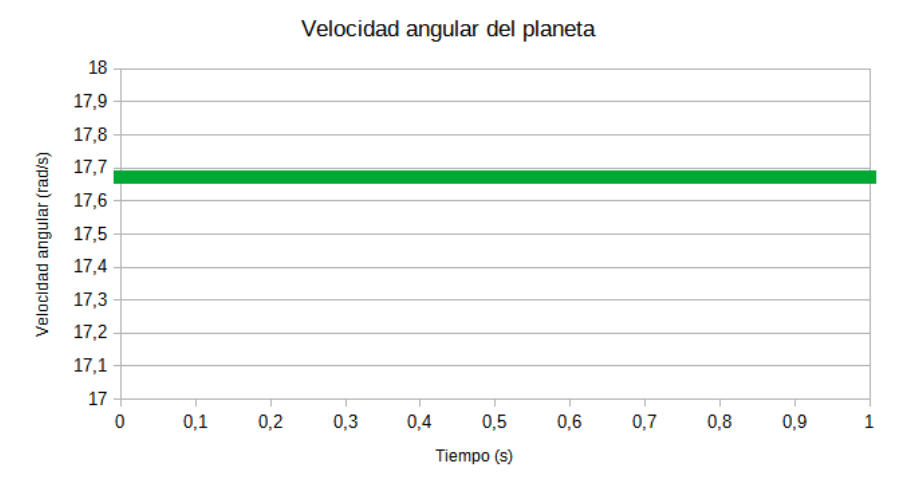

**Figura 4.8** Velocidad angular del planeta. Caso del sol fijo

#### **Análisis dinámico**

Igual que en el caso anterior, en el transportador se desarrolla un momento torsor de 1 N·m. La longitud del mismo es de 38 mm, por lo que la fuerza que ejerce el planeta sobre el transportador es:

$$
F_{transportador} = \frac{M_3}{L_3} = \frac{1000 \text{ N} \cdot \text{mm}}{38 \text{ mm}} = 26,32 \text{ N}
$$

Conocido el momento torsor en el transportador y su velocidad angular, se calcula la potencia que se transmite:

 $P = M \cdot \omega = 1 (N \cdot m) \cdot 7,45 (rad/s) = 7,45 W$ 

Finalmente, conocida la potencia se obtiene el momento torsor de entrada en el engranaje de anillo:

$$
M_4 = \frac{M_3 \omega_3}{\omega_4} = \frac{7,45 \, W}{-10,47 \, rad/s} = -0,712 \, N \cdot m
$$

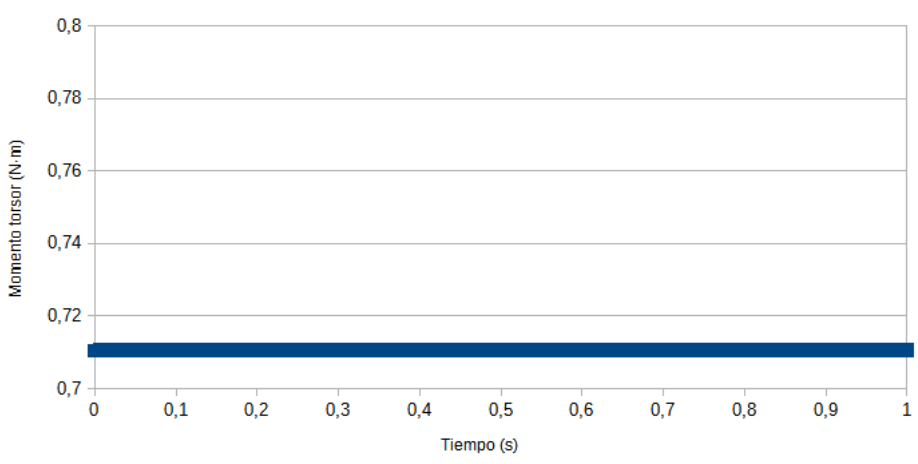

Momento torsor en el engranaje solar

**Figura 4.9** Momento torsor de entrada en el engranaje solar. Caso del sol fijo

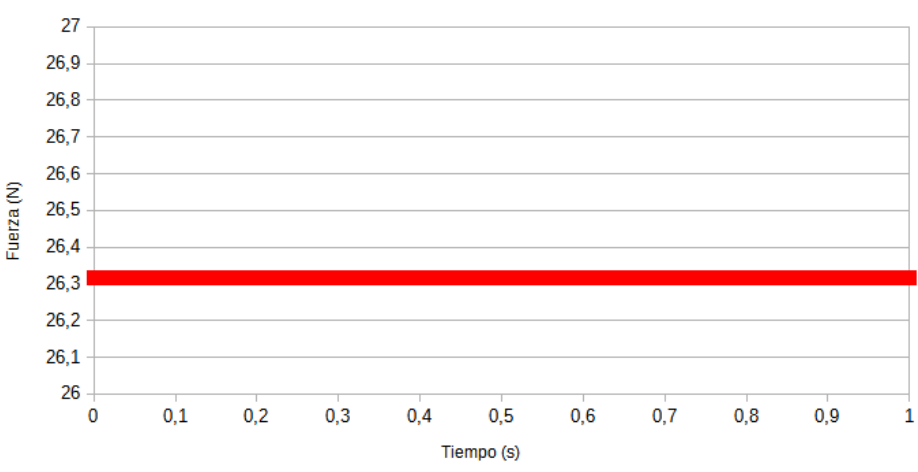

Fuerza sobre el transportador

**Figura 4.10** Fuerza de arrastre del planeta sobre el transportador. Caso del sol fijo

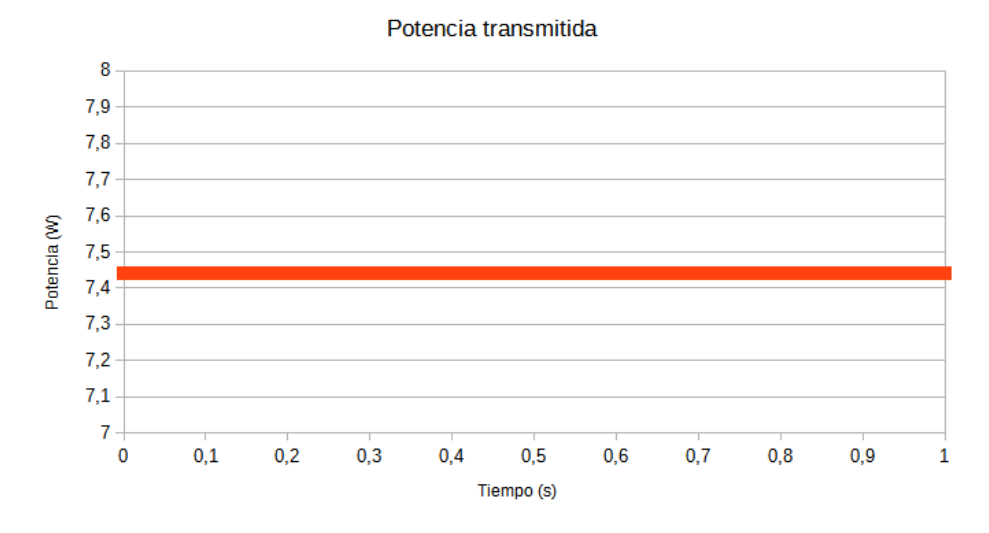

**Figura 4.11** Potencia transmitida por el tren de engranajes. Caso del sol fijo Como se observa en las figuras 4.9, 4.10 y 4.11, los resultados obtenidos en la simulación son los siguientes:

- Fuerza sobre el transportador: 26,316 N
- Momento torsor de entrada:  $-0.711$  N·m
- Potencia transmitida: 7,441 W

Se comprueba que los resultados experimentales concuerdan con los calculados de forma teórica. Se observa que, a diferencia del apartado anterior, en este caso se obtiene una velocidad mayor en el eje de salida (el transportador) que en el de entrada (el anillo). Además, en este caso, ambos ejes giran en sentido contrario. Se observa que, para el mismo par de salida, se requiere de un mayor momento torsor en la entrada que en el caso anterior.

### **4.3 Caso 3: Transportador fijo**

Se estudia el mecanismo cuando el transportador planetario se encuentra fijo. En este caso el planeta únicamente gira sobre sí mismo, y no respecto al eje del mecanismo. Por tanto, el mecanismo funciona como un tren de engranajes convencional. El Sol gira a 100 rpm y actúa como engranaje de entrada. El anillo se corresponde con el eje de salida, donde se desarrolla un momento torsor de 1 N·m.

**TABLA X. Datos necesarios para el análisis del engranaje planetario**

| <b>CASO 3: TRANSPORTADOR FIJO</b>     |    |  |
|---------------------------------------|----|--|
| Diámetro primitivo anillo [mm]<br>108 |    |  |
| Diámetro primitivo Sol [mm]           | 44 |  |
| Diámetro primitivo planeta [mm]       | 32 |  |
| Ángulo de presión [°]                 | 20 |  |

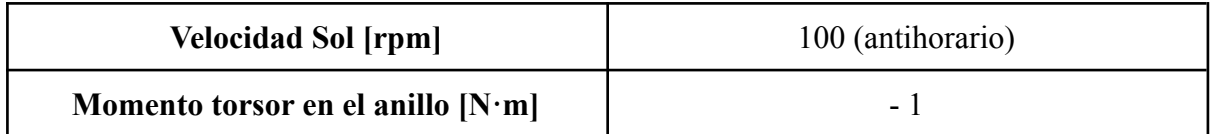

#### **Análisis cinemático**

En este caso el tren planetario trabaja como un tren de engranajes convencional. Por tanto, las velocidades de los engranajes se calculan de forma simple mediante relaciones de transmisión a partir de la velocidad del engranaje de entrada.

> Velocidad planeta:  $\omega_2 = -\frac{d_1}{d_2}$  $rac{a_1}{d_2} \cdot \omega_1 = \frac{44}{32}$  $\frac{44}{32}$  · 10, 47 = - 14, 40 rad/s Velocidad anillo:  $\omega_4 = \frac{d_2}{d_4}$  $rac{a_2}{d_4} \cdot \omega_2 = \frac{32}{108}$  $\frac{32}{108} \cdot (-14, 40) = -4, 27 \, rad/s$

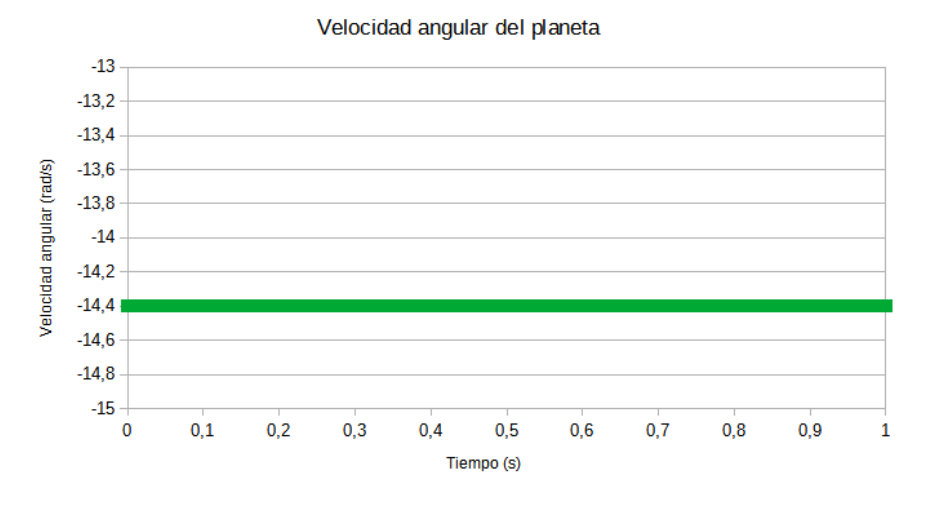

**Figura 4.12** Velocidad angular del planeta. Caso del transportador fijo

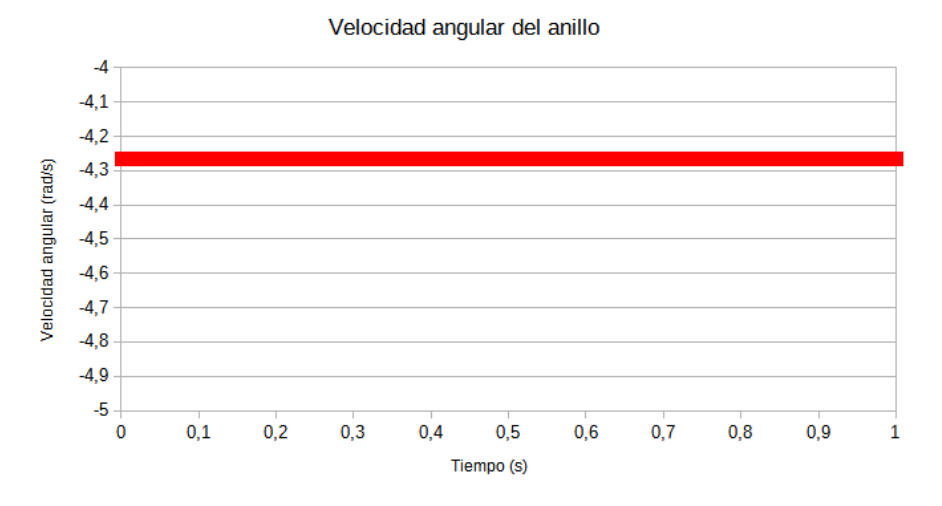

**Figura 4.13** Velocidad angular del engranaje de anillo. Caso del transportador fijo

#### **Análisis dinámico**

En el engranaje de salida se desarrolla un momento torsor de 1 N·m. Conociendo la velocidad de dicho engranaje se calcula la potencia transmitida por el tren de engranajes:

$$
P = M \cdot \omega = 1 (N \cdot m) \cdot 4,27 (rad/s) = 4,27 W
$$

Una vez conocida la potencia transmitida, y sabiendo la velocidad del engranaje de entrada, se calcula el momento torsor que se ejerce en el engranaje solar:

$$
M_4 = \frac{M_4 \cdot \omega_4}{\omega_4} = \frac{4,27 W}{10,47 rad/s} = 0,408 N \cdot m
$$

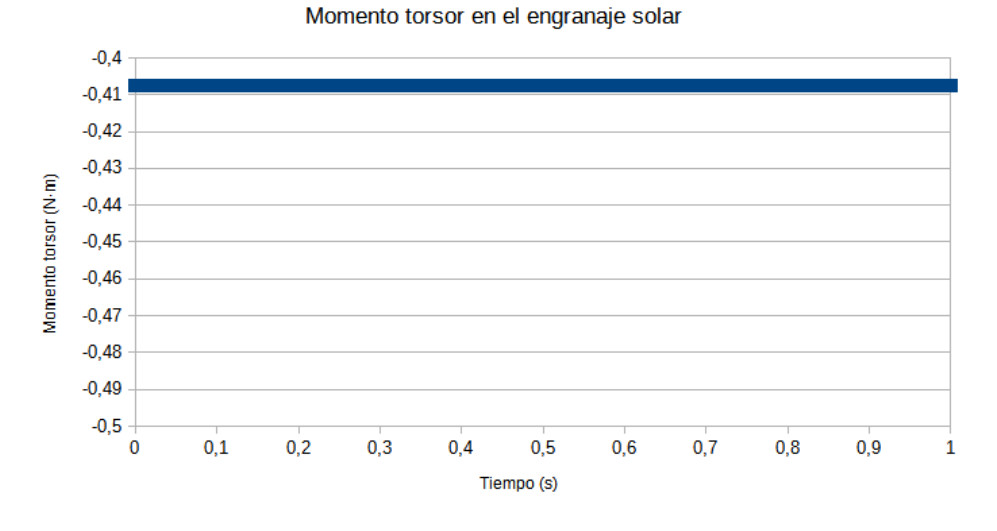

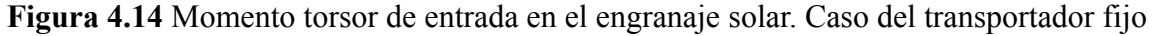

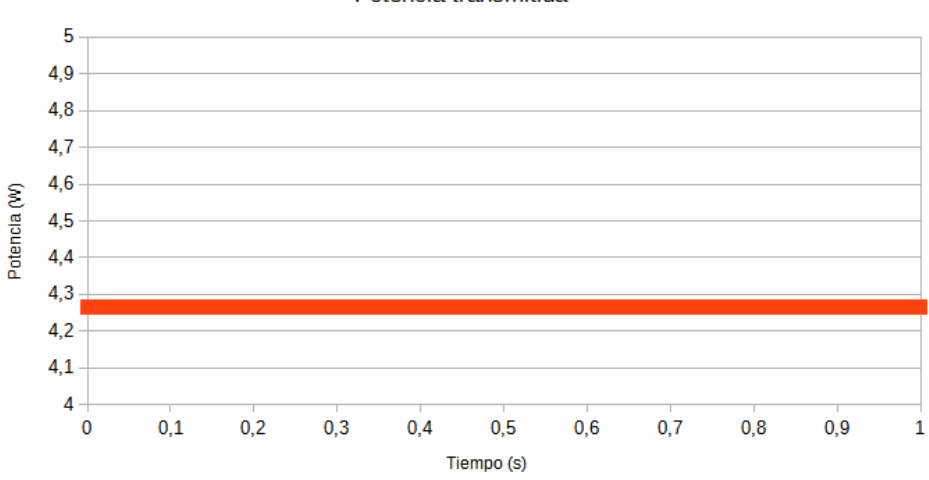

Potencia transmitida

**Figura 4.15** Potencia transmitida por el tren de engranajes. Caso del transportador fijo

Los resultados obtenidos en la simulación son los siguientes:

- Momento torsor de entrada: 0,407 N·m
- Potencia transmitida: 4,266 W

### **4.4 Caso 4: Ejes libres**

El último caso de estudio pretende analizar el mecanismo cuando todos los elementos del mismo son móviles. Como se ha visto anteriormente, para la resolución del análisis cinemático de un engranaje planetario se deben conocer las velocidades de, al menos, dos de sus elementos. En este caso, el engranaje solar gira a 100 rpm en sentido antihorario, mientras que el anillo gira a 50 rpm en sentido horario. En el transportador se desarrolla un momento torsor de 1 N·m. La tabla XI presenta los datos necesarios para la resolución del análisis.

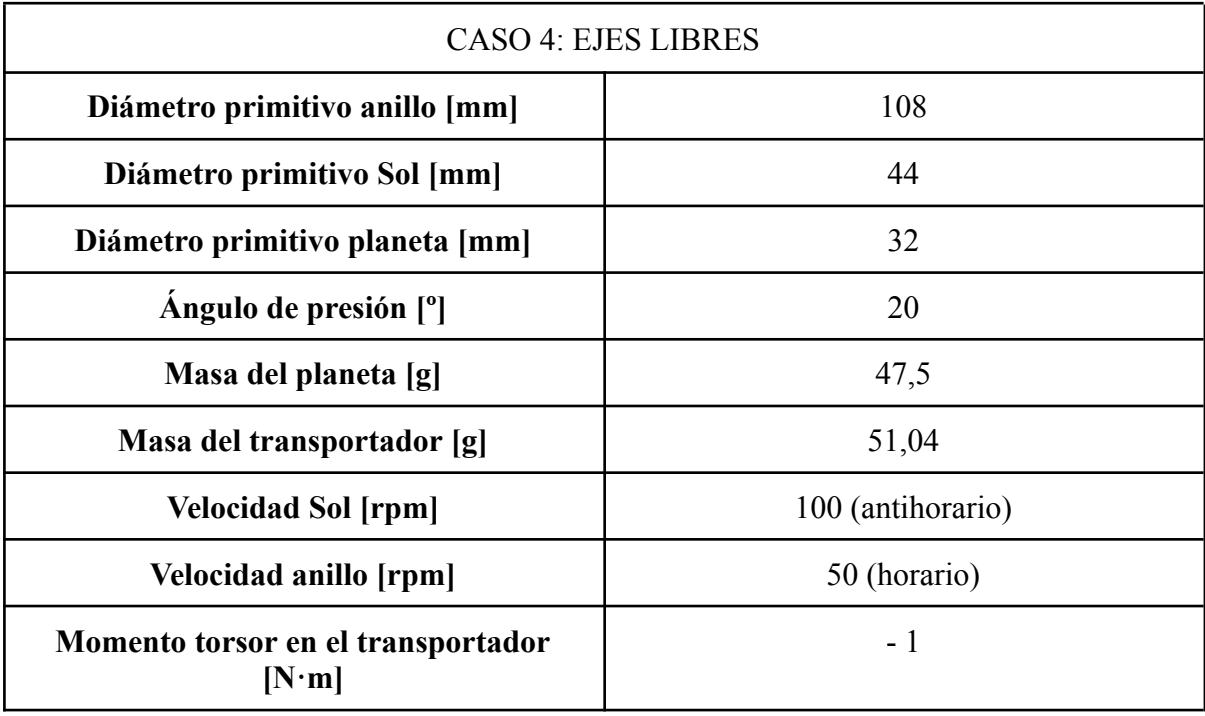

#### **TABLA XI. Datos necesarios para el análisis del engranaje planetario**

#### **Análisis cinemático**

Conociendo las velocidades angulares del sol y del anillo se obtiene la velocidad angular del transportador. Tomamos el anillo como engranaje de entrada y el sol como engranaje de salida:

$$
\frac{108}{32} \cdot (-\frac{32}{44}) = \frac{10.47 - \omega_3}{-5.236 - \omega_3} \rightarrow \omega_3 = -0.69 \, rad/s
$$

Del mismo modo se obtiene la velocidad angular del planeta:

 $\frac{108}{32} = \frac{\omega_2 + 0.69}{-5,236 + 0.69} \rightarrow \omega_2 = -16,03 \, rad/s$ 

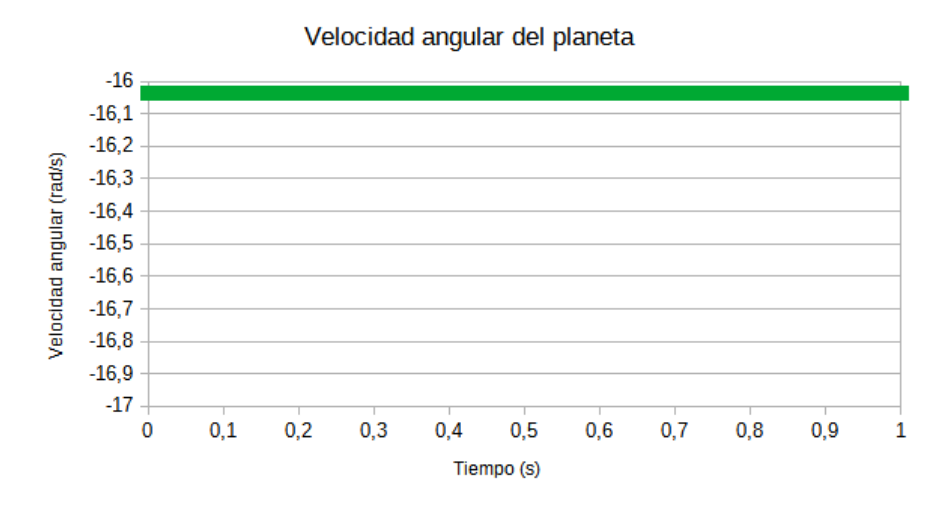

**Figura 4.16** Velocidad angular del planeta. Caso de ejes libres

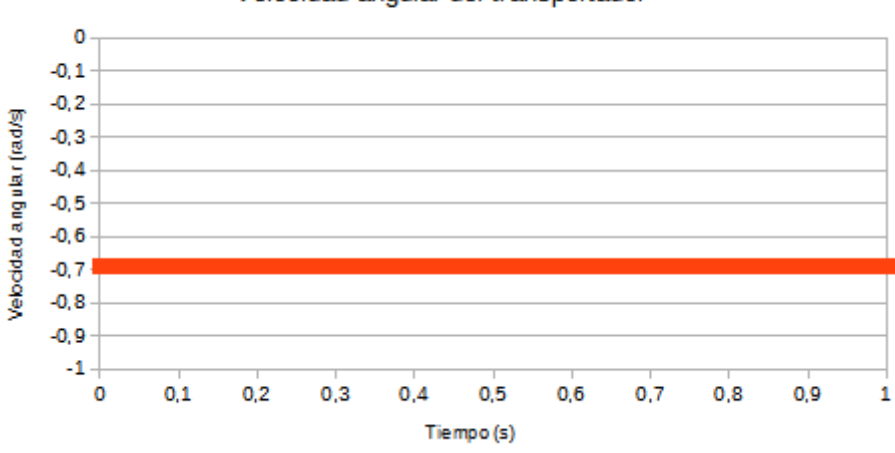

Velocidad angular del transportador

**Figura 4.17** Velocidad angular del transportador planetario. Caso de ejes libres

#### **Análisis dinámico**

En este caso, al existir dos salidas al sistema, no es tan simple obtener las potencias y momentos torsores en los engranajes. En primer lugar, se obtiene la fuerza de arrastre del planeta sobre el transportador, sabiendo que en este se origina un par de 1 N·m.

$$
F_{transportador} = F_{23} = \frac{M_3}{L_3} = \frac{1000 \text{ N} \cdot \text{mm}}{38 \text{ mm}} = 26,32 \text{ N}
$$

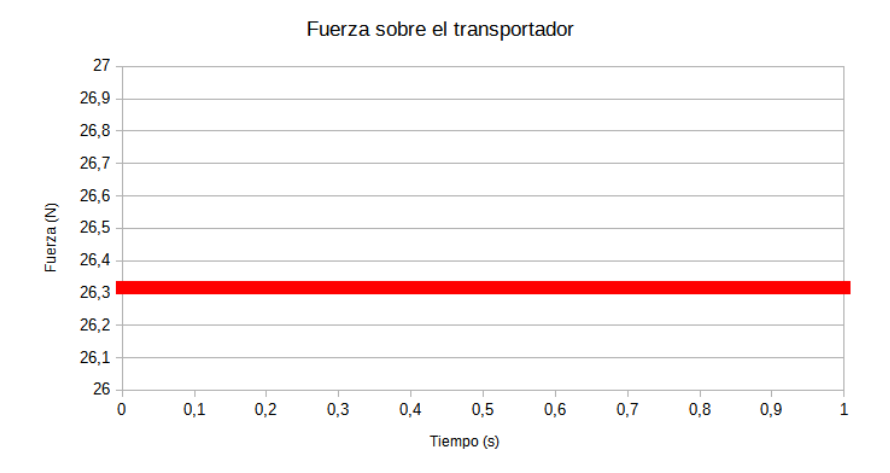

**Figura 4.18** Fuerza de arrastre del planeta sobre el transportador. Caso de ejes libres

A continuación, se realiza el equilibrio de fuerzas y momentos para el planeta, detallados en el apartado () del análisis de mecanismos.

$$
\Sigma M = F_{12} \cdot \cos \phi \cdot \frac{d_2}{2} + F_{42} \cdot \cos \phi \cdot \frac{d_2}{2} = 0 \rightarrow F_{12} = -F_{42}
$$
  

$$
\Sigma F_{Ejex} = F_{32} + F_{42} \cdot \cos \phi - F_{12} \cdot \cos \phi = 0
$$

Se sustituye  $F_{42}$  por -  $F_{12}$ .

$$
F_{32} - F_{12} \cdot \cos\phi - F_{12} \cdot \cos\phi = 0 \rightarrow F_{12} = \frac{F_{32}}{2 \cdot \cos\phi}
$$

$$
F_{12} = \frac{26,32}{2 \cdot \cos 20} = 14,00 \text{ N} = |F_{42}|
$$

Conocidas las fuerzas de contacto entre el planeta con el sol y el anillo se pueden obtener los momentos torsores en cada uno de ellos:

$$
T_1 = F_{21} \cdot \cos\phi \cdot \frac{d_1}{2} = 14 \cdot \cos 20 \cdot \frac{0.044}{2} = 0,289 \text{ N} \cdot \text{m}
$$
  

$$
T_4 = F_{24} \cdot \cos\phi \cdot \frac{d_4}{2} = 14 \cdot \cos 20 \cdot \frac{0.108}{2} = 0,710 \text{ N} \cdot \text{m}
$$

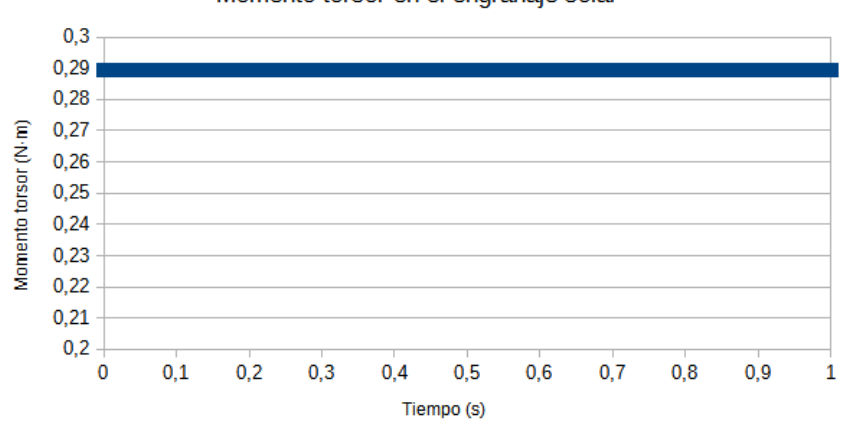

Momento torsor en el engranaje solar

**Figura 4.19** Momento torsor de entrada en el engranaje solar. Caso de ejes libres

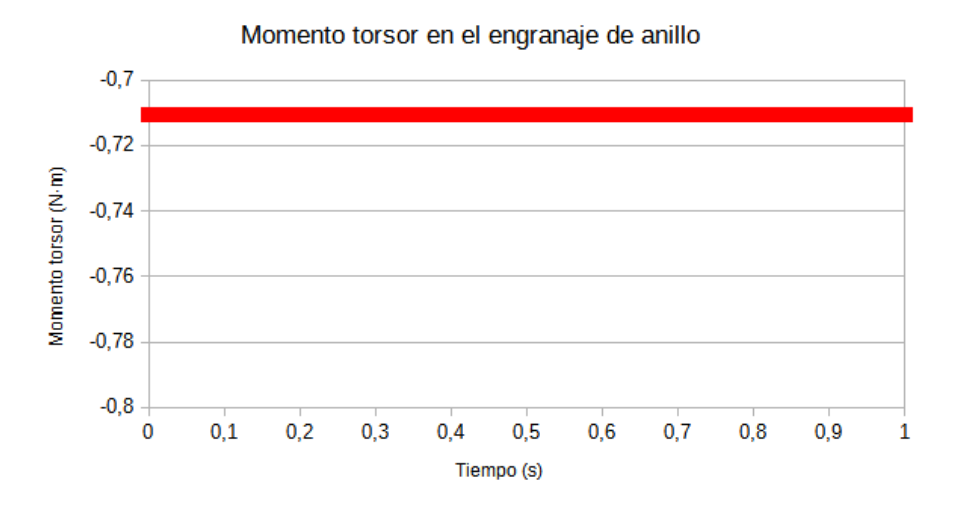

**Figura 4.20** Momento torsor de entrada en el engranaje de anillo. Caso de ejes libres

Por tanto, las potencias transmitidas a cada eje del mecanismo son las siguientes:  
\n
$$
P_1 = M_1 \cdot \omega_1 = 0,289 (N \cdot m) \cdot 10,47 (rad/s) = 3,03 W
$$
\n
$$
P_4 = M_4 \cdot \omega_4 = 0,710 (N \cdot m) \cdot 5,236 (rad/s) = 3,72 W
$$
\n
$$
P_3 = M_3 \cdot \omega_3 = 1 (N \cdot m) \cdot 0,69 (rad/s) = 0,69 W
$$
\nSe cumple que

\n
$$
P_4 = P_1 + P_3.
$$

 $_4 = P_1$ 

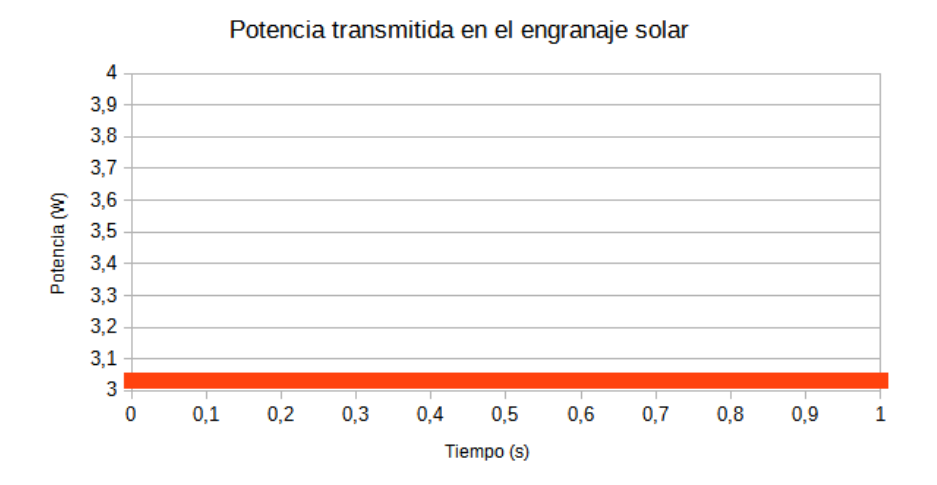

**Figura 4.21** Potencia transmitida en el engranaje solar. Caso de ejes libres

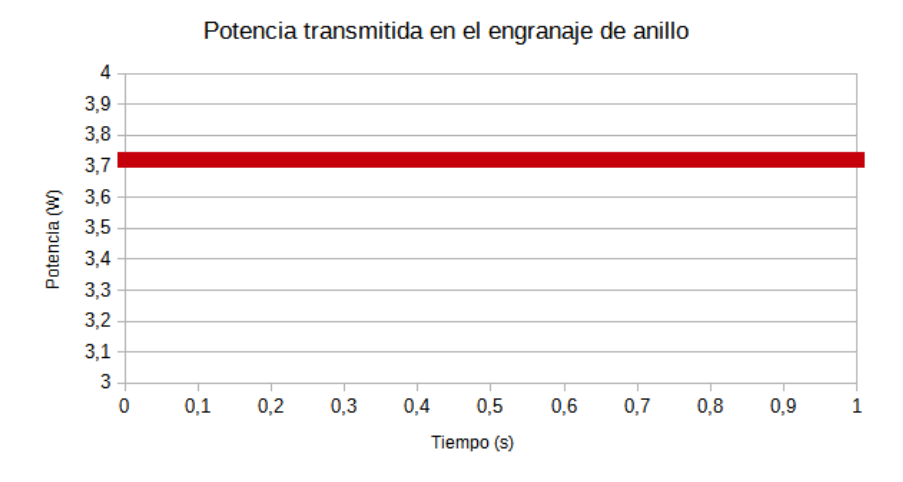

**Figura 4.22** Potencia transmitida en el engranaje de anillo. Caso de ejes libres

En resumen, los resultados obtenidos en la simulación son los siguientes:

- Fuerza de arrastre sobre el transportador: 26,316 N
- Momento torsor en el engranaje solar:  $0,289$  N·m
- Momento torsor en el engranaje de anillo: -0,711 N·m
- Potencia transmitida en el engranaje solar: 3,031 W
- Potencia transmitida en el engranaje de anillo: 3,720 W

Como se puede ver, en todos los casos los resultados experimentales y teóricos son coincidentes, por lo que se comprueba la validez del modelo 3D utilizado. En este último caso se observa que, cuando el sol y el anillo giran a la vez, siendo la velocidad del segundo la mitad de la del primero, el eje de salida toma una velocidad muy reducida, en comparación a las de los otros ejes. Además, para este caso, el sentido de giro es igual al del anillo.

En vista de los resultados se puede concluir que el tren de engranajes planetario es un mecanismo que permite obtener grandes reducciones de velocidad en un pequeño espacio. Además, permite cambiar el sentido de giro de la salida en función de las velocidades que se presenten en la entrada.

En conclusión, se ha comprobado la validez del modelo 3D del tren de engranajes estudiado, a la vez que se ha podido estudiar su funcionamiento para distintos casos de estudio.

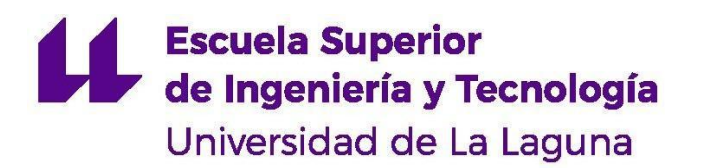

# **GRADO EN INGENIERÍA MECÁNICA** *TRABAJO DE FIN DE GRADO*

ANÁLISIS DINÁMICO DE MECANISMOS EN SOLIDWORKS MOTION

# **ANEXO III**

GUIÓN DE PRÁCTICAS: SIMULACIÓN Y ESTUDIO DINÁMICO DE UN MECANISMO BIELA-MANIVELA EN SOLIDWORKS

### **1. Objetivos**

#### **Objetivos generales:**

- 1. Realizar el análisis dinámico de un mecanismo biela-manivela-corredera.
- 2. Aprender a utilizar software para realizar análisis cinemáticos y dinámicos de mecanismos.
- 3. Verificar que el modelo simulado cumple con el comportamiento teórico esperado.

### **Objetivos específicos:**

- 1. Comparar los resultados obtenidos mediante simulaciones con los análisis teóricos realizados.
- 2. Comprobar qué cambios produce en la dinámica del mecanismo la modificación de la longitud de la manivela.
- 3. Comprobar qué cambios produce en la dinámica del mecanismo la modificación de la longitud de la biela.
- 4. Comprobar el efecto que produce la no alineación del eje de la manivela con la carrera de la corredera.
- 5. Hallar el par necesario para mantener el mecanismo a una velocidad angular dada.

### **2. Introducción**

En esta práctica se realizará el análisis dinámico de un mecanismo biela-manivela. Este es un caso particular del mecanismo de 4 barras y es, por tanto, un eslabonamiento que consta de 4 eslabones. En la figura 1 se puede observar un esquema del mismo con sus componentes. La barra 1 es una barra ficticia que permanece fija y actúa como bancada. El eslabón 2 corresponde a la manivela y tendrá un movimiento de rotación pura. El eslabón 3 corresponde a la biela, que une la manivela y la corredera mientras sufre tanto rotación como traslación. Por último, el eslabón 4 es lo que se conoce como corredera y su movimiento será rectilíneo y alternativo entre dos puntos extremos. La distancia entre dichos extremos es lo que se conoce como carrera.

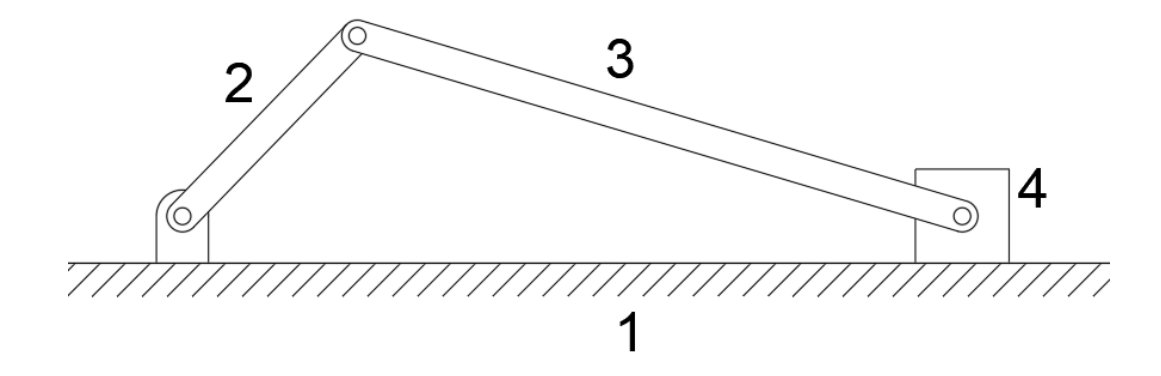

### **Figura 1** Esquema del mecanismo biela-manivela (Fuente propia)

El fin último de este mecanismo es el de transformar un movimiento rectilíneo en uno rotativo y viceversa. Es uno de los mecanismos más ampliamente utilizados y ve su mayor campo de aplicación en los motores de combustión interna, donde la presión del gas empuja el pistón (corredera) produciendo un movimiento rotativo en el cigüeñal (manivela). De forma inversa, en los compresores volumétricos se introduce un movimiento rotativo en la manivela para provocar un movimiento rectilíneo en la corredera que servirá para comprimir un fluido.

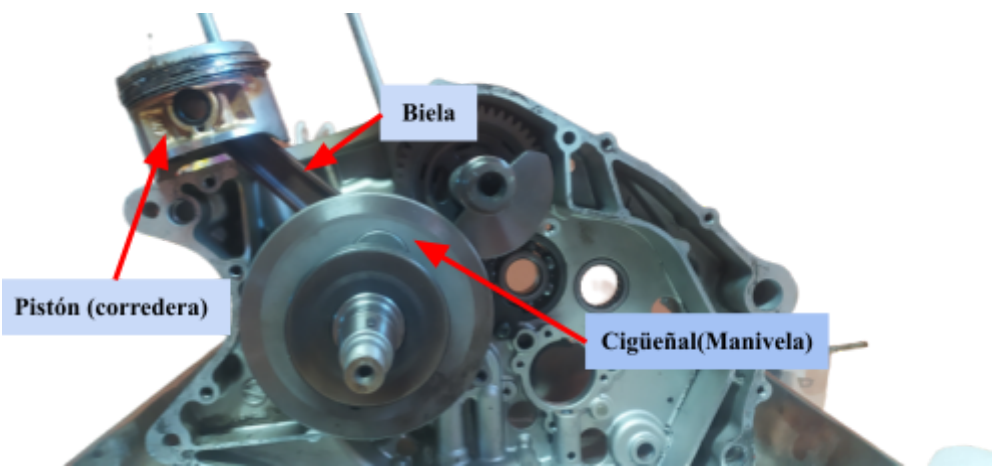

**Figura 2** Motor monocilíndrico (Fuente propia)

Se puede dar el caso de que la manivela no realice giros completos. Un ejemplo de esto es el de una bomba de agua manual como la de la figura 3. Accionar la palanca hará que la corredera suba o baje mientras que la manivela realiza giros sin llegar a dar nunca una vuelta completa.

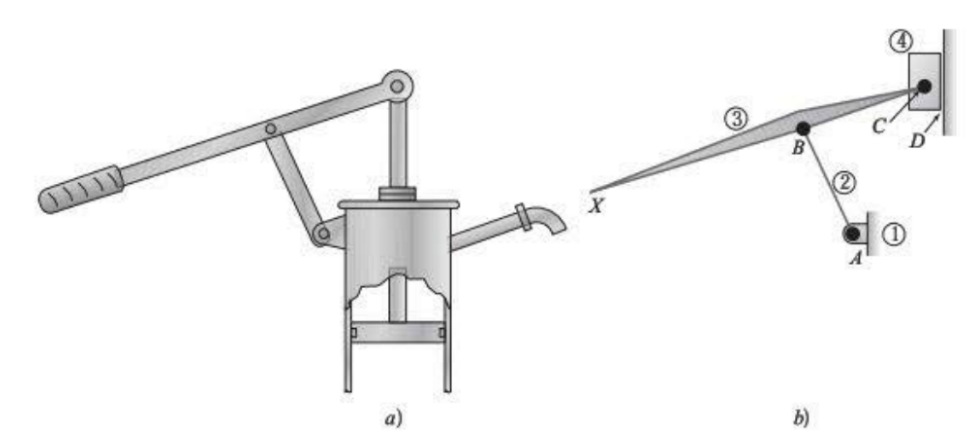

**Figura 3** Mecanismo de una bomba de agua manual: a) mecanismo b) diagrama cinemático Fuente: Máquinas y mecanismos (p. 22), David H. Myszka, 2012, Pearson

En esta práctica se pretende obtener el análisis cinemático (desplazamiento, velocidad y aceleración) y dinámico (fuerzas y par torsor) de un mecanismo biela-manivela con dos longitudes de manivela distintas. Se comprobará en qué influye la longitud de la biela en

### **Escuela Superior** de Ingeniería y Tecnología Universidad de La Laguna

dichos análisis y se estudiará el efecto de que la corredera tenga una carrera descentrada con respecto al eje de la manivela.

### **3. Modelo**

La figura 4 muestra el diagrama cinemático del mecanismo que se va a analizar en la práctica y la nomenclatura utilizada.

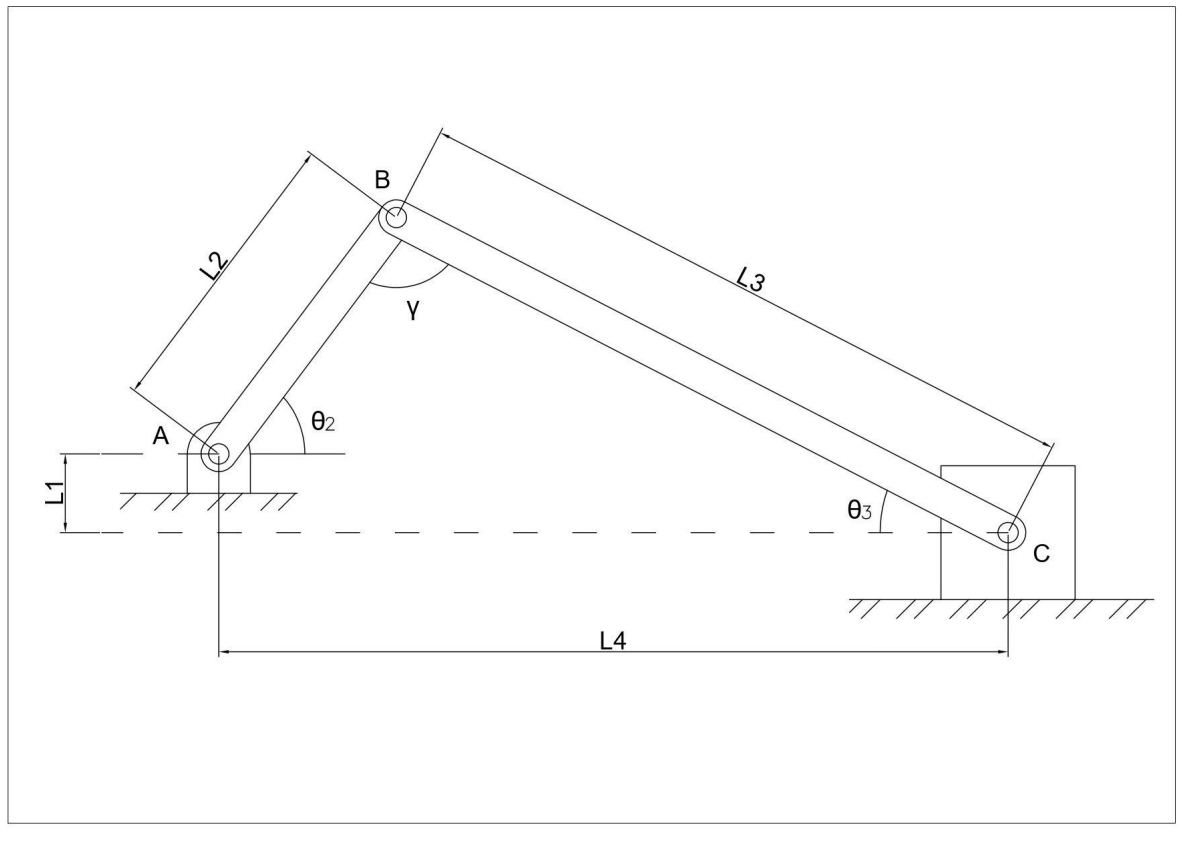

**Figura 4** Esquema cinemático mecanismo biela-manivela (Fuente propia)

En el esquema de la figura 4 se definen 7 magnitudes fundamentales del mecanismo. A partir de ellas se obtendrán los datos de posición, velocidad y aceleraciones. Todas ellas se definen a continuación:

- L<sup>1</sup> : Distancia entre el eje de la manivela y la corredera en la dirección perpendicular a la carrera.
- $\bullet$  L<sub>2</sub>: Longitud de la manivela
- $\bullet$  L<sub>3</sub>: Longitud de la biela
- L<sup>4</sup> : Distancia entre el eje de la manivela y la corredera en la dirección de la carrera. Esta será la única longitud variable y se calculará para determinar la posición de la corredera.
- $\bullet$   $\theta_2$ : Ángulo de la manivela respecto a la horizontal. Será una variable conocida.
- $\bullet$   $\theta_3$ : Ángulo de la biela respecto a la horizontal. Es necesario su cálculo para determinar la posición de la corredera.
- $\bullet$  γ: Ángulo manivela-biela

### **Escuela Superior** de Ingeniería y Tecnología Universidad de La Laguna

La figura 5 se corresponde con el modelo 3D que se utilizará para llevar a cabo la práctica. Consta de 3 elementos sencillos:

- En verde, la manivela. Esta cuenta con dos posiciones, de forma que se podrá variar la longitud de la misma:
	- $\circ$  Posición amarilla: L<sub>2</sub> = 38 mm
	- $\circ$  Posición roja: L<sub>2</sub> = 45 mm
- En amarillo, la biela. Su longitud es  $L_3 = 205$  mm
- En gris, la corredera.

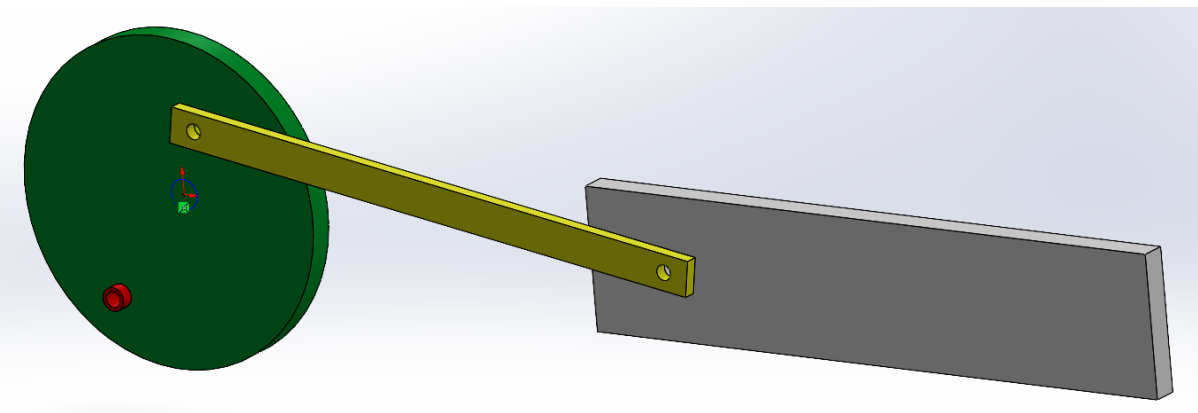

**Figura 5** Modelo 3D biela-manivela

### **4. Análisis teórico**

El objetivo principal de la práctica, además de la obtención de los resultados dinámicos del mecanismo, es verificar que el modelo simulado se corresponde con la realidad. En otras palabras, se debe comprobar que los resultados obtenidos se corresponden con los esperados de forma teórica.

Con ayuda de una hoja de cálculo, realice el análisis dinámico del mecanismo. Obtenga la posición, velocidad, aceleración y fuerzas y grafique los resultados obtenidos. Realice el análisis para dos longitudes distintas de la manivela con una velocidad angular constante de 100 rpm. Obtenga los resultados para una vuelta completa de la manivela (0º a 360º) en intervalos de 10º para la cinemática y de 20º para las fuerzas. En la tabla I se muestran los datos necesarios para la realización del análisis. Los apartados siguientes contienen las ecuaciones con las que se obtendrán los resultados.

| $L_1$ [mm] |                |                |  |  |
|------------|----------------|----------------|--|--|
|            | Manivela corta | Manivela larga |  |  |
| $L_2$ [mm] | 38             | 45             |  |  |
| $L_3$ [mm] | 205            |                |  |  |

**TABLA I. Datos de partida para el análisis teórico**

# **Escuela Superior** de Ingeniería y Tecnología

Universidad de La Laguna

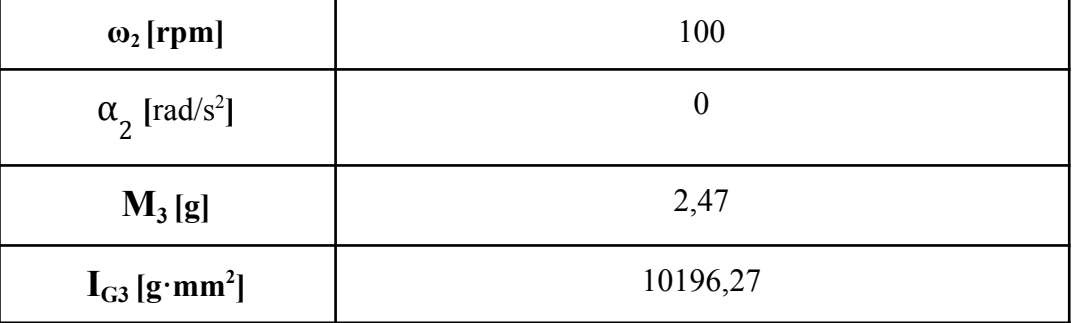

#### **4.1 Análisis de posición**

Obtenga y grafique los valores de  $\theta_3$  (inclinación de la biela) y L<sub>4</sub> (posición de la corredera respecto al eje de la manivela).

$$
\theta_3 = \mathop{arcsen}\nolimits\!\left(\frac{L_1 + L_2 \cdot \mathop{sen}\nolimits\theta_2}{L_3}\right) \,\, (1)
$$
\n
$$
L_4 = L_2 \cdot \mathop{sen}\nolimits\theta_2 + L_3 \cdot \cos\theta_3 \,\, (2)
$$
\n
$$
\gamma = 180 - (\theta_2 + \theta_3) \,\, (3)
$$

#### **4.2 Análisis de velocidad**

Obtenga y grafique los valores de  $\omega_3$  (velocidad angular de la biela) y v<sub>c</sub> (velocidad de la corredera).

$$
\omega_3 = -\frac{\omega_2 L_2 \cos \theta_2}{L_3 \cos \theta_3} ~~(4)
$$

$$
\overrightarrow{v_C} \,=\, (w_3L_3 \cdot sen\theta_3 \,-\, \omega_2L_2 \cdot sen\theta_2)\left(\overrightarrow{i}\right) \,\, (5)
$$

#### **4.3 Análisis de aceleración**

Obtenga los valores de  $\alpha_3$  (aceleración angular de la biela) y  $a_c$  (aceleración lineal de la corredera).

$$
\alpha_3=\frac{-\omega_3^2L_3sen\theta_3-\alpha_2L_2\cos\theta_2+\omega_2^2L_2sen\theta_2}{L_3\cos\theta_3}\ \, (6)
$$

$$
\overrightarrow{a_C} = (-\alpha_2 \cdot L_2 \cdot \text{sen}\theta_2 - \omega_2^2 \cdot L_2 \cdot \cos \theta_2 + \alpha_3 \cdot L_3 \cdot \text{sen}\theta_3 - \omega_3^2 \cdot L_3 \cdot \cos \theta_3) \overrightarrow{i} \tag{7}
$$

#### **4.4 Análisis de fuerzas**

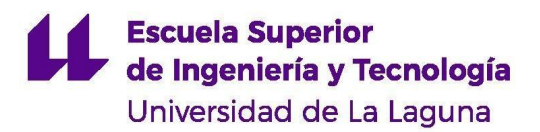

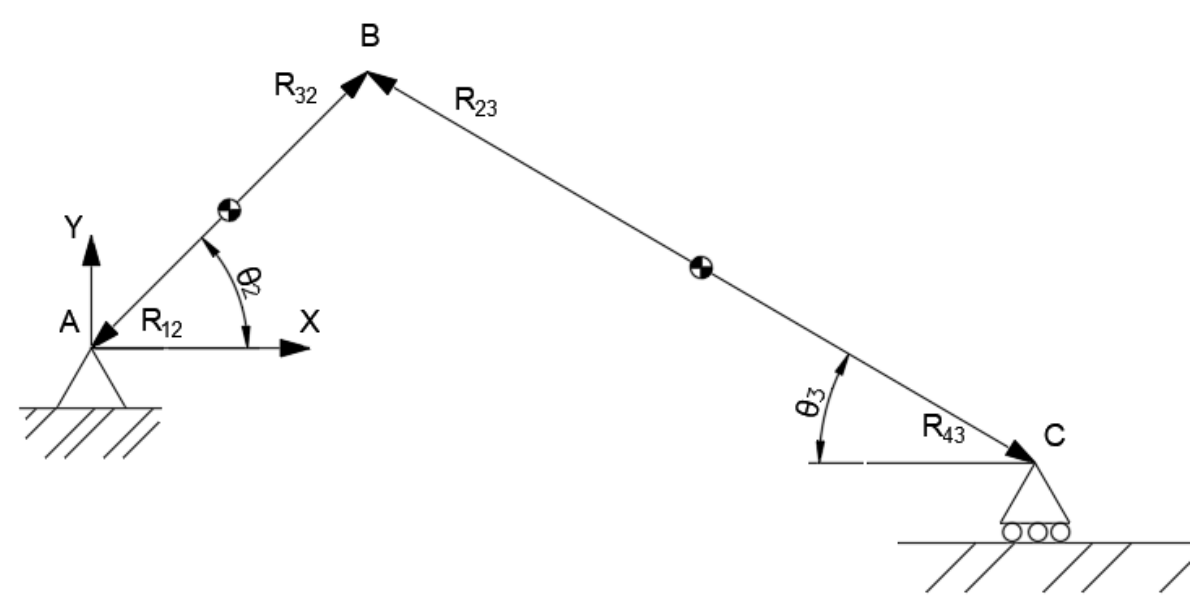

**Figura 6** Esquema del mecanismo. Vectores de posición (Fuente propia)

Obtenga la fuerza que realiza la manivela sobre la biela  $(F_{23})$ , la fuerza que realiza la biela sobre la corredera  $(F_{34})$  y el par torsor necesario para mantener la manivela girando a 100 rpm (Ts). Dichos resultados se obtienen simultáneamente resolviendo la matriz dispuesta a continuación. La nomenclatura utilizada para los vectores de posición se muestra en la figura 6. Para resolver matrices en una hoja de cálculo ver: Manual de usuario, apartado 1.3.7

**Ecuación matricial del mecanismo**

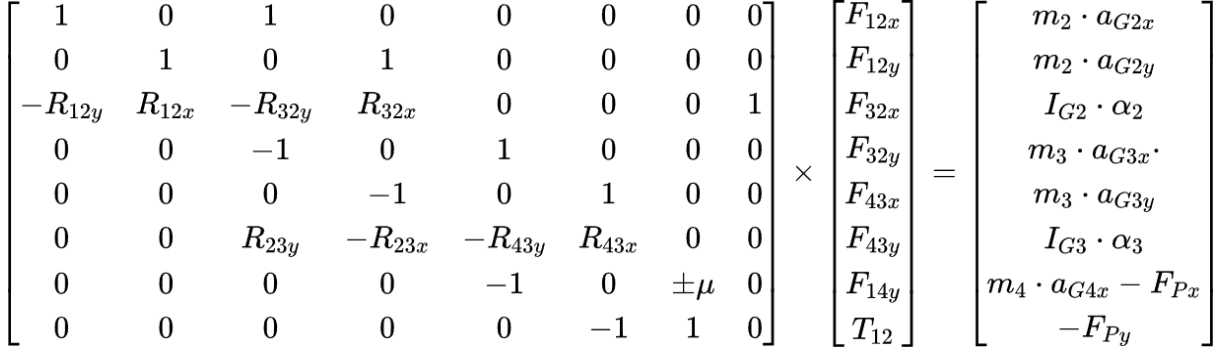

El centro de masa de la manivela se encuentra en su eje de giro, por lo que el vector  $F_{12}$  es nulo. Además, la aceleración del centro de masa a<sub>G2</sub> también es nula. El centro de masa de la biela se encuentra justo en su centro geométrico. En el mecanismo no se aplica ninguna fuerza externa aparte del momento  $T_{12}$ . No tenga en cuenta la fuerza de rozamiento sobre la corredera.

#### **5. Simulación dinámica del mecanismo**

Antes de comenzar con la simulación, compruebe que cuenta con todos los archivos que se muestran a continuación:

### **Escuela Superior** de Ingeniería y Tecnología Universidad de La Laguna

- Bielamanivela\_manivela.sldprt
- Bielamanivela\_biela.sldprt
- Bielamanivela\_corredera.sldprt
- Bielamanivela\_ensamblaje.sldasm

Abra el archivo "Bielamanivela\_ensamblaje.sldasm" en SolidWorks y compruebe que se corresponde con el de la figura 5. Para poder realizar la simulación se debe tener activado el complemento "SolidWorks Motion". En SolidWorks, diríjase a la pestaña de herramientas dispuesta en el lado superior izquierdo de la interfaz y busque la opción "Complementos". Se abrirá una ventana como la de la figura 7. Asegúrese de que se encuentran marcadas ambas casillas en el complemento SolidWorks Motion. Una vez activado, se puede proceder con la simulación.

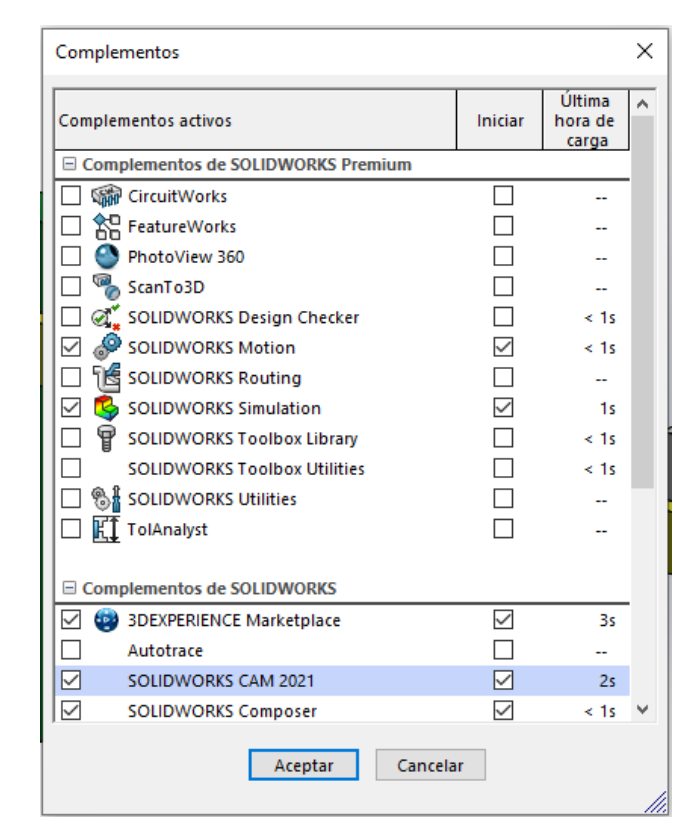

**Figura 7** Ventana de activación de complementos de SolidWorks

#### **5.1 Análisis del mecanismo biela-manivela, primer caso: manivela corta.**

Una vez abierto el modelo, haga clic derecho en la pestaña "Estudio de movimiento 1" que se encuentra abajo a la izquierda y pulse la opción "Crear nuevo estudio de movimiento". Para renombrar el estudio de movimiento haga clic derecho en la pestaña y pulse "Cambiar nombre". A este primer estudio lo vamos a llamar "Manivela corta".

### **Escuela Superior** de Ingeniería y Tecnología Universidad de La Laguna

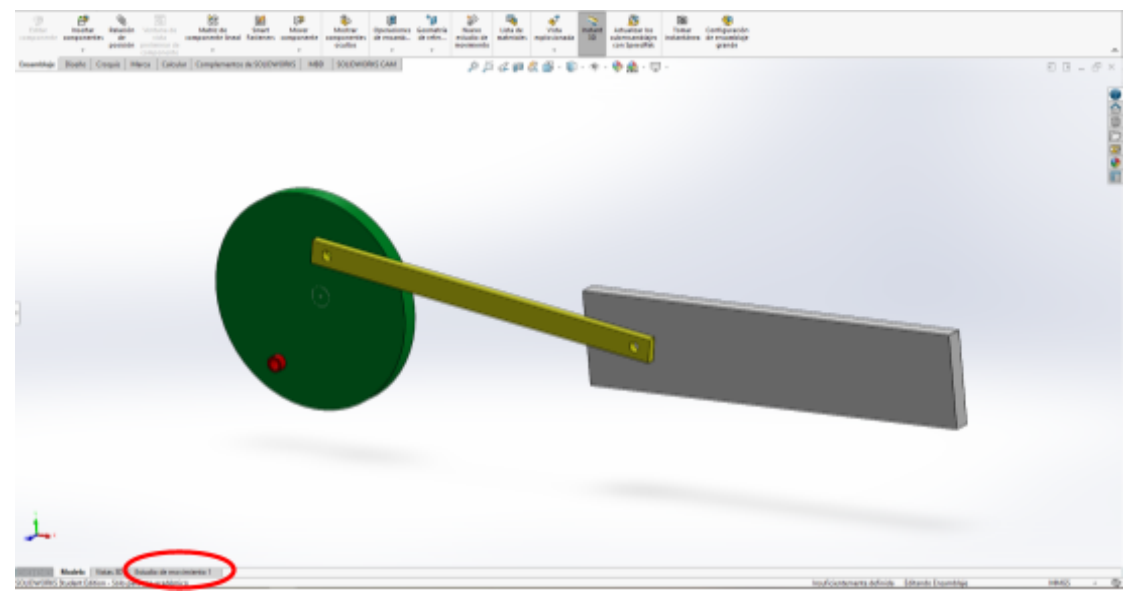

**Figura 8** Interfaz de SolidWorks. Posición de la opción "Estudio de movimiento"

Por defecto, la biela está unida a la junta amarilla (correspondiente a la manivela corta), compruebe que esto es cierto. Dentro del estudio de movimiento, en el panel de la izquierda nos aparecerá una pestaña que tiene establecida por defecto la opción "Animación". Clique sobre esta pestaña y pulse la opción "Análisis de movimiento".

Para que el mecanismo pueda realizar el movimiento deseado, antes de cada análisis se deben eliminar las siguientes relaciones de posición **desde el panel de control del estudio de movimiento (**ver Manual de usuario, apartado 1.2.7):

- Manivela perfil
- Manivela\_alzado

Una vez hecho esto, agregue un motor en la cara frontal de la manivela que gire de forma constante a **100 rpm**. Establezca una duración de acción del motor de **1,2 segundos**, de forma que el análisis comprenda dos vueltas completas de la manivela. Será el segundo ciclo del mecanismo el que se tendrá en cuenta en los resultados.

Clique la opción "Propiedades del estudio de movimiento" representada como un engranaje en el panel de control del estudio de movimiento. Se abrirá un panel de control como el de la figura 9. Aumente el número de tramas por segundo para mejorar la exactitud de la simulación. Pruebe con un valor de **120**, por ejemplo. Es recomendable un valor no menor a 65 tramas por segundo.

#### **Escuela Superior Grado en Ingeniería Mecánica** de Ingeniería y Tecnología **Trabajo de Fin de Grado** Universidad de La Laguna H.  $\blacksquare$  $\vee \rightarrow \cdot \text{In} \quad \text{or} \quad \text{In} \quad \wedge \cdot \text{In} \quad \wedge \cdot \text{In} \quad \wedge \cdot \text{In}$ Análisis de movimiento  $\nabla$  by  $\otimes$   $\nabla$  E,  $\frac{1}{2}$  ,  $\frac{1}{2}$  ,  $\frac{1$ C Orientación y vistas de cá **b** a Luces y cámaras NotaryMotor2 **b** (-) Bielamanivela (-) Bielamanivela\_biela<1> (-) Bielamanivela\_com Relaciones de posición (0 人 区Manivela-alzado ( Modelo | Vistas 30 | Estudi SOLIDWORKS Student Edition - Sólo para uso acadé

**Figura 9** Panel de control del estudio de movimiento

Finalmente, pulse el botón "Calcular" (señalado en verde en la figura 9) para realizar el cálculo de los resultados. Una vez hecho esto, pulse la opción "Resultados y trazados" en el panel de control. Obtenga las siguientes gráficas (ver Manual de usuario, apartado 1.3.2):

- Desplazamiento angular de la biela
- Desplazamiento lineal de la corredera
- Velocidad angular de la biela
- Velocidad lineal de la corredera
- Aceleración angular de la biela
- Aceleración lineal de la corredera
- Fuerzas de reacción en X e Y de la manivela sobre la biela
- $\bullet$  Fuerzas de reacción en X e Y de la biela sobre la corredera
- Par de torsión que ejerce el motor

Compruebe que los resultados obtenidos se corresponden con los calculados anteriormente de forma teórica.

### **Nota: Es posible y recomendable exportar los resultados obtenidos a un Excel de forma que podamos trabajar con los resultados más cómodamente. Para ello, ver: Manual de usuario, apartado 1.3.5.**

#### **5.2 Análisis del mecanismo biela-manivela, segundo caso: manivela larga.**

De la misma forma que antes, cree un estudio de movimiento y cambie su nombre a "Manivela larga", por ejemplo. En este caso se deberá modificar el modelo de forma que la biela se encuentre unida a la junta roja de la manivela, correspondiente a la manivela larga.

- ➢ Modifique el modelo de forma que la biela quede unida a la junta roja de la manivela. (Ver: manual de usuario, apartado 2.6)
- ➢ Elimine del estudio de movimiento la relación de posición en ángulo creada en el apartado anterior para el plano de perfil de la manivela.
- ➢ Elimine las relaciones de posición: "Manivela\_perfil" y "Manivela\_alzado"
- $\geq$  Agregue un motor a la manivela que gire a 100 rpm durante 1,2 segundos.
- ➢ Aumente la resolución a 120 tramas por segundo.
- ➢ Haga el cálculo y obtenga las gráficas solicitadas en el apartado 5.1.

### **Escuela Superior** de Ingeniería y Tecnología Universidad de La Laguna

Compruebe que los resultados se corresponden con los calculados teóricamente y compárelos con los obtenidos en el apartado 5.1.

### **5.3 Análisis del mecanismo biela-manivela, tercer caso: mecanismo descentrado**

En este apartado se estudiará el caso del mecanismo de biela-manivela descentrado, es decir, la dirección de la carrera de la corredera no pasa por el pivote de la manivela.

- ➢ Cree un nuevo estudio de movimiento y nómbrelo "Corredera descentrada".
- ➢ Modifique la posición de la corredera de forma que su carrera esté descentrada **20 mm** con respecto al eje de la manivela (ver: Manual de usuario, apartado 2.7).
- ➢ Elimine las relaciones de posición: "Manivela\_perfil" y "Manivela\_alzado"
- $\geq$  Añada un motor a 100 rpm durante 1,2 segundos
- $\triangleright$  Aumente la resolución del análisis a 120 tramas por segundo.
- $\geq$  Calcule, represente y compare los resultados obtenidos con los del caso 5.1.

### **6 Discusión**

- ¿Qué forma tienen las gráficas de velocidad del mecanismo biela-manivela centrado? ¿Y las de aceleración?
- ¿Qué impacto tiene el aumento de la longitud de la manivela en los resultados obtenidos?
- ¿Qué diferencia existe entre las gráficas obtenidas para el mecanismo descentrado (apartado 5.3) en relación a las obtenidas en el apartado 5.1?
- $\bullet$  *i*En qué puntos la velocidad es máxima? *i*Y la aceleración?
- ¿Cómo varía el par motor en función de la longitud de la manivela?

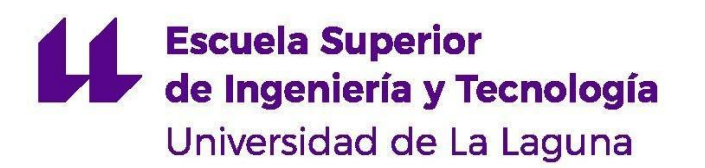

# **GRADO EN INGENIERÍA MECÁNICA** *TRABAJO DE FIN DE GRADO*

ANÁLISIS DINÁMICO DE MECANISMOS EN SOLIDWORKS MOTION

# **ANEXO IV**

GUIÓN DE PRÁCTICAS: SIMULACIÓN Y ESTUDIO DINÁMICO DE MECANISMOS LEVA-SEGUIDOR SOLIDWORKS

### **1. Objetivos**

### **Objetivos generales:**

- 1. Realizar el análisis dinámico de dos modelos de levas
- 2. Aprender a utilizar software para realizar análisis cinemáticos y dinámicos de mecanismos.
- 3. Verificar que el modelo simulado cumple con el comportamiento teórico esperado.

### **Objetivos específicos:**

- 1. Comparar los resultados obtenidos mediante simulaciones con los análisis teóricos realizados.
- 2. Hallar el ángulo de presión existente entre la leva y el seguidor.
- 3. Calcular la fuerza de contacto entre la leva y el seguidor.

### **2. Introducción**

Una leva es un elemento mecánico utilizado para impulsar otro elemento llamado seguidor. Ambos elementos conforman un mecanismo de leva-seguidor. Este tipo de mecanismo permite transformar un movimiento giratorio (que se transmite desde la leva) en un movimiento lineal que se transmite al seguidor. Dicho movimiento viene determinado por el perfil de la leva. Es de vital importancia que el contacto entre la leva y el seguidor sea permanente. Para asegurar el contacto, este tipo de mecanismos suele contar con resortes que mantienen el contacto el seguidor y el perfil de la leva.

Los mecanismos de leva-seguidor son ampliamente utilizados en la industria para el diseño de maquinaria. Son mecanismos sencillos y ocupan poco espacio. Además, su característica más importante es la facilidad para obtener multitud de movimientos determinados que serían muy difíciles de obtener mediante mecanismos de eslabonamientos.

Las levas encuentran una de sus aplicaciones más comunes en la industria automotriz. Se utilizan, por ejemplo, en los motores de combustión interna para secuenciar el cierre y la apertura de las válvulas de admisión y escape. Por otro lado, también se pueden encontrar levas en los frenos de tambor, donde son las encargadas de empujar las zapatas que realizan el frenado.
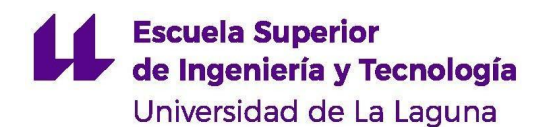

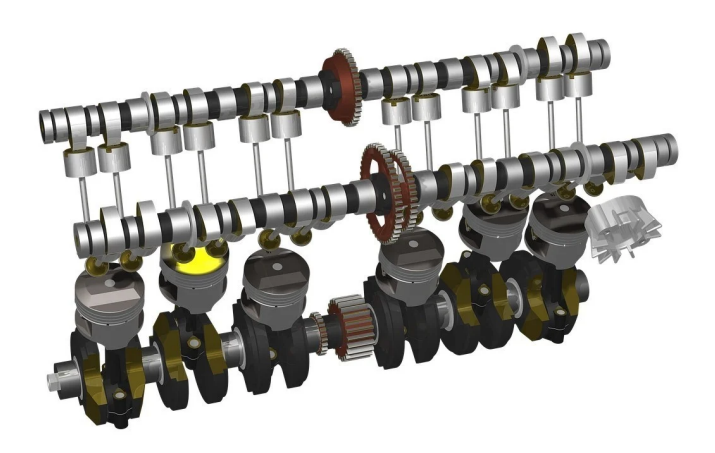

**Figura 1** Modelo de árbol de levas de un motor de combustión interna Fuente: "Avería en el árbol de levas, cómo detectarla y qué hacer" [En línea] Disponible en: <https://www.motor.es/noticias/averia-arbol-levas-202071014.html> [Accedido: 7-mar-2023]

En la figura 2 se pueden observar los principales tipos de levas utilizadas en la industria. Existen, a su vez, multitud de tipos de seguidores distintos. En el caso de esta práctica se estudiarán dos levas de placa, ambas con un seguidor de rodillo en línea con el eje de la leva.

Tipos de levas

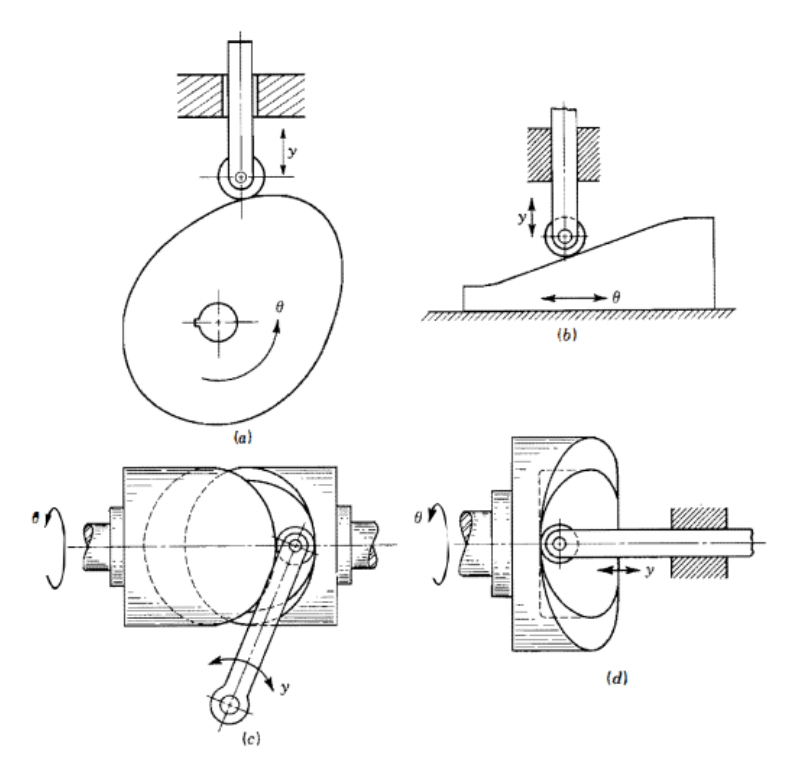

**Figura 2** Tipos de levas: a) de placa b) de cuña c) de tambor d) de cara Fuente: Teoría de máquinas y mecanismos (p. 205), Joseph Edward Shigley, 2001, McGrawHill

En esta práctica se pretende obtener el análisis cinemático (desplazamiento, velocidad y aceleración) y dinámico (fuerza de contacto y par torsor) de un mecanismo leva-seguidor para dos perfiles de leva distintos con ayuda del software SolidWorks Motion. Se compararán ambas levas y se comprobará que los resultados obtenidos mediante simulación se corresponden con los esperados teóricamente.

# **3. Modelo**

Los modelos estudiados en esta práctica se corresponden con modelos de levas reales con los que se trabajan en las prácticas de la asignatura "mecánica de máquinas". Se estudiarán únicamente dos casos: la leva tangente y la leva cóncava. En ambos casos se utiliza un empujador de rodillo. El equipo real cuenta con todos los componentes señalados en la figura 2. En el caso de la simulación de las levas, el modelo 3D solo contará con la leva, el seguidor y un soporte a modo de simplificación. Ambos modelos se muestran en las figuras 3 y 4.

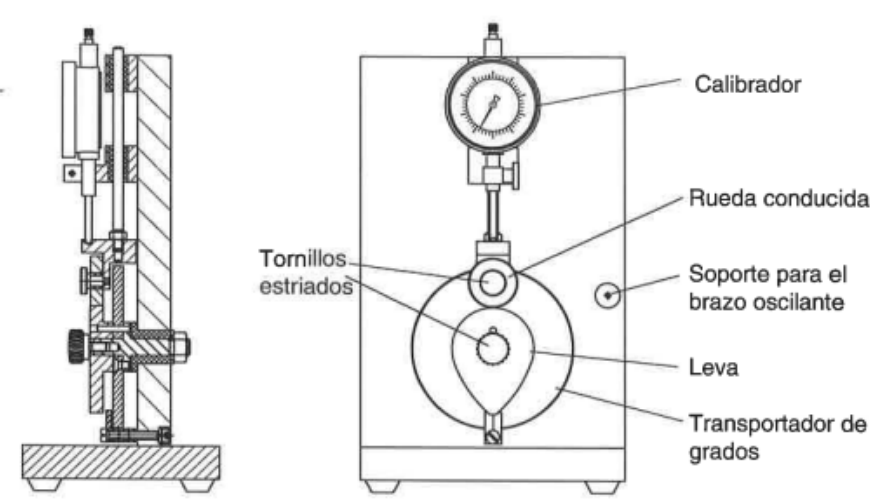

**Figura 3** Componentes del mecanismo real leva-seguidor Fuente: Manual de fabricante modelo de cinemática mecanismo de levas. G.U.N.T. Gerätebau GmbH

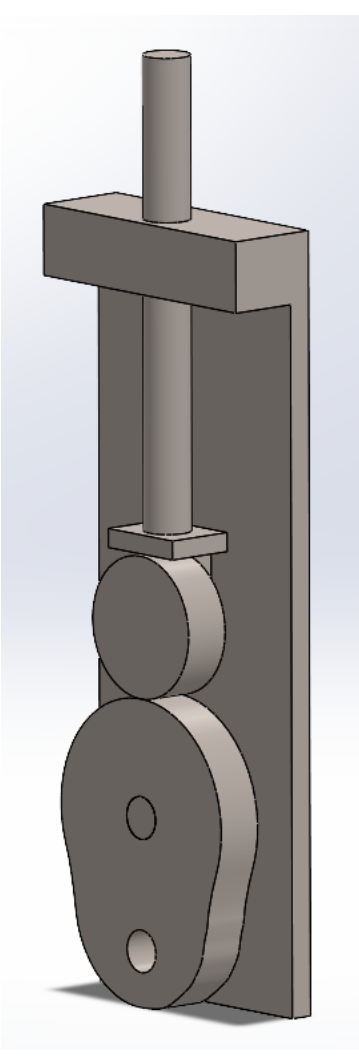

**Figura 4** Modelo 3D de la leva tangente **Figura 5** Modelo 3D de la leva cóncava

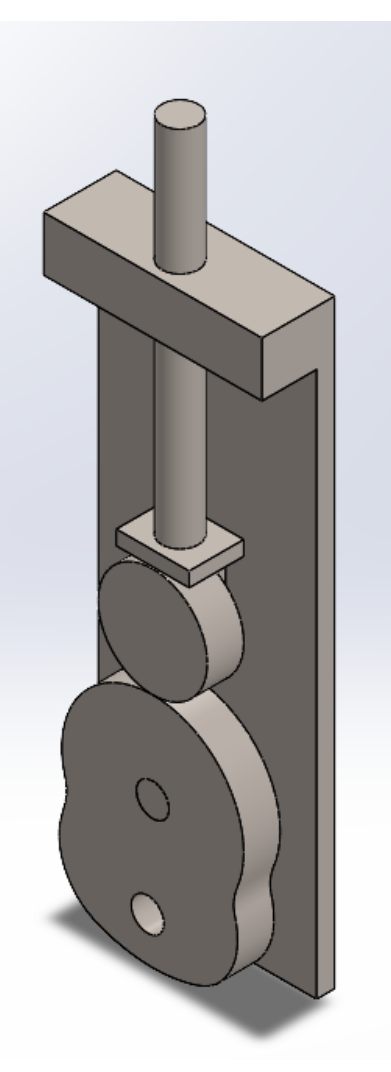

# **4. Análisis teórico**

Se comenzará con el análisis teórico del mecanismo de forma que se pueda comprobar posteriormente si los resultados obtenidos mediante la simulación en SolidWorks son válidos. Realice el análisis dinámico del mecanismo. Obtenga las gráficas de posición, velocidad, aceleración. Obtenga también la fuerza de contacto máxima entre la leva y el seguidor. Solo será necesario realizar el análisis para una vuelta completa de cada leva.

Realice el análisis tanto para la leva tangente como para la leva cóncava. Las magnitudes físicas del mecanismo se disponen en la tabla I.

| $R_{\text{mínimo}}$ de la leva [mm] | 25     |  |
|-------------------------------------|--------|--|
| $R_{\text{rodillo}}$ [mm]           |        |  |
| Masa del seguidor [g]               | 131,62 |  |

**TABLA I. Datos necesarios para el análisis dinámico de las levas**

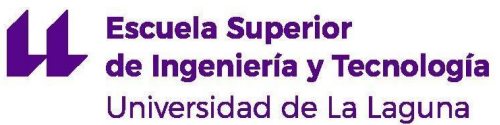

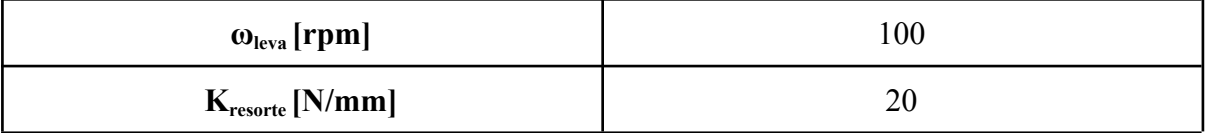

### **4.1 Análisis de posición**

En el caso de las levas, la posición del seguidor viene dada por el fabricante. Las tablas II y III muestran el desplazamiento del seguidor en función del ángulo de la leva. Grafique los datos mostrados en ellas.

#### **TABLA II. Desplazamiento del seguidor respecto al radio mínimo de la leva tangente**

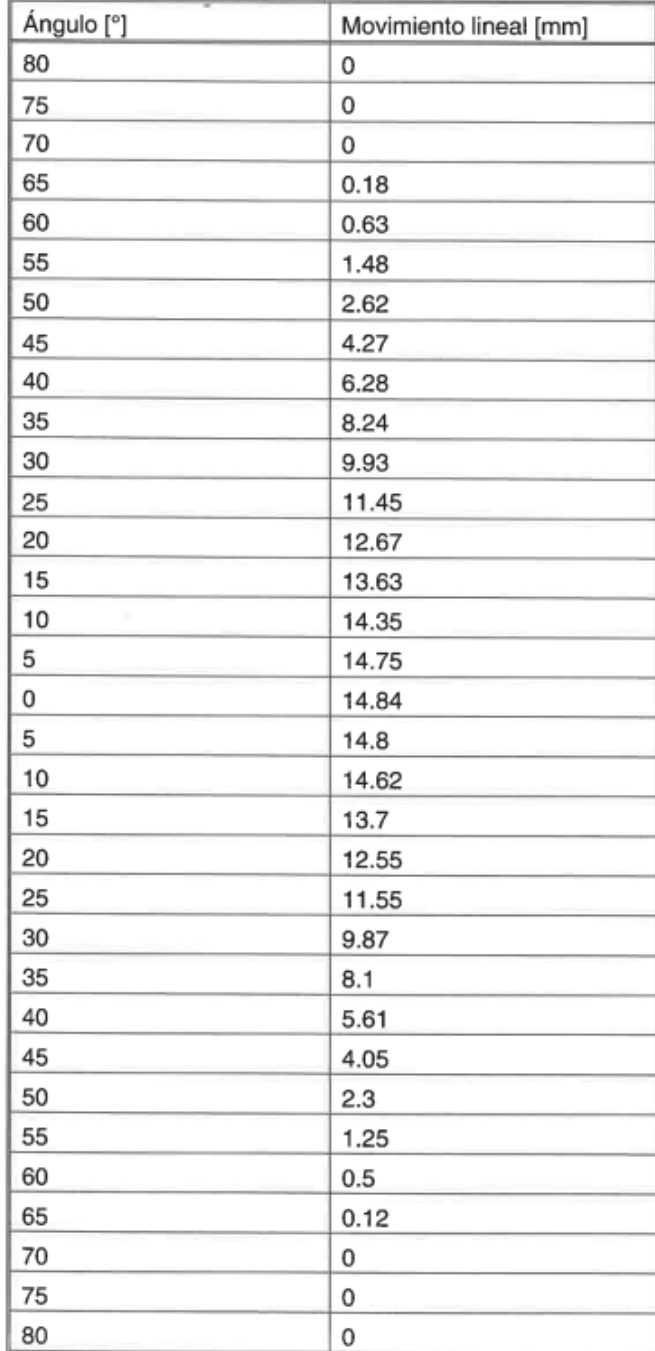

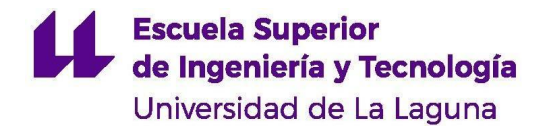

Nota. Tomada de Manual de fabricante modelo de cinemática mecanismo de levas. G.U.N.T. Gerätebau GmbH

#### **TABLA III. Desplazamiento del seguidor respecto al radio mínimo de la leva cóncava**

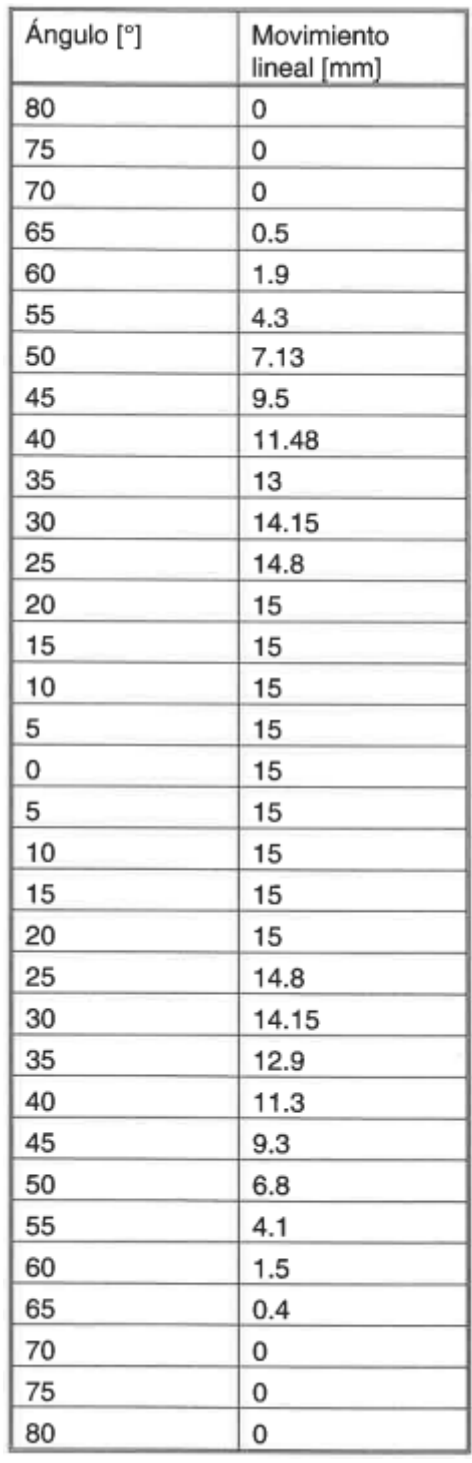

Nota. Tomada de Manual de fabricante modelo de cinemática mecanismo de levas. G.U.N.T. Gerätebau GmbH

**4.2 Análisis de velocidad**

Cada perfil de leva es único y no siempre es sencillo traducir el desplazamiento del seguidor a una ecuación. En este caso, para ambas levas, la velocidad del seguidor se calculará a partir de la definición de velocidad, expresada en la ecuación 1. La ecuación 3 es una forma de la ecuación 1 más conveniente para la realización de la práctica. Con ayuda de la ecuación 3 obtenga las gráficas de velocidad para la leva tangente y para la leva cóncava.

Nótese que al realizar el cálculo de las velocidades de esta forma no se obtiene la exactitud que ofrece una ecuación analítica.

$$
v = \frac{dx}{dt} \quad (1)
$$

$$
t = \frac{\theta}{\omega} \quad (2)
$$

$$
v_i = \frac{x_{i+1} - x_{i-1}}{t_{i+1} - t_{i-1}} \quad (3)
$$

θ: Ángulo de giro de la leva (rad)

ω: velocidad angular de la leva (rad/s)

x: desplazamiento del seguidor (m)

t: tiempo entre intervalos (s)

#### **4.3 Análisis de aceleración**

De igual forma que en el análisis de velocidad, la aceleración del seguidor no puede obtenerse mediante funciones. Se sabe que la aceleración es la derivada de la velocidad respecto al tiempo (variación de la velocidad en un intervalo determinado de tiempo). Esto se expresa en la ecuación 4. Para realizar las gráficas de la aceleración, partimos de los datos de velocidad y los introducimos en la ecuación 5. Obtenga las gráficas de aceleración tanto para la leva tangente como para la leva cóncava.

$$
a = \frac{dv}{dt} \quad (4)
$$
  

$$
a_i = \frac{v_{i+1} - v_{i-1}}{t_{i+1} - t_{i-1}} \quad (5)
$$

#### **4.4 Análisis de fuerzas**

Para las posiciones de desplazamiento máximo y mínimo, obtenga la fuerza de contacto máxima entre la leva y el seguidor. Aýudese de las ecuaciones siguientes.

$$
F_f=M_f\cdot A_f\;\;(6)
$$

7

 $M_f$ : masa total del seguidor

Af: aceleración del seguidor

La fuerza que ejerce el resorte se obtiene a partir de la Ley de Hooke:

$$
S = k \cdot \delta \ \ (7)
$$

k: constante del resorte

δ: desplazamiento del resorte

La fuerza de contacto se calcula según la expresión:

$$
F\cdot\cos\phi - F_f - S = 0
$$
 (8)

El ángulo de presión se obtiene a partir de la siguiente ecuación:

$$
\phi=tg^{-1}\left(\frac{y'-\epsilon}{\sqrt{R_0^2+\epsilon^2}+y}\right)\,\,(9)
$$

Donde:

$$
y'=\frac{dy}{d\theta_{leva}}\;\;(10)
$$

ε: excentricidad del seguidor respecto a la leva R<sub>0</sub>: Radio primario

El momento torsor necesario para mantener la leva girando a la velocidad especificada se calcula mediante la expresión siguiente:

$$
T_s = F \cdot h \cdot sen(\phi)
$$
 (11)

Donde "h" es la distancia entre el centro del rodillo y el eje de giro de la leva.

# **5. Simulación dinámica del mecanismo**

Antes de comenzar con la simulación, compruebe que cuenta con todos los archivos que se muestran a continuación:

- Rodillo.sldprt
- Seguidor.sldprt
- Soporte.sldprt
- Leva tangente.sldprt
- Leva concava.sldprt
- Leva\_tangente\_ensamblaje.sldasm
- Leva\_concava\_ensamblaje.sldasm

Abra el archivo "Leva\_tangente\_ensamblaje.sldasm" en SolidWorks y compruebe que se corresponde con el de la figura 3. Repita posteriormente con el archivo "Leva concava ensamblaje.sldasm" y la figura 4. Active el complemento SolidWorks Motion (ver Manual de usuario, apartado 1.1.3)

### **5.1 Análisis del mecanismo leva-seguidor: leva tangente**

Una vez abierto el modelo, haga clic derecho en la pestaña "Estudio de movimiento 1" que se encuentra abajo a la izquierda y pulse la opción "Crear nuevo estudio de movimiento". Para renombrar el estudio de movimiento haga clic derecho en la pestaña y pulse "Cambiar nombre". Nombre el estudio como "leva tangente"

Una vez abierto el estudio de movimiento, en el panel de control aparecerá una pestaña con la opción "Animación" seleccionada. Pulse sobre dicha pestaña y clique en la opción "Análisis de movimiento". Una vez hecho esto:

- Añada un motor sobre la leva a 100 rpm durante 1,2 segundos en sentido antihorario.
- Cree un grupo rígido formado por el rodillo y el vástago del seguidor. (Ver manual, apartado 3.6)
- Agregue un contacto entre la leva y el rodillo.
- Introduzca un resorte entre el seguidor y el soporte con una constante elástica k de 20 N/mm.
- En la opción "Propiedades del estudio de movimiento" aumente el número de tramas por segundo para mejorar la exactitud de los resultados. Si es posible, utilice 360 tramas por segundo.

Finalmente, pulse el botón "Calcular". Una vez hecho esto, pulse la opción "Resultados y trazados" en el panel de control. Obtenga las siguientes gráficas:

- Desplazamiento lineal del seguidor
- Velocidad lineal del seguidor
- Aceleración lineal del seguidor
- Componente vertical de la fuerza de contacto leva-seguidor
- Ángulo de presión de la leva sobre el seguidor
- Momento torsor en la leva

Compruebe que los resultados obtenidos se corresponden con los calculados anteriormente de forma teórica.

## **Nota: Es posible y recomendable exportar los resultados obtenidos a un Excel de forma que podamos trabajar con los resultados más cómodamente. Para ello, ver Manual de usuario, apartado 1.3.5.**

### **5.2 Análisis del mecanismo leva-seguidor: leva cóncava**

Abra el archivo "Leva\_concava\_ensamblaje" y repita el procedimiento anterior. Obtenga las gráficas solicitadas en el apartado 5.1 y compárelas. Compruebe que se corresponden con los resultados esperados según la teoría.

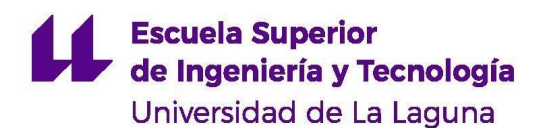

# **6. Discusión**

- ¿Se corresponden los resultados obtenidos en la simulación con los calculados teóricamente? ¿A qué pueden deberse las diferencias entre ambos?
- Compare los resultados de la fuerza vertical sobre el seguidor con la fuerza que ejerce el resorte. ¿Existen similitudes? ¿A qué se deben?
- ¿Qué condición se debe cumplir para que el desplazamiento, la velocidad y la aceleración permanezcan constantes?

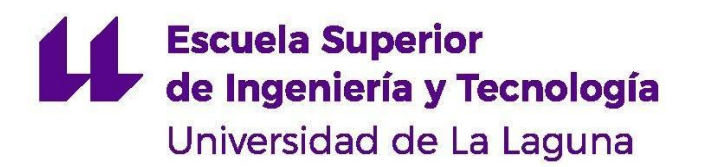

# **GRADO EN INGENIERÍA MECÁNICA** *TRABAJO DE FIN DE GRADO*

ANÁLISIS DINÁMICO DE MECANISMOS EN SOLIDWORKS MOTION

# **ANEXO V**

GUIÓN DE PRÁCTICAS: SIMULACIÓN Y ESTUDIO DINÁMICO DE UN MECANISMO DE CUATRO BARRAS EN SOLIDWORKS

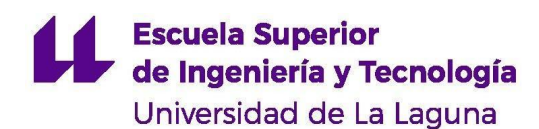

# **1. Objetivos**

### **Objetivos generales:**

- 1. Realizar el análisis dinámico de un mecanismo de 4 barras.
- 2. Aprender a utilizar software para realizar análisis cinemáticos y dinámicos de mecanismos.
- 3. Verificar que el modelo simulado cumple con el comportamiento teórico esperado.

## **Objetivos específicos:**

- 1. Comparar los resultados obtenidos mediante simulaciones con los análisis teóricos realizados.
- 2. Comprobar cómo el mecanismo transforma el movimiento entre el eslabón motriz y el impulsado.
- 3. Comprobar que se cumple la Ley de Grashof.
- 4. Estudiar el caso en el que el eslabón motriz gira completamente.
- 5. Estudiar el caso en el que el eslabón motriz oscila.
- 6. Hallar el par necesario para mantener el eslabón motriz a una velocidad angular dada.

# **2. Introducción**

El mecanismo de 4 barras es unos de los más simples y a la vez uno de los más ampliamente utilizados. Consta de 4 barras o eslabonamiento. Generalmente, uno de ellos se encuentra fijo. En nuestro caso será la barra AD de la figura 1. Una de las barras de los extremos actúa como eslabón motriz (barra AB) que transmite el movimiento hasta el eslabón impulsado (barra CD).

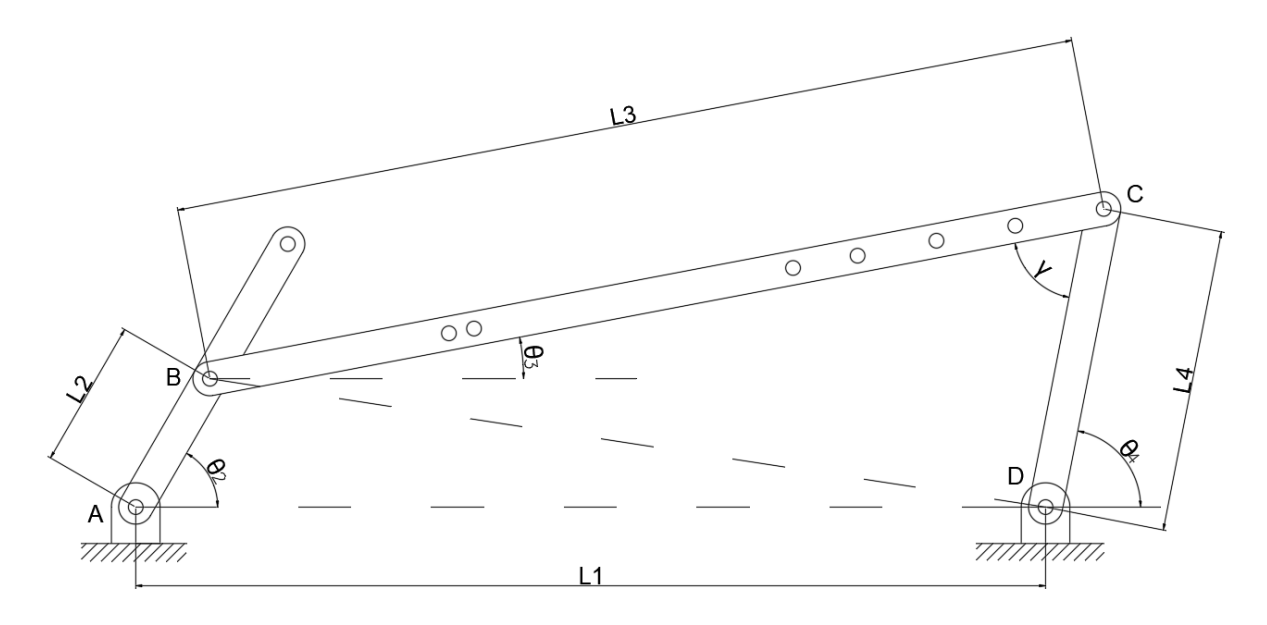

**Figura 1** Esquema cinemático de un mecanismo de 4 barras (Fuente propia)

Lo más común en este tipo de mecanismos es que el eslabón impulsado presente un movimiento oscilatorio. El eslabón motriz, en cambio, puede oscilar o girar completamente según el diseño. Si el eslabón motriz oscila, el mecanismo multiplica el movimiento oscilatorio. Si gira completamente, el mecanismo transforma el movimiento rotatorio en uno oscilatorio. En esta práctica se estudiarán los requisitos necesarios para que se den dichas condiciones.

Se pretende obtener el análisis cinemático (desplazamiento, velocidad y aceleración) y dinámico (fuerzas y par motriz) de un mecanismo de cuatro barras mediante su simulación en SolidWorks Motion. Se estudiará el caso en el que el eslabón de salida oscila y en el que gira completamente. Además, con ayuda del software se comprobará que se cumple la Ley de Grashof.

# **3. Modelo**

La figura 1 muestra el esquema cinemático del mecanismo que se pretende estudiar y la nomenclatura que se utilizará durante la práctica. Como se puede ver, el mecanismo está compuesto por 3 barras. Los puntos A y D están fijos y su unión se considera la cuarta barra que conforma el mecanismo.

El análisis dinámico del mecanismo consta de los siguientes parámetros expuestos en la figura 1:

- L<sup>1</sup> : Longitud del eslabón fijo o bancada
- $\bullet$  L<sub>2</sub>: Longitud del eslabón motriz o manivela
- L<sup>3</sup> : Longitud del eslabón conector
- L<sup>4</sup> : Longitud del eslabón de salida
- $\bullet$   $\theta_2$ : Ángulo de la manivela respecto a la horizontal
- $\bullet$   $\theta_3$ : Ángulo del eslabón conector respecto a la horizontal
- $\bullet$   $\theta_4$ : Ángulo del eslabón de salida respecto a la horizontal
- γ: Ángulo entre el eslabón conector y el eslabón de salida. También conocido como ángulo de transmisión.
- La longitud de la barra imaginaria BD será de importancia en el análisis de posición del mecanismo

A diferencia del mecanismo de biela-manivela, la longitud de todos los eslabones permanece constante y solo varían sus ángulos respecto a la horizontal. Todas las longitudes, así como el ángulo  $\theta_2$ , serán conocidas.

El modelo 3D que se utilizará en la práctica se puede ver en la figura 2. La barra azul será nuestro eslabón motriz y se corresponde con la barra AB del esquema cinemático de la figura 1. Cuenta con dos posiciones posibles para su unión con el eslabón conector (barra roja). Por último, el eslabón de salida será la barra verde. Su longitud L<sub>4</sub> es de 125 milímetros. Las dimensiones de las otras dos barras se especifican en las figuras 3 y 4.

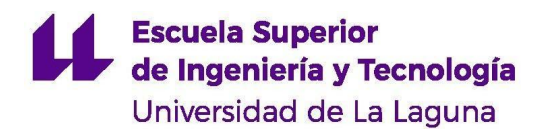

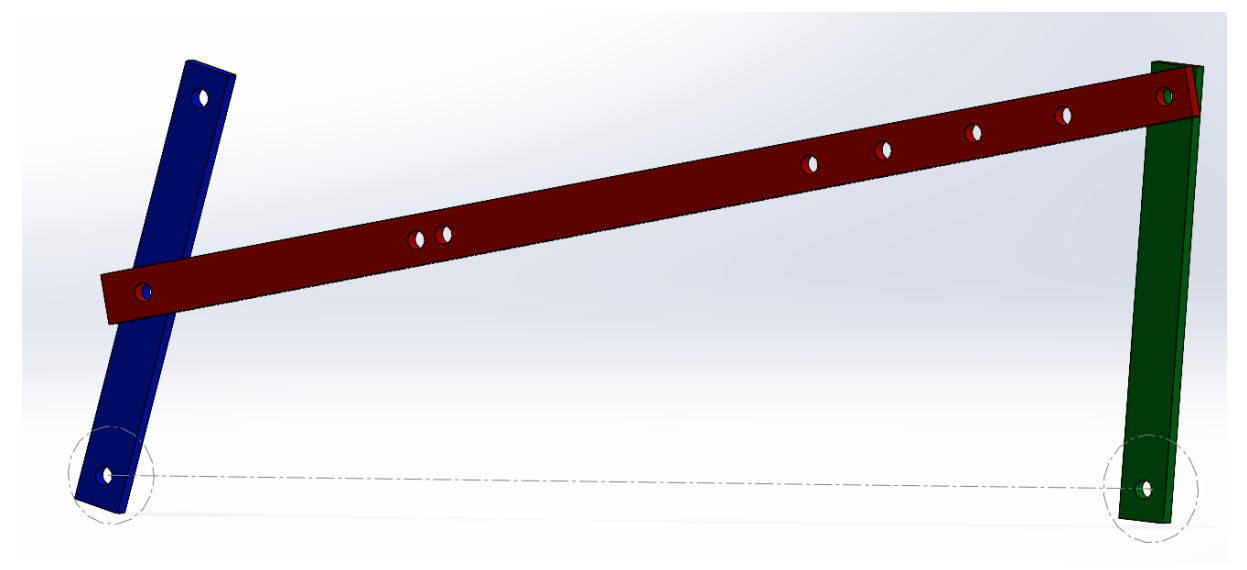

**Figura 2** Modelo 3D mecanismo de cuatro barras

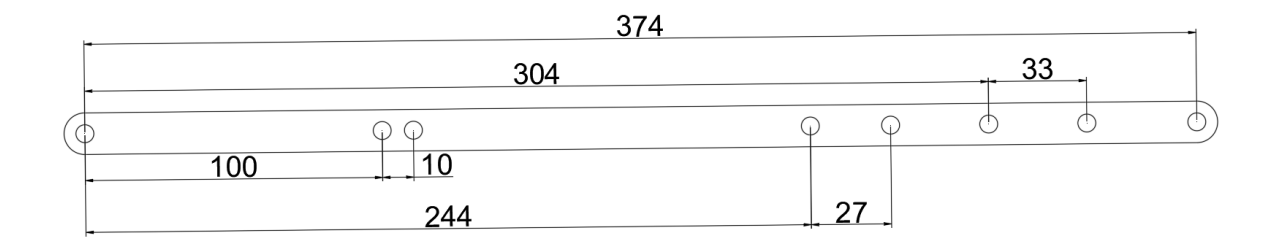

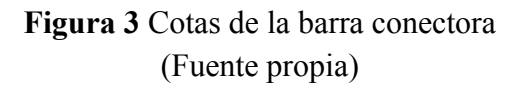

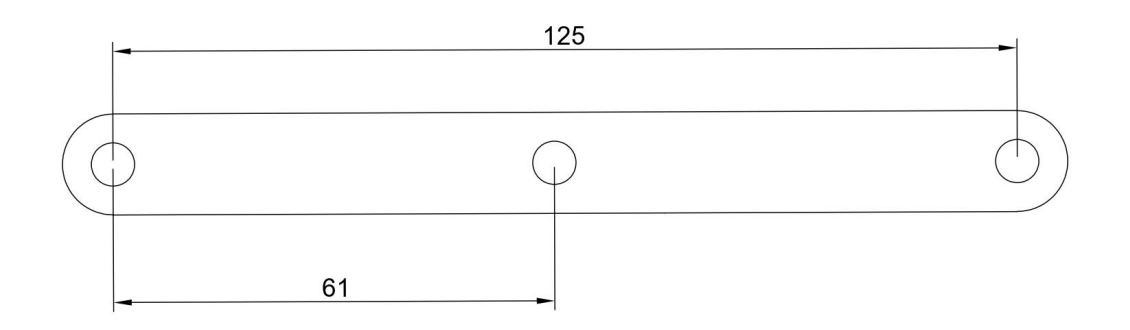

**Figura 4** Cotas de la manivela (Fuente propia)

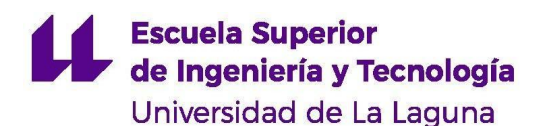

## **4. Ley de Grashoff**

El mecanismo de 4 barras puede tomar diversas formas en función de la longitud de sus barras. La figura 5 muestra las configuraciones posibles. El caso (a) se corresponde con una manivela-balancín, que permite transformar un movimiento rotatorio continuo en un movimiento oscilatorio. En la figura 5 (b) tanto el eslabón motriz como el de salida tienen la misma longitud, por lo que siempre permanecerán paralelos. Este es el movimiento que presenta, por ejemplo, la transmisión de una locomotora de vapor. El siguiente caso es el de la manivela-manivela, donde ambos eslabones de entrada y salida giran completamente. Por último, se encuentra el caso del doble balancín, correspondiente a la figura 5 (d) y utilizado para modificar un movimiento oscilatorio.

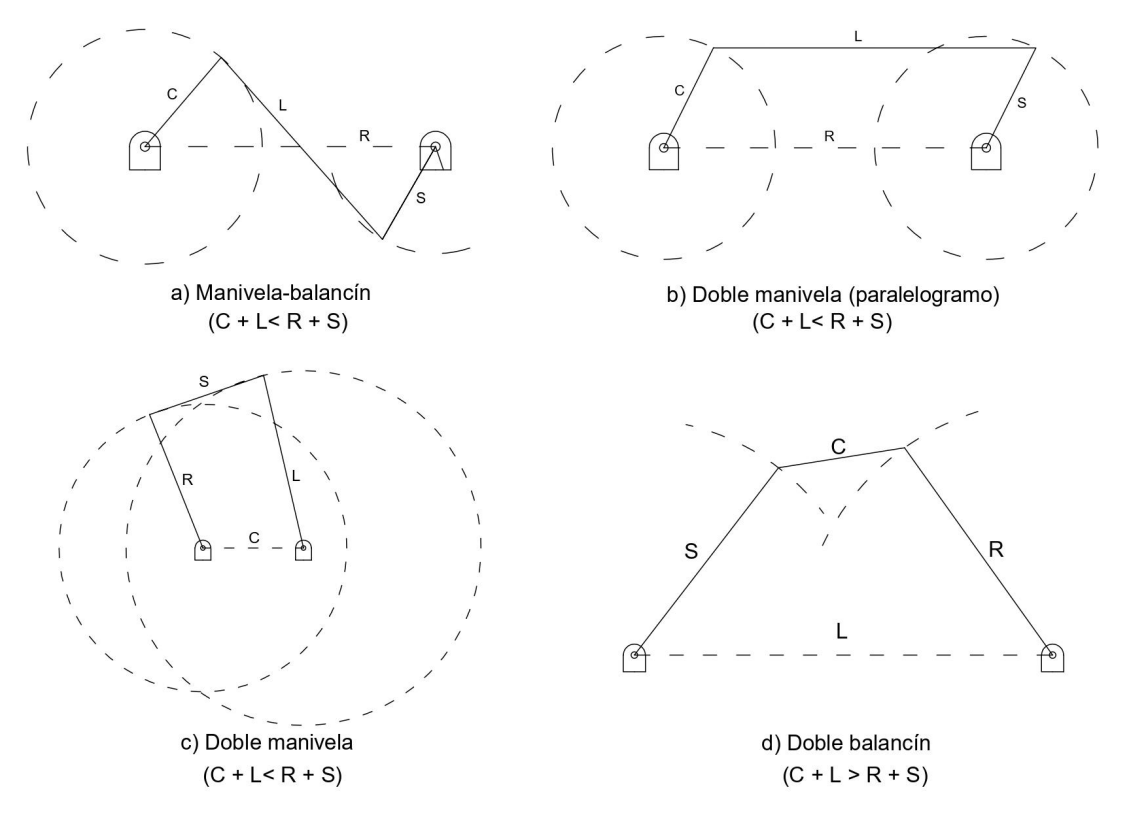

**Figura 5** Tipos de movimiento del mecanismo de 4 barras (Fuente propia)

C: Barra más corta L: Barra más larga R y S: Barras restantes

Para determinar qué movimiento va a realizar un mecanismo de 4 barras se emplea la Ley de Grashoff. Esta ley establece que para que exista un movimiento continuo de las barras, la suma de las longitudes de la barra más corta y de la barra más larga no puede ser mayor a la suma de las longitudes de las barras restantes. Si esto no se cumple, estaremos ante un mecanismo de doble balancín.

Si la suma de las longitudes de la barra más corta y de la barra más larga es menor a la suma de las longitudes restantes, se forman los siguientes mecanismos:

- ➢ Una doble manivela cuando el eslabón más corto es el fijo
- ➢ Una manivela-balancín cuando el eslabón más corto es la manivela y cualquiera de los dos eslabones restantes es el fijo
- ➢ Un doble balancín cuando la barra opuesta a la más corta es la fija

# **5. Análisis teórico**

Para comprobar que el modelo simulado es válido, se debe realizar primero un análisis teórico con el fin de conocer los resultados que se deben esperar. Ayudándose de una hoja de cálculo, realice el análisis dinámico teórico del mecanismo de 4 barras para los dos casos que se van a estudiar: un mecanismo de doble manivela y un manivela-balancín. Obtenga la posición, velocidad, aceleración y fuerzas en cada una de las barras y realice sus gráficas.

Tome una velocidad angular de la manivela de **100 rpm**. Analice el movimiento del mecanismo para una vuelta completa de la manivela (360º). Los datos necesarios para el análisis de los casos a estudiar se disponen en las tablas I, II y III. Las ecuaciones a utilizar se encuentran entre el apartado 5.1 y el 5.4.

| <b>CASO 1: MANIVELA-BALANCÍN</b>            |     |  |
|---------------------------------------------|-----|--|
| $L_1$ [mm]                                  | 374 |  |
| $L_2$ [mm]                                  | 61  |  |
| $L_3$ [mm]                                  | 374 |  |
| $L_4$ [mm]                                  | 125 |  |
| $\omega$ <sub>2</sub> [rpm]                 | 100 |  |
| $\alpha$ <sub>2</sub> [rad/s <sup>2</sup> ] | 0   |  |

**TABLA I. Datos para el análisis del mecanismo de manivela-balancín**

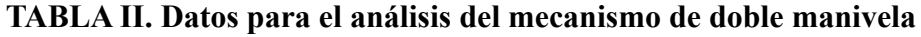

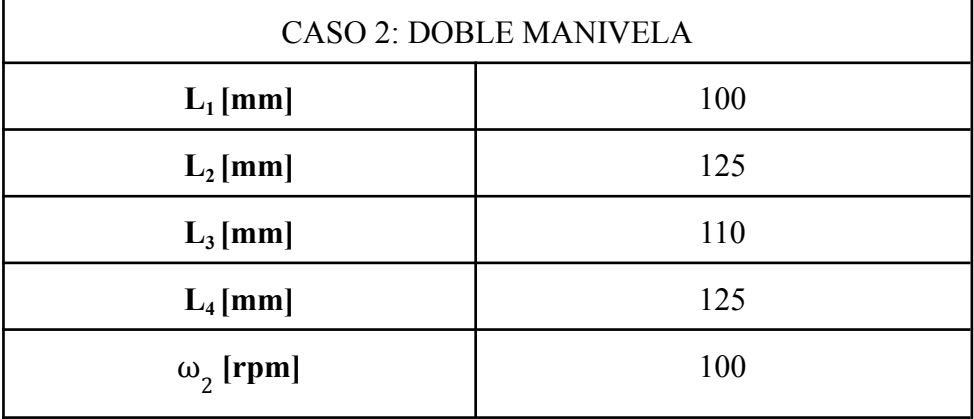

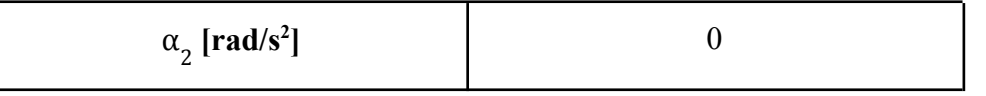

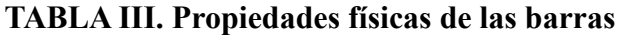

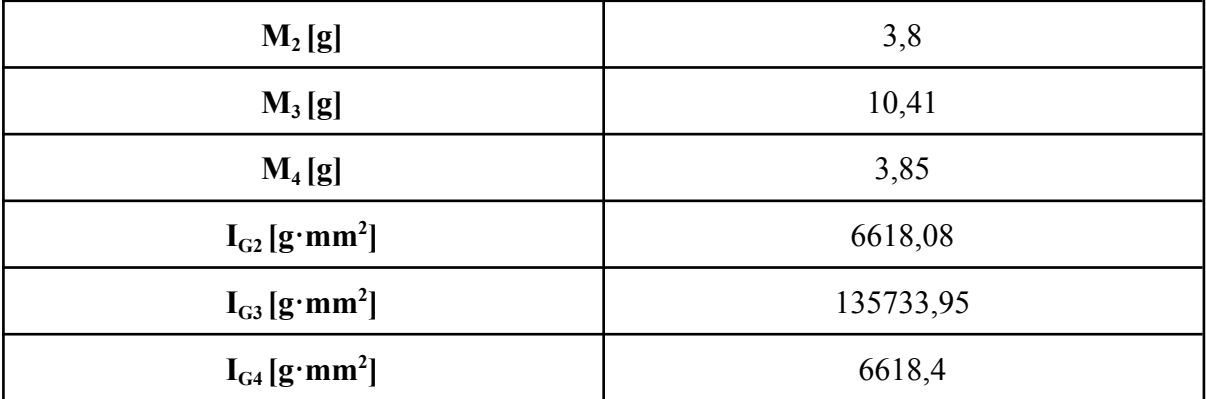

#### **4.1 Análisis de posición**

Obtenga y grafique los valores de  $\theta_3$  (inclinación de la barra conectora) y  $\theta_4$ (inclinación del eslabón de salida).

$$
BD = \sqrt{L_1^2 + L_2^2 - 2 \cdot L_1 \cdot L_2 \cdot \cos(\theta_2)}
$$
 (1)  

$$
\gamma = \cos^{-1} \left( \frac{L_3^2 + L_4^2 - BD^2}{2 \cdot L_3 \cdot L_4} \right)
$$
 (2)  

$$
\gamma = \theta_4 - \theta_3
$$
 (3)  

$$
\theta_3 = 2 \cdot tg^{-1} \left[ \frac{L_4 \cdot sen(\gamma) - L_2 \cdot sen\theta_2}{L_1 + L_3 - L_2 cos\theta_2 - L_4 cos(\gamma)} \right]
$$
 (4)

$$
\theta_4 = 2 \cdot tg^{-1} \bigg[ \frac{L_2 \cdot sen\theta_2 \pm L_3 \cdot sen(\gamma)}{L_4 - L_1 + L_2 cos\theta_2 - L_3 \cdot cos(\gamma)} \bigg] ~~(5)
$$

### **4.2 Análisis de velocidad**

Obtenga y grafique los valores de  $\omega_3$  (velocidad angular de la barra conectora) y  $\omega_3$ (velocidad angular del eslabón de salida). Ayúdese de la ecuación (3).

$$
\omega_3 = -\omega_2 \left[ \frac{L_2sen(\theta_4 - \theta_2)}{L_3sen(\theta_3 - \theta_4)} \right] \tag{6}
$$

$$
\left[ L_2sen(\theta_3 - \theta_2) \right] \dots
$$

$$
\omega_4 = -\omega_2 \left[ \frac{L_2sen(\theta_3 - \theta_2)}{L_4sen(\theta_3 - \theta_4)} \right] (7)
$$

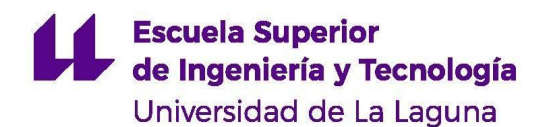

#### **4.3 Análisis de aceleración**

Obtenga los valores de  $\alpha_3$  (aceleración angular de la barra conectora) y  $\alpha_4$  (aceleración angular del eslabón de salida).

$$
\alpha_3=\frac{\alpha_2 \cdot L_2 \cdot sen(\theta_2-\theta_4)+\omega_2^2 \cdot L_2 \cdot cos(\theta_2-\theta_4)-\omega_4^2 \cdot L_4+\omega_3^2 \cdot L_3 cos(\theta_4-\theta_3)}{L_3 \cdot sen(\theta_4-\theta_3)} \tag{8}
$$

$$
\alpha_4=\frac{\alpha_2 \cdot L_2 \cdot sen(\theta_2-\theta_3)+\omega_2^2 \cdot L_2 \cdot cos(\theta_2-\theta_3)-\omega_3^2 \cdot L_3+\omega_4^2 \cdot L_4 cos(\theta_4-\theta_3)}{L_4 \cdot sen(\theta_4-\theta_3)} \tag{9}
$$

#### **4.4 Análisis de fuerzas**

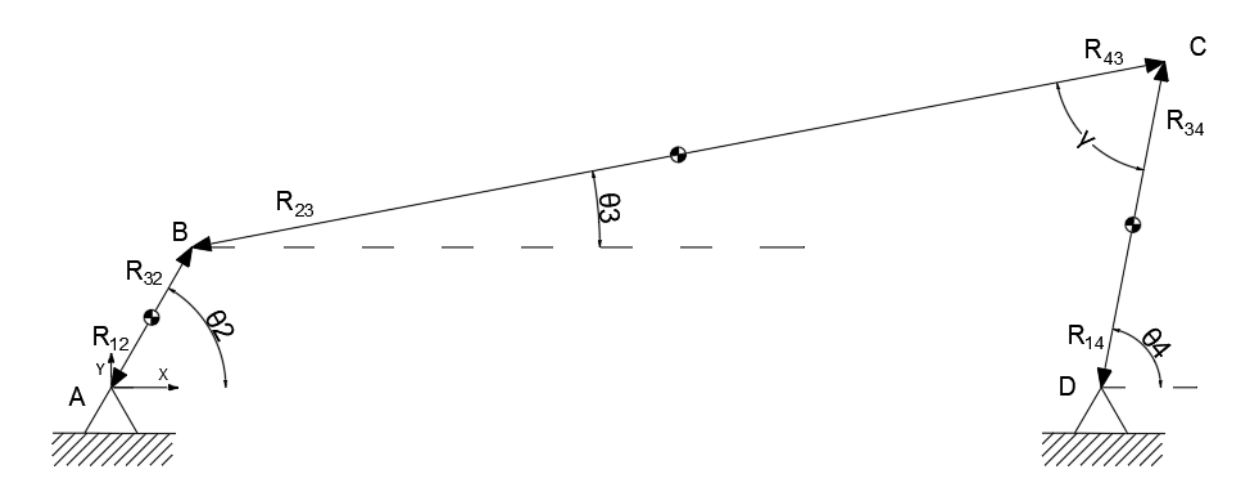

## **Figura 6** Esquema del mecanismo. Vectores de posición (Fuente propia)

Obtenga las fuerzas sobre la barra conectora ( $F_{32}$ ,  $F_{43}$ ) y el par torsor ( $T_{12}$ ) necesario para mantener la manivela girando a la velocidad  $\omega_2$ . Dichos resultados se obtienen simultáneamente resolviendo la matriz dispuesta a continuación. Para resolver matrices en una hoja de cálculo ver: Manual de usuario, apartado 1.3.7.

#### **Ecuación matricial del mecanismo**

# **Escuela Superior** de Ingeniería y Tecnología

Universidad de La Laguna

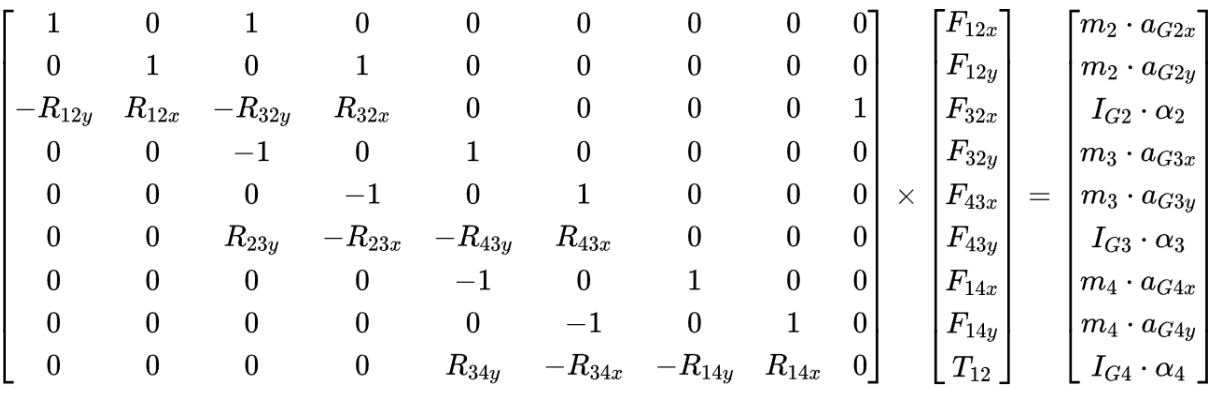

Las aceleraciones  $a_G$  corresponden a la aceleración absoluta del centro de masa de cada barra. El centro de masa del eslabón de salida se encuentra en su centro geométrico. Los centros de masa de la manivela de entrada y de la barra central se muestran en las figuras 7 y 8 respectivamente.

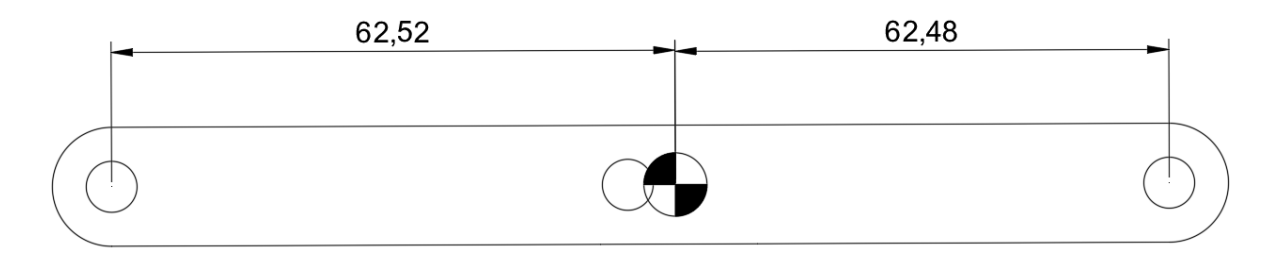

**Figura 7** Posición del centro de masa de la manivela de entrada (Fuente propia)

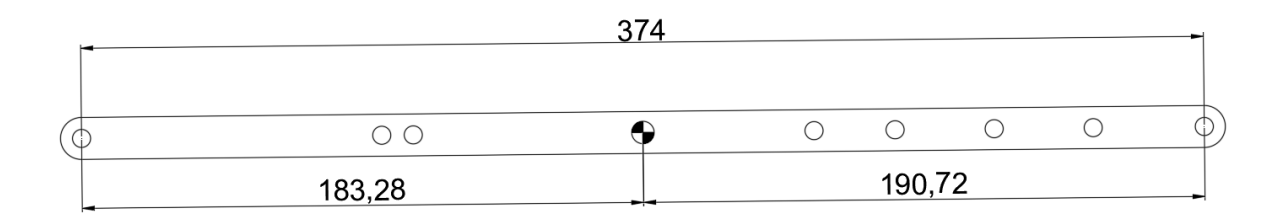

**Figura 8** Posición del centro de masa de la barra conectora (Fuente propia)

# **5. Simulación dinámica del mecanismo**

Antes de comenzar con la simulación, compruebe que cuenta con todos los archivos que se muestran a continuación:

- 4barras manivela.sldprt
- 4barras\_barra\_central.sldprt
- 4barras\_barra\_salida.sldprt
- 4barras\_ensamblaje.sldasm

Abra el archivo "4barras\_ensamblaje.sldasm" en SolidWorks y compruebe que se corresponde con el de la figura 2. Para poder realizar la simulación se debe tener activado el complemento "SolidWorks Motion". En SolidWorks, diríjase a la pestaña de herramientas dispuesta en el lado superior izquierdo de la interfaz y busque la opción "Complementos". Se abrirá una ventana como la de la figura 9. Asegúrese de que se encuentran marcadas ambas casillas en el complemento SolidWorks Motion. Una vez activado, se puede proceder con la simulación.

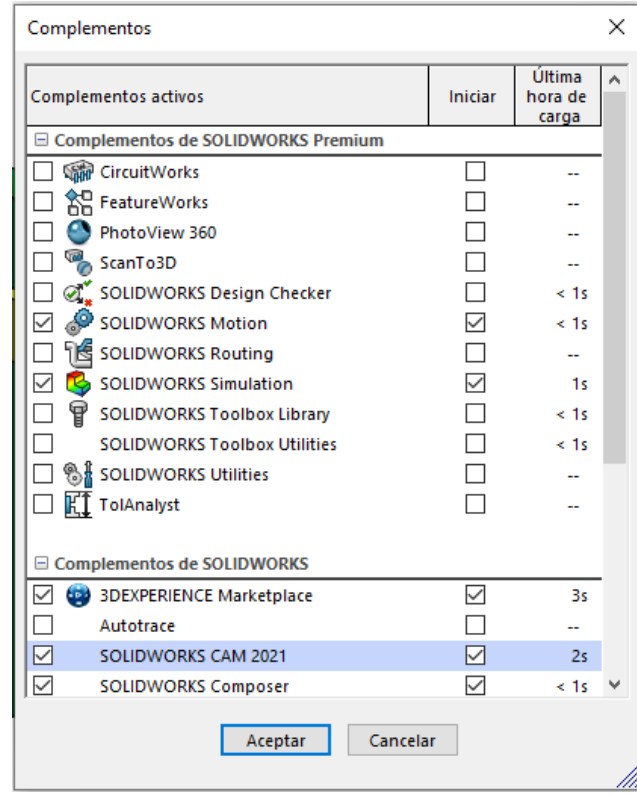

**Figura 9** Ventana de activación de complementos de SolidWorks

### **5.1 Análisis del mecanismo de 4 barras: Ley de Grashoff**

Una vez abierto el modelo, haga clic derecho en la pestaña "Estudio de movimiento 1" que se encuentra abajo a la izquierda y pulse la opción "Crear nuevo estudio de movimiento". Para renombrar el estudio de movimiento haga clic derecho en la pestaña y pulse "Cambiar nombre". Este primer estudio nómbrelo "Ley de Grashoff". En el panel de control, aparecerá una pestaña con la opción "Animación". Pulse la pestaña y seleccione la opción "Análisis de movimiento".

**Compruebe que se cumple la Ley de Grashoff.** Desde el panel de control del estudio de movimiento, modifique las relaciones de posición entre las barras para formar un mecanismo manivela-balancín. Una vez hecho esto, añada un motor a la manivela a 100 rpm por 0,6 segundos (ver manual de usuario, apartado 1.2.1) y pulse el botón calcular. A continuación, pulse el icono "Resultados". A la izquierda aparecerá un panel donde debe

seleccionar las opciones: Desplazamientos, Ruta de trazo y la unión correspondiente al punto B de la figura 1. Repita el proceso con el punto C. Realice una captura de pantalla del trazado seguido por ambos puntos.

Modifique de nuevo las relaciones de posición y realice el mismo ejercicio para generar los siguientes mecanismos:

- Doble manivela
- Doble balancín

## **Nota: Para modificar relaciones de posición consultar Manual de usuario, apartado 1.2.7. Para cambiar la distancia entre los apoyos ver Manual de usuario, apartado 4.6.**

#### **5.2 Análisis del mecanismo de 4 barras: Manivela-balancín**

Cree un nuevo estudio de movimiento y nómbrelo "Manivela-balancín". Por defecto, el ensamblaje ya se encuentra en esta configuración, por lo que no será necesario realizar modificaciones.

Agregue un motor a la manivela azul con una velocidad de **100 rpm** por **1,2 segundos**. Para mayor exactitud en el cálculo modifique las propiedades del estudio de movimiento y aumente el número de tramas por segundo a **120** (ver Manual de usuario, apartado 1.1.7).

Presione el botón "Calcular" y, una vez termine el cálculo, pulse el icono "Resultados y trazados" en el panel de control. Obtenga las siguientes gráficas:

- Desplazamiento angular de la barra conectora
- Desplazamiento angular del eslabón de salida
- Velocidad angular de la barra conectora
- Velocidad angular del eslabón de salida
- Aceleración angular de la barra conectora
- Aceleración angular del eslabón de salida
- Fuerzas de reacción en X e Y de la manivela sobre la barra conectora
- Fuerzas de reacción en X e Y de la barra conectora sobre el eslabón de salida
- Par de torsión que ejerce el motor

Compruebe que los resultados obtenidos se corresponden con los calculados anteriormente de forma teórica.

**Nota:** Es posible y recomendable exportar los resultados obtenidos a un Excel de forma que podamos trabajar con los resultados más cómodamente. Para ello, ver manual de usuario, apartado 1.3.5.

### **5.3 Análisis del mecanismo de 4 barras: Manivela-manivela**

Cree un nuevo estudio de movimiento y cambie su nombre a "Manivela-manivela". Desde el panel de control del estudio de movimiento, modifique las relaciones de posición de forma que el mecanismo forme una doble manivela. Las longitudes que debe utilizar vienen dadas en la tabla II. Ayúdese de las figuras 3 y 4 para saber qué uniones debe conectar.

Una vez el mecanismo haya sido configurado, repita el procedimiento seguido en el apartado 5.2. Obtenga las gráficas solicitadas en dicho apartado y compare los resultados con los obtenidos de forma teórica.

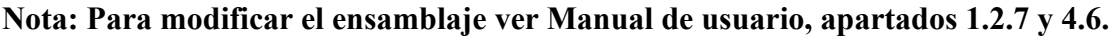

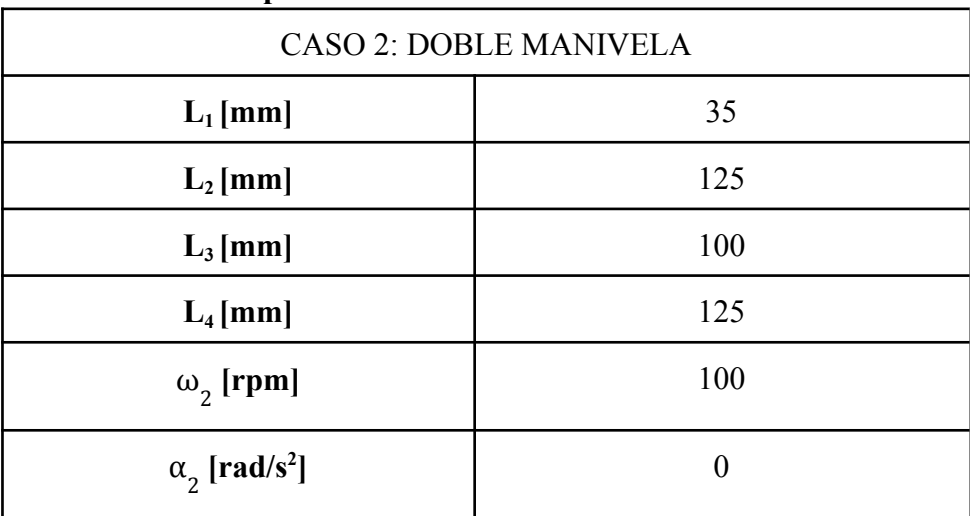

## **TABLA IV. Datos para el análisis del mecanismo de doble manivela**

# **6. Discusión**

- ¿Entre qué ángulos oscila el balancín para el caso de la manivela-balancín? ¿En qué puntos su velocidad es máxima? ¿Y su aceleración?
- Observando las gráficas, ¿en qué barra se desarrollan las mayores fuerzas?
- ¿Para qué ángulos de la manivela el momento torsor es máximo?
- Para el caso de la doble manivela, ¿es la velocidad de la manivela de salida constante? ¿Qué condiciones tendrían que darse para que la velocidad angular fuerza igual a la de la manivela de entrada?
- ¿Para qué ángulos de la manivela de entrada el momento torsor es máximo?

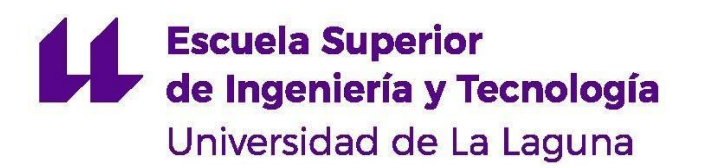

# **GRADO EN INGENIERÍA MECÁNICA** *TRABAJO DE FIN DE GRADO*

ANÁLISIS DINÁMICO DE MECANISMOS EN SOLIDWORKS MOTION

# **ANEXO VI**

GUIÓN DE PRÁCTICAS: SIMULACIÓN Y ESTUDIO DINÁMICO DE UN TREN DE ENGRANAJES PLANETARIO EN SOLIDWORKS

# **1. Objetivos**

### **Objetivos generales:**

- 1. Realizar el análisis dinámico de un engranaje planetario.
- 2. Aprender a utilizar software para realizar análisis cinemáticos y dinámicos de mecanismos.
- 3. Verificar que el modelo simulado cumple con el comportamiento teórico esperado.

## **Objetivos específicos:**

- 1. Comparar los resultados obtenidos mediante simulaciones con los análisis teóricos realizados.
- 2. Observar las transformaciones de par y velocidad que se dan en un engranaje planetario.
- 3. Hallar el par de salida de un tren planetario a partir de un par de entrada para 3 casos distintos:
	- a. Engranaje solar fijo
	- b. Anillo fijo
	- c. Portador fijo
	- d. Ejes libres

# **2. Introducción**

Los trenes de engranajes planetarios, también denominados epicicloidales, se utilizan principalmente para obtener grandes reducciones de velocidad en un espacio reducido en comparación a los trenes de engranajes convencionales. Además, este tipo de engranajes permite variar fácilmente la relación de transmisión entre la entrada y la salida. Los tres elementos principales de un tren de engranajes planetario son: un engrane central (1), conocido como engrane solar; uno o varios engranes epicíclicos (2), también denominados planetas; y una manivela (3) que mantiene a los planetas en órbita alrededor del engranaje solar, también llamada transportador o soporte planetario. En ocasiones, también podemos encontrar engranajes planetarios encerrados en un engranaje interior (4) llamado engrane anular o de anillo. La figura 1 muestra un esquema de todos estos componentes.

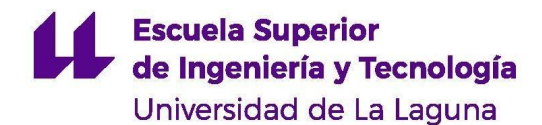

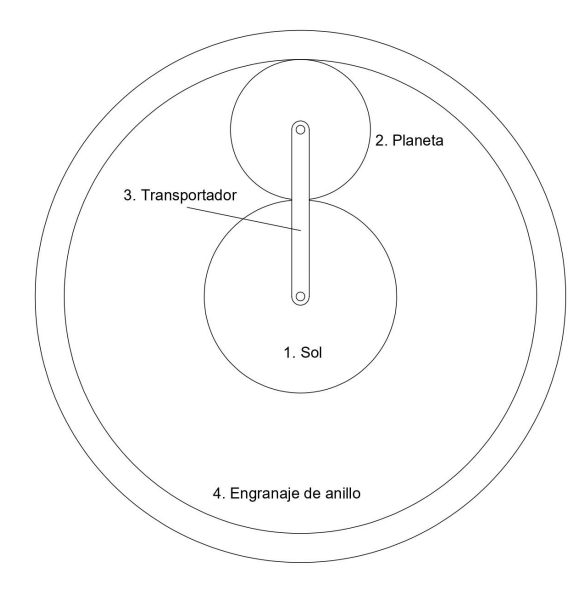

**Figura 1** Esquema cinemático mecanismo de engranaje planetario (Fuente propia)

Existen multitud de aplicaciones para los trenes de engranajes planetarios. Entre las más comunes se encuentran los diferenciales mecánicos de automóviles (figura 2), las transmisiones automáticas o incluso motores de avión (figura 3).

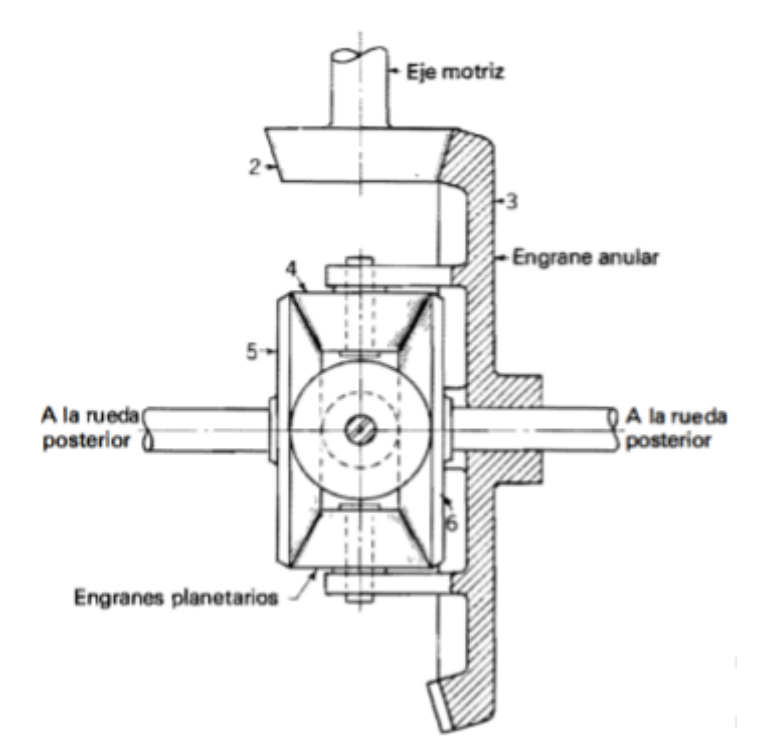

**Figura 2** Esquema de un diferencial automotriz Fuente: Teoría de máquinas y mecanismos (p. 338), Joseph Edward Shigley, 2001, McGrawHill

Los trenes de engranajes convencionales son mecanismos que presentan un grado de libertad. En el caso de los trenes planetarios, estos tienen dos grados de libertad y, por tanto, se requerirá de dos entradas conocidas al sistema para poder obtener una salida. En esta práctica se van a estudiar 3 casos distintos:

- Engrane de anillo fijo. El engrane motriz será el solar y el impulsado será el transportador planetario.
- Engrane solar fijo. El engrane de entrada será el engranaje de anillo y la salida será el transportador planetario.
- Transportador fijo. La entrada del sistema es el engranaje solar y la salida el engranaje de anillo.

El modelo 3D que se utilizará en la práctica consta de 4 elementos: tres engranajes (solar, planeta y de anillo) y un transportador. Podemos ver dicho modelo en la figura 3.

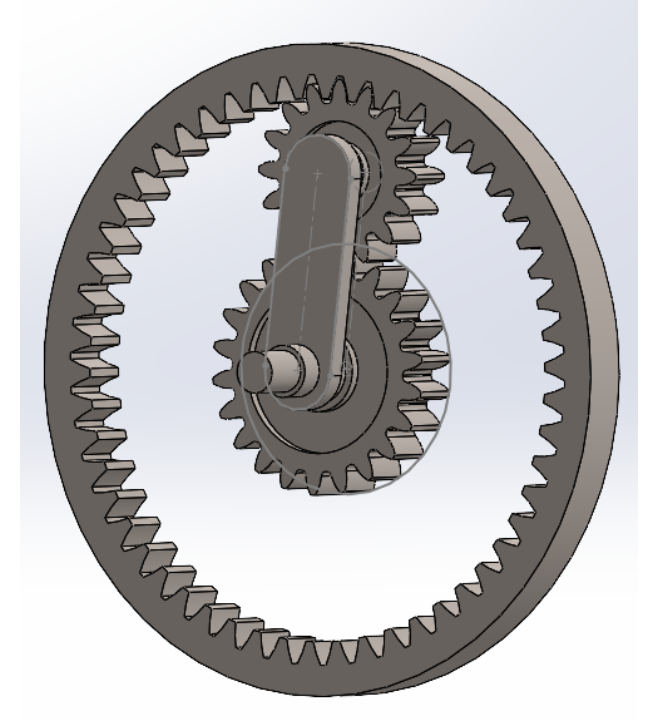

**Figura 3** Modelo 3D del engranaje planetario

Para cada uno de estos casos de estudio se realizará el análisis dinámico tanto de forma teórica como mediante su simulación en SolidWorks. Se obtendrán todos los datos de posición, velocidad, aceleración y fuerzas dentro del sistema y se comprobará que los resultados obtenidos mediante simulación se corresponden con los teóricos.

# **3. Modelo**

En la figura 1 se puede ver el esquema cinemático del mecanismo estudiado en la práctica. Por simplificación, se elige un modelo con un engranaje planeta. Sin embargo, la adición de más planetas no altera el resultado en ninguno de los casos. A continuación, se definen las variables con las que se trabajará durante la práctica:

● Subíndice 1: hace referencia al engranaje solar

- Subíndice 2: referencia al engranaje planeta
- Subíndice 3: referencia al transportador planetario
- Subíndice 4: referencia al engranaje de anillo
- $\theta$ : desplazamiento angular del elemento i
- $\bullet$   $\omega_i$ : velocidad angular del elemento i
- $\bullet$  T<sub>i</sub>: par torsor sobre el elemento i
- zi: número de dientes del engrane i
- $\bullet$  n<sub>i-j</sub>: relación de transmisión desde el engrane i al engrane j
- di: diámetro primitivo del engrane i

# **4. Análisis teórico**

Con ayuda de una hoja de cálculo, realice el análisis dinámico del mecanismo. Obtenga la posición, velocidad y fuerzas y grafique los resultados obtenidos. **Realice el análisis para los siguientes tres casos de estudio:**

- Engranaje de anillo fijo. Engranaje solar girando a 100 rpm
- Engranaje solar fijo. Engranaje de anillo girando a 100 rpm
- Transportador fijo. Engranaje solar girando a 100 rpm
- Ejes libres. Engranaje solar girando a 100 rpm y el engranaje de anillo girando a -50 rpm.

La tabla I muestra los datos de cada uno de los elementos del mecanismo. Todos los elementos se suponen de acero aleado.

| <b>Elemento</b>  | <b>Módulo</b>   | N° dientes | Diámetro primitivo<br>[mm] |
|------------------|-----------------|------------|----------------------------|
| Eng. solar       |                 | 22         | 44                         |
| Eng. planeta     |                 | 16         | 32                         |
| Eng. de anillo   |                 | 54         | 108                        |
| Transportador    | Longitud: 38 mm |            |                            |
| Masa planeta [g] | 47,5            |            |                            |

**TABLA I. Datos de los componentes del engranaje planetario**

## **4.1 Análisis de posición**

El análisis de posición se realiza por el método de superposición, que consta de 3 pasos:

- 1. Suponer que el transportador está bloqueado. Se gira un engrane una revolución y se obtiene el efecto en el tren completo.
- 2. Eliminar todas las restricciones. Registrar el movimiento al girar un eslabón una revolución, en dirección opuesta al giro realizado en el primer paso. Este movimiento combinado con el del primer paso da como resultado un movimiento nulo.

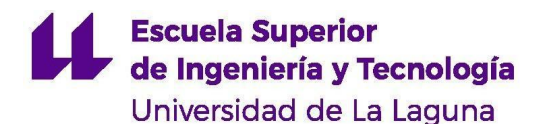

3. El movimiento de todos los eslabones es la combinación de los giros de los primeros dos pasos.

Resolvamos un ejemplo con los siguientes datos:

- Un sol de 120 mm de diámetro
- Un planeta de 90 mm de diámetro
- Un anillo exterior de 300 mm de diámetro
- Un transportador con una longitud de 105 mm

## **4.1.1 El engranaje solar está fijo**

#### *1 er Paso*

Suponemos que el transportador está bloqueado. El planetario actúa como un tren de engranajes normal y corriente. Supongamos que movemos el sol en sentido antihorario (+1 rev). El giro de los planetas y el anillo será:

Planeta: Δθ<sub>2</sub> = - 
$$
i_{1-2} \cdot Δθ_1 = -\frac{120}{90} \cdot (1 \text{ rev}) = -1,33 \text{ rev}
$$
  
Anillo exterior: Δθ<sub>4</sub> = -  $i_{1-2} \cdot i_{2-4} \cdot Δθ_1 = -\frac{120}{90} \cdot \frac{90}{300} \cdot (1 \text{ rev}) = -0,4 \text{ rev}$ 

Nótese que el engranaje de anillo, al ser un engranaje interior, gira en el mismo sentido que el engranaje planeta y, por tanto, en el sentido contrario al giro del engranaje solar.

### *2º Paso*

Giramos todos los eslabones - 1rev. Por tanto, el sistema vuelve a su posición inicial, es decir, el movimiento neto es igual a cero.

## *3 erPaso*

Se suman los movimientos anteriores para observar la relación de posición entre los elementos del engranaje.

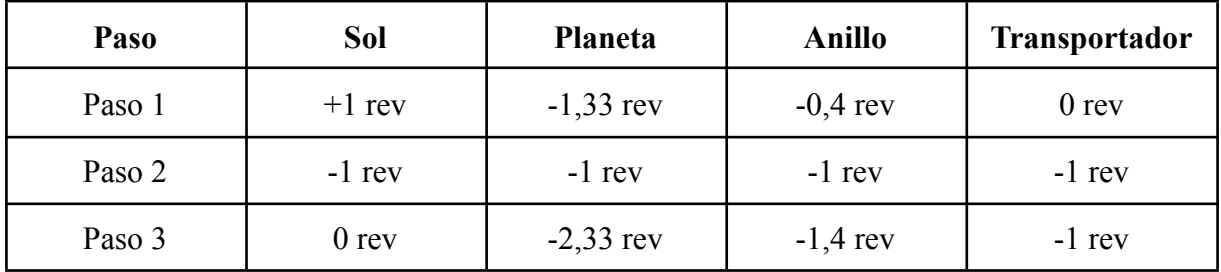

Estas relaciones de posición son las propias del caso en el que el engranaje solar se encuentra fijo, es decir, no gira. Cada vuelta completa del transportador produce 1,4 revoluciones del engranaje de anillo.

## **4.1.2 El anillo exterior está fijo**

*1 er Paso*

Suponemos que el transportador está bloqueado. El planetario actúa como un tren de engranajes normal y corriente. Suponemos que movemos el anillo en sentido antihorario (+1 rev). El giro de los planetas y el anillo será:

Planeta: 
$$
\Delta \theta_2 = i_{4-2} \cdot \Delta \theta_4 = \frac{300}{90} \cdot (1 \text{ rev}) = 3,33 \text{ rev}
$$
  
\nSol:  $\Delta \theta_1 = -i_{4-2} \cdot i_{2-1} \cdot \Delta \theta_4 = -\frac{300}{90} \cdot \frac{90}{120} \cdot (1 \text{ rev}) = -2,5 \text{ rev}$ 

*2º Paso*

Giramos todos los eslabones - 1rev. Por tanto, el sistema vuelve a su posición inicial, es decir, el movimiento neto es igual a cero.

### *3 erPaso*

Se suman los movimientos anteriores para observar la relación de posición entre los elementos del engranaje.

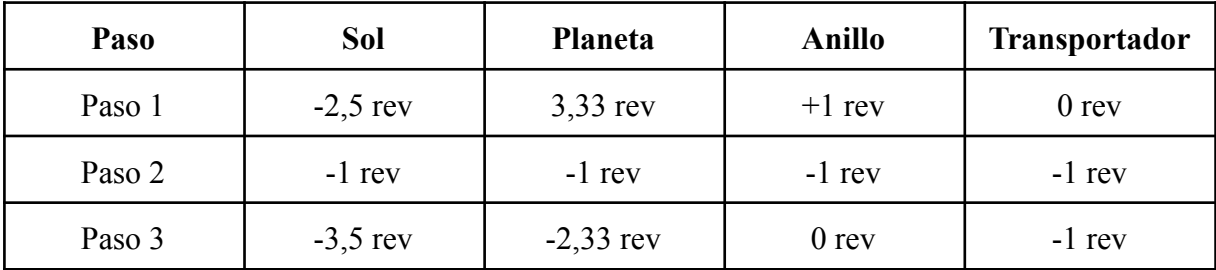

### **4.1.3 El transportador está fijo**

Este es el caso contemplado en el primer paso de las resoluciones anteriores. El sistema se comporta como un tren de engranajes típico, cuyos giros solo dependen de las relaciones de transmisión entre los engranajes.

$$
i_{1-2} = \frac{b_1}{b_2} = \frac{120}{90} = 1,333
$$

$$
i_{2-4} = \frac{b_2}{b_4} = \frac{90}{300} = 0,3
$$

$$
i_{1-4} = i_{1-2} \cdot i_{2-4} = 1,3333 \cdot 0,3 = 0,4
$$

$$
\Delta \theta_B = \Delta \theta_A \cdot i_{a-b}
$$

Siguiendo el ejemplo mostrado, calcule el giro de cada uno de los elementos del engranaje planetario para una vuelta completa del engranaje de entrada. Realice este cálculo para los tres casos de estudio descritos en el apartado 4.

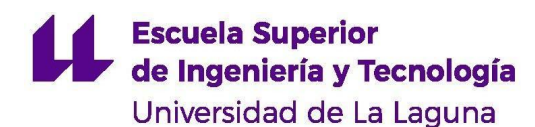

#### **4.2 Análisis de velocidad**

La relación de las velocidades entre los elementos de un engranaje planetario se halla de manera similar a la de un tren de engranajes convencional:

> Producto diámetros engranes impulsores Producto diámetros engranes impulsados Velocidad engrane de salida Velocidad engrane de entrada

En el caso del engranaje planetario, dado que los engranajes intermedios (planetas) se desplazan, se deben considerar las velocidades de los engranajes con respecto a la velocidad del transportador. Por tanto, la ecuación quedaría:

> $\frac{Producto \, diametros \, enzymes}{Producto \, diametros \, enzymes} = \frac{Producto \, diametros \, enzymes \,impulsados}$  $ω_L - ω_{trans}$  $\omega_F - \omega_{trans}$

 $\omega_{L}$ : Velocidad engranaje de salida

 $\omega_F$ : Velocidad engranaje de entrada

 $\omega_{trans}$ : Velocidad transportador

 $ω - ω_{trans}$ : Velocidad relativa de un engranaje respecto al transportador

Por ejemplo, en el caso de que el engranaje motriz fuera el engrane solar y el engranaje de salida fuera el engrane de anillo:

$$
\left(-\frac{d_1}{d_2}\right)\cdot\frac{d_2}{d_4} = \frac{\omega_4 - \omega_{trans}}{\omega_1 - \omega_{trans}}
$$

En el caso de que el engranaje de anillo estuviera fijo, se considera al engranaje planeta como el engrane de salida.

Nótese que siempre son necesarios dos datos de velocidad conocidos dentro del mecanismo para obtener la velocidad del elemento deseado.

Es importante que al escribir las relaciones de transmisión se tenga en cuenta el sentido de giro del engranaje impulsado respecto al engranaje impulsor. Como se puede ver, al término  $\frac{d_1}{d}$  se le agrega un signo negativo ya que los engranajes 1 y 2 giran en sentido  $d_{2}$ contrario. Por otro lado, el término  $\frac{d_2}{d}$  es positivo ya que los engranajes 2 y 4 giran en el  $d_{\overline{4}}$ mismo sentido.

#### **4.3 Análisis de fuerzas**

Obtenga la fuerza que ejerce el planeta sobre el transportador, el momento torsor en la entrada y la potencia transmitida para cada uno de los siguientes casos:

● El anillo se encuentra fijo. El sol gira a 100 rpm en sentido antihorario y se genera un par en el eje del transportador de 1 N·m.

- El sol se encuentra fijo. El anillo gira a 100 rpm en sentido antihorario y se genera un par en el eje del transportador de 1 N·m.
- El transportador se encuentra fijo. El sol gira a 100 rpm en sentido antihorario y se genera un par de salida en el anillo de 1 N·m.
- Todos los elementos son móviles. El sol gira a 100 rpm en sentido antihorario, el anillo lo hace a 50 rpm en sentido horario y se genera un par de salida en el transportador de 1 N·m.

El análisis de fuerzas de este mecanismo se puede encontrar en el documento "Análisis de mecanismos", apartado 4.4.1.

# **5. Simulación dinámica del mecanismo**

Compruebe que cuenta con todos los archivos que se muestran a continuación:

- Planetario anillo.sldprt
- Planetario sol.sldprt
- Planetario\_planeta.sldprt
- Planetario\_transportador.sldprt
- Planetario\_ensamblaje.sldasm

Abra el archivo "Planetario\_ensamblaje.sldasm" en SolidWorks y compruebe que se corresponde con el de la figura 3. Compruebe que se encuentra activado el complemento SolidWorks Motion (ver Manual de usuario, apartado 1.1.3). Una vez hechas las comprobaciones, se puede proceder con el desarrollo de la práctica.

### **5.1 Análisis de un engranaje planetario, primer caso: Engranaje de anillo fijo.**

Abra el modelo y cree un nuevo estudio de movimiento (ver Manual de usuario, apartado 1.1.4). Cambie su nombre a, por ejemplo, "Anillo fijo" (ver Manual de usuario, apartado 1.1.5). Seleccione la opción "Análisis de movimiento" en el panel de control del estudio de movimiento ver Manual de usuario, apartado 1.1.6). Una vez hecho esto puede proceder a realizar el estudio de movimiento.

Por defecto, el engranaje de anillo aparecerá como un elemento fijo. Compruebe que es así. Deberá aparecer una (f) en el nombre de la pieza indicando que está fija y no puede desplazarse ni girar. Si no está seguro, consulte el manual de usuario, apartado 1.2.10. Compruebe que ningún otro elemento se encuentra fijo. Si es así, haga clic derecho en su nombre y pulse la opción "Flotar".

- Añada un motor al engranaje solar que gire en sentido antihorario a una velocidad constante de **100 rpm** durante **2 segundos.** (Ver Manual de usuario, apartado 1.2.1).
- Haga clic en calcular y observe en qué sentido gira el transportador.
- Agregue un momento torsor de **1 N·m** sobre el transportador en el mismo sentido de giro observado.

● En la pestaña de "Propiedades del estudio de movimiento" aumente el número de tramas por segundo a **200.**

Pulse el botón "Calcular" en el panel de control del estudio de movimiento. Pulse la opción "Resultados y trazados" y obtenga las siguientes gráficas (ver manual):

- 1. Velocidad angular del engranaje planeta
- 2. Velocidad angular del transportador
- 3. Fuerza de arrastre del planeta sobre el transportador
- 4. Momento torsor en el eje de entrada
- 5. Potencia transmitida

Compruebe que los resultados obtenidos se corresponden con los calculados anteriormente de forma teórica.

**Nota:** Es posible y recomendable exportar los resultados obtenidos a un Excel de forma que se pueda trabajar con los resultados más cómodamente. Para ello, ver Manual de usuario, apartado 1.3.5.

### **5.2 Análisis de un engranaje planetario, segundo caso: Engranaje solar fijo.**

De la misma forma que antes, cree un estudio de movimiento y cambie su nombre a "Sol fijo", por ejemplo.

En este caso, será el engranaje solar el que se encuentre fijo y el engranaje de anillo girará libremente. Para que esto ocurra, haga clic derecho en el engranaje de anillo en el panel de control y seleccione la opción "Flotar". De este modo dicho engranaje podrá girar. A continuación, haga clic derecho sobre el engranaje solar y seleccione la opción "Fijar". Esto impedirá el movimiento de dicho engrane.

En este caso el engranaje de anillo se comportará como engranaje de entrada y el transportador será el eje de salida.

- Añada un motor al engranaje de anillo que gire a una velocidad constante de **100 rpm** durante **2 segundos** en sentido **antihorario**.
- Haga clic en calcular y observe en qué sentido gira el transportador.
- Agregue un momento torsor de **1 N·m** sobre el transportador en el mismo sentido de giro observado.
- En la pestaña de "Propiedades del estudio de movimiento" aumente el número de tramas por segundo a **200.**

Una vez terminadas las preparaciones, pulse el botón "Calcular" y espere a que el programa resuelva el estudio. Seleccione la opción "Resultados y trazados" y obtenga las siguientes gráficas:

- 1. Velocidad angular del engranaje planeta
- 2. Velocidad angular del transportador

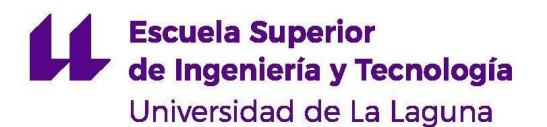

- 3. Fuerza de arrastre del planeta sobre el transportador
- 4. Momento torsor en el eje de entrada
- 5. Potencia transmitida

#### **5.3 Análisis de un engranaje planetario, tercer caso: Transportador planetario fijo.**

Para este caso de estudio se analizará el caso en el que el transportador planetario se encuentra fijo. En este caso, el tren de engranajes planetario se comporta como un tren de engranajes convencional, ya que todos los engranajes giran únicamente sobre sus centros.

Cree un nuevo estudio de movimiento y llámelo "Transportador fijo". Seleccione la opción "Análisis de movimiento" en el panel de control. Análogamente al segundo caso, elimine la fijación del engranaje solar y fije el transportador planetario.

El engranaje solar se comportará como el engranaje de entrada y el engranaje de anillo será la salida del sistema.

- Añada un motor al engranaje solar que gire en sentido antihorario a una velocidad constante de **100 rpm** durante **2 segundos**.
- Agregue un momento torsor horario de **1 N·m** en el engranaje de anillo.
- En la opción "Propiedades del análisis de movimiento" modifique el número de tramas por segundo y establezca un total de **200**.

Pulse el botón "Calcular" y espere a que el software resuelva el análisis. En la opción "Resultados y trazados" obtenga las siguientes gráficas:

- 1. Velocidad angular del engranaje de anillo
- 2. Velocidad angular del engranaje planeta
- 3. Momento torsor en el eje de entrada
- 4. Potencia transmitida

#### **5.4 Análisis de un engranaje planetario, cuarto caso: Ejes libres.**

A diferencia de los casos anteriores, en este caso de estudio todos los elementos se encuentran en movimiento. Cree un estudio de movimiento y nómbrelo, por ejemplo, "Ejes libres". Asegúrese de que ninguno de los elementos del mecanismo se encuentra fijo. Se conocerán las velocidades de dos de los ejes, así como el par de salida en el transportador.

- Añada un motor que gire en sentido antihorario a 100 rpm en el engranaje solar.
- En el engranaje de anillo, agregue un motor a 50 rpm que gira en sentido horario.
- Pulse "Calcular" y observe el sentido de giro del transportador.
- Añada un momento torsor de 1 N·m en el transportador en el mismo sentido de giro observado.
- En la opción "Propiedades del análisis de movimiento" modifique el número de tramas por segundo y establezca un total de **200**.

Una vez terminadas las preparaciones, pulse el botón "Calcular" y espere a que el programa resuelva el estudio. Seleccione la opción "Resultados y trazados" y obtenga las siguientes gráficas:

- 1. Velocidad angular del engranaje planeta
- 2. Velocidad angular del transportador
- 3. Fuerza de arrastre del planeta sobre el transportador
- 4. Momento torsor en el eje solar
- 5. Momento torsor en el eje del anillo
- 6. Potencia transmitida

Compruebe que los resultados se corresponden con los calculados de forma teórica y compárelos con los obtenidos en los casos anteriores.

# **6 Discusión**

- ¿Se corresponden los resultados obtenidos mediante la simulación con los calculados de forma teórica?
- ¿Cómo varía la velocidad del transportador en función de la entrada al sistema (engranaje de anillo como entrada respecto a engranaje solar)?
- ¿Cómo varía el par obtenido en el transportador en función de la entrada al sistema?
- Compare la variación de velocidad en la salida obtenida para el caso 2 con respecto a la obtenida en el primer caso.
- ¿Variarían los resultados si se añaden más engranajes planeta?